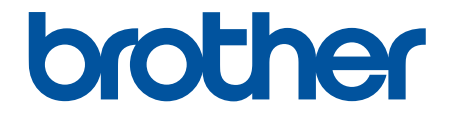

# **線上使用說明書**

**HL-L2400D HL-L2400DW HL-L2440DW HL-L2445DW HL-L2460DN HL-L2460DW HL-L2460DWXL HL-L2461DN HL-L2461DW HL-L2865DW** 

# <span id="page-1-0"></span>目錄

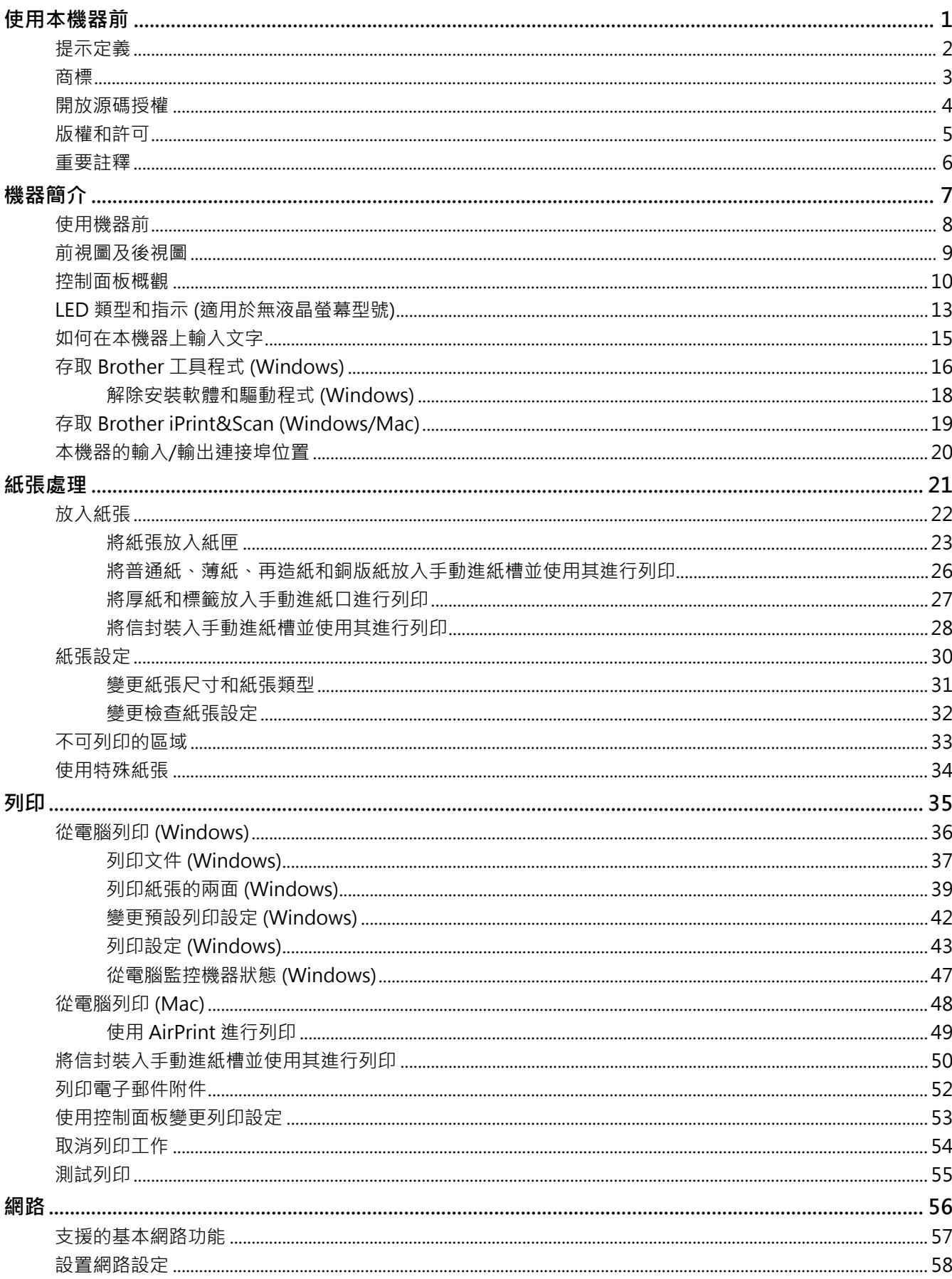

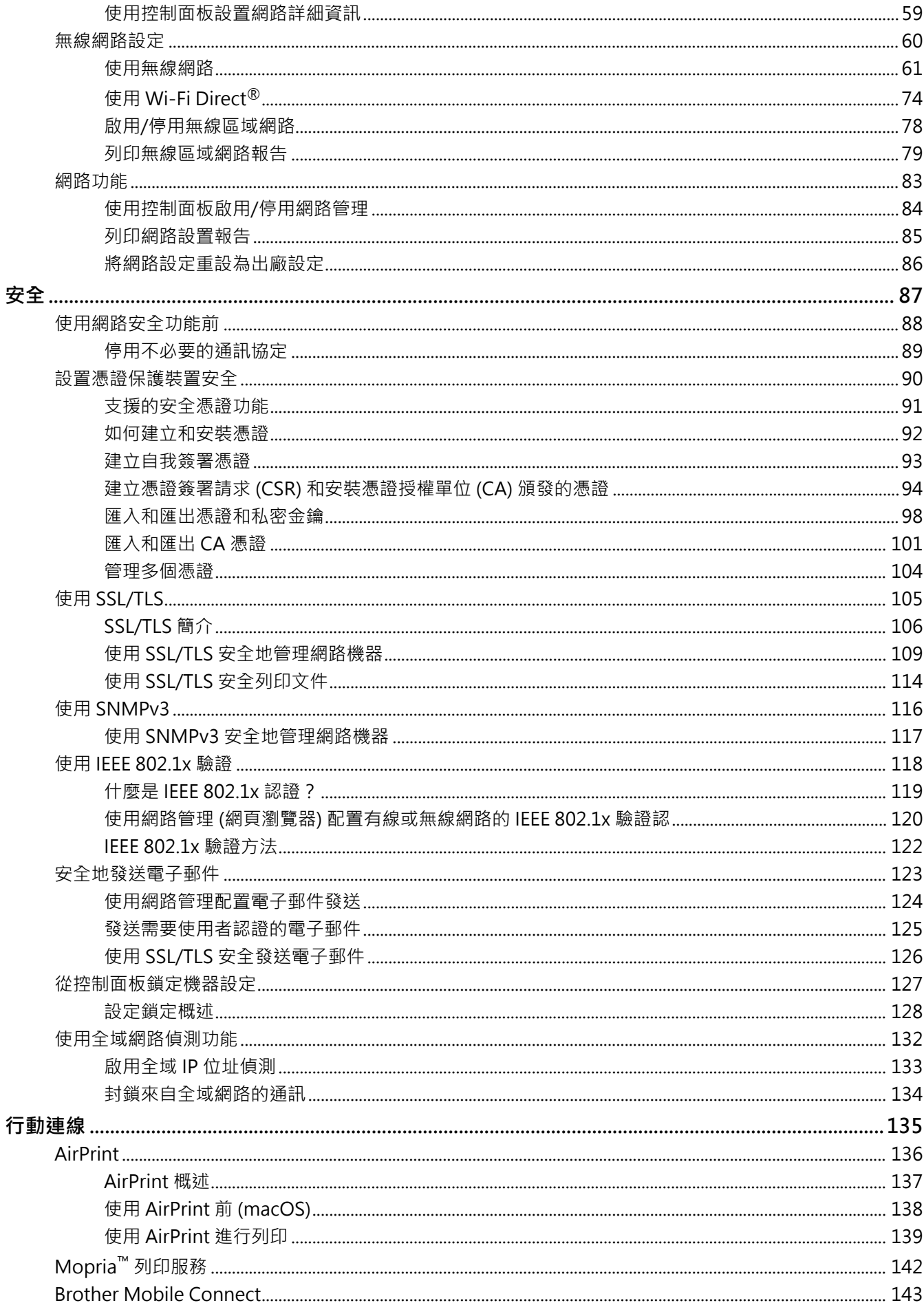

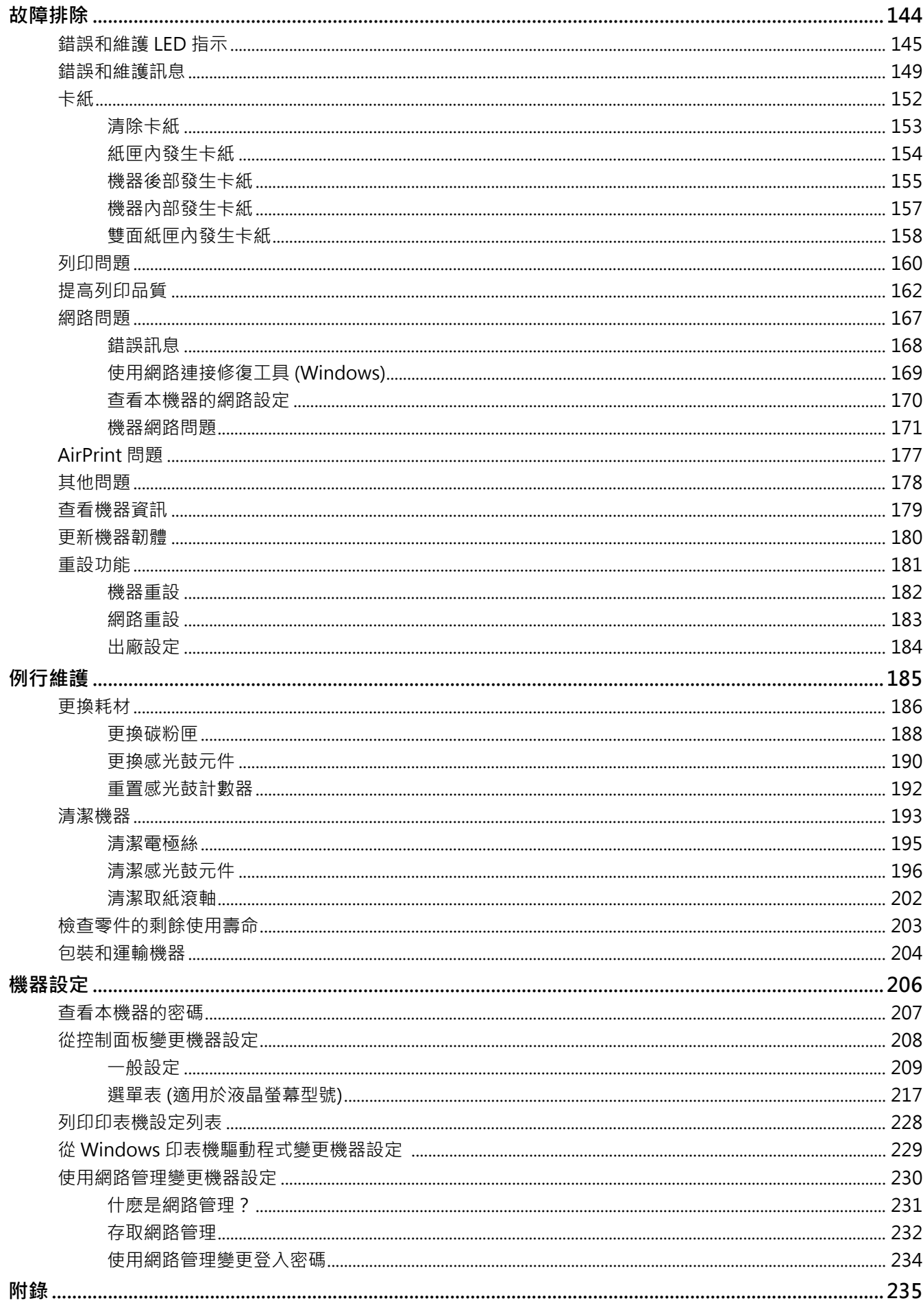

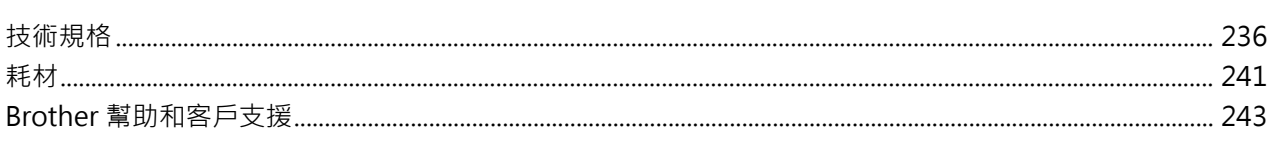

### <span id="page-5-0"></span>[主頁](#page-1-0) > 使用本機器前

# **使用本機器前**

- [提示定義](#page-6-0)
- [商標](#page-7-0)
- [開放源碼授權](#page-8-0)
- [版權和許可](#page-9-0)
- [重要註釋](#page-10-0)

# <span id="page-6-0"></span>**提示定義**

本使用說明書使用以下符號和慣用標記:

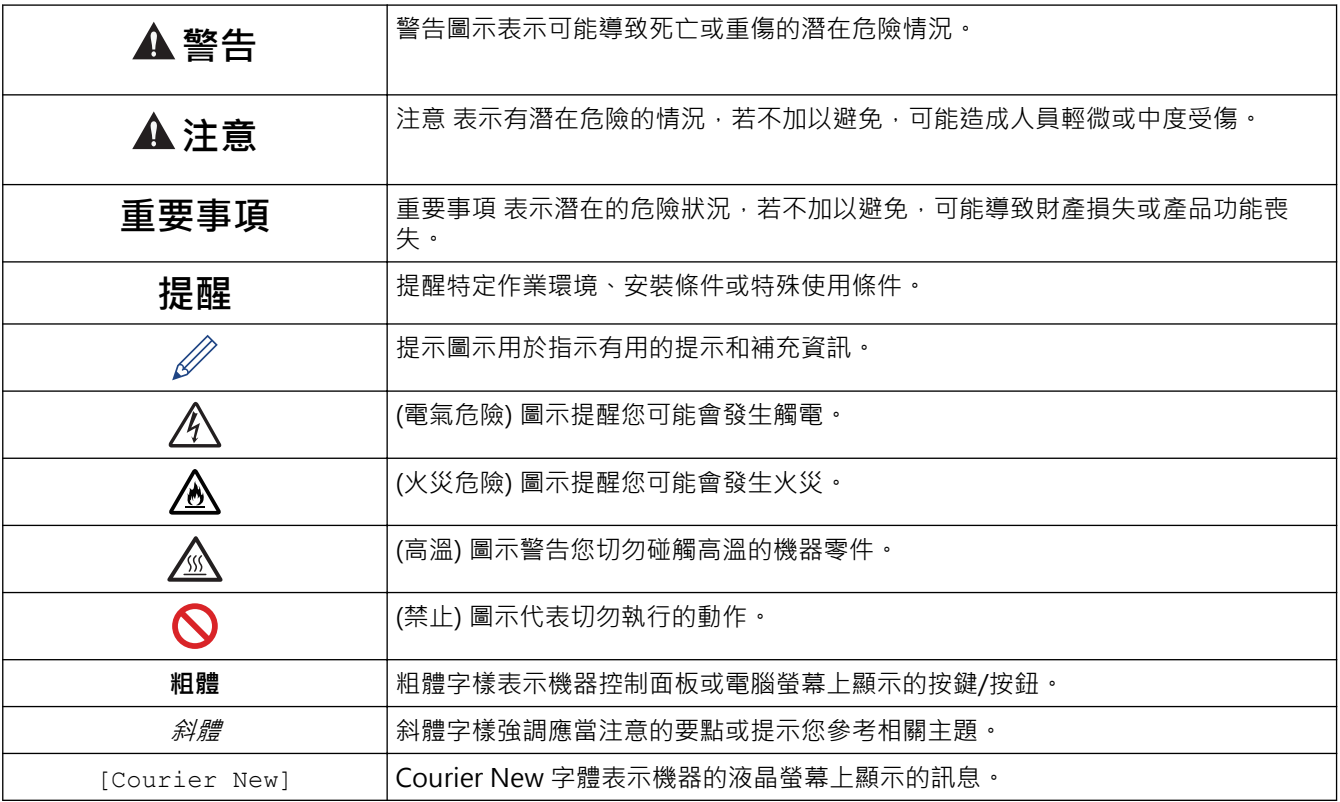

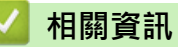

#### <span id="page-7-0"></span>[主頁](#page-1-0) > [使用本機器前](#page-5-0) > 商標

## **商標**

Apple、App Store、AirPrint、AirPrint 標識、Mac、macOS、iPadOS、iPad、iPhone、iPod touch 和 Safari 是蘋果公司在美國和其他國家的註冊商標。

Adobe® 和 Reader® 是 Adobe Systems 公司在美國和/或其他國家的註冊商標或商標。

Wi-Fi®、Wi-Fi Alliance® 和 Wi-Fi Direct® 是 Wi-Fi Alliance® 的註冊商標。

WPA™、WPA2™、WPA3™、Wi-Fi CERTIFIED 和 Wi-Fi Protected Setup 是 Wi-Fi Alliance® 的商標。

Android、Google Drive 和 Google Play 是 Google 公司的商標。要使用這些商標,需要獲取 Google 公司的許 可。

Mopria™ 和 Mopria™ 標誌是 Mopria Alliance 公司在美國和其他國家的註冊商標和/或未註冊商標及服務標章。 嚴禁未經授權的使用。

Bluetooth<sup>®</sup>文字商標是 Bluetooth SIG, Inc. 的註冊商標, 兄弟工業株式會社經過授權使用此種商標。其他商標和 產品名稱為其相應公司所有。

本說明書中提及的軟體名稱都有一份軟體許可協定,此協定指明了其相應的所有者。

#### **軟體商標**

FlashFX® 是 Datalight, Inc. 的註冊商標。

FlashFX® Pro™ 是 Datalight, Inc. 的商標。

FlashFX® Tera™ 是 Datalight, Inc. 的商標。

Reliance™ 是 Datalight 公司的商標。

Reliance Nitro™ 是 Datalight, Inc. 的商標。

Datalight® 是 Datalight, Inc. 的註冊商標。

**Brother 產品、相關說明書和任何其他材料中出現的任何公司的商標名稱、產品名稱都是其相應公司的商標或註冊 商標。**

# **相關資訊**

# <span id="page-8-0"></span>**開放源碼授權**

本產品包含開放源碼軟體。

若要檢視開放源碼授權聲明和版權資訊,請轉到 [support.brother.com/manuals](https://support.brother.com/g/b/midlink.aspx?content=ml) 網站上您的機器型號的**使用說明 書**頁面。

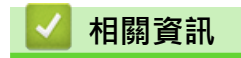

# <span id="page-9-0"></span>**版權和許可**

©2023 兄弟工業株式會社。保留所有權利。 本產品包含由以下廠家開發的軟體: 本產品包含由 ZUKEN ELMIC 公司開發的「KASAGO TCP/IP」軟體。 版權所有 1989-2020 Datalight 公司。保留所有權利。 FlashFX® 版權所有 1998-2020 Datalight 公司。

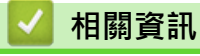

#### <span id="page-10-0"></span>[主頁](#page-1-0) > [使用本機器前](#page-5-0) > 重要註釋

# **重要註釋**

- 查看 [support.brother.com/downloads](https://support.brother.com/g/b/midlink.aspx?content=dl) 以取得 Brother 驅動程式和軟體更新。
- 為了讓機器的效能保持最新,請查看 [support.brother.com/downloads](https://support.brother.com/g/b/midlink.aspx?content=dl) 以取得最新的韌體升級。否則,機器 的部分功能可能不可用。
- 請勿在購買國以外的國家使用本產品,因其可能會違反該國的無線通訊和電源管理規定。
- 並非每個國家都可取得所有機型。
- 在將本機器提供給其他人、更換或處置本機器前,我們強烈建議您將其重置為出廠設定,以清除所有個人資 訊。
- Windows 10 在本說明書中指 Windows 10 Home、Windows 10 Pro、Windows 10 Education 和 Windows 10 Enterprise。
- Windows 11 在本說明書中指 Windows 11 Home、Windows 11 Pro、Windows 11 Education 和 Windows 11 Enterprise。
- 在本使用說明書中,除非另有說明,否則均使用 HL-L2460DW 的液晶螢幕訊息。
- 在本使用說明書中,除非另有說明,否則均使用 HL-L2460DW 的插圖。
- 本使用說明書中的螢幕或插圖只作說明參考之用,可能會與實際產品的螢幕或插圖有所不同。
- 除非另有說明,否則本說明書中的螢幕均擷取自 Windows 10 作業系統。根據您的作業系統,您電腦上的螢幕 可能有所不同。
- 本文件的內容及本產品的技術規格如有更改,恕不另行通知。
- 對於受制於適用出口限制的國家,並非所有功能都可用。

# **相關資訊**

<span id="page-11-0"></span>[主頁](#page-1-0) > 機器簡介

# **機器簡介**

- [使用機器前](#page-12-0)
- [前視圖及後視圖](#page-13-0)
- [控制面板概觀](#page-14-0)
- [LED 類型和指示 \(適用於無液晶螢幕型號\)](#page-17-0)
- [如何在本機器上輸入文字](#page-19-0)
- [存取 Brother 工具程式 \(Windows\)](#page-20-0)
- [存取 Brother iPrint&Scan \(Windows/Mac\)](#page-23-0)
- [本機器的輸入/輸出連接埠位置](#page-24-0)

# <span id="page-12-0"></span>**使用機器前**

嘗試任何列印操作前,請確認下列項:

- 確保已為您的機器安裝正確的軟體和驅動程式。
- 對於 USB 或網路傳輸線使用者:確保介面線己連接好。

### **防火牆 (視窗)**

如果您的電腦受防火牆保護,而您無法進行網路列印,則可能需要設置防火牆設定,如果您正在使用 Windows 防 火牆,並依照安裝程式中的步驟安裝了驅動程式,則已完成必要的防火墻設定,如果您正在使用其他個人防火牆軟 體,請參閱軟體附帶的使用說明書或聯絡軟體製造商。

# **相關資訊**

• [機器簡介](#page-11-0)

# <span id="page-13-0"></span>**前視圖及後視圖**

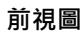

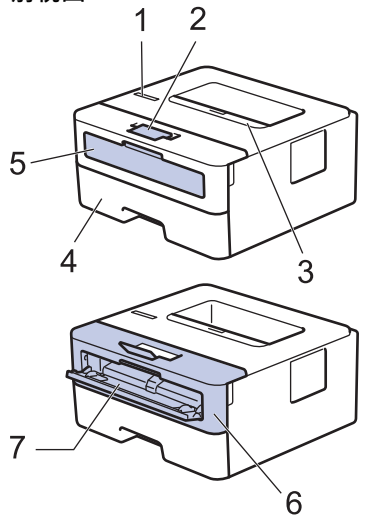

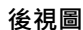

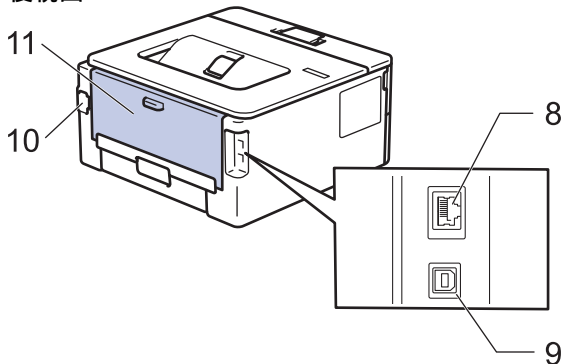

- 1. 控制面板
- 2. 列印面朝下出紙匣托紙支撐板
- 3. 列印面朝下出紙匣
- 4. 紙匣
- 5. 手動進紙口蓋
- 6. 前蓋
- 7. 手動進紙口
- 8. (適用於有線網路型號)
- 10BASE-T/100BASE-TX 連接埠
- 9. USB 連接埠
- 10. AC 電源連接孔
- 11. 後蓋 (列印面朝上出紙匣)

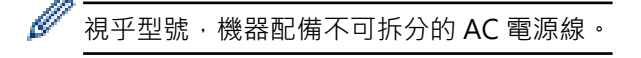

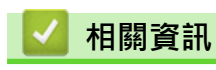

• [機器簡介](#page-11-0)

# <span id="page-14-0"></span>**控制面板概觀**

>> HL-L2400D

```
>> HL-L2400DW/HL-L2440DW/HL-L2445DW/HL-L2460DN/HL-L2460DW/HL-L2460DWXL/HL-L2461DN/
HL-L2461DW/HL-L2865DW
```
# **HL-L2400D**

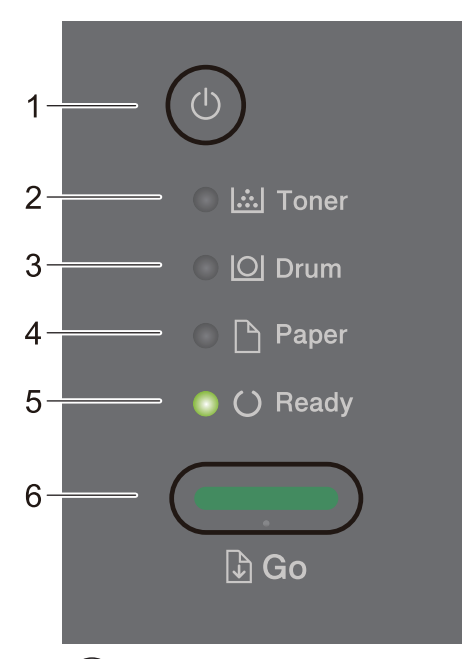

- 1. ( $\circlearrowleft$ ) 電源開關
	- $\mathcal{B}(\circlearrowleft)$ 開啟機器。
	- 按住 $(\circlearrowleft)$ 關閉機器。
- **2. Toner (碳粉) LED**

**Toner (碳粉)** LED 指示碳粉不足。

- **3. Drum (感光鼓) LED Drum (感光鼓)** LED 指示不久後必須更換感光鼓元件。
- **4. Paper (紙張) LED Paper (紙張)** LED 指示存在與進紙有關的錯誤。
- **5. Ready (準備就緒) LED Ready (準備就緒)** LED 閃爍指示機器狀態。
- **6. Go (執行)按鍵**
	- 按 **Go (執行)**清除特定錯誤。
	- 按 **Go (執行)**可列印機器記憶體中的剩餘資料。
	- 按住 **Go (執行)**約兩秒鐘可取消列印工作。

### **HL-L2400DW/HL-L2440DW/HL-L2445DW/HL-L2460DN/HL-L2460DW/ HL-L2460DWXL/HL-L2461DN/HL-L2461DW/HL-L2865DW**

控制面板將因機器型號而有所不同。

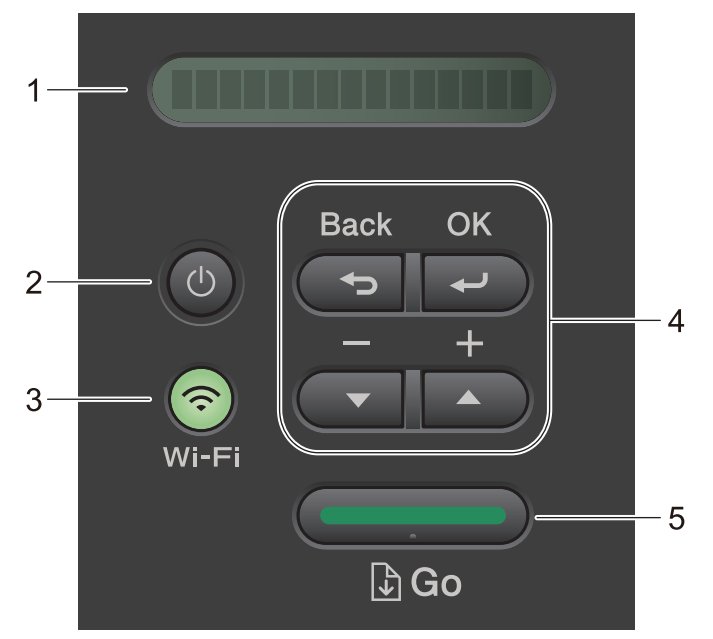

### **1. 液晶螢幕 (LCD)**

顯示相關訊息,以幫助您設定與使用本機器。 無線型號:

如果您正在使用無線連接,四格指示燈會指示無線訊號的強度。

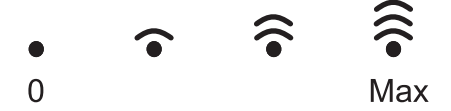

- 2.  $(\circlearrowleft)$  電源開關
	- 按 $(\circlearrowleft)$ 開啟機器。
	- 按住 $(\circlearrowleft)$ 關閉機器。液晶螢幕上顯示[Shutting Down (正在關機)]幾秒鐘後關閉。

### **3. 網路按鍵**

• 備無線網路功能型號:

#### **Wi-Fi**

按住 **Wi-Fi** 按鍵並啟動電腦上的無線安裝程式。遵循螢幕上的說明設定機器與網路之間的無線連接。 Wi-Fi 指示燈亮起時, Brother 機器已連接至無線存取點。Wi-Fi 指示燈閃爍時, 無線連接斷開, 或機器正 在連接至無線存取點。

• 僅備有線網路功能型號:

**Network (網路)** 按 **Network (網路)**設定有線網路設定。

- 
- 無網路功能型號:
	- **Report (報告)**

按 **Report (報告)**列印印表機設定。

### **4. 選單按鍵**

### **OK**

按此按鍵可儲存機器設定。變更設定後,機器會回到上級選單。

### **Back (返回)**

- 按此按鍵可返回上級選單。
- 按此按鍵可在輸入數字時選擇上一個數字。

#### **A** 或 ▼ ( + 或 -)

- 按這兩個按鍵可滾動顯示各選單和選項。
- 按此按鍵可輸入數字或增大或減小數字。按住▲或▼更快地滾動。移至所需數字時,按 OK。

#### **5. Go (執行)按鍵**

- 按此按鍵可清除特定錯誤訊息。若要清除所有其他錯誤,請按照控制面板指示進行操作。
- 按此按鍵可列印機器記憶體中的剩餘資料。
- 按此按鍵可選擇顯示的選項。變更設定後,機器會回到準備就緒模式。
- 按住 **Go (執行)**約兩秒鐘可取消列印工作。

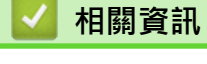

• [機器簡介](#page-11-0)

<span id="page-17-0"></span>[主頁](#page-1-0) > [機器簡介](#page-11-0) > LED 類型和指示 (適用於無液晶螢幕型號)

# **LED 類型和指示 (適用於無液晶螢幕型號)**

**相關機型**: HL-L2400D

機器控制面板上的 LED 透過亮起、變暗或閃爍來指示機器狀態。

# **下表對 LED 指示進行了定義。**

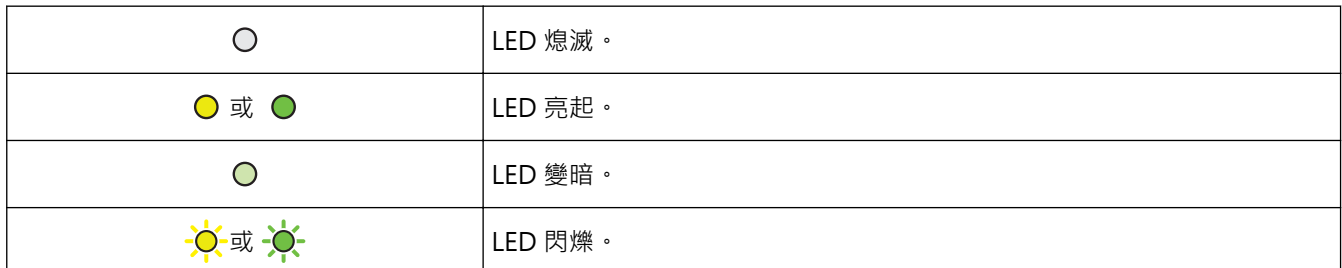

# **下表定義了 LED 亮起、變暗或閃爍時指示的意義。**

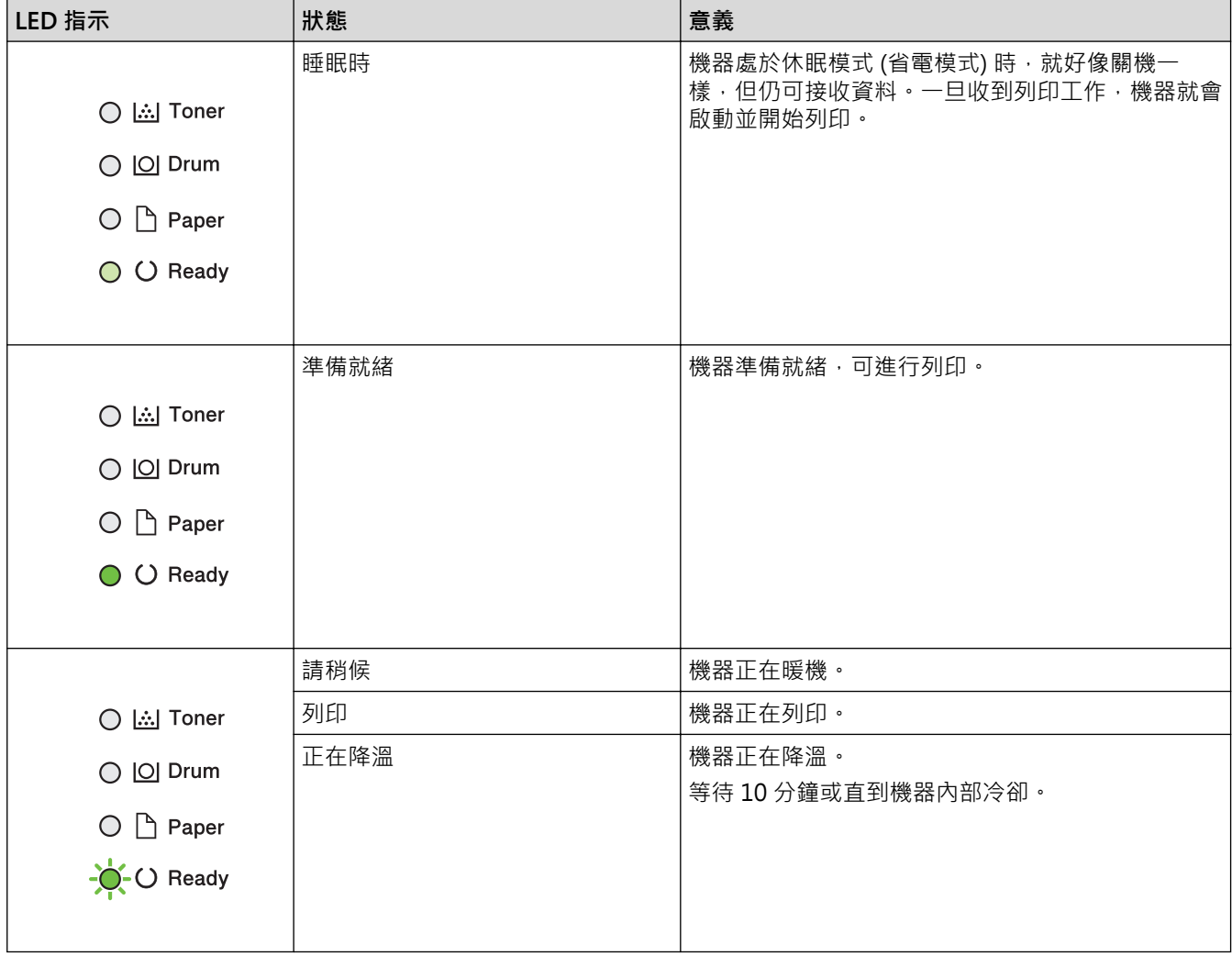

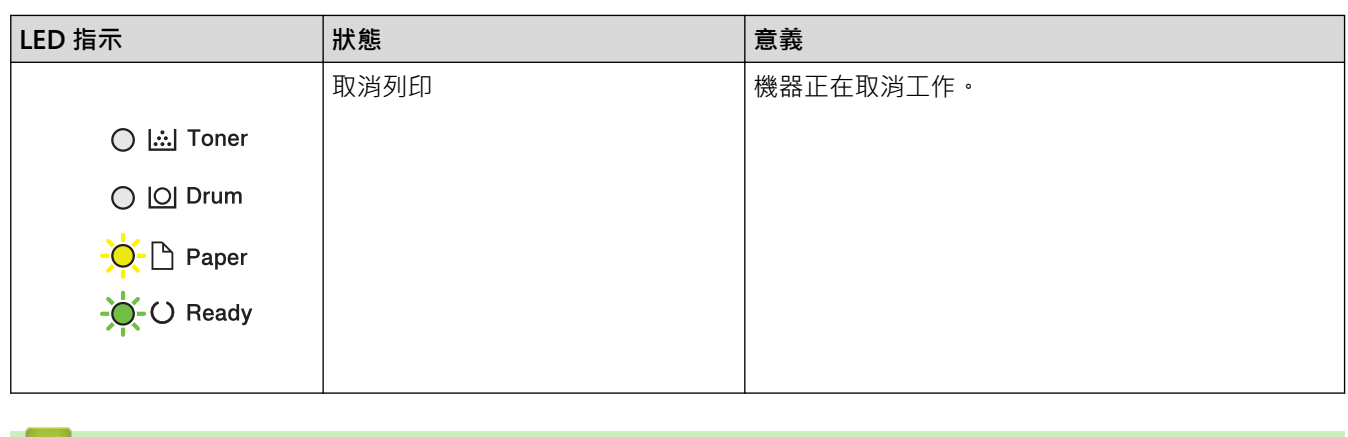

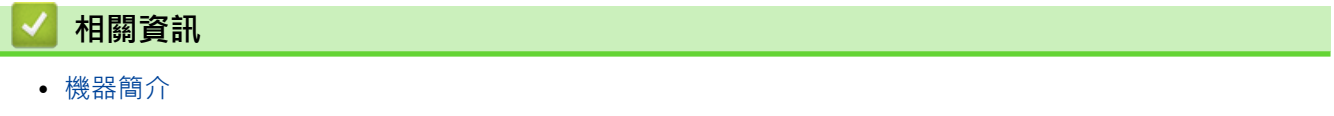

# <span id="page-19-0"></span>**如何在本機器上輸入文字**

**相關機型**: HL-L2400DW/HL-L2440DW/HL-L2445DW/HL-L2460DN/HL-L2460DW/HL-L2460DWXL/ HL-L2461DN/HL-L2461DW/HL-L2865DW

需要文字時,請在機器上輸入字元。可用字元可能會因所執行的操作而有所不同。

• 按住或重複按▲或▼選擇以下清單中的字元:

0123456789abcdefghijklmnopqrstuvwxyzABCDEFGHIJKLMNOPQRSTUVWXYZ(space)!"#\$%&'()\* +,-./:;<=>?@[\]^\_'{|}~

- 顯示所需字元或符號時,按 **OK**,然後輸入下一個字元。
- 按 **Back (返回)**刪除輸入錯誤的字元。

# **相關資訊**

# • [機器簡介](#page-11-0)

# **相關主題:**

- [使用機器控制面板設置精靈配置機器的無線網路](#page-68-0)
- [不多址發送 SSID 時配置機器的無線網路](#page-74-0)
- [設置設定鎖定密碼](#page-133-0)

# <span id="page-20-0"></span>**存取 Brother 工具程式 (Windows)**

**Brother Utilities** 是一種應用程式啟動器,透過它可便捷地存取您電腦上安裝的所有 Brother 應用程式。

- 1. 執行下列其中一個動作:
	- (Windows 11)
		- 按一下 > **所有應用程式** > **Brother** > **Brother Utilities**。
	- (Windows 10、Windows Server 2016、Windows Server 2019 和 Windows Server 2022)
		- 按一下 > **Brother** > **Brother Utilities**。
	- (Windows Server 2012 R2)

將滑鼠游標移到 Start 螢幕的左下角,按一下 (↓) (如果您正在使用觸控式裝置,從 Start 螢幕的底部向上 滑動手指以顯示 **Apps** 螢幕)。

- 顯示 Apps 螢幕時,點選或按一下 <mark>會員</mark> (Brother Utilities)。
- (Windows Server 2012)

點選或按一下 **Start** 螢幕或桌面上的 (**Brother Utilities**)。

2. 選取您的機器。

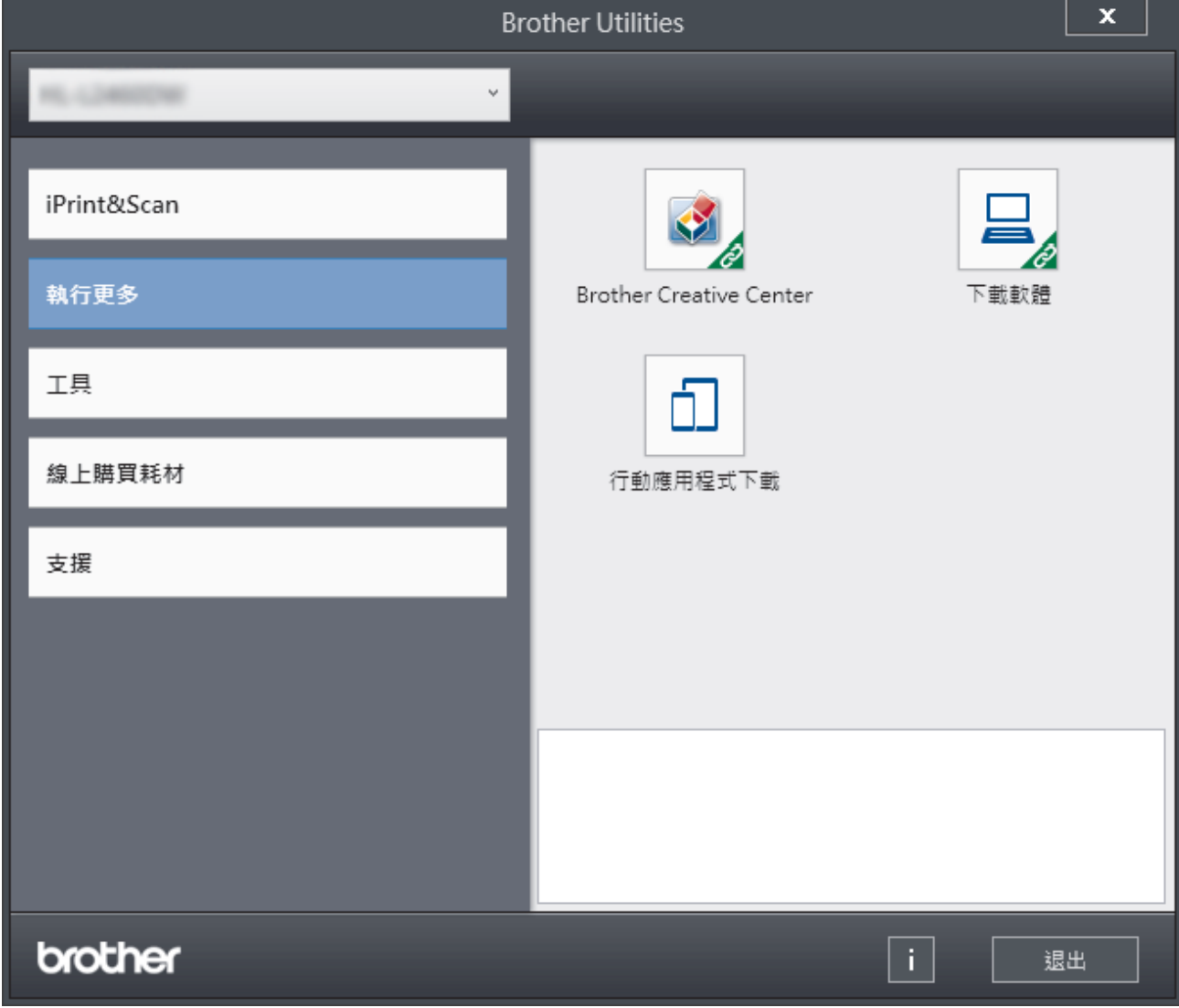

3. 選擇所需選項。

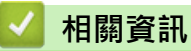

- [機器簡介](#page-11-0)
	- [解除安裝軟體和驅動程式 \(Windows\)](#page-22-0)

<span id="page-22-0"></span>[主頁](#page-1-0) > [機器簡介](#page-11-0) > [存取 Brother 工具程式 \(Windows\)](#page-20-0) > 解除安裝軟體和驅動程式 (Windows)

# **解除安裝軟體和驅動程式 (Windows)**

- 1. 執行下列其中一個動作:
	- Windows 11
		- 按一下 > **所有應用程式** > **Brother** > **Brother Utilities**。
	- Windows 10、Windows Server 2016、Windows Server 2019 和 Windows Server 2022

按一下 > **Brother** > **Brother Utilities**。

• Windows Server 2012 R2

將滑鼠游標移到 Start 螢幕的左下角,按一下 1 ① (如果您正在使用觸控式裝置,從 Start 螢幕的底部向上 滑動手指以顯示 **Apps** 螢幕)。

顯示 Apps 螢幕時,點選或按一下 <mark>會員</mark> (Brother Utilities)。

- Windows Server 2012 點選或按一下 **Start** 螢幕或桌面上的 (**Brother Utilities**)。
- 2. 如果尚未選擇,請從下拉式選單中選擇您的型號。
- 3. 按一下左側導覽列中的 **工具**。
	- 如果顯示 **軟體更新通知** 圖示,請選中,再按一下 **現在檢查** > **檢查軟體更新** > **更新**。遵循螢幕上的說明執 行操作。
	- 如未顯示 **軟體更新通知** 圖示,請轉到下一步。
- 4. 在 **Brother Utilities** 的 **工具** 部分按一下 **解除安裝**。 遵循對話方塊中的說明解除安裝軟體和驅動程式。

### **相關資訊**

• [存取 Brother 工具程式 \(Windows\)](#page-20-0)

<span id="page-23-0"></span>[主頁](#page-1-0) > [機器簡介](#page-11-0) > 存取 Brother iPrint&Scan (Windows/Mac)

# **存取 Brother iPrint&Scan (Windows/Mac)**

Windows 和 Mac 使用者可使用 Brother iPrint&Scan 從電腦列印。

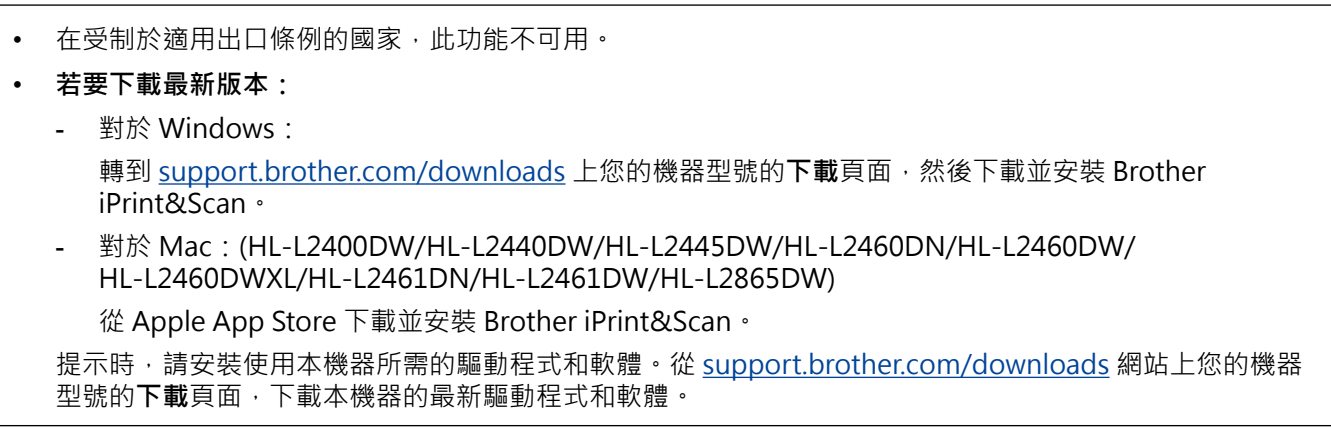

- 1. 執行下列其中一個動作:
	- Windows 11

按一下 > **所有應用程式** > **Brother** > **Brother iPrint&Scan**。

• Windows 10

按一下 > **Brother** > **Brother iPrint&Scan**。

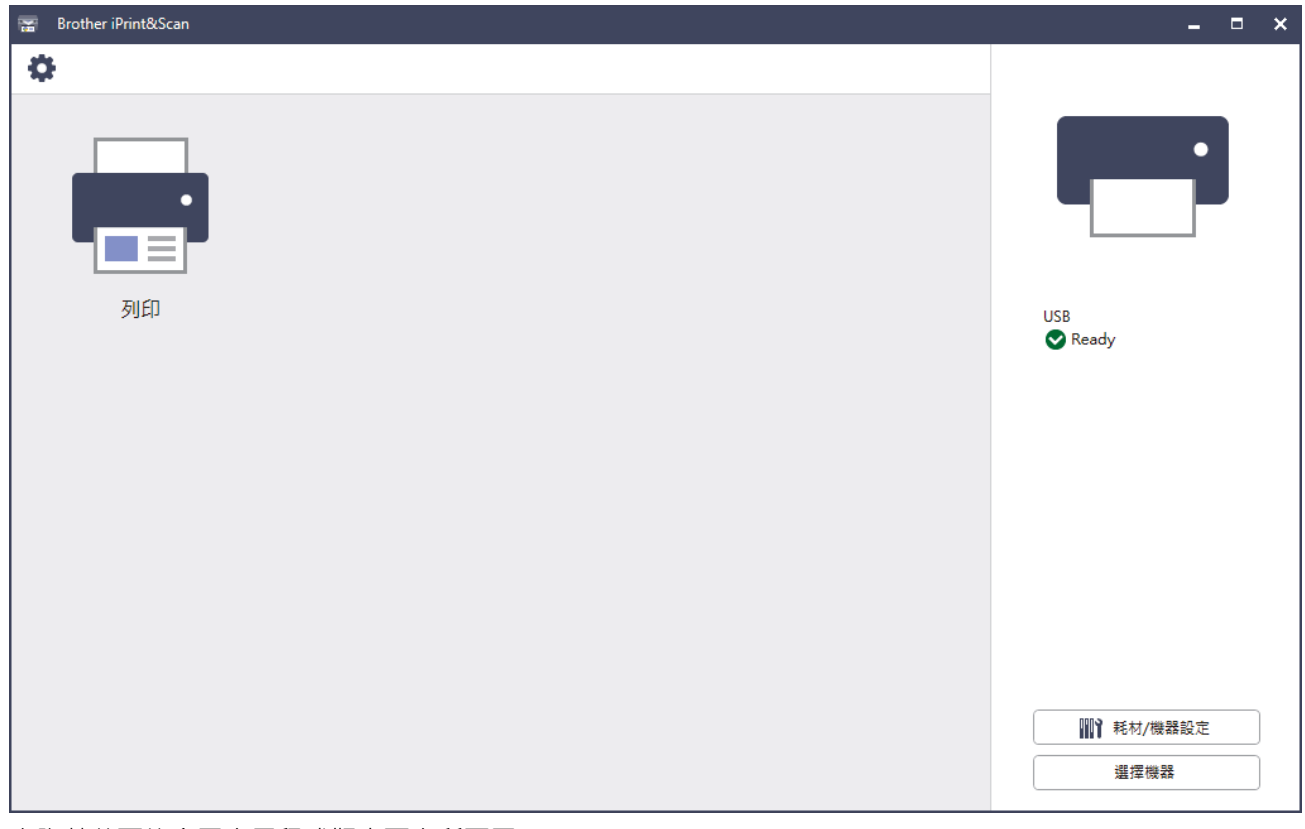

實際螢幕可能會因應用程式版本而有所不同。

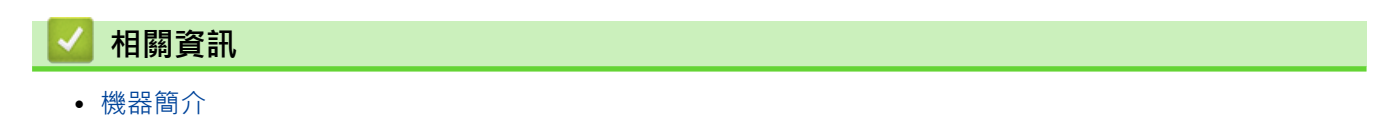

<span id="page-24-0"></span>[主頁](#page-1-0) > [機器簡介](#page-11-0) > 本機器的輸入/輸出連接埠位置

# **本機器的輸入/輸出連接埠位置**

輸入/輸出連接埠位於機器前方和後方。

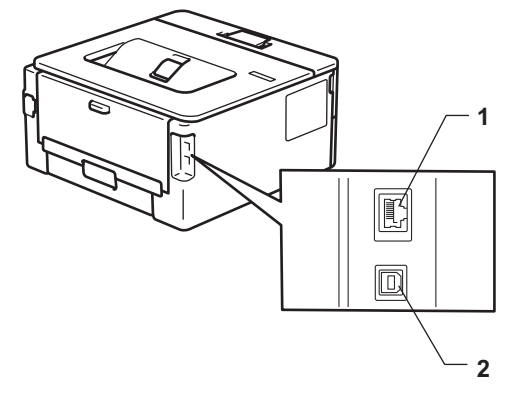

- 1. 10BASE-T/100BASE-TX 連接埠 (適用於網路型號)
- 2. USB 連接埠

連接 USB 或網路連接線時,請遵循軟體/驅動程式安裝程式中的說明執行操作。

若要安裝操作本機器所必需的驅動程式和軟體,請轉到 [support.brother.com/downloads](https://support.brother.com/g/b/midlink.aspx?content=dl) 網站上您的機器型號的 **下載**頁面。

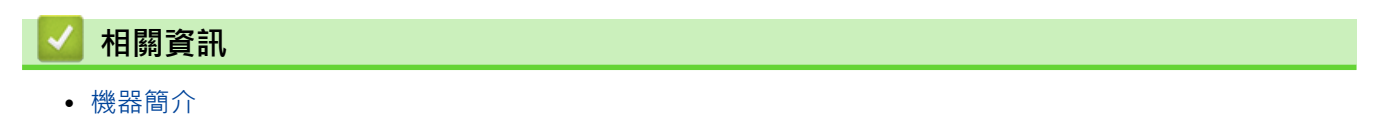

### <span id="page-25-0"></span>[主頁](#page-1-0) > 紙張處理

# **紙張處理**

- [放入紙張](#page-26-0)
- [紙張設定](#page-34-0)
- [不可列印的區域](#page-37-0)
- [使用特殊紙張](#page-38-0)

#### <span id="page-26-0"></span>[主頁](#page-1-0) > [紙張處理](#page-25-0) > 放入紙張

# **放入紙張**

- [將紙張放入紙匣](#page-27-0)
- [將普通紙、薄紙、再造紙和銅版紙放入手動進紙槽並使用其進行列印](#page-30-0)
- [將厚紙和標籤放入手動進紙口進行列印](#page-31-0)
- [將信封裝入手動進紙槽並使用其進行列印](#page-32-0)

# <span id="page-27-0"></span>**將紙張放入紙匣**

- 當檢查紙張設定設為開且您將紙匣拉出機器時,如果液晶螢幕將顯示訊息詢問您是否想變更紙張尺寸和紙張 類型,如有需要,遵循液晶螢幕上的說明變更紙張尺寸和紙張類型。
- 當您將不同尺寸和類型的紙張放入紙匣時,必須同時變更機器中或電腦上的紙張尺寸和紙張類型設定。
- 1. 將紙匣完全拉出機器。

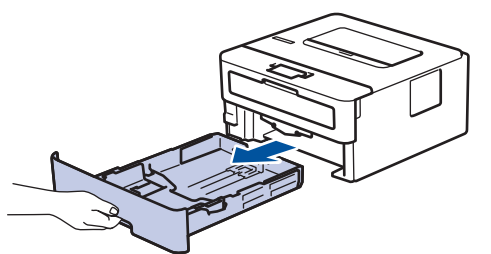

2. 按住並滑動紙張調整器,以符合紙張尺寸。 按綠色釋放桿以滑動紙張調整器。

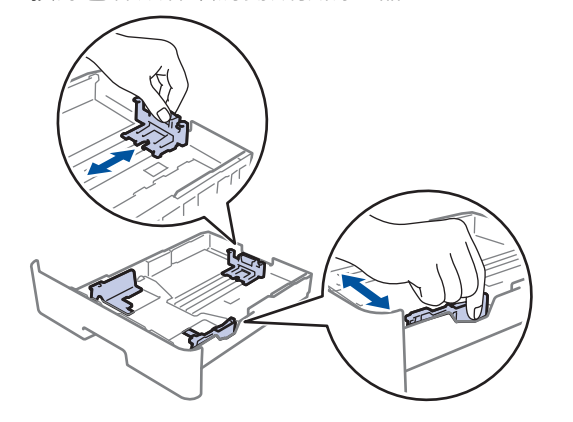

如果是 Legal 或 Folio 尺寸的紙張, 按下紙匣底部的釋放按鈕 (1), 拉出紙匣背部。(某些地區不支援 Legal 和 Folio 尺寸的紙張。)

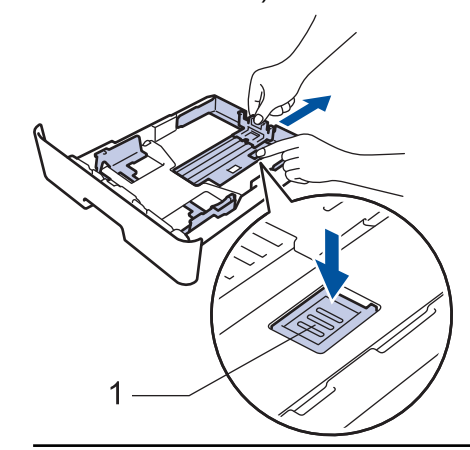

- 3. 充分散開紙疊。
- 4. 將紙張列印面*朝下*放入紙匣。

5. 確定紙張高度低於紙匣中的最大容量記號 (▼▼)。 放入過多紙張會導致卡紙。

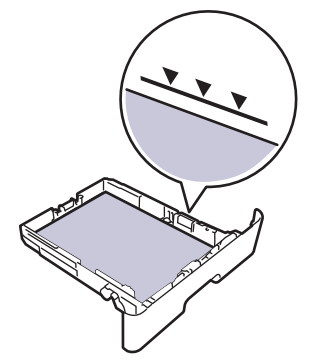

- 6. 慢慢地將紙匣完全推入機器。
- 7. 扳起托紙支撐板,以免紙張從出紙匣滑落。

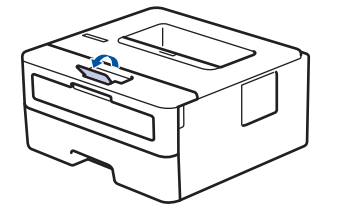

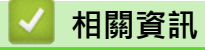

- [放入紙張](#page-26-0)
	- [變更機器設定以透過紙匣在預印紙張上列印](#page-29-0)

<span id="page-29-0"></span>[主頁](#page-1-0) > [紙張處理](#page-25-0) > [放入紙張](#page-26-0) > [將紙張放入紙匣](#page-27-0) > 變更機器設定以透過紙匣在預印紙張上列印

# **變更機器設定以透過紙匣在預印紙張上列印**

**相關機型**: HL-L2400DW/HL-L2440DW/HL-L2445DW/HL-L2460DN/HL-L2460DW/HL-L2460DWXL/ HL-L2461DN/HL-L2461DW/HL-L2865DW

使用預印紙張進行雙面列印時,請變更機器設定。

Ø • 切勿在紙匣中同時放入不同尺寸和類型的紙張。否則可能導致卡紙或進紙錯誤。

- 如果列印位置未對準預印對象,可使用紙匣的列印位置設定調整列印位置。
- 視平列印方法和墨水類型,某些預印紙張可能會導致列印污跡。

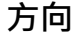

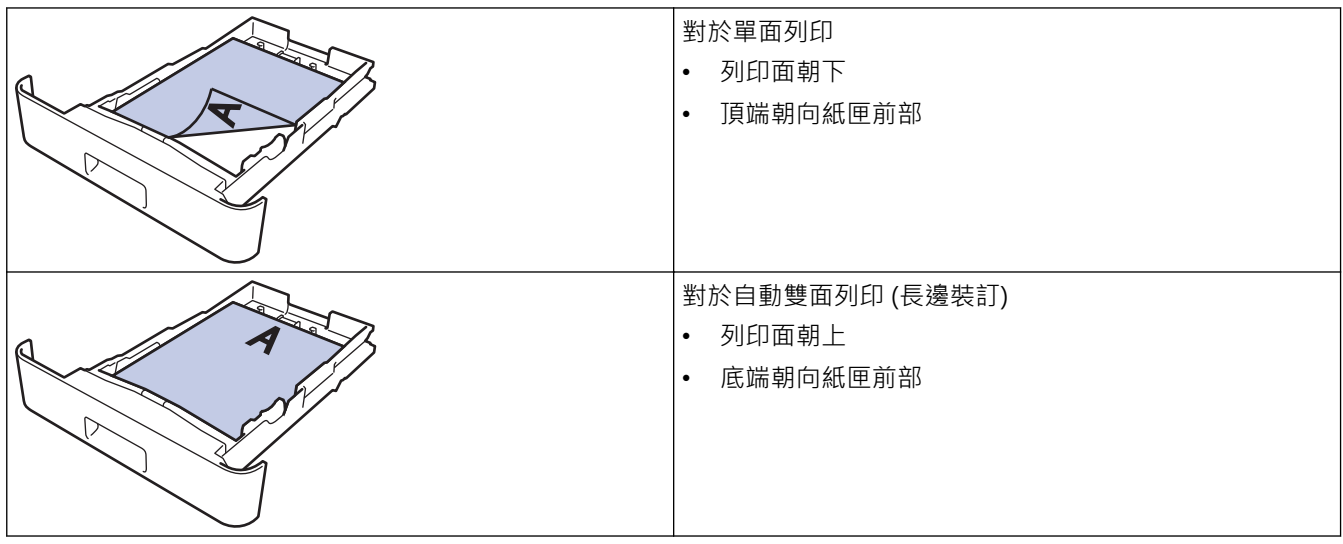

- 1. 按▲或▼選擇以下選項:
	- a. 選擇[Printer (印表機)]。按 **OK**。
	- b. 選擇[2-sided (雙面)]。按 **OK**。
	- c. 選擇[Single Image (單面影像)]。按 **OK**。
- 2. 按▲或▼選擇[2-sided Feed (雙面送紙)],然後按 Go (執行)。

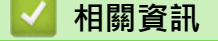

• [將紙張放入紙匣](#page-27-0)

<span id="page-30-0"></span>[主頁](#page-1-0) > [紙張處理](#page-25-0) > [放入紙張](#page-26-0) > 將普通紙、薄紙、再造紙和銅版紙放入手動進紙槽並使用其進行列印

# **將普通紙、薄紙、再造紙和銅版紙放入手動進紙槽並使用其進行列印**

當您將不同尺寸的紙張放入紙匣時,必須同時變更機器中或電腦上的紙張尺寸設定。

1. 扳起托紙支撐板,以免紙張從列頁面朝下出紙匣滑落。

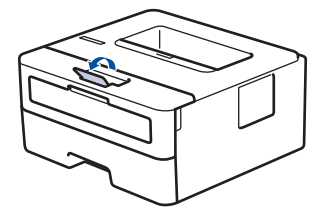

2. 打開手動進紙槽蓋。

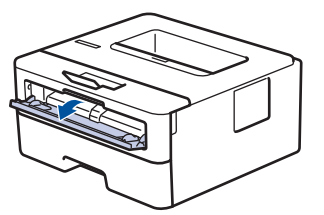

3. 用雙手將手動進紙槽的紙張調整器滑動到所用紙張的寬度。

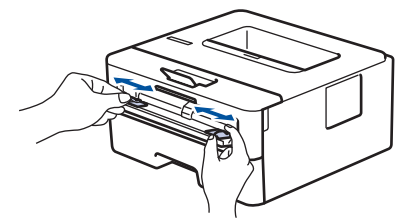

4. 用雙手將一張紙放入手動進紙口,直到紙張前端碰觸到進紙滾軸。感覺到機器拉入信封時,即可放開。

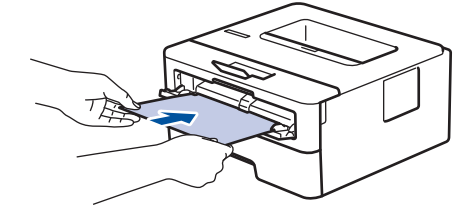

- 將紙張列印面*朝上*放入手動進紙口。
	- 確定紙張平整﹐且在手動進紙口中的位置正確。否則﹐可能無法正確進紙﹐導致印出文件歪斜或卡紙。
- 5. 將列印工作發送到機器。

k

在列印螢幕變更列印喜好設定。

6. 列印頁從機器輸出後,將下一張紙放入手動進紙口。重複此步驟放入要列印的每個頁面。

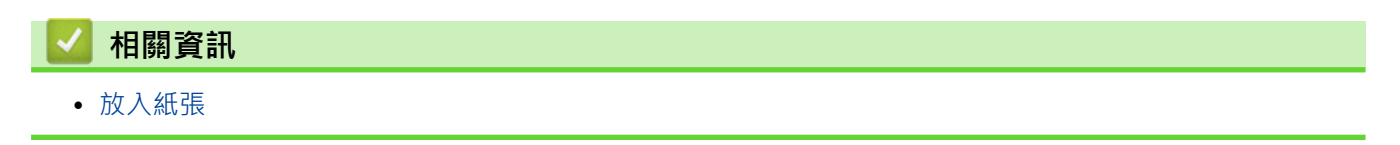

# <span id="page-31-0"></span>**將厚紙和標籤放入手動進紙口進行列印**

當您將不同尺寸的紙張放入紙匣時,必須同時變更機器中或電腦上的紙張尺寸設定。

1. 打開機器後蓋 (列印面朝上出紙匣)。

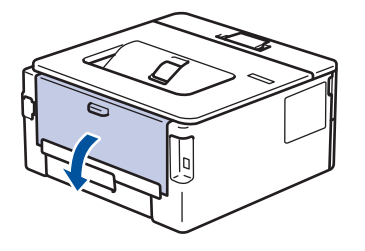

- 將紙張放入手動進紙槽時,機器會自動開啟手動進紙模式。
- 2. 在機器前部,打開手動進紙槽蓋。

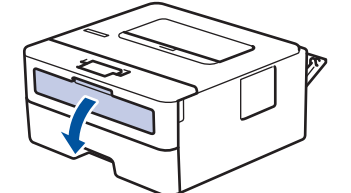

3. 用雙手將手動進紙槽的紙張調整器滑動到所用紙張的寬度。

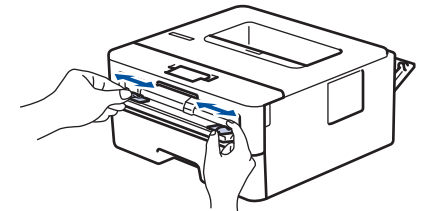

4. 用雙手將一張紙放入手動進紙口,直到紙張前端碰觸到進紙滾軸。感覺到機器拉入信封時,即可放開。

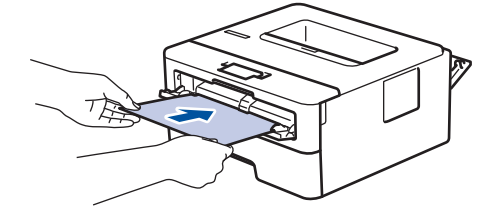

- 將紙張列印面*朝上*放入手動進紙口。
	- 如果您必須重新將紙張放入手動進紙槽,請將紙張完全拉出。
	- 請勿在手動進紙槽中一次放入多張紙,否則可能會導致卡紙。
	- 確定紙張平整,且在手動進紙口中的位置正確。否則,可能無法正確進紙,導致印出文件歪斜或卡紙。
- 5. 將列印工作發送到機器。

#### 在列印螢幕變更列印喜好設定。

- 6. 列印頁從機器後部輸出後,將下一張紙放入手動進紙口。重複此步驟放入要列印的每個頁面。
- 7. 完成後,關閉後蓋 (列印面朝上出紙匣), 直到其鎖定在關閉位置。

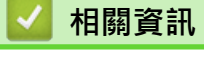

ß

• [放入紙張](#page-26-0)

#### <span id="page-32-0"></span>[主頁](#page-1-0) > [紙張處理](#page-25-0) > [放入紙張](#page-26-0) > 將信封裝入手動進紙槽並使用其進行列印

# **將信封裝入手動進紙槽並使用其進行列印**

装入前,先把信封的四個角和各條邊盡可能地壓平。 當您將不同尺寸的紙張放入紙匣時,必須同時變更機器中或電腦上的紙張尺寸設定。

1. 打開機器後蓋 (列印面朝上出紙匣)。

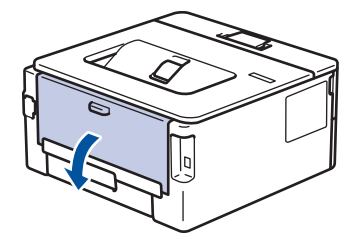

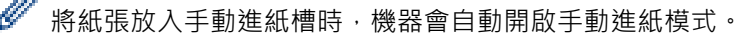

2. 拉下左右兩側的綠色拉桿,如下圖所示。

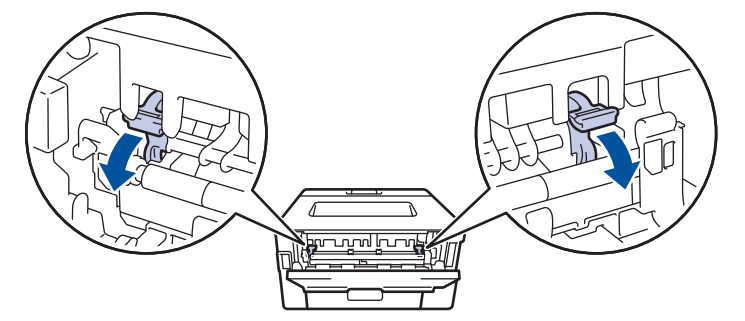

3. 在機器前部,打開手動進紙槽蓋。

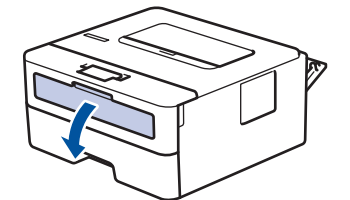

4. 用雙手將手動進紙槽的紙張調整器滑動到所用紙張的寬度。

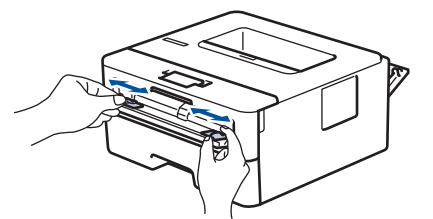

5. 用雙手將一個信封放入手動進紙口,直到前端碰觸到進紙滾軸。感覺到機器拉入信封時,即可放開。

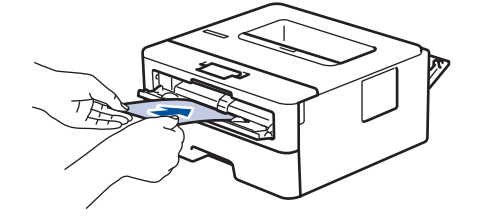

- 將信封列印面*朝上*放入手動進紙口。
- 當您重新將信封放入手動進紙槽時,請將信封完全拉出。
- 請勿在手動進紙槽中一次放入多個信封,否則可能會導致卡紙。
- 確定信封平整,且在手動進紙口中的位置正確。否則,可能無法正確送進信封,導致印出文件歪斜或卡 紙。

#### 6. 將列印工作發送到機器。

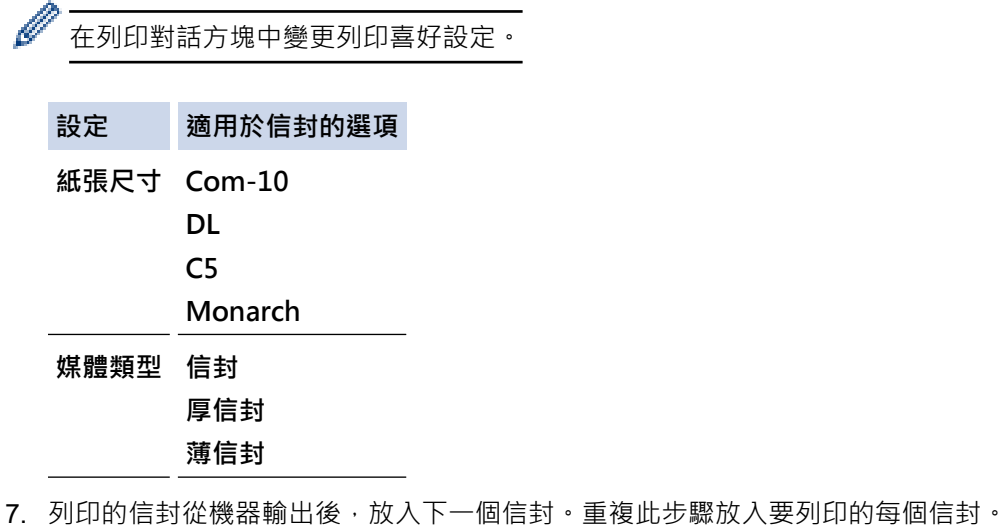

8. 列印完畢後,請將先前步驟中調整的兩個綠色拉桿推回原位。

9. 完成後,關閉後蓋 (列印面朝上出紙匣), 直到其鎖定在關閉位置。

# **相關資訊** • [放入紙張](#page-26-0)

- 
- [列印](#page-39-0)

### <span id="page-34-0"></span>[主頁](#page-1-0) > [紙張處理](#page-25-0) > 紙張設定

# **紙張設定**

- [變更紙張尺寸和紙張類型](#page-35-0)
- [變更檢查紙張設定](#page-36-0)
- [列印文件 \(Windows\)](#page-41-0)

# <span id="page-35-0"></span>**變更紙張尺寸和紙張類型**

**相關機型**: HL-L2400DW/HL-L2440DW/HL-L2445DW/HL-L2460DN/HL-L2460DW/HL-L2460DWXL/ HL-L2461DN/HL-L2461DW/HL-L2865DW

當您將不同尺寸和類型的紙張放入紙匣時,必須同時在液晶螢幕上變更紙張尺寸和紙張類型設定。

- 1. 按▲或▼選擇以下選項:
	- a. 選擇[General Setup (一般設定)]。按 **OK**。
	- b. 選擇[Tray Setting (紙匣設定)]。按 **OK**。
	- c. 選擇[Paper Type (紙張類型)]。按 **OK**。
- 2. 按▲或▼顯示所需紙張類型,然後按 OK。
- 3. 按▲或▼顯示[Paper Size (紙張尺寸)]選項,然後按 OK。
- 4. 按▲或▼顯示所需紙張尺寸,然後按 Go (執行)。

# **相關資訊**

• [紙張設定](#page-34-0)
## **變更檢查紙張設定**

**相關機型**: HL-L2400DW/HL-L2440DW/HL-L2445DW/HL-L2460DN/HL-L2460DW/HL-L2460DWXL/ HL-L2461DN/HL-L2461DW/HL-L2865DW

如果檢查紙張設定設為開啟且您將紙匣拉出機器,液晶螢幕將顯示訊息詢問您是否想變更紙張尺寸和紙張類型。 預設設定為開。

- 1. 按▲或▼選擇以下選項:
	- a. 選擇[General Setup (一般設定)]。按 **OK**。
	- b. 選擇[Tray Setting (紙匣設定)]。按 **OK**。
	- c. 選擇[Check Paper (檢查紙張)]。按 **OK**。
- 2. 按▲或▼選擇[On (開)]或[Off (關)]選項,然後按 Go (執行)。

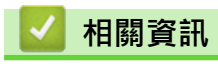

• [紙張設定](#page-34-0)

## **不可列印的區域**

下表中的實測值顯示不可列印的最大區域距離最常用紙張尺寸邊緣的距離。這些尺寸可能會因為紙張尺寸或所用的 應用程式設定而有所不同。

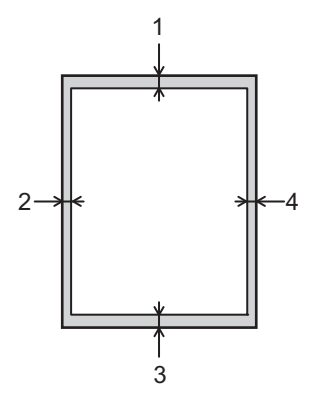

請勿嘗試列印到這些區域,上面不會顯示您輸出的任何內容。

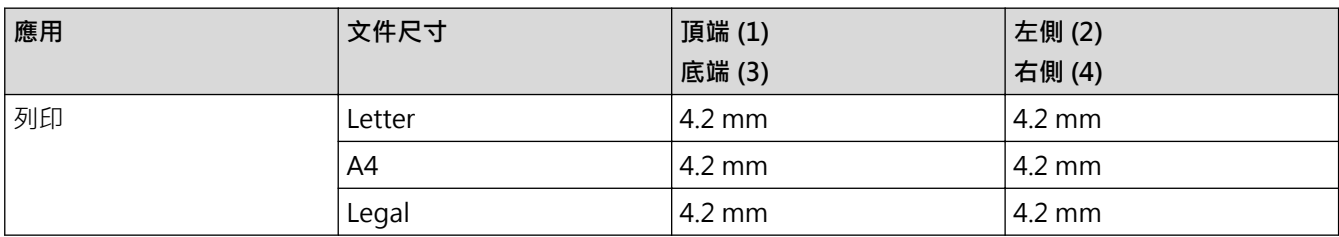

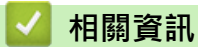

Ø

• [紙張處理](#page-25-0)

## **使用特殊紙張**

購買紙張之前,務必先測試紙張樣本,以確保所需的效能。

- 切勿使用噴墨專用紙,它可能會導致卡紙或機器受損。
- 如果使用銅版紙、粗面紙張或有摺痕的紙張進行列印,可能會降低列印品質。

將紙張放在原包裝內封存。平放紙張,遠離潮濕、陽光直射的地方及熱源。

### **重要事項**

有些紙張類型的效能可能不理想或可能會導致機器受損。 請勿使用有下列情況的紙張:

- 有很多紋理
- 非常光滑或會反光
- 捲曲或扭曲
- 表面有上塗料或化學油劑
- 受損、皺摺或摺疊
- 不在本說明書所建議的重量規格範圍內
- 有標籤及訂書針
- 多頁或複寫紙
- 噴墨印表機專用紙

如果使用上述任何一種紙張,都可能導致機器受損。這類損壞不屬於 Brother 保固或服務合約範圍。

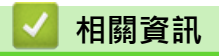

• [紙張處理](#page-25-0)

<span id="page-39-0"></span>[主頁](#page-1-0) > 列印

## **列印**

- [從電腦列印 \(Windows\)](#page-40-0)
- [從電腦列印 \(Mac\)](#page-52-0)
- [將信封裝入手動進紙槽並使用其進行列印](#page-32-0)
- [列印電子郵件附件](#page-56-0)
- [使用控制面板變更列印設定](#page-57-0)
- [取消列印工作](#page-58-0)
- [測試列印](#page-59-0)

<span id="page-40-0"></span>[主頁](#page-1-0) > [列印](#page-39-0) > 從電腦列印 (Windows)

## **從電腦列印 (Windows)**

- [列印文件 \(Windows\)](#page-41-0)
- [列印紙張的兩面 \(Windows\)](#page-43-0)
- [變更預設列印設定 \(Windows\)](#page-46-0)
- [列印設定 \(Windows\)](#page-47-0)
- [從電腦監控機器狀態 \(Windows\)](#page-51-0)

<span id="page-41-0"></span>[主頁](#page-1-0) > [列印](#page-39-0) > [從電腦列印 \(Windows\)](#page-40-0) > 列印文件 (Windows)

## **列印文件 (Windows)**

變更應用程式的列印設定時,所作變更僅適用於透過該應用程式列印的文件。

- Ø • 視乎您的型號,雙面列印可能為預設值。對於單面列印,關閉印表機驅動程式中的雙面列印設定。
	- 若要變更所有 Windows 應用程式的列印設定,必須設置印表機驅動程式內容。 更多資訊 >> 相關資訊:變更預設列印設定 (Windows)
- 1. [將紙張放入紙匣。](#page-26-0)
- 2. 在應用程式中選擇列印指令。
- 3. 選擇您的型號名稱,然後按一下印表機的內容或喜好設定按鍵。 印表機驅動程式視窗將會顯示。

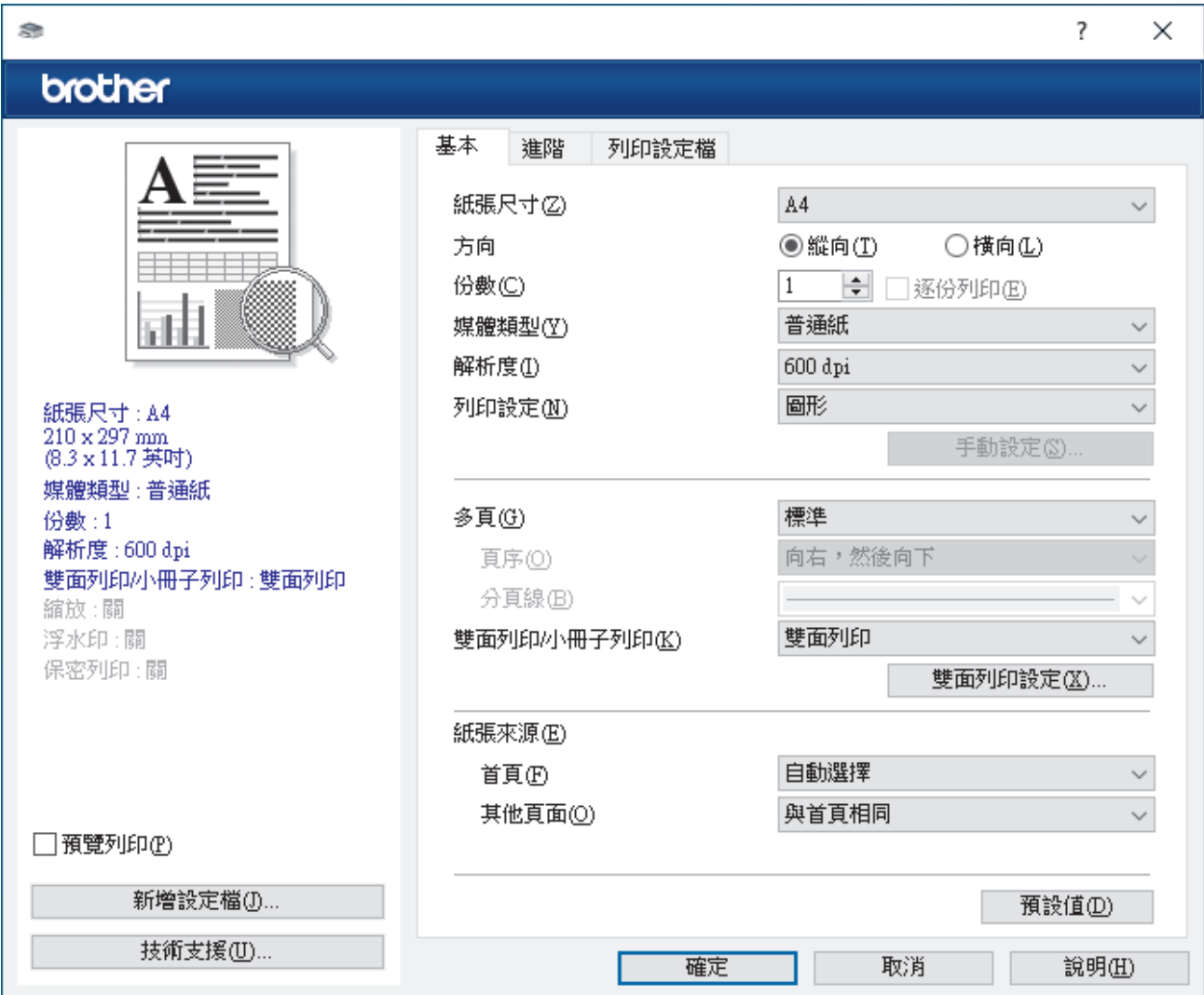

4. 確定已在紙匣中放入正確尺寸的紙張。

5. 按一下**紙張尺寸**下拉式選單,然後選擇所需紙張尺寸。

6. 在**方向**欄位中,選擇**縱向**或**橫向**選項設定印出文件的方向。

如果您的應用程式中包含相似的設定,我們建議您使用應用程式設定方向。

7. 在**份數**欄中輸入所需複印份數 (1-999)。

Ø

8. 按一下**媒體類型**下拉式選單,然後選擇您正在使用的紙張類型。

9. 若要在一張紙上列印多頁或者將一頁文件列印到多張紙上,請按一下多頁下拉式選單,然後選擇所需選項。

10. 按一下**雙面列印/小冊子列印**下拉式選單,然後選擇所需選項。

11. 如有需要,變更其他印表機設定。

12. 按一下 **確定**。

13. 完成您的列印操作。

#### **相關資訊** l J

• [從電腦列印 \(Windows\)](#page-40-0)

### **相關主題:**

- [變更預設列印設定 \(Windows\)](#page-46-0)
- [列印問題](#page-164-0)
- [紙張設定](#page-34-0)
- [列印設定 \(Windows\)](#page-47-0)

<span id="page-43-0"></span>[主頁](#page-1-0) > [列印](#page-39-0) > [從電腦列印 \(Windows\)](#page-40-0) > 列印紙張的兩面 (Windows)

## **列印紙張的兩面 (Windows)**

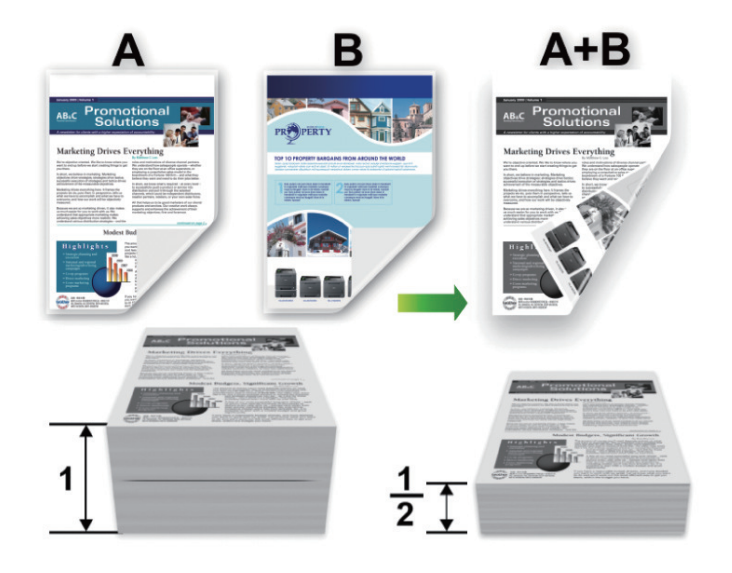

使用自動雙面列印功能時,請選擇 A4 尺寸的紙張。

- 確定後蓋已關閉。
- 如果紙張捲曲,請將其弄平再放回紙匣。
- 請使用普通紙或薄紙。切勿使用銅版紙。
- 如果紙張太薄,可能會皺摺。
- 使用手動雙面列印功能時,可能會有卡紙或列印品質不佳問題。
- 1. 在應用程式中選擇列印指令。

Ø

- 2. 選擇您的型號名稱,然後按一下印表機的內容或喜好設定按鍵。 印表機驅動程式視窗將會顯示。
- 3. 在**方向**欄位中,選擇**縱向**或**橫向**選項設定印出文件的方向。

如果您的應用程式中包含相似的設定,我們建議您使用應用程式設定方向。

4. 按一下**雙面列印/小冊子列印**下拉式選單,再選擇**雙面列印**或**雙面列印(手動)**選項。

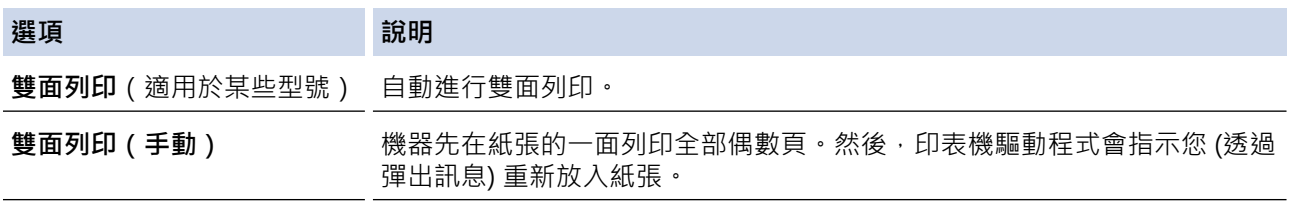

### 5. 按一下**雙面列印設定**按鈕。

6. 從**雙面列印類型**選單中選擇一個選項。 選擇雙面列印時,每個方向有四種雙面裝訂方式:

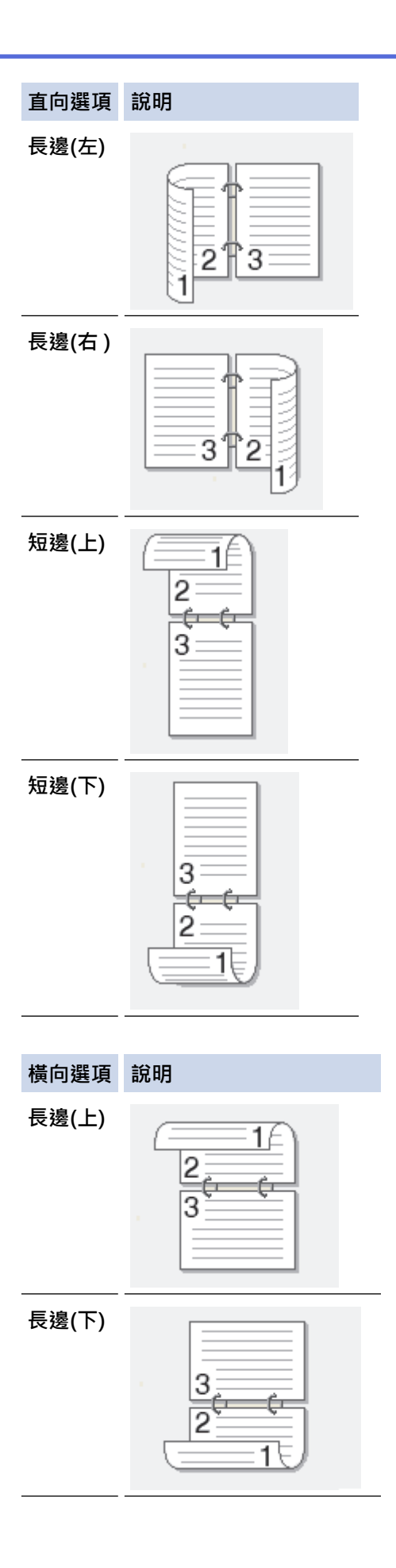

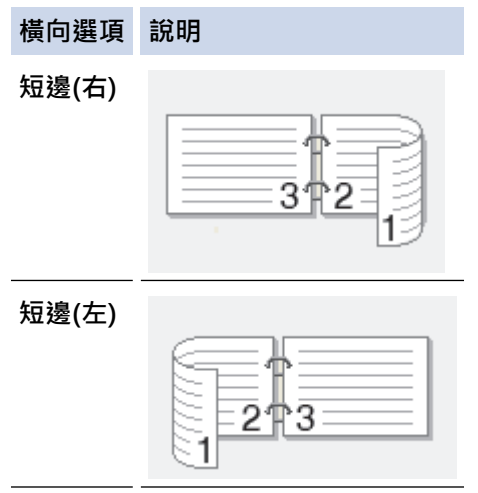

- 7. 勾選**裝訂邊距**核取方塊,指定以英吋或 mm 為單位的裝訂邊距。
- 8. 按一下 **確定**。
- 9. 如有需要,變更其他印表機設定。
- 10. 執行下列其中一個動作:
	- 對於自動雙面列印,請再按一下**確定**,然後完成列印操作。
	- 對於手動雙面列印,請再按一下**確定**,然後遵循螢幕上的說明執行操作。

如果紙張沒有正確送入,可能會造成捲曲。請取出紙張,將其弄平再放回紙匣。

## **相關資訊**

• [從電腦列印 \(Windows\)](#page-40-0)

<span id="page-46-0"></span>[主頁](#page-1-0) > [列印](#page-39-0) > [從電腦列印 \(Windows\)](#page-40-0) > 變更預設列印設定 (Windows)

## **變更預設列印設定 (Windows)**

變更應用程式的列印設定時,所作變更僅適用於透過該應用程式列印的文件。若要變更所有 Windows 應用程式的 列印設定,必須設置印表機驅動程式內容。

- 1. 按住 【■ 】按鍵,同時按電腦鍵盤上的 【R 】按鍵啟動執行。
- 2. 在**開啟:**欄位中輸入**"control printers"**,然後按一下**確定**。

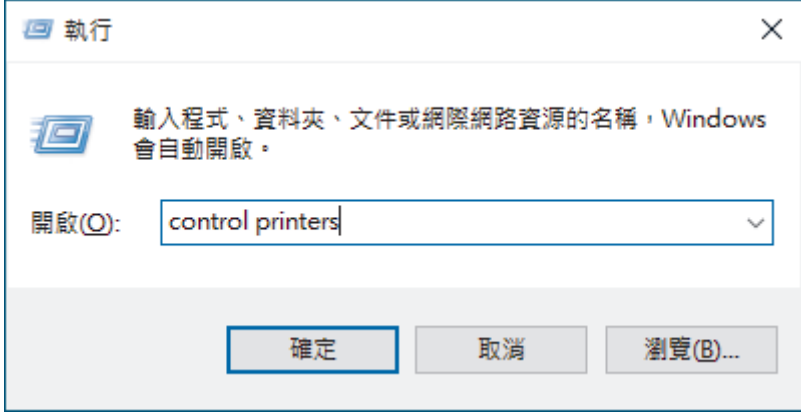

將顯示**裝置和印表機**視窗。

若未顯示**裝置和印表機**視窗,按一下**檢視更多装置** > **更多装置和印表機設定**。

3. 在您的型號圖示上按一下滑鼠右鍵,然後選擇**印表機內容。(**如果出現印表機驅動程式選項,選擇您的印表機驅 動程式。)

印表機內容對話方塊將會顯示。

- 4. 按一下**一般**標籤,然後按一下**列印喜好設定**或**喜好設定...**按鍵。 印表機驅動程式對話方塊將會顯示。
- Ø • 若要設置紙匣設定,按一下**裝置設定**標籤 (適用於特定型號)。
	- 若要變更印表機連接埠,按一下**連接埠**標籤。
- 5. 選擇您想用作所有 Windows 程式預設設定的列印設定。
- 6. 按一下 **確定**。

Ø

7. 關閉印表機內容對話方塊。

### **相關資訊**

• [從電腦列印 \(Windows\)](#page-40-0)

### **相關主題:**

- [列印文件 \(Windows\)](#page-41-0)
- [列印設定 \(Windows\)](#page-47-0)
- [列印問題](#page-164-0)

### <span id="page-47-0"></span>[主頁](#page-1-0) > [列印](#page-39-0) > [從電腦列印 \(Windows\)](#page-40-0) > 列印設定 (Windows)

## **列印設定 (Windows)**

- 變更應用程式的列印設定時,所作變更僅適用於透過該應用程式列印的文件。 更多資訊 >> 相關資訊: 列印文件 (Windows)
	- 若要變更預設列印設定,必須配置印表機驅動程式內容。 更多資訊 >> 相關資訊: 變更預設列印設定 (Windows)

#### >> **基本**標籤 >> **[進階](#page-49-0)**標籤

### **基本標籤**

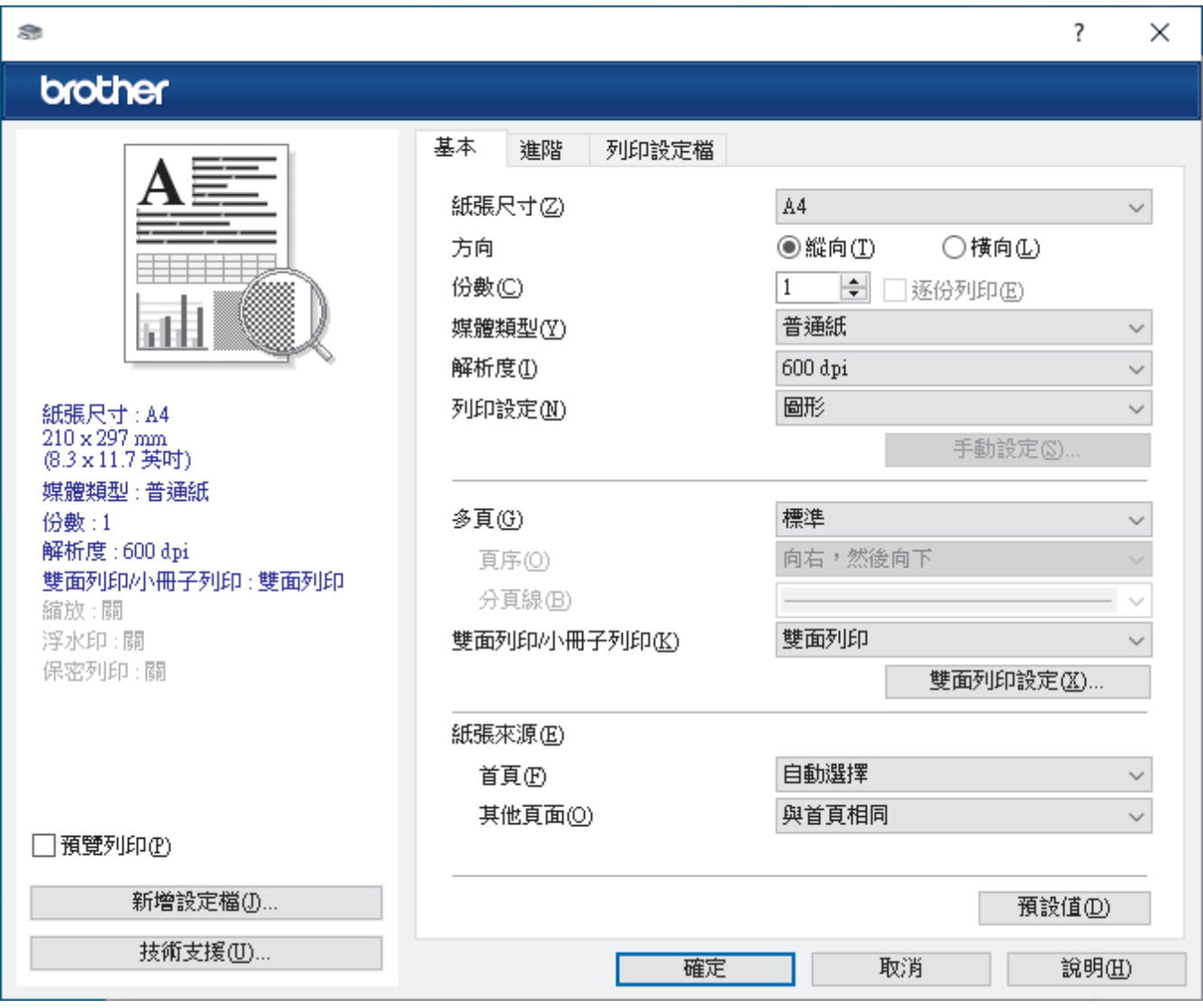

### **1. 紙張尺寸**

選擇要使用的紙張尺寸。您可選擇標準紙張尺寸或建立自訂紙張尺寸。

**2. 方向**

選擇列印輸出的方向 (直向或橫向)。 如果您的應用程式中包含相似的設定,我們建議您使用應用程式設定方向。

**3. 份數**

在此欄位中輸入所需列印份數 (1-999)。

### **逐份列印**

選擇此選項可按原始頁序列印數套多頁文件。勾選此選項時,將列印一份完整文件,然後再按照所選份數再 次列印。未勾選此選項時,機器將按照所選擇的份數列印完一頁的所有份數之後再列印下一頁。

### **4. 媒體類型**

選擇要使用的媒體類型。為實現最佳列印效果,機器將按照所選媒體類型自動調整列印設定。

#### **5. 解析度**

選擇列印解析度。列印解析度與速度相關,解析度越高,列印文件所需要的時間就越長。

#### **6. 列印設定**

選擇您想列印的文件類型。

#### **手動設定...**

指定亮度、對比度等其他設定。

#### **圖形**

#### **使用印表機半色調技術**

選擇此選項可使用印表機驅動程式形成半色調。

#### **亮度**

調整亮度。

### **對比度**

調整對比度。

#### **圖形品質**

視乎正在列印的文件類型,選擇圖形或文字以實現最佳列印品質。

#### **提高灰度列印**

選擇此選項可改善改善陰影區域的影像品質。

#### **提高圖片列印品質**

如果列印的填充和圖片與您在電腦螢幕上看到的填充和圖片不一致,選擇此選項可提高圖片列印品 質。

#### **改善細線列印**

選擇此選項可改善細線的影像品質。

#### **使用系統半色調技術**

選擇此選項可使用 Windows 形成半色調。

#### **TrueType 模式 (適用於某些型號)**

### **模式**

選擇列印時字型的處理方式。

#### **使用印表機 TrueType 字體**

選擇是否使用內建字型進行字型處理。

#### **7. 多頁**

選擇此選項可在一張紙上列印多頁或者將一頁文件列印到多張紙上。

### **頁序**

在一張紙上列印多頁時,選擇頁序。

#### **分頁線**

在一張紙上列印多頁時,選擇要使用的分頁線類型。

### **8. 雙面列印/小冊子列印**

選擇此選項可進行雙面列印或使用雙面列印功能製作小冊子。

### <span id="page-49-0"></span>**雙面列印設定**

按一下此按鍵可選擇雙面裝訂類型。每個方向有四種雙面裝訂類型。

### **9. 紙張來源**

視乎您的列印條件或目的選擇紙張來源設定。

### **首頁**

選擇列印第一頁時要使用的紙張來源。

### **其他頁面**

選擇列印第二頁及後續頁面時要使用的紙張來源。

### **進階標籤**

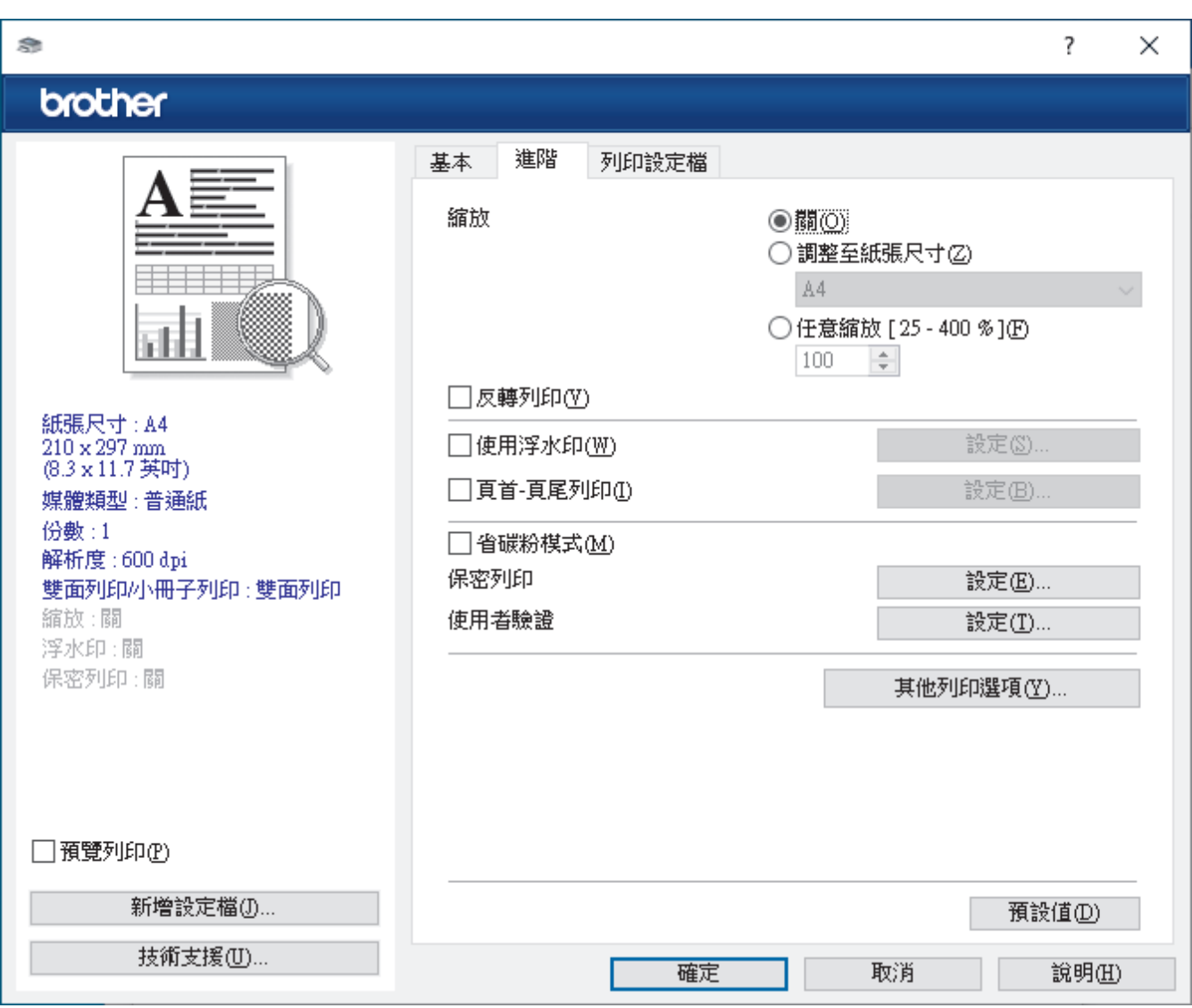

### **1. 縮放**

選擇這些選項可放大或縮小文件的紙張尺寸。

### **調整至紙張尺寸**

選擇此選項可放大或縮小文件頁面以符合指定的紙張尺寸。選擇此選項時,從下拉式選單中選擇所需紙張尺 寸。

### **任意縮放 [ 25 - 400 % ]**

選擇此選項可手動放大或縮小文件頁面。選擇此選項時,在欄位中輸入數值。

#### **2. 反轉列印**

選擇此選項可將列印的影像旋轉 180 度。

### **3. 使用浮水印**

選擇此選項可將標識或文字作為浮水印列印到您的文件中。請選擇任一預設浮水印、新增新浮水印或使用您建 立的影像檔案。

### **4. 頁首-頁尾列印**

選擇此選項可在文件上列印日期、時間和登入使用者名稱。

### **5. 省碳粉模式**

選擇此功能可使用較少量碳粉列印文件;列印輸出會較淡,但仍然清晰可讀。

#### **6. 管理員**

此功能允許您變更管理員密碼和限制各種列印功能。

#### **7. 使用者驗證 (適用於某些型號)**

此功能允許您確認各使用者的限制。

#### **8. 其他列印選項**

#### **睡眠時間**

選擇此選項可將機器設定為列印完成後立即進入休眠模式。

#### **巨集 (適用於某些型號)**

選擇此功能可將已儲存在機器記憶體中的電子表格 (巨集) 覆蓋列印在列印工作上。

#### **密度調整**

指定列印密度。

#### **改善列印輸出**

選擇此選項可減少紙張捲曲量,加強碳粉附著度。

#### **跳過空白頁**

選擇此選項時印表機驅動程式可自動偵測空白頁,而且不會列印空白頁面。

#### **列印黑色文字**

若要以黑色列印彩色文字,請選擇此選項。

#### **列印封存**

選擇此選項可以 PDF 檔案格式將列印資料儲存到您的電腦。

### **Eco 設定**

選擇此選項可降低列印噪音。

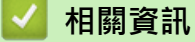

• [從電腦列印 \(Windows\)](#page-40-0)

### **相關主題:**

- [變更預設列印設定 \(Windows\)](#page-46-0)
- [列印文件 \(Windows\)](#page-41-0)

<span id="page-51-0"></span>[主頁](#page-1-0) > [列印](#page-39-0) > [從電腦列印 \(Windows\)](#page-40-0) > 從電腦監控機器狀態 (Windows)

## **從電腦監控機器狀態 (Windows)**

狀態監視器是一個允許您監控一台或多台機器狀態的可設置軟體工具,使您可立即獲得錯誤通知。 執行下列其中一個動作:

- 按兩下工作列中的 <mark>全 </mark>圖示。
- 啟動 <mark>合言</mark> (Brother Utilities),再按一下下拉式選單,並選擇您機器的型號名稱 (如果尚未選擇)。按一下左側 導覽列中的 工具,再按一下 Status Monitor。

### **故障排除**

按一下**故障排除**按鍵可連結到支援網站。

### **尋找適用耗材**

按一下**尋找適用耗材**按鍵可獲取有關 Brother 原廠耗材的詳細資訊。

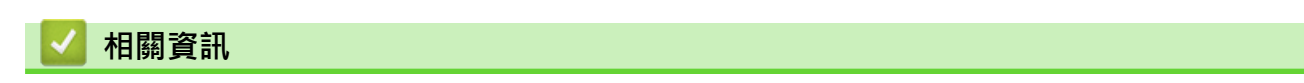

• [從電腦列印 \(Windows\)](#page-40-0)

### **相關主題:**

• [列印問題](#page-164-0)

<span id="page-52-0"></span>**▲[主頁](#page-1-0) > [列印](#page-39-0) > 從電腦列印 (Mac)** 

# **從電腦列印 (Mac)**

П

• [使用 AirPrint 進行列印](#page-53-0)

<span id="page-53-0"></span>[主頁](#page-1-0) > [列印](#page-39-0) > [從電腦列印 \(Mac\)](#page-52-0) > 使用 AirPrint 進行列印

## **使用 AirPrint 進行列印**

- [從 iPad、iPhone 或 iPod touch 列印](#page-144-0)
- [使用 AirPrint 進行列印 \(macOS\)](#page-145-0)

## **將信封裝入手動進紙槽並使用其進行列印**

装入前,先把信封的四個角和各條邊盡可能地壓平。 當您將不同尺寸的紙張放入紙匣時,必須同時變更機器中或電腦上的紙張尺寸設定。

1. 打開機器後蓋 (列印面朝上出紙匣)。

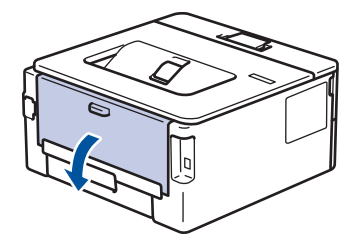

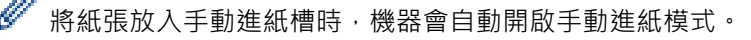

2. 拉下左右兩側的綠色拉桿,如下圖所示。

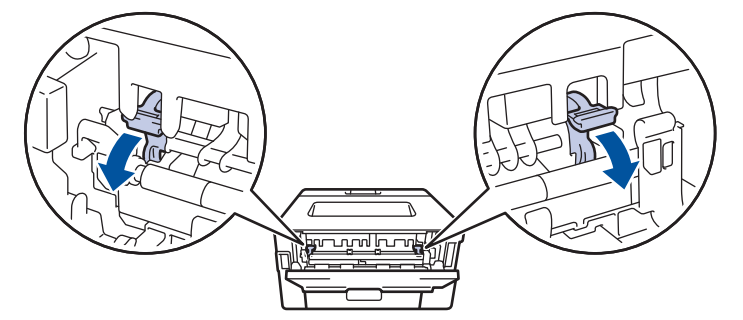

3. 在機器前部,打開手動進紙槽蓋。

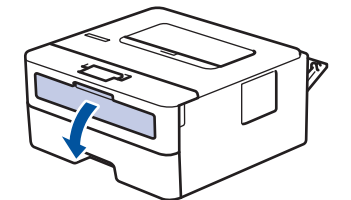

4. 用雙手將手動進紙槽的紙張調整器滑動到所用紙張的寬度。

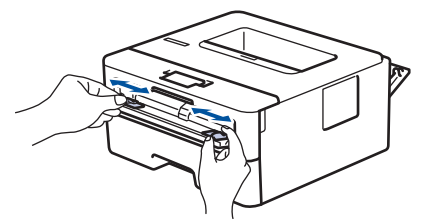

5. 用雙手將一個信封放入手動進紙口,直到前端碰觸到進紙滾軸。感覺到機器拉入信封時,即可放開。

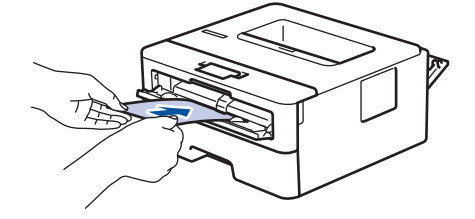

- 將信封列印面*朝上*放入手動進紙口。
- 當您重新將信封放入手動進紙槽時,請將信封完全拉出。
- 請勿在手動進紙槽中一次放入多個信封,否則可能會導致卡紙。
- 確定信封平整,且在手動進紙口中的位置正確。否則,可能無法正確送進信封,導致印出文件歪斜或卡 紙。

### 6. 將列印工作發送到機器。

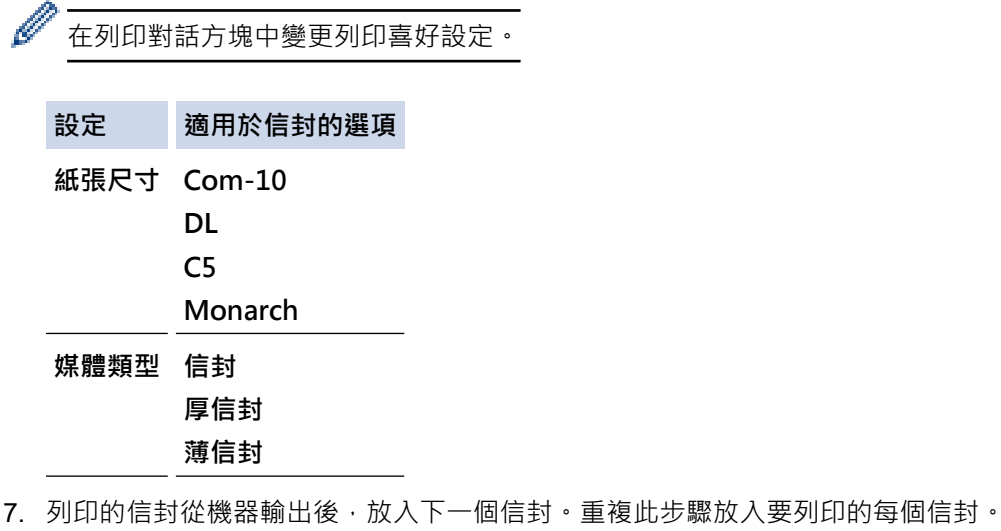

8. 列印完畢後,請將先前步驟中調整的兩個綠色拉桿推回原位。

9. 完成後,關閉後蓋 (列印面朝上出紙匣), 直到其鎖定在關閉位置。

# **相關資訊**

- [放入紙張](#page-26-0)
- [列印](#page-39-0)

### <span id="page-56-0"></span>**列印電子郵件附件**

您可以電子郵件方式將檔案發送至 Brother 機器以進行列印。

- 確定網路管理設為開啟。如需詳細資訊 >> 相關資訊
- 每個電子郵件最多可附加 10 個文件, 共 20 MB。
- 此功能支援以下格式:
	- 文件檔案:PDF、TXT 和 Microsoft Office 檔案
	- 影像檔案:JPEG、BMP、GIF、PNG 和 TIFF
- 預設狀態下,本機器同時列印電子郵件內容和附件。若只需列印電子郵件附件,請視乎需要變更設定。
- 1. 啟動網頁瀏覽器。

Ø

2. 在瀏覽器的位址列中輸入「https://machine's IP address」(「machine's IP address」為本機器的 IP 位址)。 **例如·** 

https://192.168.1.2

3. 如有需要,在 Login (登入)欄位中輸入密碼,然後按一下 Login (登入)。

用於管理本機器之設定的預設密碼位於機器背面並且標有「**Pwd**」。首次登入時,遵循螢幕上的說明變更預 設密碼。

- 4. 在左側導覽列中,按一下 **Online Functions (網上功能)** > **Online Functions Settings (網上功能設定)**。
	- 如果左側導覽列沒有顯示,從 三啓動導覽。
		- 如果此功能被鎖定,請聯絡您的網路管理員獲取存取權限。
- 5. 按一下 **I accept the terms and conditions (我接受條款及條件)**按鍵。
- 6. 轉到您的機器,然後按照機器指示啟用設定。
- 7. 在您的電腦上,按一下 **General Settings (一般設定)**。

**Email Print (透過電子郵件列印)**:**General Settings (一般設定)**螢幕將會顯示。

- 8. 按一下 **Enable (啟用)**按鈕。 機器將列印說明卡。
- 9. 將電子郵件發送到說明卡上所包含的電子郵件地址。機器將列印電子郵件附件。

若要變更電子郵件地址和印表機設定等設定,請按一下 **Online Functions Settings Page (線上功能設定頁 面)**按鍵。

### **相關資訊**

- [列印](#page-39-0)
- **相關主題:**
- [使用控制面板啟用/停用網路管理](#page-88-0)

<span id="page-57-0"></span>[主頁](#page-1-0) > [列印](#page-39-0) > 使用控制面板變更列印設定

**使用控制面板變更列印設定**

**相關機型**: HL-L2460DN/HL-L2460DW/HL-L2460DWXL/HL-L2461DN/HL-L2865DW

選擇您想列印的文件類型。

- 1. 按▲或▼顯示[Printer (印表機)]選項,然後按 OK。
- 2. 按▲或▼顯示[Print Settings (列印設定)]選項,然後按 OK。
- 3. 按▲或▼顯示[Graphics (圖形)]或[Text (文字)]選項,然後選擇所需選項。
- 4. 按 **Go (執行)**。

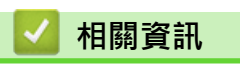

• [列印](#page-39-0)

### <span id="page-58-0"></span>[主頁](#page-1-0) > [列印](#page-39-0) > 取消列印工作

## **取消列印工作**

在機器控制面板上,按住 **Go (執行)**約兩秒鐘可取消目前的列印工作。

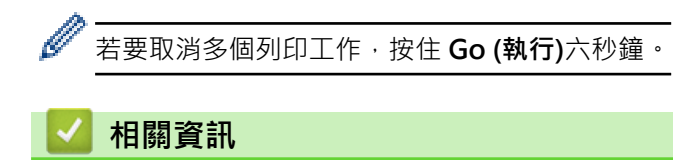

- [列印](#page-39-0)
- **相關主題:**
- [列印問題](#page-164-0)

<span id="page-59-0"></span>[主頁](#page-1-0) > [列印](#page-39-0) > 測試列印

## **測試列印**

**相關機型**: HL-L2400DW/HL-L2440DW/HL-L2445DW/HL-L2460DN/HL-L2460DW/HL-L2460DWXL/ HL-L2461DN/HL-L2461DW/HL-L2865DW

如果列印品質出現問題,請遵循以下說明執行測試列印:

- 1. 按▲或▼顯示[Printer (印表機)]選項,然後按 OK。
- 2. (HL-L2460DN/HL-L2460DW/HL-L2460DWXL/HL-L2461DN/HL-L2865DW) 按▲或▼顯示[Print Options (列印選項)]選項,然後按 **OK**。
- 3. 按▲或▼顯示[Test Print (測試列印)]選項,然後按 OK。
- 4. 按 **Go (執行)**。

機器將會列印測試頁。

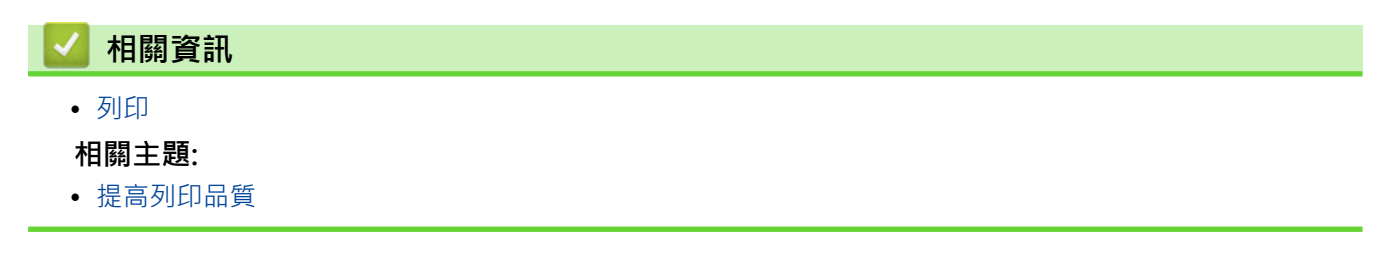

### <span id="page-60-0"></span>[主頁](#page-1-0) > 網路

## **網路**

**相關機型**: HL-L2400DW/HL-L2440DW/HL-L2445DW/HL-L2460DN/HL-L2460DW/HL-L2460DWXL/ HL-L2461DN/HL-L2461DW/HL-L2865DW

- [支援的基本網路功能](#page-61-0)
- [設置網路設定](#page-62-0)
- [無線網路設定](#page-64-0)
- [網路功能](#page-87-0)

## <span id="page-61-0"></span>**支援的基本網路功能**

**相關機型**: HL-L2400DW/HL-L2440DW/HL-L2445DW/HL-L2460DN/HL-L2460DW/HL-L2460DWXL/ HL-L2461DN/HL-L2461DW/HL-L2865DW

視乎作業系統,機器支援不同的功能。使用下表查看各作業系統所支援的網路功能和連接。

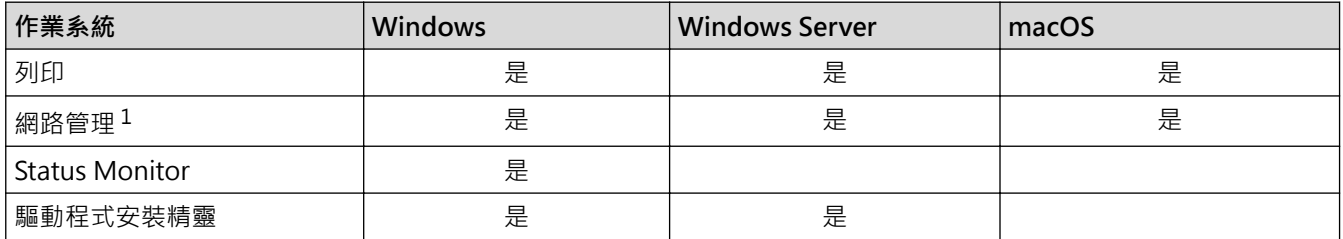

1 用於管理本機器之設定的預設密碼位於機器背面並且標有「**Pwd**」。建議立即變更預設密碼,防止機器遭到非授權存取。

Ø • 將本機器連接至網際網路等外部網路時,請確保您的網路環境受到單獨的防火牆或其他方式保護,以防止 因設定不充分或惡意第三方未經授權存取而導致資訊洩露。

• 當您的機器連接至全域網路時,將顯示一個警告。出現此警告時,我們強烈建議您確認網路設定後再重新 連接至安全網路。

如果啟用機器的全域網路通訊篩選功能,會封鎖來自全域網路的存取權。全域網路涌訊篩選功能可能阻止 機器接收來自使用全域 IP 位址的電腦或行動裝置的特定列印工作。

## **相關資訊**

• [網路](#page-60-0)

### **相關主題:**

• [使用網路管理變更登入密碼](#page-238-0)

## <span id="page-62-0"></span>**設置網路設定**

**相關機型**: HL-L2400DW/HL-L2440DW/HL-L2445DW/HL-L2460DN/HL-L2460DW/HL-L2460DWXL/ HL-L2461DN/HL-L2461DW/HL-L2865DW

- [使用控制面板設置網路詳細資訊](#page-63-0)
- [使用網路管理變更機器設定](#page-234-0)

<span id="page-63-0"></span>[主頁](#page-1-0) > [網路](#page-60-0) > [設置網路設定](#page-62-0) > 使用控制面板設置網路詳細資訊

## **使用控制面板設置網路詳細資訊**

**相關機型**: HL-L2400DW/HL-L2440DW/HL-L2445DW/HL-L2460DN/HL-L2460DW/HL-L2460DWXL/ HL-L2461DN/HL-L2461DW/HL-L2865DW

若要設置機器的網路,請使用控制面板上的[Network (網路)]選單選項。

Ø 有關您可使用控制面板設置的網路設定的資訊 >> 相關資訊:設定表

- 您也可以使用網路管理設置及變更本機器的網路設定。
- 1. 按▲或▼選擇[Network (網路)]選項,然後按 OK。
- 2. 按▲或▼選擇所需網路選項,然後按OK。重複此步驟,直至存取您要設置的選單,然後遵循液晶螢幕上的說 明執行操作。

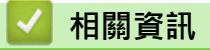

• [設置網路設定](#page-62-0)

**相關主題:**

- [設定表 \(HL-L2400DW/HL-L2440DW/HL-L2445DW/HL-L2460DN/HL-L2460DW/HL-L2460DWXL/](#page-223-0) [HL-L2461DN/HL-L2461DW/HL-L2865DW\)](#page-223-0)
- [支援的基本網路功能](#page-61-0)

## <span id="page-64-0"></span>**無線網路設定**

**相關機型**: HL-L2400DW/HL-L2440DW/HL-L2445DW/HL-L2460DW/HL-L2460DWXL/HL-L2461DW/ HL-L2865DW

- [使用無線網路](#page-65-0)
- [使用 Wi-Fi Direct](#page-78-0)®
- [啟用/停用無線區域網路](#page-82-0)
- [列印無線區域網路報告](#page-83-0)

### <span id="page-65-0"></span>[主頁](#page-1-0) > [網路](#page-60-0) > [無線網路設定](#page-64-0) > 使用無線網路

## **使用無線網路**

**相關機型**: HL-L2400DW/HL-L2440DW/HL-L2445DW/HL-L2460DW/HL-L2460DWXL/HL-L2461DW/ HL-L2865DW

- [設置本機器的無線網路設定前](#page-66-0)
- [在電腦上使用安裝精靈設置機器的無線網路](#page-67-0)
- [使用機器控制面板設置精靈配置機器的無線網路](#page-68-0)
- 使用 Wi-Fi Protected Setup™ [\(WPS\) 的一鍵式方式設置機器的無線網路](#page-70-0)
- 使用 Wi-Fi Protected Setup™ [\(WPS\) 的 PIN 方式配置機器的無線網路](#page-71-0)
- [不多址發送 SSID 時配置機器的無線網路](#page-74-0)
- [配置機器接入企業無線網路](#page-76-0)

## <span id="page-66-0"></span>**設置本機器的無線網路設定前**

**相關機型**: HL-L2400DW/HL-L2440DW/HL-L2445DW/HL-L2460DW/HL-L2460DWXL/HL-L2461DW/ HL-L2865DW

嘗試配置無線網路設定前,請確認下列項:

- 如果您使用企業無線網路,您必須知道使用者 ID 和密碼。
- 若要讓一般日常文件列印達到最佳結果,請將本機器盡可能放置在距離無線區域網路存取點/路由器較近,且之 間障礙物最少的位置。兩個裝置之間有大的物件和牆壁以及來自其他電子裝置的干擾可能影響文件的資料傳輸 速度。

由於這些因素,對於所有類型的文件和應用程式而言,無線可能不是最佳的連接方式。如果您要列印大型檔案 (例如內含混合的文字和大型圖形的多頁文件),您可能要考慮選擇有線乙太網路進行較快速的資料傳送 (僅限受 支援的型號),或者使用 USB 可以達到最快速的傳送速度。

- 本機器可在有線和無線網路 (僅限受支援的型號) 環境下使用, 但是一次只能使用其中一種連接方式。不過, 允 許同時使用無線網路連接和 Wi-Fi Direct 連接, 或同時使用有線網路連接 (僅限受支援的型號) 和 Wi-Fi Direct 連接。
- 如果附近有訊號,無線區域網路可讓您自由連接至區域網路。但是,如果未正確設置安全設定,則訊號可能被 惡意第三方攔截, 從而可能導致:
	- 竊取個人或機密資訊
	- 資訊被不正當地傳輸至冒充指定個人的各方
	- 傳播被攔截的轉譯通訊內容

確保您知道無線路由器/存取點的網路名稱 (SSID) 和網路密碼 (密碼) 。 如果找不到此資訊 ·請詢問無線路由 器/存取點的製造商、網路管理員或網際網路供應商。Brother 無法提供此資訊。

 **相關資訊**

Ø

• [使用無線網路](#page-65-0)

<span id="page-67-0"></span>[主頁](#page-1-0) > [網路](#page-60-0) > [無線網路設定](#page-64-0) > [使用無線網路](#page-65-0) > 在電腦上使用安裝精靈設置機器的無線網路

## **在電腦上使用安裝精靈設置機器的無線網路**

**相關機型**: HL-L2400DW/HL-L2440DW/HL-L2445DW/HL-L2460DW/HL-L2460DWXL/HL-L2461DW/ HL-L2865DW

1. 從 [support.brother.com/downloads](https://support.brother.com/g/b/midlink.aspx?content=dl) 網站上您的機器型號的**下載**頁面下載安裝程式。

- 2. 啟動安裝程式,然後遵循螢幕上的說明執行操作。
- 3. 選擇**無線網路連接 (Wi-Fi)**,然後按一下**下一步** 。
- 4. 遵循螢幕上的說明執行操作。

您已完成了無線網路設定。

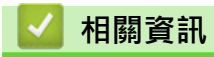

• [使用無線網路](#page-65-0)

<span id="page-68-0"></span>[主頁](#page-1-0) > [網路](#page-60-0) > [無線網路設定](#page-64-0) > [使用無線網路](#page-65-0) > 使用機器控制面板設置精靈配置機器的無線網路

## **使用機器控制面板設置精靈配置機器的無線網路**

**相關機型**: HL-L2400DW/HL-L2440DW/HL-L2445DW/HL-L2460DW/HL-L2460DWXL/HL-L2461DW/ HL-L2865DW

我們建議您先記錄您的無線網路設定,然後再設置機器。您需要輸入該資訊才能繼續進行設置。

1. 檢視並記錄所連接電腦的目前無線網路設定。

### **網路名稱 (SSID)**

**網路密碼**

例如:

**網路名稱 (SSID)**

HELLO

#### **網路密碼**

12345

k

- 存取點/路由器可能支援使用多個 WEP 金鑰,但 Brother 機器僅支援使用第一個 WEP 金鑰。
- 如果您在安裝期間需要協助並希望聯絡 Brother 客戶服務中心,請務必準備好您的 SSID (網路名稱) 和網 路密碼 (密碼)。我們不清楚您目前所使用的資訊。
- 如果您不知道此資訊 (SSID 和網路金鑰),將無法繼續進行無線設定。

#### **如何尋找該資訊?**

- 檢閱無線存取點/路由器隨附的說明書。
- 初始 SSID 可能是製造商名稱或型號名稱。
- 如果您不知道安全資訊,請詢問路由器製造商、系統管理員或網際網路供應商。
- 2. 按▲或▼選擇[Network (網路)]選項,然後按 OK。
- 3. 按▲或▼選擇[WLAN(Wi-Fi)]選項,然後按 OK。
- 4. 按▲或▼選擇[Find Network (尋找網絡)]選項,然後按 OK。
- 5. 顯示 [WLAN Enable? (啟用 WLAN?) ]時,選擇開啟。
- 這樣會啟動無線安裝精靈。
- 6. 機器將搜尋您所在的網路並顯示可用的 SSID 清單。顯示 SSID 清單時,按▲或▼選擇所需 SSID。
- 7. 按 **OK**。
- 8. 執行下列其中一個動作:
	- 如果您使用的是需要網路密碼的驗證和加密方式,請輸入您在第一步中記錄的網路密碼。 輸入所有字元之後,按 **OK**。 若要套用這些設定,請選擇[Yes (是)]。
	- 如果您的認證方法是「開放系統」,而加密模式為「無」,請轉到下一步驟。
- 9. 機器將嘗試連接到您選擇的無線裝置。

如果成功連接無線裝置,機器液晶螢幕上會顯示[Connected (已連接)]。

您已完成了無線網路設定。若要安裝使用本機器所需的驅動程式和軟體,請轉到 [support.brother.com/](https://support.brother.com/g/b/midlink.aspx?content=dl) [downloads](https://support.brother.com/g/b/midlink.aspx?content=dl) 網站上您的機器型號的**下載**頁面。

#### **相關資訊** √

• [使用無線網路](#page-65-0)

### **相關主題:**

- [如何在本機器上輸入文字](#page-19-0)
- [無線區域網路報告錯誤代碼](#page-84-0)

<span id="page-70-0"></span> [主頁](#page-1-0) > [網路](#page-60-0) > [無線網路設定](#page-64-0) > [使用無線網路](#page-65-0) > 使用 Wi-Fi Protected Setup™ (WPS) 的一鍵式方式設置機器 的無線網路

## **使用 Wi-Fi Protected Setup™ (WPS) 的一鍵式方式設置機器的無線網路**

**相關機型**: HL-L2400DW/HL-L2440DW/HL-L2445DW/HL-L2460DW/HL-L2460DWXL/HL-L2461DW/ HL-L2865DW

如果您的無線存取點/路由器支援 WPS (PBC: 一鍵式設置),您可透過機器的控制面板選單使用 WPS 設置無線網 路設定。

- 1. 按▲或▼選擇[Network (網路)]選項,然後按 OK。
- 2. 按▲或▼選擇[WLAN(Wi-Fi)]選項,然後按 OK。
- 3. 按▲或▼選擇[WPS/Push Button (WPS/按鈕)]選項,然後按 OK。
- 4. 顯示[WLAN Enable? (啟用 WLAN?)]時,選擇開啟。 這樣會啟動無線安裝精靈。
- 5. 液晶螢幕上顯示[Press Key on rtr (按路由器上的鍵)]時,按無線存取點/路由器上的 WPS 按鍵。然 後,遵循機器液晶螢幕上的說明執行操作。機器將自動偵測無線存取點/路由器,並嘗試連接到無線網路。

如果成功連接無線裝置,機器液晶螢幕上會顯示[Connected (已連接)]。

您已完成了無線網路設定。若要安裝使用本機器所需的驅動程式和軟體,請轉到 [support.brother.com/](https://support.brother.com/g/b/midlink.aspx?content=dl) [downloads](https://support.brother.com/g/b/midlink.aspx?content=dl) 網站上您的機器型號的**下載**頁面。

## **相關資訊**

- [使用無線網路](#page-65-0)
- **相關主題:**
- [無線區域網路報告錯誤代碼](#page-84-0)

<span id="page-71-0"></span> [主頁](#page-1-0) > [網路](#page-60-0) > [無線網路設定](#page-64-0) > [使用無線網路](#page-65-0) > 使用 Wi-Fi Protected Setup™ (WPS) 的 PIN 方式配置機器的 無線網路

# **使用 Wi-Fi Protected Setup™ (WPS) 的 PIN 方式配置機器的無線網路**

**相關機型**: HL-L2400DW/HL-L2440DW/HL-L2445DW/HL-L2460DW/HL-L2460DWXL/HL-L2461DW/ HL-L2865DW

如果您的無線區域網路存取點/路由器支援 WPS, 則可以使用個人識別碼 (PIN) 方式配置無線網路設定。

密碼方式是 Wi-Fi Alliance® 開發的一種連接方式。透過將由登錄者 (本機器) 建立的密碼送出給註冊構件 (管理無 線區域網路的裝置),您可設置無線網路和安全設定。有關如何存取 WPS 模式的更多資訊,請參閱無線存取點/路 由器附帶的說明書。

#### **類型 A**

無線區域網路存取點/路由器 (1) 兼作註冊構件時的連接:  $((n))$ 1

#### **類型 B**

將如電腦等裝置 (2) 作為註冊構件時的連接:

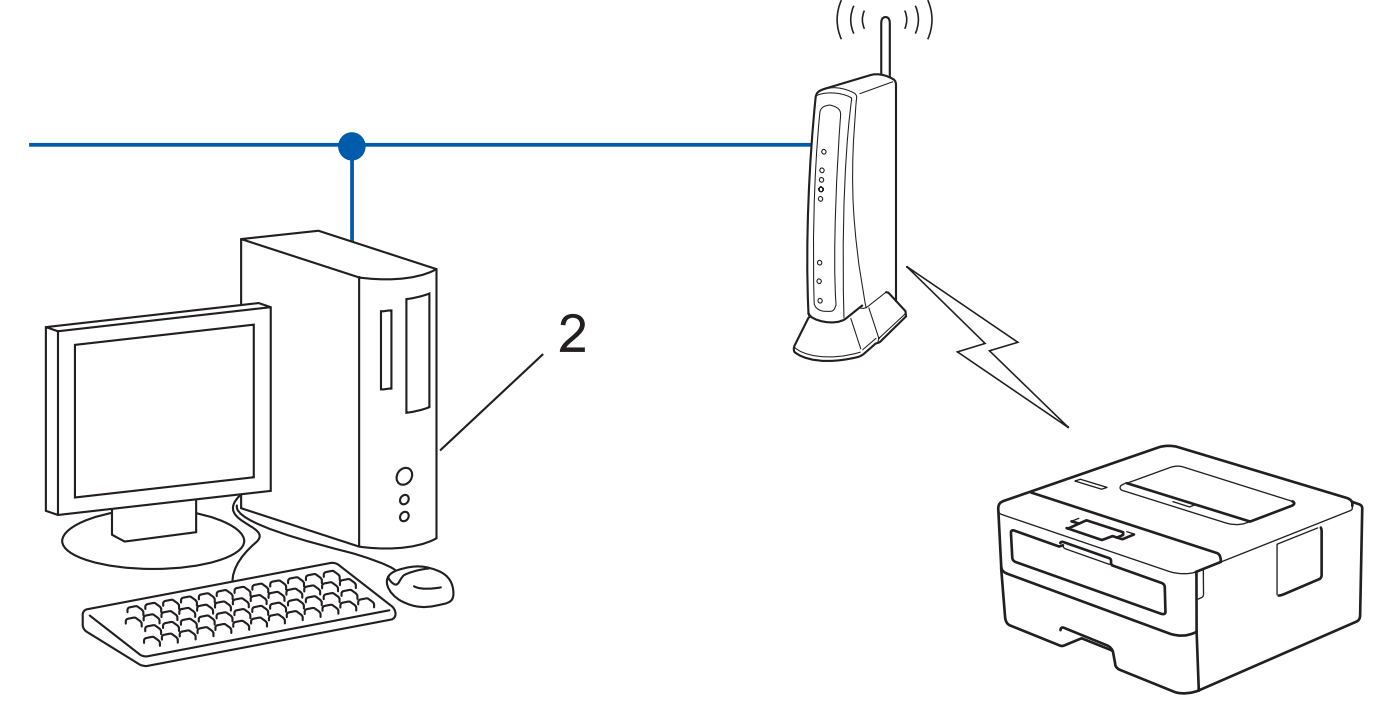
- 1. 按▲或▼選擇[Network (網路)]選項,然後按 OK。
- 2. 按▲或▼選擇[WLAN(Wi-Fi)]選項,然後按 OK。
- 3. 按▲或▼選擇[WPS/PIN Code (WPS/PIN 碼)]選項,然後按 OK。
- 4. 顯示 [WLAN Enable? (啟用 WLAN?) ]時,選擇開啟。 這樣會啟動無線安裝精靈。
- 5. 液晶螢幕會顯示八位 PIN, 並且機器會開始搜尋無線區域網路存取點/路由器。
- 6. 使用連接至網路的電腦,在瀏覽器的位址列中輸入用作註冊構件的裝置的 IP 位址 (例如:http:// 192.168.1.2)。
- 7. 請轉到 WPS 設定頁面並輸入 PIN,然後遵循螢幕上的說明執行操作。
	- 註冊器一般是無線區域網路存取點/路由器。
	- 設定頁面可能因無線區域網路存取點/路由器的品牌而有所不同。更多資訊,請參閱無線區域網路存取點/ 路由器附帶的說明書。

**如果您正在使用 Windows 10 或 Windows 11 電腦作為註冊構件,請完成以下步驟:**

- 8. 按住 【■ 】按鍵,同時按電腦鍵盤上的 【R 】按鍵啟動執行。
- 9. 在**開啟:**欄位中輸入**"control printers"**,然後按一下**確定**。

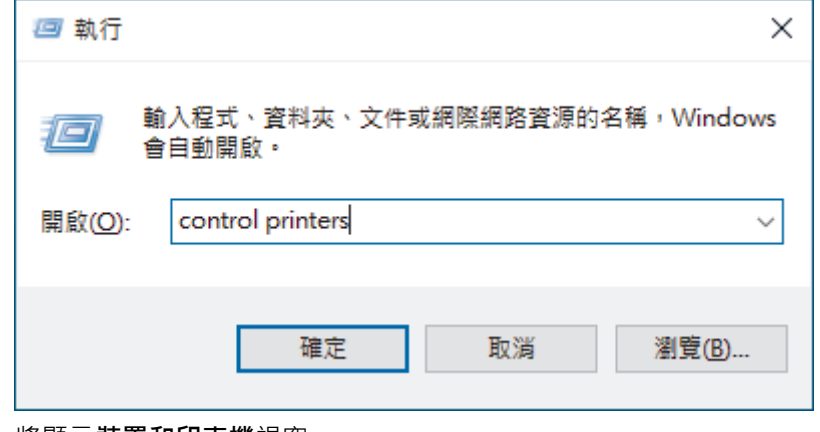

將顯示**裝置和印表機**視窗。

若未顯示**裝置和印表機**視窗,按一下**檢視更多装置** > **更多装置和印表機設定**。

10. 按一下 **新增裝置**。

Ø

- 若要使用 Windows 10 或 Windows 11 電腦作為註冊構件, 必須提前將其註冊到網路中。更多資訊,請 參閱無線區域網路存取點/路由器附帶的說明書。
	- 如果您將 Windows 10 或 Windows 11 作為註冊構件使用,您可在進行無線設置後遵循螢幕上的說明安 装印表機驅動程式。若要安裝使用機器所需的驅動程式和軟體,請轉到 [support.brother.com/](https://support.brother.com/g/b/midlink.aspx?content=dl) [downloads](https://support.brother.com/g/b/midlink.aspx?content=dl) 網站上您的機器型號的**下載**頁面。
- 11. 選擇您的機器,按一下**下一步**。
- 12. 輸入機器液晶螢幕上顯示的 PIN, 然後按一下下一步。
- 13. 按一下 **關閉**。

如果成功連接無線裝置,機器液晶螢幕上會顯示[Connected (已連接)]。

您已完成了無線網路設定。若要安裝使用本機器所需的驅動程式和軟體,請轉到 [support.brother.com/](https://support.brother.com/g/b/midlink.aspx?content=dl) [downloads](https://support.brother.com/g/b/midlink.aspx?content=dl) 網站上您的機器型號的**下載**頁面。

 **相關資訊**

• [使用無線網路](#page-65-0)

## **相關主題:**

• [無線區域網路報告錯誤代碼](#page-84-0)

<span id="page-74-0"></span>[主頁](#page-1-0) > [網路](#page-60-0) > [無線網路設定](#page-64-0) > [使用無線網路](#page-65-0) > 不多址發送 SSID 時配置機器的無線網路

## **不多址發送 SSID 時配置機器的無線網路**

**相關機型**: HL-L2400DW/HL-L2440DW/HL-L2445DW/HL-L2460DW/HL-L2460DWXL/HL-L2461DW/ HL-L2865DW

我們建議您先記錄您的無線網路設定,然後再設置機器。您需要輸入該資訊才能繼續進行設置。

1. 檢查並記錄當前的無線網路設定。

#### **網路名稱 (SSID)**

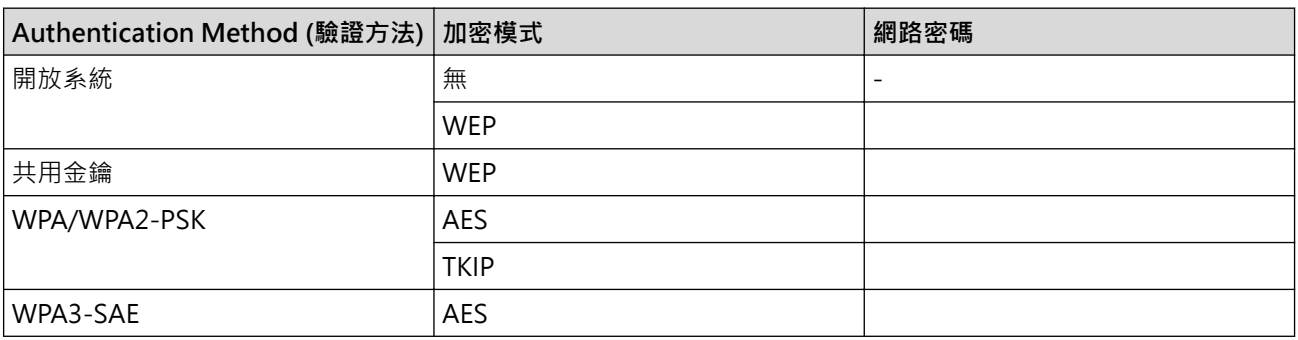

例如:

**網路名稱 (SSID)**

HELLO

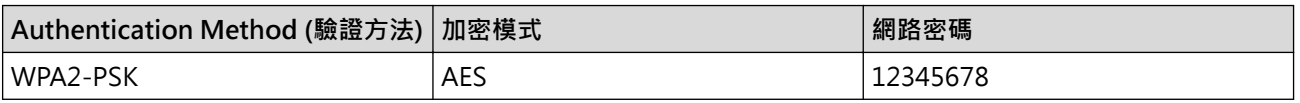

Ø 如果您的路由器使用 WEP 加密,請輸入用作第一個 WEP 密碼的密碼。Brother 機器僅支援使用第一個 WEP 金鑰。

- 2. 按▲或▼選擇[Network (網路)]選項,然後按 OK。
- 3. 按▲或▼選擇[WLAN(Wi-Fi)]選項,然後按 OK。
- 4. 按▲或▼選擇[Find Network (尋找網絡)]選項,然後按 OK。
- 5. 顯示[WLAN Enable? (啟用 WLAN?)]時,選擇開啟。 這樣會啟動無線安裝精靈。
- 6. 機器將搜尋您所在的網路並顯示可用的 SSID 清單。按▲或▼選擇 [<New SSID> (<新建 SSID>) ] 選項, 然 後按 **OK**。
- 7. 輸入 SSID 名稱,然後按 **OK**。
- 8. 按▲或▼選擇所需驗證方法,然後按 OK。
- 9. 執行下列其中一個動作:
	- 如果選擇了[Open System (開放系統)]選項,請按▲或▼選擇加密類型[None (無)]或[WEP],然後 按 **OK**。
		- 如果選擇了[WEP]選項作為加密類型,請輸入WEP 密碼,然後按OK。
	- 如果選擇了 [Shared Key (共用密鑰) ] 選項,請輸入 WEP 密碼,然後按 **OK**。
	- 如果選擇了[WPA-Personal]選項,請按▲或▼選擇加密類型[TKIP+AES]或[AES],然後按 **OK**。 輸入 WPA™ 密碼, 然後按 OK。
	- \_如果選擇了 [WPA3-SAE] 選項,選擇加密類型 [AES],然後按 **OK**。

輸入 WPA™ 密碼,然後按 OK。

Ø Brother 機器僅支援使用第一個 WEP 金鑰。

10. 若要套用這些設定, 請選擇 [Yes (是)]。

11. 機器將嘗試連接到您選擇的無線裝置。

如果成功連接無線裝置,機器液晶螢幕上會顯示[Connected (已連接)]。

您已完成了無線網路設定。若要安裝使用本機器所需的驅動程式和軟體,請轉到 [support.brother.com/](https://support.brother.com/g/b/midlink.aspx?content=dl) [downloads](https://support.brother.com/g/b/midlink.aspx?content=dl) 網站上您的機器型號的**下載**頁面。

# **相關資訊**

• [使用無線網路](#page-65-0)

- [我無法完成無線網路安裝設置。](#page-176-0)
- [如何在本機器上輸入文字](#page-19-0)
- [無線區域網路報告錯誤代碼](#page-84-0)

<span id="page-76-0"></span>[主頁](#page-1-0) > [網路](#page-60-0) > [無線網路設定](#page-64-0) > [使用無線網路](#page-65-0) > 配置機器接入企業無線網路

## **配置機器接入企業無線網路**

**相關機型**: HL-L2400DW/HL-L2440DW/HL-L2445DW/HL-L2460DW/HL-L2460DWXL/HL-L2461DW/ HL-L2865DW

我們建議您先記錄您的無線網路設定,然後再設置機器。您需要輸入該資訊才能繼續進行設置。

1. 檢視並記錄目前的無線網路設定。

#### **網路名稱 (SSID)**

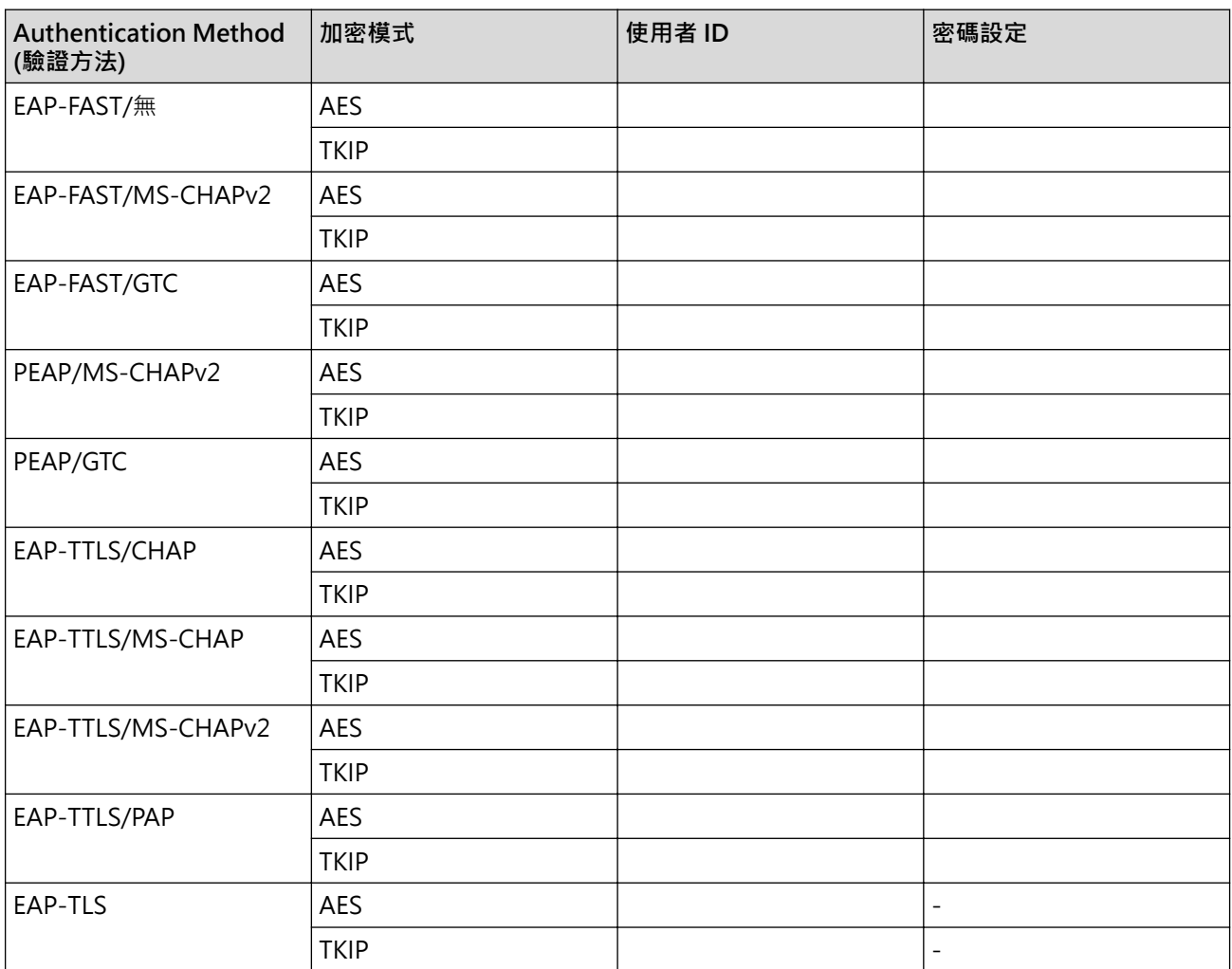

例如:

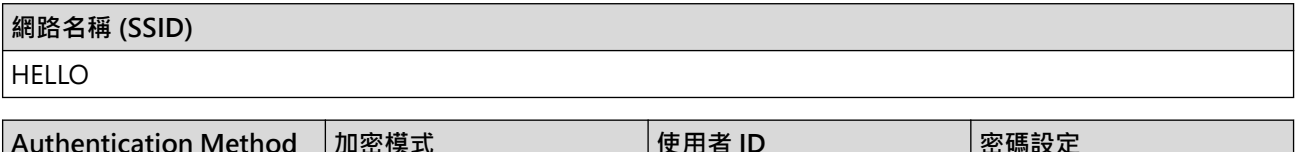

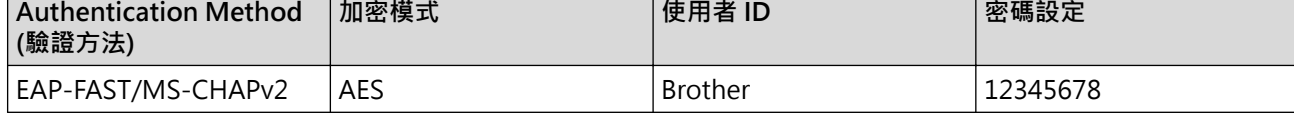

- 如果您採用 EAP-TLS 認證方法來設置機器,開始設置之前,您必須安裝 CA 所頒發的用戶端憑證。如需 用戶端憑證的資訊,請聯絡您的網路管理員。如果您安裝有多個憑證,我們建議您寫下您想使用的憑證名 稱。
	- 如果您使用伺服器憑證的一般名稱來驗證機器,我們建議您在開始設置之前寫下一般名稱。如需伺服器憑 證一般名稱的資訊,請聯絡您的網路管理員。
- 2. 按▲或▼選擇[Network (網路)]選項,然後按 OK。
- 3. 按▲或▼選擇[WLAN(Wi-Fi)]選項,然後按 OK。
- 4. 按▲或▼選擇[Find Network (尋找網絡)]選項,然後按 OK。
- 5. 顯示 [WLAN Enable? (啟用 WLAN?) ]時,選擇開啟。
	- 這樣會啟動無線安裝精靈。
- 6. 機器將搜尋您所在的網路並顯示可用的 SSID 清單。按▲或▼選擇[<New SSID> (<新建 SSID>)1選項,然 後按 **OK**。
- 7. 輸入 SSID 名稱,然後按 **OK**。
- 8. 按▲或▼選擇所需驗證方法,然後按 OK。
- 9. 執行下列其中一個動作:
	- 如果選擇了 [EAP-FAST]、 [PEAP]或 [EAP-TTLS] 選項,按▲或▼選擇內部驗證方法 [NONE]、 [CHAP]、[MS-CHAP]、[MS-CHAPv2]、[PAP]或[GTC],然後按 **OK**。

內部認證方法選項會因認證方法而有所不同。

按▲或▼選擇加密類型 [TKIP+AES (TKIP+AES) ] 或 [AES], 然後按 OK。

按▲或▼選擇驗證方法[No Verification (無驗證)]、[CA]或[CA+Server ID (CA+伺服器 ID)],然後按 **OK**。

- 如果選擇了 [CA+Server ID (CA+伺服器 ID) ] 選項,輸入伺服器 ID、使用者 ID 和密碼 (如有需要), 然後針對各選項按 **OK**。
- 對於其他選項,輸入使用者 ID 和密碼,然後針對各選項按 **OK**。

如果您尚未匯入 CA 憑證到機器, 機器上會顯示 [No Verification (無驗證)]訊息。

如果選擇了[EAP-TLS]選項,請按▲或▼選擇加密類型[TKIP+AES (TKIP+AES)]或[AES],然後按 **OK**。

機器顯示可用用戶端憑證清單時,選擇所需憑證。

按▲或▼選擇驗證方法[No Verification (無驗證)]、[CA]或[CA+Server ID (CA+伺服器 ID)],然後按 **OK**。

- 如果選擇了[CA+Server ID (CA+伺服器 ID)]選項,輸入伺服器 ID 和使用者 ID,然後針對各選項 按 **OK**。
- 對於其他選項,輸入使用者 ID,然後按 **OK**。
- 10. 若要套用這些設定,請按▲。若要取消,請按▼。
- 11. 機器將嘗試連接到您選擇的無線裝置。

如果成功連接無線裝置,機器液晶螢幕上會顯示[Connected (已連接)]。

您已完成了無線網路設定。若要安裝操作本機器所需的驅動程式或應用程式,請轉到 [support.brother.com/](https://support.brother.com/g/b/midlink.aspx?content=dl) [downloads](https://support.brother.com/g/b/midlink.aspx?content=dl) 網站上您的機器型號的**下載**頁面。

#### **相關資訊**

• [使用無線網路](#page-65-0)

**相關主題:**

• [無線區域網路報告錯誤代碼](#page-84-0)

<span id="page-78-0"></span>[主頁](#page-1-0) > [網路](#page-60-0) > [無線網路設定](#page-64-0) > 使用 Wi-Fi Direct®

# **使用 Wi-Fi Direct®**

**相關機型**: HL-L2400DW/HL-L2440DW/HL-L2445DW/HL-L2460DW/HL-L2460DWXL/HL-L2461DW/ HL-L2865DW

- [Wi-Fi Direct 概述](#page-79-0)
- [手動配置 Wi-Fi Direct 網路](#page-80-0)
- [使用按鍵方式設置 Wi-Fi Direct 網路](#page-81-0)

<span id="page-79-0"></span>[主頁](#page-1-0) > [網路](#page-60-0) > [無線網路設定](#page-64-0) > [使用 Wi-Fi Direct](#page-78-0)® > Wi-Fi Direct 概述

# **Wi-Fi Direct 概述**

**相關機型**: HL-L2400DW/HL-L2440DW/HL-L2445DW/HL-L2460DW/HL-L2460DWXL/HL-L2461DW/ HL-L2865DW

Wi-Fi Direct 是由 Wi-Fi Alliance® 開發的其中一種無線設置方式。您可以安全地將行動裝置連線至本機器,無需 使用無線路由器/存取點。

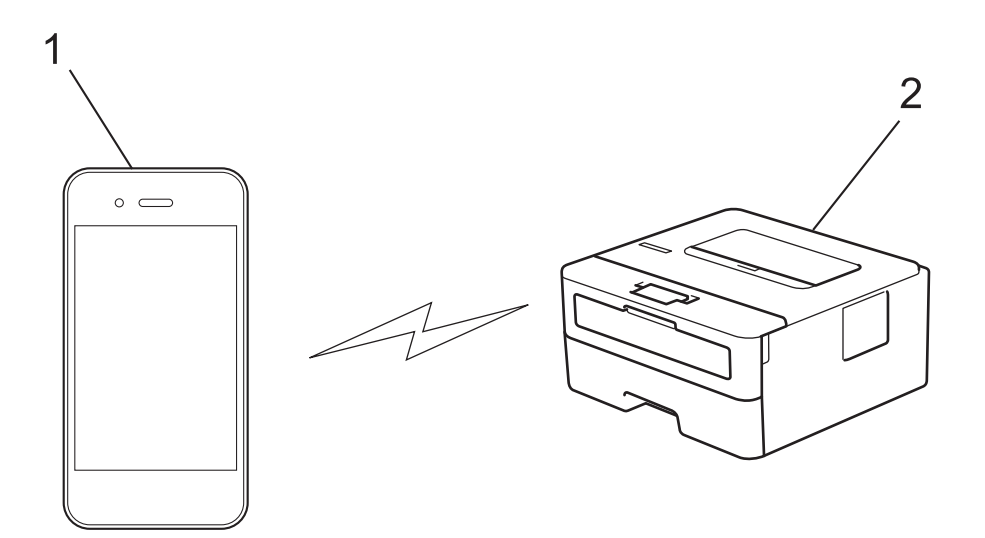

- 1. 行動裝置
- 2. 本機器
- Ø • 您可以同時將 Wi-Fi Direct 與有線或無線網路連線搭配使用。
	- 支援 Wi-Fi Direct 的裝置可成為群組擁有者。設置 Wi-Fi Direct 網路時,群組擁有者做為存取點。

### **相關資訊**

• [使用 Wi-Fi Direct](#page-78-0)®

- [手動配置 Wi-Fi Direct 網路](#page-80-0)
- [使用按鍵方式設置 Wi-Fi Direct 網路](#page-81-0)

<span id="page-80-0"></span>[主頁](#page-1-0) > [網路](#page-60-0) > [無線網路設定](#page-64-0) > [使用 Wi-Fi Direct](#page-78-0)® > 手動配置 Wi-Fi Direct 網路

## **手動配置 Wi-Fi Direct 網路**

**相關機型**: HL-L2400DW/HL-L2440DW/HL-L2445DW/HL-L2460DW/HL-L2460DWXL/HL-L2461DW/ HL-L2865DW

如果您的行動裝置不支援 Wi-Fi Direct 和 WPS, 則您只能手動配置 Wi-Fi Direct 網路。

- 1. 按▲或▼選擇[Network (網路)]選項,然後按 OK。
- 2. 按▲或▼選擇[Wi-Fi Direct]選項,然後按 OK。
- 3. 按▲或▼選擇[Manual (手動)]選項,然後按 OK。
- 4. 顯示[Wi-Fi Direct On? (Wi-Fi Direct 開啟?)]時,選擇開啟。
- 5. 機器將顯示 SSID 名稱和密碼。轉到行動裝置的無線網路設定螢幕,選擇 SSID 名稱,然後輸入密碼。
- 6. 如果成功連接行動裝置,機器液晶螢幕上會顯示[Connected (已連接)]。您已完成 Wi-Fi Direct 網路設 定。

#### **相關資訊**

• [使用 Wi-Fi Direct](#page-78-0)®

- [Wi-Fi Direct 概述](#page-79-0)
- [使用按鍵方式設置 Wi-Fi Direct 網路](#page-81-0)

<span id="page-81-0"></span>▲[主頁](#page-1-0) > [網路](#page-60-0) > [無線網路設定](#page-64-0) > [使用 Wi-Fi Direct](#page-78-0)® > 使用按鍵方式設置 Wi-Fi Direct 網路

## **使用按鍵方式設置 Wi-Fi Direct 網路**

**相關機型**: HL-L2400DW/HL-L2440DW/HL-L2445DW/HL-L2460DW/HL-L2460DWXL/HL-L2461DW/ HL-L2865DW

如果您的行動裝置支援 Wi-Fi Direct, 請按照下列步驟配置 Wi-Fi Direct 網路:

- 1. 按▲或▼選擇[Network (網路)]選項,然後按 OK。
- 2. 按▲或▼選擇[Wi-Fi Direct]選項,然後按 OK。
- 3. 按▲或▼選擇「Push Button (按鈕)]選項,然後按 OK。
- 4. 顯示[Wi-Fi Direct On? (Wi-Fi Direct 開啟?)]時,選擇開啟。

Ø 如果您的行動裝置不支援 Wi-Fi Direct, 請執行以下操作:

- a. 按▲或▼選擇[Network (網路)]選項,然後按 OK。
- b. 按 a 或 b 選擇[Wi-Fi Direct]選項,然後按 **OK**。
- c. 按▲或▼選擇[Group Owner (群組擁有者)]選項,然後按 OK。
- d. 按▲或▼選擇[On (開)]選項,然後按 OK。
- e. 按▲或▼選擇[Push Button (按鈕)]選項,然後按 OK。
- 5. 機器液晶螢幕上顯示[Activate Wi-Fi Direct on other device and press OK. (在其他裝置上啟 用 Wi-Fi Direct 後按 OK。) ]時,啟動行動裝置上的 Wi-Fi Direct (請參閱行動裝置的使用說明書獲取指 示)。在機器上按 **OK**。

這將啟動 Wi-Fi Direct 設定。

- 6. 執行下列其中一個動作:
	- 如果您的行動裝置上顯示了不只一台已啟用了 Wi-Fi Direct 的機器時, 請選擇您要使用的 Brother 機器。
	- 當您的 Brother 機器顯示了不只一台已啟用了 Wi-Fi Direct 的行動裝置時, 請選擇您要使用的行動裝置。 按 ▲或▼選擇您想連接的行動裝置,再按 OK。若要再次搜尋可以使用的裝置,選擇 「<Rescan> (<重新掃描 >)],然後按 **OK**。
- 7. 如果成功連接行動裝置,機器液晶螢幕上會顯示[Connected (已連接)]。您已完成 Wi-Fi Direct 網路設 定。

#### **相關資訊**

• [使用 Wi-Fi Direct](#page-78-0)<sup>®</sup>

- [Wi-Fi Direct 概述](#page-79-0)
- [手動配置 Wi-Fi Direct 網路](#page-80-0)

[主頁](#page-1-0) > [網路](#page-60-0) > [無線網路設定](#page-64-0) > 啟用/停用無線區域網路

## **啟用/停用無線區域網路**

**相關機型**: HL-L2400DW/HL-L2440DW/HL-L2445DW/HL-L2460DW/HL-L2460DWXL/HL-L2461DW/ HL-L2865DW

- 1. 按▲或▼選擇[Network (網路)]選項,然後按 OK。
- 2. 按▲或▼選擇[WLAN(Wi-Fi)]選項,然後按 OK。
- 3. 按▲或▼選擇[WLAN Enable (啟用無線網路)]選項,然後按 OK。
- 4. 執行下列其中一個動作:
	- 若要啟用 Wi-Fi,請選擇 [On (開) ]。
	- 若要停用 Wi-Fi, 請選擇 [Off (關) ]。
- 5. 按 **Go (執行)**。

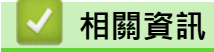

• [無線網路設定](#page-64-0)

## <span id="page-83-0"></span>**列印無線區域網路報告**

**相關機型**: HL-L2400DW/HL-L2440DW/HL-L2445DW/HL-L2460DW/HL-L2460DWXL/HL-L2461DW/ HL-L2865DW

無線區域網路報告顯示機器的無線狀態。如果無線連接失敗,請檢查列印報告上的錯誤代碼。

- 1. 按▲或▼選擇[Print Reports (列印報告)]選項,然後按 OK。
- 2. 按▲或▼選擇[WLAN Report (WLAN 報表)]選項,然後按 OK。
- 3. 按 **Go (執行)**。

機器將列印無線區域網路報告。

### **相關資訊**

- [無線網路設定](#page-64-0)
	- [無線區域網路報告錯誤代碼](#page-84-0)

- [我的機器無法進行網路列印](#page-178-0)
- [我想檢查網路裝置是否正常工作](#page-180-0)

<span id="page-84-0"></span>[主頁](#page-1-0) > [網路](#page-60-0) > [無線網路設定](#page-64-0) > [列印無線區域網路報告](#page-83-0) > 無線區域網路報告錯誤代碼

# **無線區域網路報告錯誤代碼**

**相關機型**: HL-L2400DW/HL-L2440DW/HL-L2445DW/HL-L2460DW/HL-L2460DWXL/HL-L2461DW/ HL-L2865DW

如果無線區域網路報告顯示連接失敗,請檢查列印報告上的錯誤代碼,並參閱下表中的相應指示:

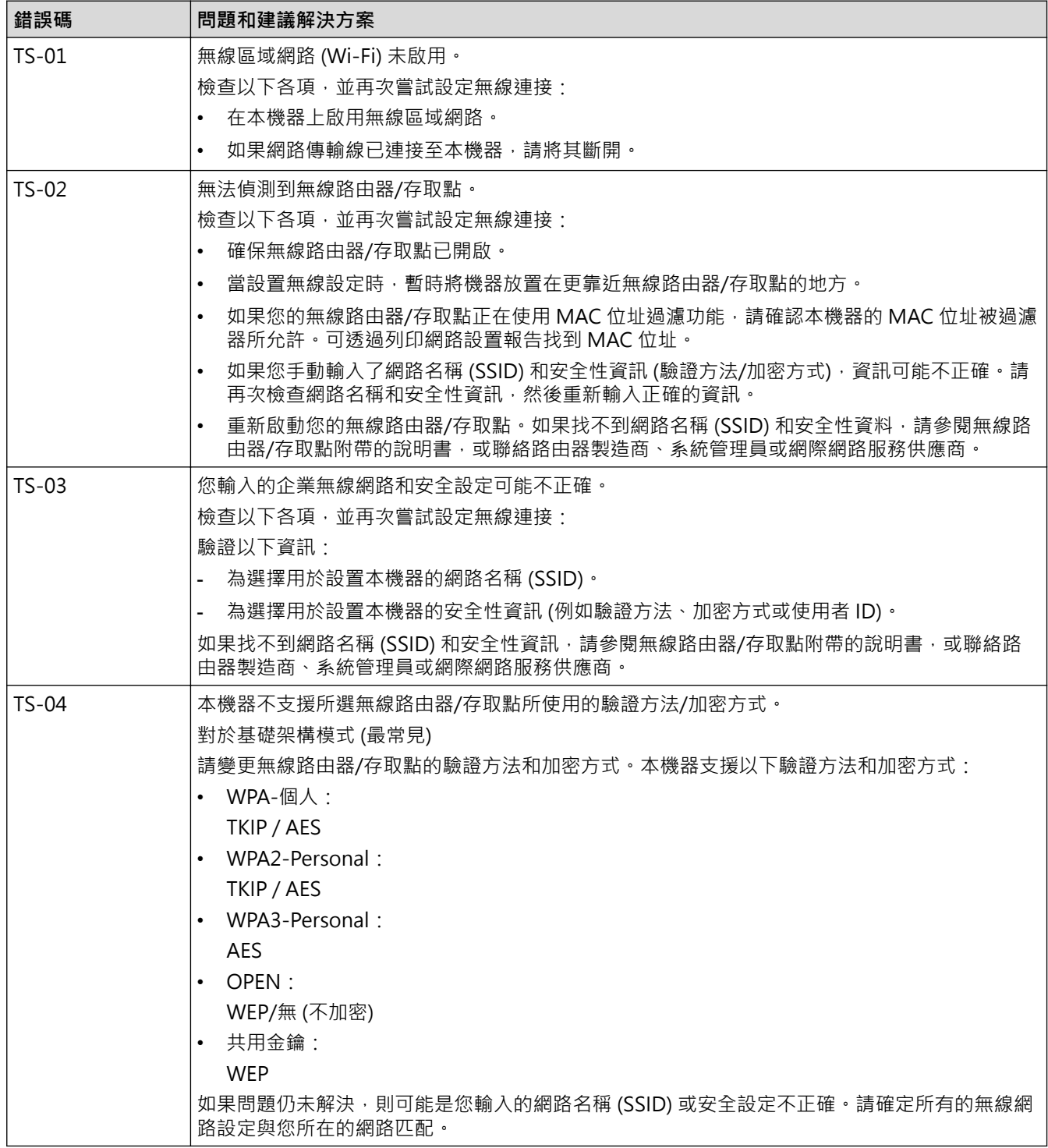

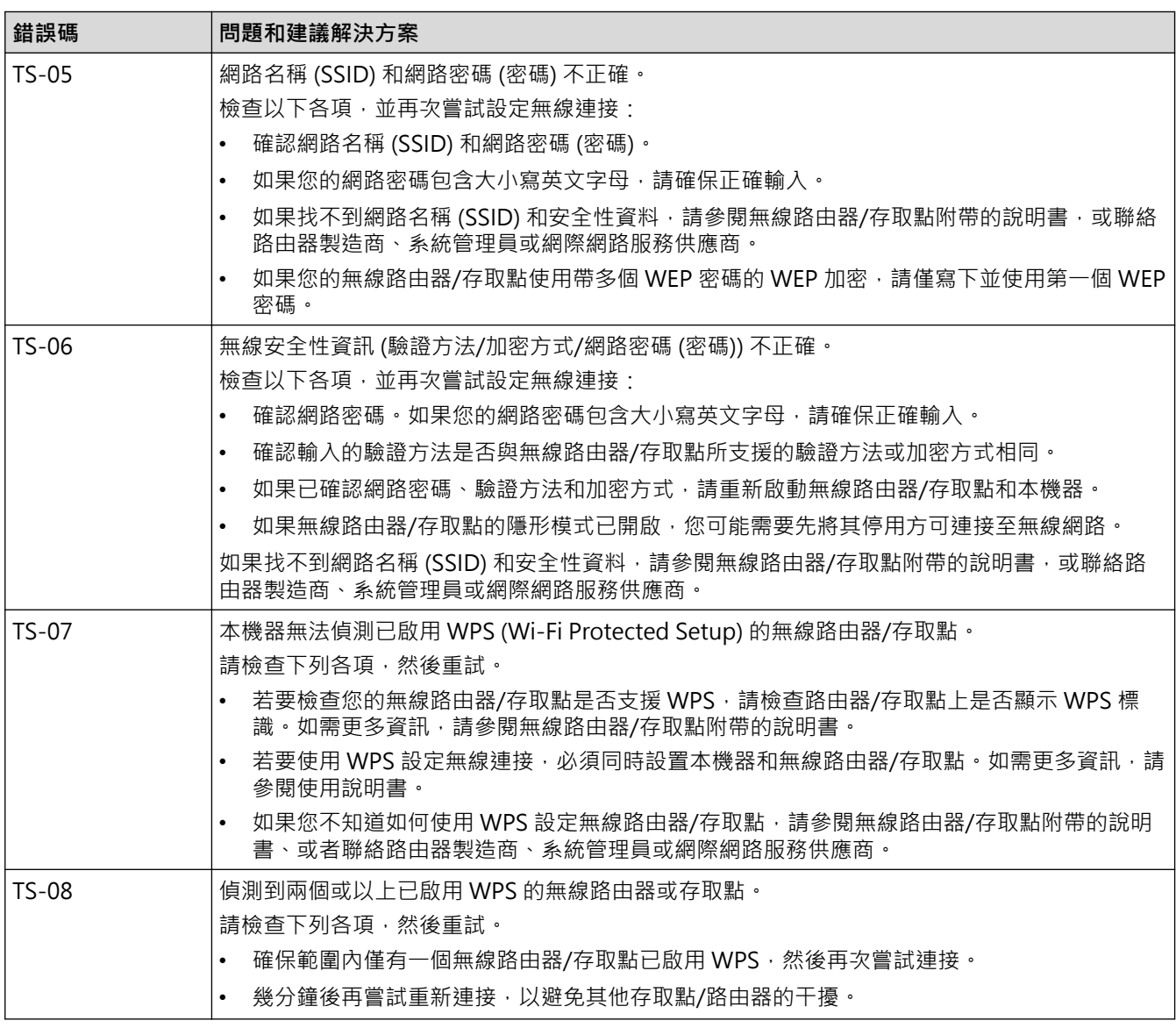

如何確認無線區域網路存取點/路由器的無線安全資訊 (SSID/驗證方法/加密方式/網路密碼):

- 1. 粘貼在無線區域網路存取點/路由器上的標籤可能提供有預設安全設定。或者無線區域網路存取點/路由器 的製造商名稱或型號也可能用作預設安全設定。
- 2. 如需瞭解如何找到安全設定,請參閱無線區域網路存取點/路由器隨附的說明書。
- 如果無線區域網路存取點/路由器設為不多址發送 SSID,將無法自動偵測到 SSID。您將需要手動輸入 SSID 名稱。
- 網路密碼又稱為密碼、安全密碼或加密密碼。

如果您不知道無線區域網路存取點/路由器的 SSID 和無線安全設定,或者如果不知道如何變更設置,請參閱 無線區域網路存取點/路由器隨附的說明書、詢問存取點/路由器製造商或詢問您的網際網路供應商或網路管 理員。

## **相關資訊**

• [列印無線區域網路報告](#page-83-0)

#### **相關主題:**

Ø

- [我的機器無法進行網路列印](#page-178-0)
- [我想檢查網路裝置是否正常工作](#page-180-0)
- 使用 Wi-Fi Protected Setup™ [\(WPS\) 的一鍵式方式設置機器的無線網路](#page-70-0)
- 使用 Wi-Fi Protected Setup™ [\(WPS\) 的 PIN 方式配置機器的無線網路](#page-71-0)
- [使用機器控制面板設置精靈配置機器的無線網路](#page-68-0)
- [不多址發送 SSID 時配置機器的無線網路](#page-74-0)
- [配置機器接入企業無線網路](#page-76-0)

#### <span id="page-87-0"></span>[主頁](#page-1-0) > [網路](#page-60-0) > 網路功能

# **網路功能**

**相關機型**: HL-L2400DW/HL-L2440DW/HL-L2445DW/HL-L2460DN/HL-L2460DW/HL-L2460DWXL/ HL-L2461DN/HL-L2461DW/HL-L2865DW

- [使用控制面板啟用/停用網路管理](#page-88-0)
- [列印網路設置報告](#page-89-0)
- [將網路設定重設為出廠設定](#page-90-0)
- [使用網路管理變更機器設定](#page-234-0)
- [列印網路設置報告](#page-89-0)

## <span id="page-88-0"></span>**使用控制面板啟用/停用網路管理**

**相關機型**: HL-L2400DW/HL-L2440DW/HL-L2445DW/HL-L2460DN/HL-L2460DW/HL-L2460DWXL/ HL-L2461DN/HL-L2461DW/HL-L2865DW

- 1. 按▲或▼選擇[Network (網路)]選項,然後按 OK。
- 2. 按▲或▼選擇[Web Based Mgmt (Web 式管理)]選項,然後按 OK。
- 3. 按▲或▼選擇所需選項,然後按 OK。

如果啟用此功能,請確定指定使用網路管理的連接方式。

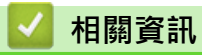

Ø

#### • [網路功能](#page-87-0)

#### **相關主題:**

• [列印電子郵件附件](#page-56-0)

<span id="page-89-0"></span>[主頁](#page-1-0) > [網路](#page-60-0) > [網路功能](#page-87-0) > 列印網路設置報告

## **列印網路設置報告**

**相關機型**: HL-L2400DW/HL-L2440DW/HL-L2445DW/HL-L2460DN/HL-L2460DW/HL-L2460DWXL/ HL-L2461DN/HL-L2461DW/HL-L2865DW

網路設置報告會列出包括網路列印伺服器設定在內的網路設置。

- Ø 節點名稱顯示在網路設置報告中。有線網路的預設節點名稱為「BRN123456abcdef」,無線網路的預設 節點名稱為「BRW123456abcdef」(其中「123456abcdef」為機器的 MAC 位址/乙太網路位址)。
	- 如果網路設置報告上 IP 位址顯示為 0.0.0.0 · 請等待一分鐘,然後再次嘗試列印。
	- 您可以在報告上找到機器的 IP 位址、子網路遮罩、節點名稱和 MAC 位址等設定,例如:
		- IP 位址:192.168.0.5
		- 子網路遮罩:255.255.255.0
		- 節點名稱:BRN000ca0000499
		- MAC 位址:00-0c-a0-00-04-99
- 1. 按▲或▼選擇「Print Reports (列印報告)]選項,然後按 OK。
- 2. 按▲或▼選擇[Network Config (網路設置)]選項,然後按 OK。
- 3. 按 **Go (執行)**。 機器列印網路設置報告。

### **相關資訊**

• [網路功能](#page-87-0)

- [查看本機器的網路設定](#page-174-0)
- [使用網路連接修復工具 \(Windows\)](#page-173-0)
- [錯誤訊息](#page-172-0)
- [我想檢查網路裝置是否正常工作](#page-180-0)
- [存取網路管理](#page-236-0)

## <span id="page-90-0"></span>**將網路設定重設為出廠設定**

**相關機型**: HL-L2400DW/HL-L2440DW/HL-L2445DW/HL-L2460DN/HL-L2460DW/HL-L2460DWXL/ HL-L2461DN/HL-L2461DW/HL-L2865DW

使用機器的控制面板將機器的網路設定重置為原廠預設設定。

Ø 您也可使用網路管理將列印伺服器重置為出廠設定。

- 1. 按▲或▼選擇[Network (網路)]選項,然後按 OK。
- 2. 按▲或▼選擇[Network Reset (網路重設)]選項,然後按 OK。
- 3. 遵循機器上的說明重設網路設定。

機器會重新啟動。

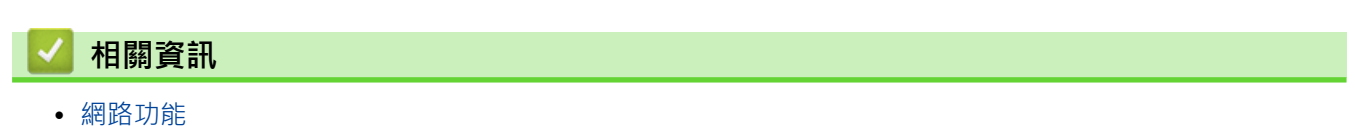

**相關主題:**

• [重設功能](#page-185-0)

# <span id="page-91-0"></span>**安全**

**相關機型**: HL-L2400DW/HL-L2440DW/HL-L2445DW/HL-L2460DN/HL-L2460DW/HL-L2460DWXL/ HL-L2461DN/HL-L2461DW/HL-L2865DW

- [使用網路安全功能前](#page-92-0)
- [設置憑證保護裝置安全](#page-94-0)
- [使用 SSL/TLS](#page-109-0)
- [使用 SNMPv3](#page-120-0)
- [使用 IEEE 802.1x 驗證](#page-122-0)
- [安全地發送電子郵件](#page-127-0)
- [從控制面板鎖定機器設定](#page-131-0)
- [使用全域網路偵測功能](#page-136-0)

# <span id="page-92-0"></span>**使用網路安全功能前**

**相關機型**: HL-L2400DW/HL-L2440DW/HL-L2445DW/HL-L2460DN/HL-L2460DW/HL-L2460DWXL/ HL-L2461DN/HL-L2461DW/HL-L2865DW

本機器採用目前最新的網路安全與加密通訊協定。這些網路功能可以整合到網路安全總計劃中,有助於保護資料並 防止未經授權的使用者存取本機器。

Brother 建議您停用 FTP 伺服器和 TFTP 等通訊協定。使用這些通訊協定存取機器不安全。

### **相關資訊**

• [安全](#page-91-0)

Ø

• [停用不必要的通訊協定](#page-93-0)

## <span id="page-93-0"></span>**停用不必要的通訊協定**

**相關機型**: HL-L2400DW/HL-L2440DW/HL-L2445DW/HL-L2460DN/HL-L2460DW/HL-L2460DWXL/ HL-L2461DN/HL-L2461DW/HL-L2865DW 1. 啟動網頁瀏覽器。 2. 在瀏覽器的位址列中輸入「https://machine's IP address」(「machine's IP address」為本機器的 IP 位址)。 例如: https://192.168.1.2 3. 如有需要,在 Login (登入)欄位中輸入密碼,然後按一下 Login (登入)。 Ø 用於管理本機器之設定的預設密碼位於機器背面並且標有「Pwd」。首次登入時,遵循螢幕上的說明變更預 設密碼。 4. 在左側導覽列中,按一下 **Network (網路)** > **Network (網路)** > **Protocol (通訊協定)**。 Ø 如果左側導覽列沒有顯示,從三啓動導覽。 5. 取消勾選任何不必要通訊協定的核取方塊, 以停用。 6. 按一下 **Submit (送出)**。 7. 重新啟動 Brother 機器以啟用設置。  **相關資訊**

• [使用網路安全功能前](#page-92-0)

## <span id="page-94-0"></span>**設置憑證保護裝置安全**

**相關機型**: HL-L2400DW/HL-L2440DW/HL-L2445DW/HL-L2460DN/HL-L2460DW/HL-L2460DWXL/ HL-L2461DN/HL-L2461DW/HL-L2865DW

必須設置憑證,以使用 SSL/TLS 安全地管理聯網的機器。必須使用網路管理來設置憑證。

- [支援的安全憑證功能](#page-95-0)
- [如何建立和安裝憑證](#page-96-0)
- [建立自我簽署憑證](#page-97-0)
- [建立憑證簽署請求 \(CSR\) 和安裝憑證授權單位 \(CA\) 頒發的憑證](#page-98-0)
- [匯入和匯出憑證和私密金鑰](#page-102-0)
- [匯入和匯出 CA 憑證](#page-105-0)
- [管理多個憑證](#page-108-0)

## <span id="page-95-0"></span>**支援的安全憑證功能**

**相關機型**: HL-L2400DW/HL-L2440DW/HL-L2445DW/HL-L2460DN/HL-L2460DW/HL-L2460DWXL/ HL-L2461DN/HL-L2461DW/HL-L2865DW

本機器支援使用多個安全憑證,這允許使用本機器進行安全管理、驗證和通訊。本機器支援以下安全憑證功能:

- SSL/TLS 通訊
- SMTP 的 SSL 通訊
- IEEE 802.1x 驗證

本機器支援下列項目:

預先安裝的憑證

本機器預先安裝有自我簽署憑證。透過該憑證,您無需建立或安裝其他憑證即可使用 SSL/TLS 通訊。

預先安裝的自我簽署憑證可在一定程度上保護您的通訊。為了確保更加安全,建議您使用信任的組織發行的 憑證。

#### • 自我簽署憑證

Ø

此列印伺服器頒發它自身的憑證。使用此憑證時,您無需建立或安裝其他 CA 憑證即可輕鬆使用 SSL/TLS 通 訊。

• 憑證授權單位 (CA) 頒發的憑證

CA 憑證的安裝方法有兩種。如果您已擁有 CA 憑證或者您想使用信任的外部 CA 頒發的憑證:

- 使用此列印伺服器的憑證簽署要求 (CSR) 時。
- 匯入憑證和私密金鑰時。
- 憑證授權單位 (CA) 憑證

若要使用可辨識 CA 並擁有其私密金鑰的 CA 憑證, 配置網路的安全功能之前,您必須匯入 CA 頒發的 CA 憑 證。

- Ø 如果您要使用 SSL/TLS 通訊,建議先聯絡您的系統管理員。
	- 將列印伺服器重置為預設出廠設定時,已安裝的憑證和私密金鑰將被刪除。如果您希望重置列印伺服器後 保留相同的憑證和私密金鑰,重置前將它們匯出,然後重新安裝。

# **相關資訊**

• [設置憑證保護裝置安全](#page-94-0)

# <span id="page-96-0"></span>**如何建立和安裝憑證**

**相關機型**: HL-L2400DW/HL-L2440DW/HL-L2445DW/HL-L2460DN/HL-L2460DW/HL-L2460DWXL/ HL-L2461DN/HL-L2461DW/HL-L2865DW

選擇安全憑證時有兩種選項:使用自我簽署憑證或使用憑證授權單位 (CA) 頒發的憑證。

#### **選項 1**

#### **自我簽署憑證**

- 1. 使用網路基礎管理建立自我簽署憑證。
- 2. 在電腦上安裝自我簽署憑證。

#### **選項 2**

### **CA 憑證**

- 1. 使用網路基礎管理建立憑證簽署請求 (CSR)。
- 2. 使用網路管理在 Brother 機器上安裝 CA 簽署的憑證。
- 3. 在電腦上安裝憑證。

# **相關資訊**

• [設置憑證保護裝置安全](#page-94-0)

# <span id="page-97-0"></span>**建立自我簽署憑證**

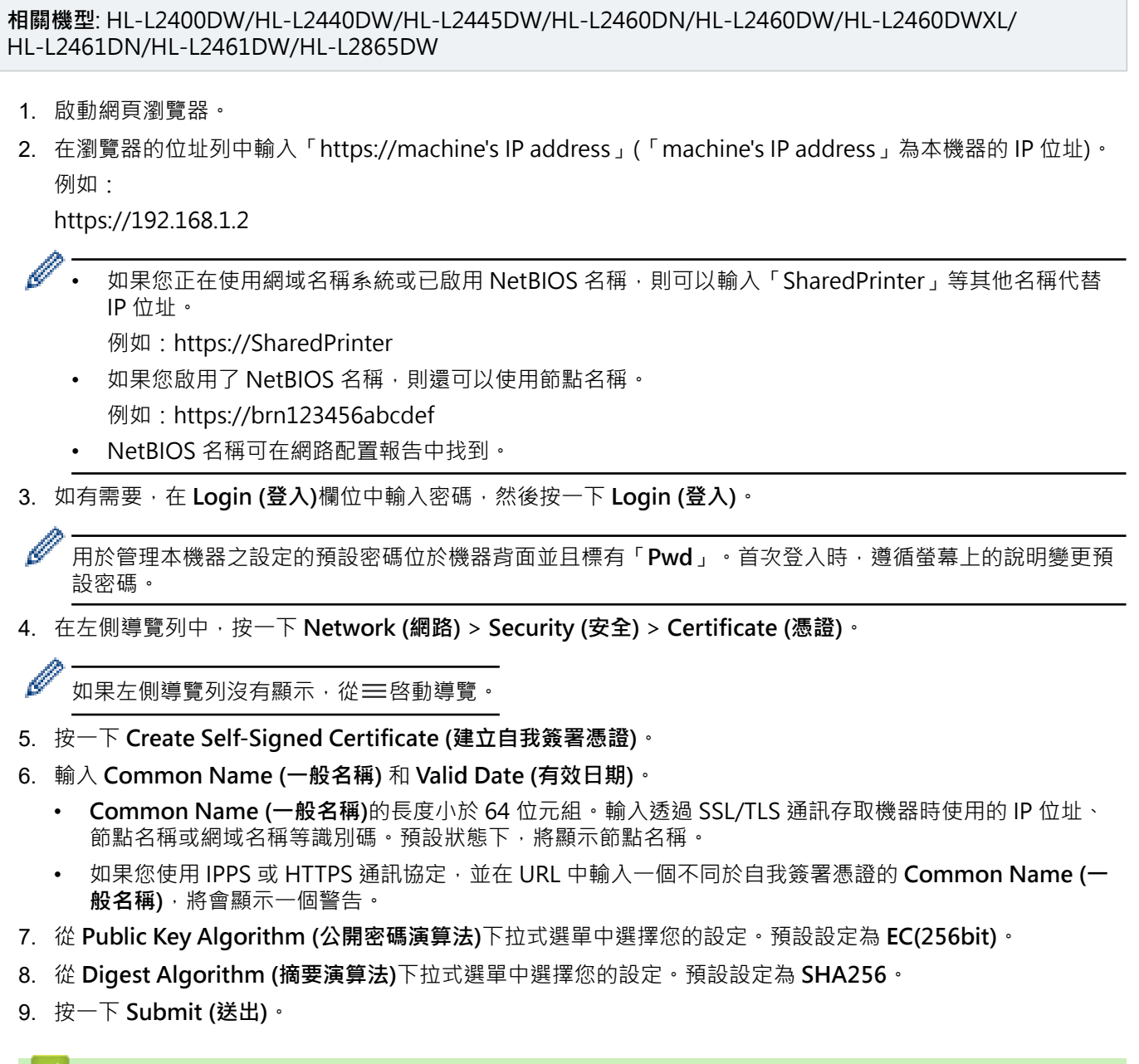

# ■ 相關資訊

• [設置憑證保護裝置安全](#page-94-0)

<span id="page-98-0"></span>[主頁](#page-1-0) > [安全](#page-91-0) > [設置憑證保護裝置安全](#page-94-0) > 建立憑證簽署請求 (CSR) 和安裝憑證授權單位 (CA) 頒發的憑證

## **建立憑證簽署請求 (CSR) 和安裝憑證授權單位 (CA) 頒發的憑證**

**相關機型**: HL-L2400DW/HL-L2440DW/HL-L2445DW/HL-L2460DN/HL-L2460DW/HL-L2460DWXL/ HL-L2461DN/HL-L2461DW/HL-L2865DW

如果您已擁有受信任的外部憑證授權單位 (CA) 頒發的憑證, 您可透過匯入和匯出功能在機器上儲存憑證和私密金 鑰並進行管理。如果您沒有受信任的外部 CA 頒發的憑證,請建立憑證簽署請求 (CSR),將其發送至 CA 進行驗 證,然後將返回的憑證安裝到機器上。

- [建立憑證簽署請求 \(CSR\)](#page-99-0)
- [在本機器上安裝憑證](#page-101-0)

<span id="page-99-0"></span> [主頁](#page-1-0) > [安全](#page-91-0) > [設置憑證保護裝置安全](#page-94-0) > [建立憑證簽署請求 \(CSR\) 和安裝憑證授權單位 \(CA\) 頒發的憑證](#page-98-0) > 建 立憑證簽署請求 (CSR)

# **建立憑證簽署請求 (CSR)**

**相關機型**: HL-L2400DW/HL-L2440DW/HL-L2445DW/HL-L2460DN/HL-L2460DW/HL-L2460DWXL/ HL-L2461DN/HL-L2461DW/HL-L2865DW

憑證簽署請求 (CSR) 是發送給憑證授權單位 (CA) 的請求, 用於驗證該憑證包含的認證。

我們建議您建立 CSR 之前在電腦上安裝 CA 根憑證。

1. 啟動網頁瀏覽器。

2. 在瀏覽器的位址列中輸入「https://machine's IP address」(「machine's IP address」為本機器的 IP 位址)。 例如:

https://192.168.1.2

- 如果您正在使用網域名稱系統或已啟用 NetBIOS 名稱,則可以輸入「SharedPrinter」等其他名稱代替 IP 位址。
	- 例如:https://SharedPrinter
	- 如果您啟用了 NetBIOS 名稱,則還可以使用節點名稱。
	- 例如:https://brn123456abcdef
	- NetBIOS 名稱可在網路配置報告中找到。
- 3. 如有需要,在 Login (登入)欄位中輸入密碼,然後按一下 Login (登入)。

用於管理本機器之設定的預設密碼位於機器背面並且標有「Pwd」。首次登入時,遵循螢幕上的說明變更預 設密碼。

4. 在左側導覽列中,按一下 **Network (網路)** > **Security (安全)** > **Certificate (憑證)**。

如果左側導覽列沒有顯示,從三啓動導覽。

5. 按一下 **Create CSR (建立 CSR)**。

Ø

Ø

6. 輸入 **Common Name (一般名稱)**(必要項),並添加有關 **Organization (組織)** (可選項) 的其他資訊。

• 需要您公司的詳細資訊,以便 CA 可向外界確認您的身分和證明。

- **Common Name (一般名稱)**的長度小於 64 位元組。輸入透過 SSL/TLS 通訊存取機器時使用的 IP 位址、 節點名稱或網域名稱等識別碼。預設狀態下,將顯示節點名稱。**Common Name (一般名稱)**為必要項。
- 如果您在 URL 中所輸入的一般名稱與憑證所用的一般名稱不同,將會顯示一個警告。
- **Organization (組織)**、**Organization Unit (組織單位)**、**City/Locality (城市/位置)**和 **State/Province (州/省)**的長度必須小於 64 位元組。
- **Country/Region (國家/地區)**應為兩位字元的 ISO 3166 國家代碼。
- 如果您要設置 X.509v3 憑證延伸, 請勾選 Confiqure extended partition (設置延伸磁碟分割)核取方 塊,然後選擇 **Auto (Register IPv4) (自動 (註冊 IPv4))**或 **Manual (手動)**。
- 7. 從 **Public Key Algorithm (公開密碼演算法)**下拉式選單中選擇您的設定。預設設定為 **EC(256bit)**。
- 8. 從 **Digest Algorithm (摘要演算法)**下拉式選單中選擇您的設定。預設設定為 **SHA256**。
- 9. 按一下 **Submit (送出)**。

螢幕上將顯示 CSR。將 CSR 儲存為檔案或將其複製和貼上為憑證授權單位提供的線上 CSR 格式。

10. 按一下 **存檔**。

- $\overline{\mathscr{Q}}$ • 請按照該方法有關的 CA 原則,將 CSR 發送給您的 CA。
	- 如果您使用的是 Windows Server 2012/2012 R2/2016/2019/2022 的企業根 CA, 我們建議您使用網頁 伺服器作為憑證範本,以便安全建立用戶端憑證。如果您正在建立一個用於 IEEE 802.1x 環境與 EAP-TLS 驗證的用戶端憑證,我們建議您使用使用者作為憑證範本。

## **相關資訊**

• [建立憑證簽署請求 \(CSR\) 和安裝憑證授權單位 \(CA\) 頒發的憑證](#page-98-0)

<span id="page-101-0"></span> [主頁](#page-1-0) > [安全](#page-91-0) > [設置憑證保護裝置安全](#page-94-0) > [建立憑證簽署請求 \(CSR\) 和安裝憑證授權單位 \(CA\) 頒發的憑證](#page-98-0) > 在 本機器上安裝憑證

## **在本機器上安裝憑證**

**相關機型**: HL-L2400DW/HL-L2440DW/HL-L2445DW/HL-L2460DN/HL-L2460DW/HL-L2460DWXL/ HL-L2461DN/HL-L2461DW/HL-L2865DW

當您從憑證授權單位 (CA) 收到憑證時, 請按照以下步驟將憑證安裝到列印伺服器上:

本機器上僅可安裝透過本機器的憑證簽署請求 (CSR) 頒發的憑證 。當您要建立另一個 CSR 時,請確定新建 CSR 之前已安裝憑證。將憑證安裝到機器後建立另一個 CSR。否則,安裝新 CSR 之前建立的 CSR 將失效。

- 1. 啟動網頁瀏覽器。
- 2. 在瀏覽器的位址列中輸入「https://machine's IP address」(「machine's IP address」為本機器的 IP 位址)。 例如:

https://192.168.1.2

- 如果您正在使用網域名稱系統或已啟用 NetBIOS 名稱,則可以輸入「SharedPrinter」等其他名稱代替 IP 位址。
	- 例如:https://SharedPrinter
	- 如果您啟用了 NetBIOS 名稱,則還可以使用節點名稱。

例如:https://brn123456abcdef

- NetBIOS 名稱可在網路配置報告中找到。
- 3. 如有需要,在 Login (登入)欄位中輸入密碼,然後按一下 Login (登入)。

用於管理本機器之設定的預設密碼位於機器背面並且標有「**Pwd**」。首次登入時,遵循螢幕上的說明變更預 設密碼。

4. 在左側導覽列中,按一下 **Network (網路)** > **Security (安全)** > **Certificate (憑證)**。

如果左側導覽列沒有顯示,從三啓動導覽。

#### 5. 按一下 **Install Certificate (安裝憑證)**。

6. 瀏覽至包含 CA 所頒發憑證的檔案,然後按一下 **Submit (送出)**。 您的機器記憶體上已成功建立和儲存憑證。

若要使用 SSL/TLS 通訊,電腦上必須安裝 CA 根憑證。請聯絡您的網路管理員。

#### **相關資訊**

Ø

B

• [建立憑證簽署請求 \(CSR\) 和安裝憑證授權單位 \(CA\) 頒發的憑證](#page-98-0)

# <span id="page-102-0"></span>**匯入和匯出憑證和私密金鑰**

**相關機型**: HL-L2400DW/HL-L2440DW/HL-L2445DW/HL-L2460DN/HL-L2460DW/HL-L2460DWXL/ HL-L2461DN/HL-L2461DW/HL-L2865DW

可透過匯入和匯出功能在機器上儲存憑證和私密密碼並進行管理。

- [匯入憑證和私密密碼](#page-103-0)
- [匯出憑證和私密金鑰](#page-104-0)

### <span id="page-103-0"></span>[主頁](#page-1-0) > [安全](#page-91-0) > [設置憑證保護裝置安全](#page-94-0) > [匯入和匯出憑證和私密金鑰](#page-102-0) > 匯入憑證和私密密碼

# **匯入憑證和私密密碼**

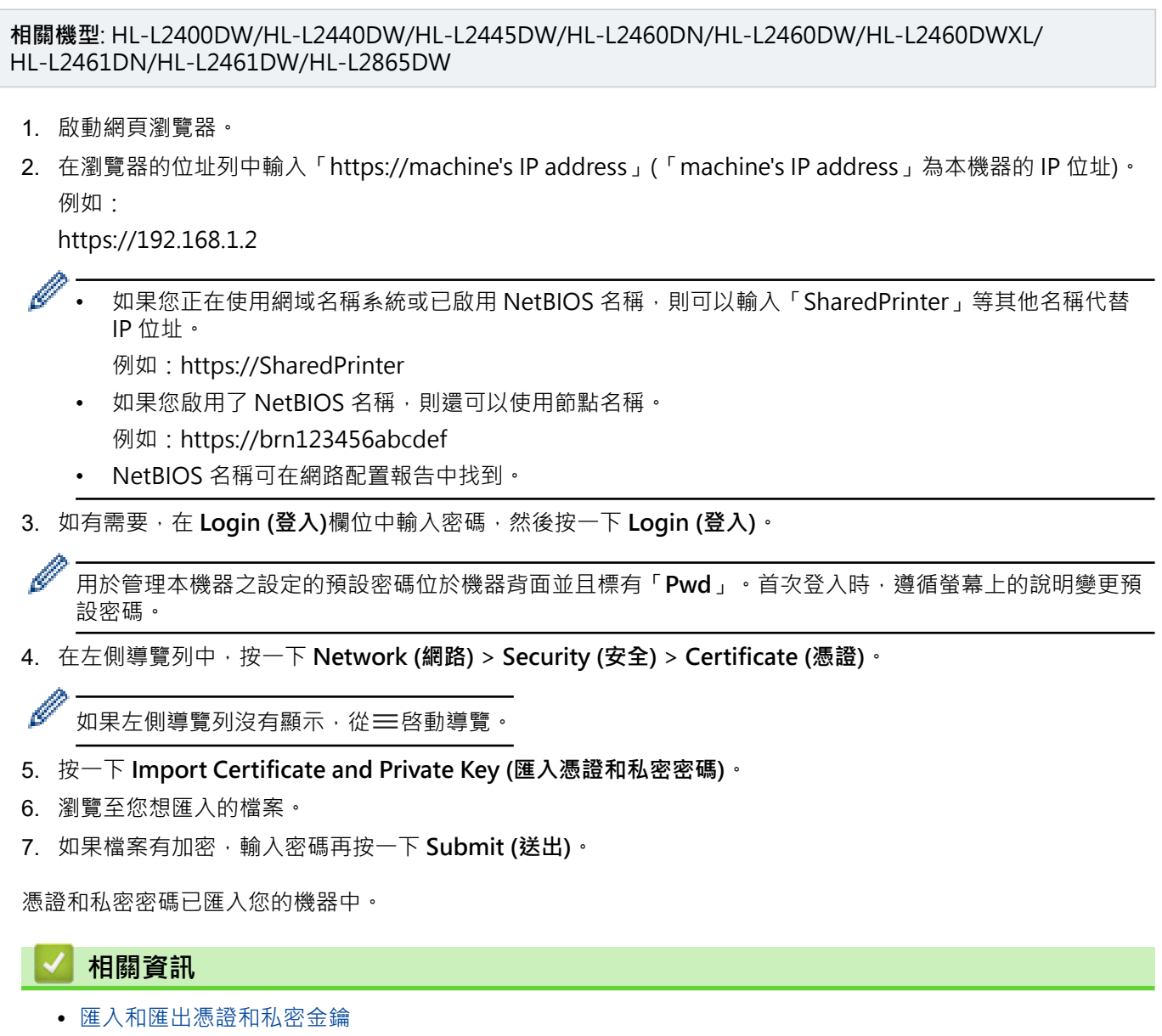

### <span id="page-104-0"></span>[主頁](#page-1-0) > [安全](#page-91-0) > [設置憑證保護裝置安全](#page-94-0) > [匯入和匯出憑證和私密金鑰](#page-102-0) > 匯出憑證和私密金鑰

# **匯出憑證和私密金鑰**

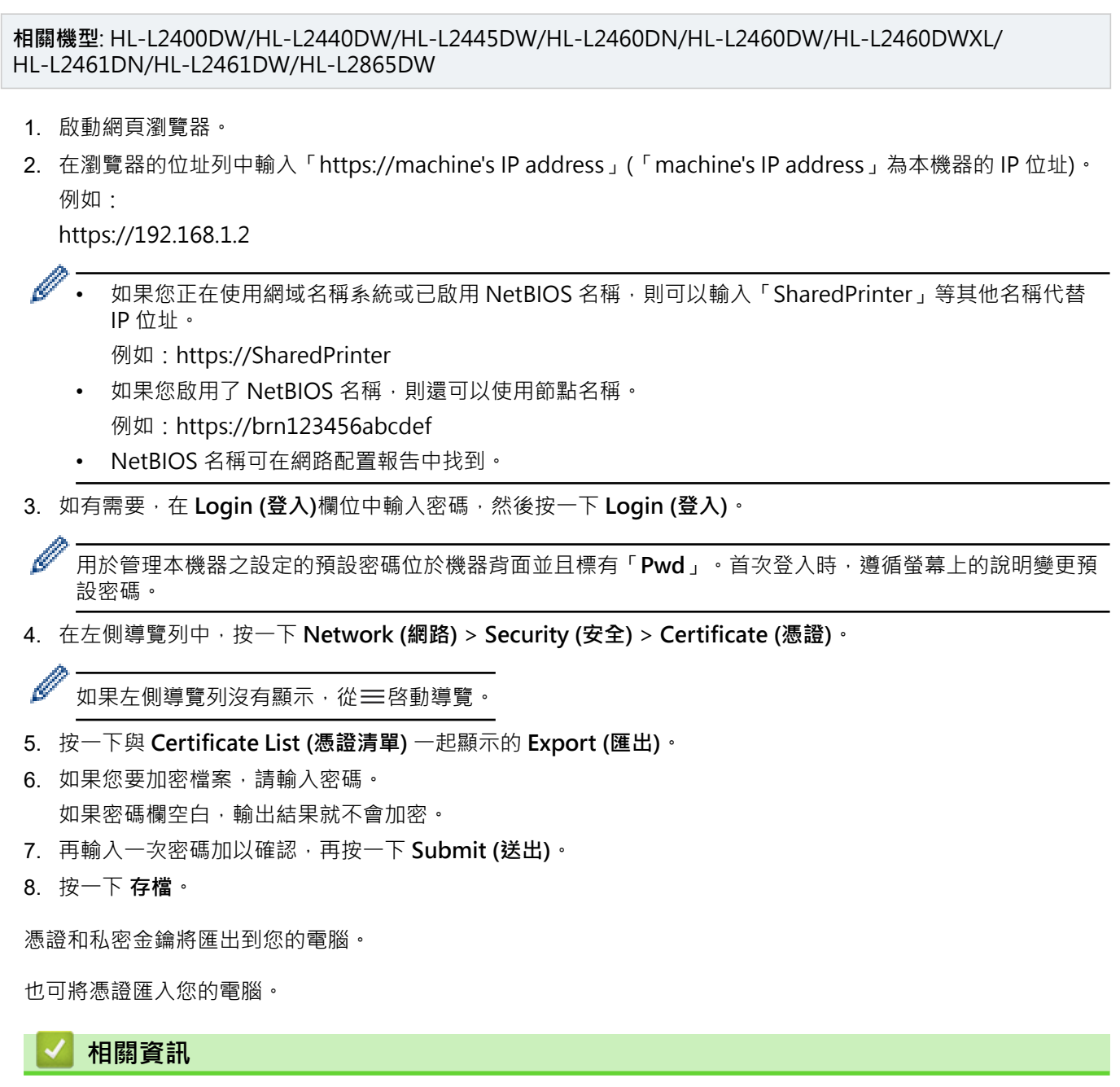

• [匯入和匯出憑證和私密金鑰](#page-102-0)

# <span id="page-105-0"></span>**匯入和匯出 CA 憑證**

**相關機型**: HL-L2400DW/HL-L2440DW/HL-L2445DW/HL-L2460DN/HL-L2460DW/HL-L2460DWXL/ HL-L2461DN/HL-L2461DW/HL-L2865DW

您可以匯入、匯出 CA 憑證並將其儲存在 Brother 機器上。

- [匯入 CA 憑證](#page-106-0)
- [匯出 CA 憑證](#page-107-0)

### <span id="page-106-0"></span>[主頁](#page-1-0) > [安全](#page-91-0) > [設置憑證保護裝置安全](#page-94-0) > [匯入和匯出 CA 憑證](#page-105-0) > 匯入 CA 憑證

# **匯入 CA 憑證**

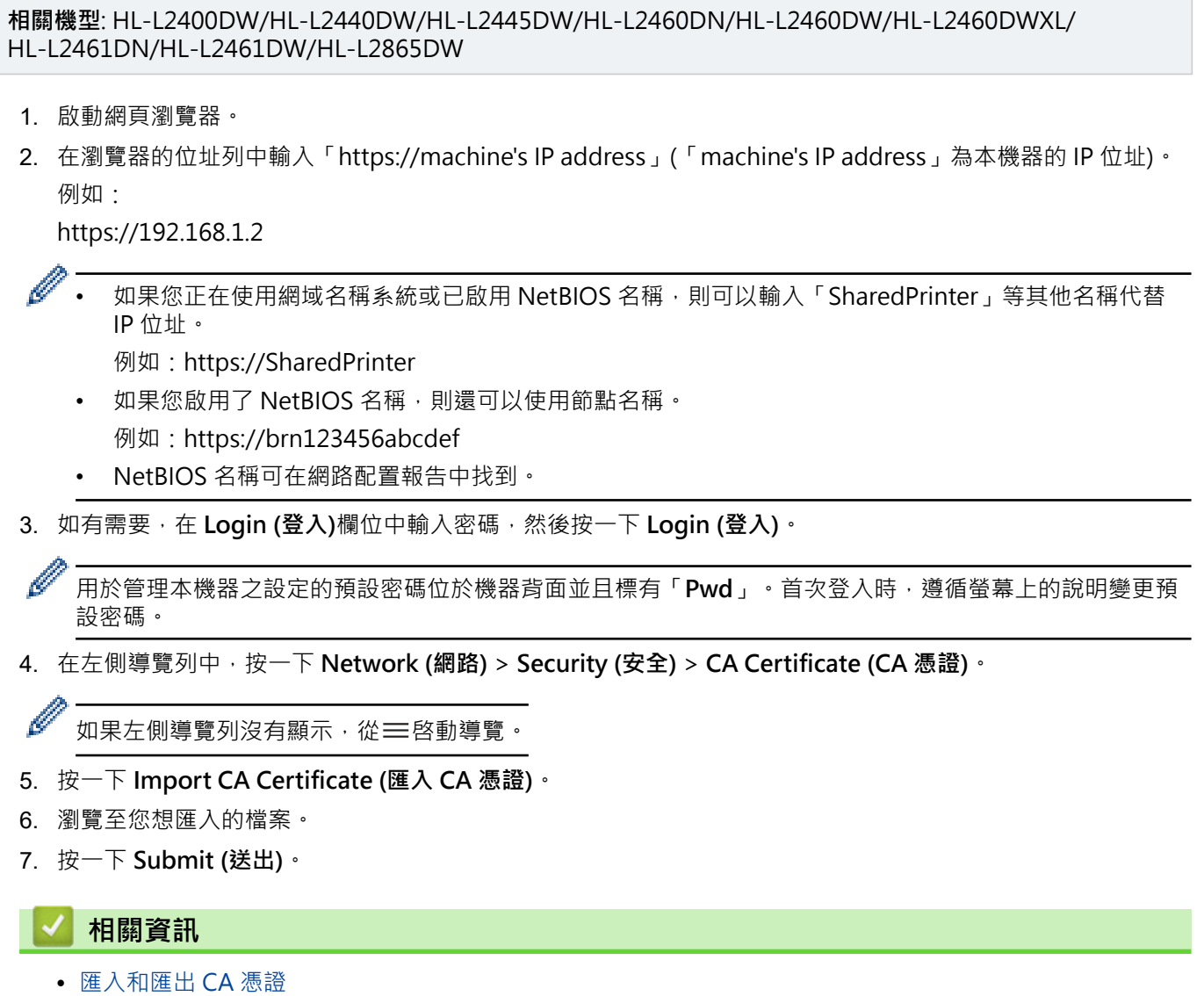

#### <span id="page-107-0"></span>[主頁](#page-1-0) > [安全](#page-91-0) > [設置憑證保護裝置安全](#page-94-0) > [匯入和匯出 CA 憑證](#page-105-0) > 匯出 CA 憑證

### **匯出 CA 憑證**

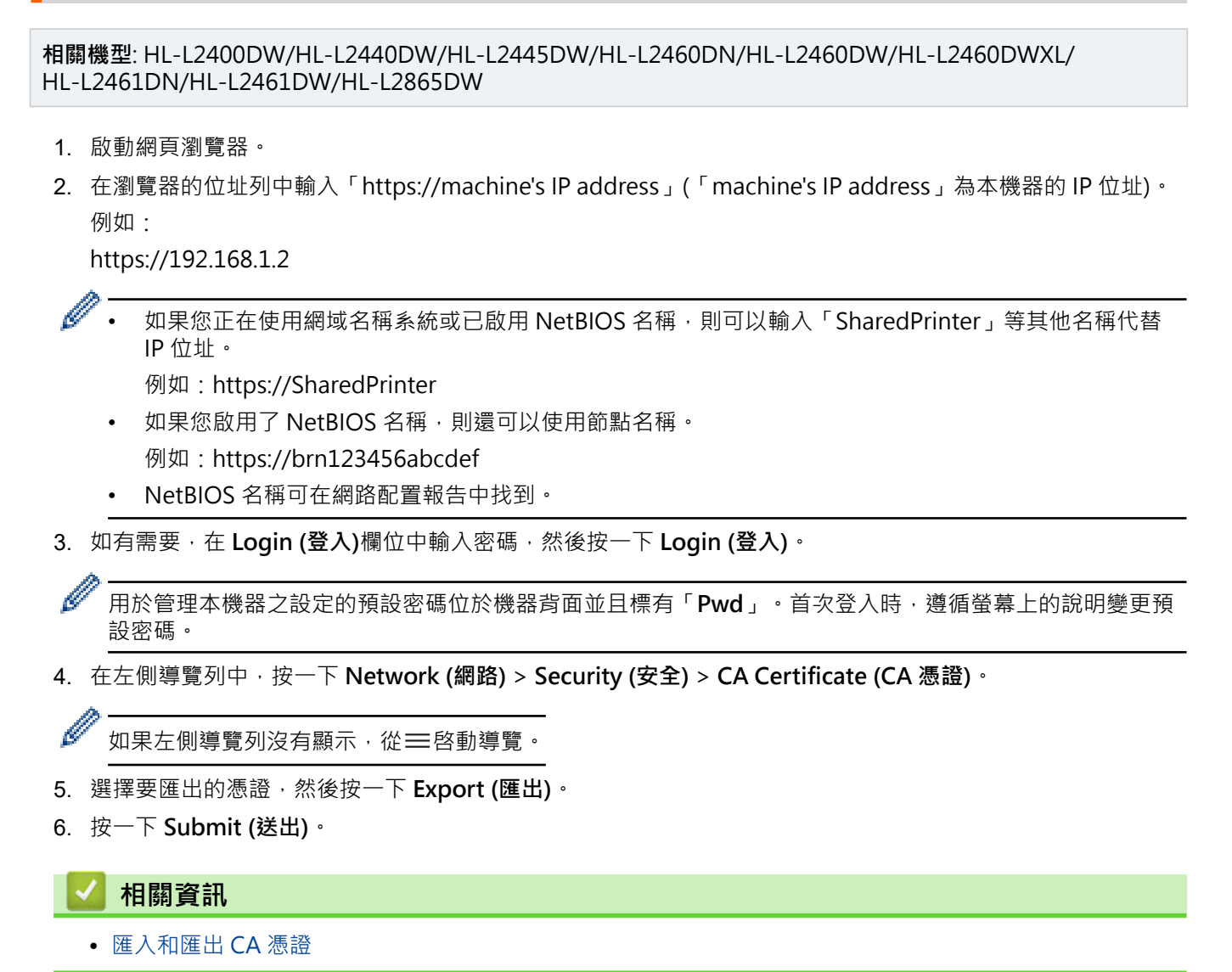
### **管理多個憑證**

**相關機型**: HL-L2400DW/HL-L2440DW/HL-L2445DW/HL-L2460DN/HL-L2460DW/HL-L2460DWXL/ HL-L2461DN/HL-L2461DW/HL-L2865DW

多個憑證功能允許您使用網路管理來管理安裝在您機器上的各憑證。在網路管理中,導覽至 **Certificate (憑證)**或 **CA Certificate (CA 憑證)**螢幕檢視憑證內容或者刪除或匯出憑證。

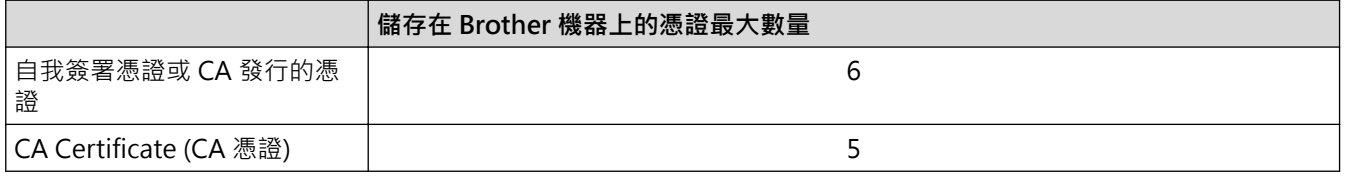

我們建議您比允許數目少儲存一些憑證,保留一個空白位置以備發生憑證過期的情況時使用。憑證過期時,匯入一 個新的憑證到保留位置,然後刪除過期憑證。這樣可確保避免設置失敗。

Ø • 使用 HTTPS/IPPS 或 IEEE 802.1x 時, 必須選擇您正在使用的憑證。

• 使用 SSL for SMTP 通訊時無需選擇憑證,已自動選擇必要的憑證。

### **相關資訊**

• [設置憑證保護裝置安全](#page-94-0)

# <span id="page-109-0"></span>**使用 SSL/TLS**

**相關機型**: HL-L2400DW/HL-L2440DW/HL-L2445DW/HL-L2460DN/HL-L2460DW/HL-L2460DWXL/ HL-L2461DN/HL-L2461DW/HL-L2865DW

- [SSL/TLS 簡介](#page-110-0)
- [使用 SSL/TLS 安全地管理網路機器](#page-113-0)
- [使用 SSL/TLS 安全列印文件](#page-118-0)
- [安全地發送電子郵件](#page-127-0)

### <span id="page-110-0"></span>[主頁](#page-1-0) > [安全](#page-91-0) > [使用 SSL/TLS](#page-109-0) > SSL/TLS 簡介

## **SSL/TLS 簡介**

**相關機型**: HL-L2400DW/HL-L2440DW/HL-L2445DW/HL-L2460DN/HL-L2460DW/HL-L2460DWXL/ HL-L2461DN/HL-L2461DW/HL-L2865DW

安全套接層 (SSL) 或傳輸層安全 (TLS) 是保護透過區域網路或廣域網路 (LAN 或 WAN) 發送的資料的有效方法。它 透過加密使用網路發送的資料 (例如列印工作) 來保護資料, 嘗試獲取這些資料的任何人都無法讀取到它們。 SSL/TLS 可在有線和無線網路中配置,且可與 WPA 金鑰和防火牆等其他形式的安全功能結合使用。

# **相關資訊**

- [使用 SSL/TLS](#page-109-0)
	- [SSL/TLS 的簡史](#page-111-0)
	- [使用 SSL/TLS 的好處](#page-112-0)

## <span id="page-111-0"></span>**SSL/TLS 的簡史**

**相關機型**: HL-L2400DW/HL-L2440DW/HL-L2445DW/HL-L2460DN/HL-L2460DW/HL-L2460DWXL/ HL-L2461DN/HL-L2461DW/HL-L2865DW

開發 SSL/TLS 的初衷是保護網路流量資訊,尤其是在網頁瀏覽器和伺服器之間傳送的資料。SSL 現在與 Telnet、 印表機和 FTP 軟體等其他應用程式搭配使用,以成為線上安全性的通用解決方案。現在,眾多線上零售商和銀行 仍在使用其基本功能,以確保信用卡號碼和客戶記錄等敏感資料的安全性。

SSL/TLS 使用極高級別的加密,深受全世界銀行信任。

## **相關資訊**

• [SSL/TLS 簡介](#page-110-0)

### <span id="page-112-0"></span>**使用 SSL/TLS 的好處**

**相關機型**: HL-L2400DW/HL-L2440DW/HL-L2445DW/HL-L2460DN/HL-L2460DW/HL-L2460DWXL/ HL-L2461DN/HL-L2461DW/HL-L2865DW

使用 SSL/TLS 的主要好處是,可限制未經授權的使用者讀取發送至機器的資料,從而保證透過 IP 網路進行保密列 印。SSL 最主要的好處是,它可用於安全地列印機密資料。例如,大公司的人力資源 (HR) 部門可能會定期列印工 資條。如果不加密,則這些工資條上包含的資料可能會被其他網路使用者讀取。但使用 SSL/TLS 後,任何人嘗試 獲取資料時將會看到程式碼頁面,無法看到真實的工資條。

# **相關資訊**

• [SSL/TLS 簡介](#page-110-0)

<span id="page-113-0"></span>[主頁](#page-1-0) > [安全](#page-91-0) > [使用 SSL/TLS](#page-109-0) > 使用 SSL/TLS 安全地管理網路機器

### **使用 SSL/TLS 安全地管理網路機器**

**相關機型**: HL-L2400DW/HL-L2440DW/HL-L2445DW/HL-L2460DN/HL-L2460DW/HL-L2460DWXL/ HL-L2461DN/HL-L2461DW/HL-L2865DW

- [為 SSL/TLS 和可用通訊協定設置憑證](#page-114-0)
- [使用 SSL/TLS 存取網路管理](#page-115-0)
- [安裝自我簽署憑證 \(Windows 管理員使用者\)](#page-116-0)
- [設置憑證保護裝置安全](#page-94-0)

<span id="page-114-0"></span>[主頁](#page-1-0) > [安全](#page-91-0) > [使用 SSL/TLS](#page-109-0) > [使用 SSL/TLS 安全地管理網路機器](#page-113-0) > 為 SSL/TLS 和可用通訊協定設置憑證

### **為 SSL/TLS 和可用通訊協定設置憑證**

**相關機型**: HL-L2400DW/HL-L2440DW/HL-L2445DW/HL-L2460DN/HL-L2460DW/HL-L2460DWXL/ HL-L2461DN/HL-L2461DW/HL-L2865DW 使用 SSL/TLS 通訊之前,請先透過網路管理在您的機器上設置憑證。 1. 啟動網頁瀏覽器。 2. 在瀏覽器的位址列中輸入「https://machine's IP address」(「machine's IP address」為本機器的 IP 位址)。 例如: https://192.168.1.2 如果您正在使用網域名稱系統或已啟用 NetBIOS 名稱,則可以輸入「SharedPrinter」等其他名稱代替 IP 位址。 例如:https://SharedPrinter 如果您啟用了 NetBIOS 名稱,則還可以使用節點名稱。 例如:https://brn123456abcdef • NetBIOS 名稱可在網路配置報告中找到。 3. 如有需要,在 Login (登入)欄位中輸入密碼,然後按一下 Login (登入)。 Ø 用於管理本機器之設定的預設密碼位於機器背面並且標有「**Pwd**」。首次登入時,遵循螢幕上的說明變更預 設密碼。 4. 在左側導覽列中,按一下 **Network (網路)** > **Network (網路)** > **Protocol (通訊協定)**。 Ø 如果左側導覽列沒有顯示,從 三啓動導覽。 5. 按一下 **HTTP Server Settings (HTTP 伺服器設定)**。 6. 從 **Select the Certificate (選擇憑證)**下拉式選單中選擇您想設置的憑證。 7. 按一下 **Submit (送出)**。 8. 按一下 **Yes (是)**重新啟動您的列印伺服器。  **相關資訊** • [使用 SSL/TLS 安全地管理網路機器](#page-113-0)

<span id="page-115-0"></span>[主頁](#page-1-0) > [安全](#page-91-0) > [使用 SSL/TLS](#page-109-0) > [使用 SSL/TLS 安全地管理網路機器](#page-113-0) > 使用 SSL/TLS 存取網路管理

### **使用 SSL/TLS 存取網路管理**

**相關機型**: HL-L2400DW/HL-L2440DW/HL-L2445DW/HL-L2460DN/HL-L2460DW/HL-L2460DWXL/ HL-L2461DN/HL-L2461DW/HL-L2865DW

若要安全管理您的網路機器,請透過 HTTPS 通訊協定使用網路管理。

Ø 若要使用 HTTPS 通訊協定, 必須啟用機器上的 HTTPS · 預設值為已啟用 HTTPS 通訊協定 ·

- 您可以使用網路管理變更 HTTPS 通訊協定。
- 1. 啟動網頁瀏覽器。
- 2. 在瀏覽器的位址列中輸入「https://Common Name」(「Common Name」是您為憑證指定的一般名稱,可 能是 IP 位址、節點名稱或網域名稱)。
- 3. 如有需要,在 **Login (登入)**欄位中輸入密碼,然後按一下 **Login (登入)**。

Ø 用於管理本機器之設定的預設密碼位於機器背面並且標有「Pwd」。首次登入時,遵循螢幕上的說明變更預 設密碼。

4. 現在您可使用 HTTPS 存取機器。

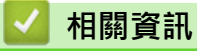

• [使用 SSL/TLS 安全地管理網路機器](#page-113-0)

<span id="page-116-0"></span> [主頁](#page-1-0) > [安全](#page-91-0) > [使用 SSL/TLS](#page-109-0) > [使用 SSL/TLS 安全地管理網路機器](#page-113-0) > 安裝自我簽署憑證 (Windows 管理員使 用者)

### **安裝自我簽署憑證 (Windows 管理員使用者)**

**相關機型**: HL-L2400DW/HL-L2440DW/HL-L2445DW/HL-L2460DN/HL-L2460DW/HL-L2460DWXL/ HL-L2461DN/HL-L2461DW/HL-L2865DW

- 以下步驟適用於 Microsoft Edge。如果您使用其他網頁瀏覽器,請參閱網頁瀏覽器附帶的說明書或線上說 明,以取得如何安裝憑證的指示。
- 請確定您已使用網路管理建立了自我簽署憑證。
- 1. 在 **Microsoft Edge** 圖示上按一下滑鼠右鍵,再按一下**以系統管理員身分執行**。 如果出現**使用者帳戶控制**螢幕,按一下**是**。
- 2. 在瀏覽器的位址列中輸入「https://machine's IP address」(「machine's IP address」為本機器的 IP 位址)。 例如:

https://192.168.1.2

- Ø 如果您正在使用網域名稱系統或已啟用 NetBIOS 名稱,則可以輸入「SharedPrinter」等其他名稱代替 IP 位址。
	- 例如:https://SharedPrinter
	- 如果您啟用了 NetBIOS 名稱,則還可以使用節點名稱。 例如:https://brn123456abcdef
	- NetBIOS 名稱可在網路配置報告中找到。
- 3. 如果並非私人連線,請按一下**進階**按鍵,然後繼續前往網頁。
- 4. 如有需要,在 Login (登入)欄位中輸入密碼,然後按一下 Login (登入)。

用於管理本機器之設定的預設密碼位於機器背面並且標有「Pwd」。首次登入時,遵循螢幕上的說明變更預 設密碼。

5. 在左側導覽列中,按一下 **Network (網路)** > **Security (安全)** > **Certificate (憑證)**。

如果左側導覽列沒有顯示,從 三 啓動導覽。

6. 按一下 **Export (匯出)**。

Ø

Ø

- 7. 若要加密輸出檔案,請在 **Enter password (輸入密碼)**欄位中輸入密碼。如果 **Enter password (輸入密碼)**欄位 留空,則不加密輸出檔案。
- 8. 在 **Retype Password (再次輸入密碼)**欄位中再次輸入密碼,然後按一下 **Submit (送出)**。
- 9. 按一下要開啟的下載檔案。
- 10. 顯示**憑證匯入精靈**時,按一下**下一步**。
- 11. 按一下 **下一步**。
- 12. 如有需要,輸入密碼,然後按一下**下一步**。
- 13. 選擇**將所有憑證放入以下的存放區**,然後按一下**瀏覽...**。
- 14. 選擇**受信任的根憑證授權單位**,然後按一下**確定**。
- 15. 按一下 **下一步**。
- 16. 按一下 **完成**。
- 17. 如果憑證指紋碼正確,按一下**是**。
- 18. 按一下 **確定**。

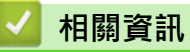

• [使用 SSL/TLS 安全地管理網路機器](#page-113-0)

### <span id="page-118-0"></span>**使用 SSL/TLS 安全列印文件**

**相關機型**: HL-L2400DW/HL-L2440DW/HL-L2445DW/HL-L2460DN/HL-L2460DW/HL-L2460DWXL/ HL-L2461DN/HL-L2461DW/HL-L2865DW

- [使用 IPPS 列印文件](#page-119-0)
- [為 SSL/TLS 和可用通訊協定設置憑證](#page-114-0)
- [設置憑證保護裝置安全](#page-94-0)

#### <span id="page-119-0"></span>[主頁](#page-1-0) > [安全](#page-91-0) > [使用 SSL/TLS](#page-109-0) > [使用 SSL/TLS 安全列印文件](#page-118-0) > 使用 IPPS 列印文件

### **使用 IPPS 列印文件**

**相關機型**: HL-L2400DW/HL-L2440DW/HL-L2445DW/HL-L2460DN/HL-L2460DW/HL-L2460DWXL/ HL-L2461DN/HL-L2461DW/HL-L2865DW 若要以 IPP 通訊協定安全列印文件,使用 IPPS 通訊協定。 1. 啟動網頁瀏覽器。 2. 在瀏覽器的位址列中輸入「https://machine's IP address」(「machine's IP address」為本機器的 IP 位址)。 例如: https://192.168.1.2 如果您正在使用網域名稱系統或已啟用 NetBIOS 名稱,則可以輸入「SharedPrinter」等其他名稱代替 IP 位址。 例如:https://SharedPrinter 如果您啟用了 NetBIOS 名稱,則還可以使用節點名稱。 例如:https://brn123456abcdef • NetBIOS 名稱可在網路配置報告中找到。 3. 如有需要,在 Login (登入)欄位中輸入密碼,然後按一下 Login (登入)。 Ø 用於管理本機器之設定的預設密碼位於機器背面並且標有「**Pwd**」。首次登入時,遵循螢幕上的說明變更預 設密碼。 4. 在左側導覽列中,按一下 **Network (網路)** > **Network (網路)** > **Protocol (通訊協定)**。 Ø 如果左側導覽列沒有顯示,從 三啓動導覽。 5. 確認已勾選 **IPP** 核取方塊。 Ø 如果您未勾選 IPP 核取方塊,勾選 IPP 核取方塊,然後按一下 Submit (送出)。 重新啟動機器以啟用設置。 待機器重新啟動後,返回機器網頁,輸入密碼,然後在左側導覽列中,按一下 **Network (網路)** > **Network (網路)** > **Protocol (通訊協定)**。 6. 按一下 **HTTP Server Settings (HTTP 伺服器設定)**。 7. 在 **IPP** 區域中勾選 **HTTPS** 核取方塊,再按一下 **Submit (送出)**。 8. 重新啟動機器以啟用設置。 使用 IPPS 通訊無法避免未經授權的列印伺服器存取。  **相關資訊** • [使用 SSL/TLS 安全列印文件](#page-118-0)

115

<span id="page-120-0"></span>[主頁](#page-1-0) > [安全](#page-91-0) > 使用 SNMPv3

## **使用 SNMPv3**

**相關機型**: HL-L2400DW/HL-L2440DW/HL-L2445DW/HL-L2460DN/HL-L2460DW/HL-L2460DWXL/ HL-L2461DN/HL-L2461DW/HL-L2865DW

• [使用 SNMPv3 安全地管理網路機器](#page-121-0)

### <span id="page-121-0"></span>**使用 SNMPv3 安全地管理網路機器**

**相關機型**: HL-L2400DW/HL-L2440DW/HL-L2445DW/HL-L2460DN/HL-L2460DW/HL-L2460DWXL/ HL-L2461DN/HL-L2461DW/HL-L2865DW

簡易網路管理通訊協定版本 3 (SNMPv3) 提供使用者驗證和資料加密, 以安全管理網路裝置。

1. 啟動網頁瀏覽器。

Ø

- 2. 在瀏覽器的位址列中輸入「https://Common Name」(「Common Name」是您為憑證指定的一般名稱,可 能是 IP 位址、節點名稱或網域名稱)。
- 3. 如有需要,在 Login (登入)欄位中輸入密碼,然後按一下 Login (登入)。

用於管理本機器之設定的預設密碼位於機器背面並且標有「Pwd」。首次登入時,遵循螢幕上的說明變更預 設密碼。

4. 在左側導覽列中,按一下 **Network (網路)** > **Network (網路)** > **Protocol (通訊協定)**。

Ø 如果左側導覽列沒有顯示,從三啓動導覽。

- 5. 確定 **SNMP** 設定已啟用,然後按一下 **Advanced Setting (進階設定)**。
- 6. 配置 SNMPv1/v2c 模式設定。

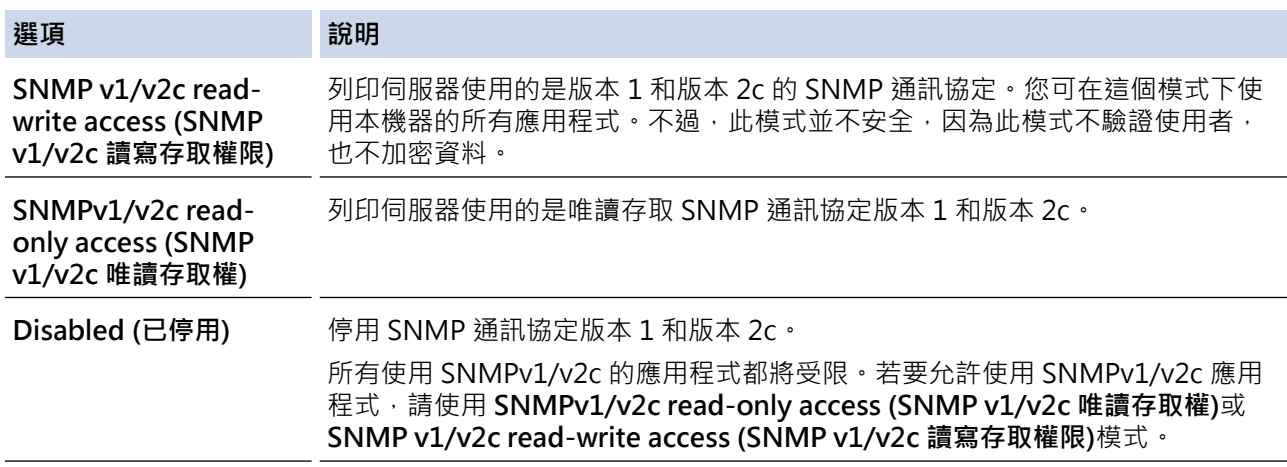

7. 配置 SNMPv3 模式設定。

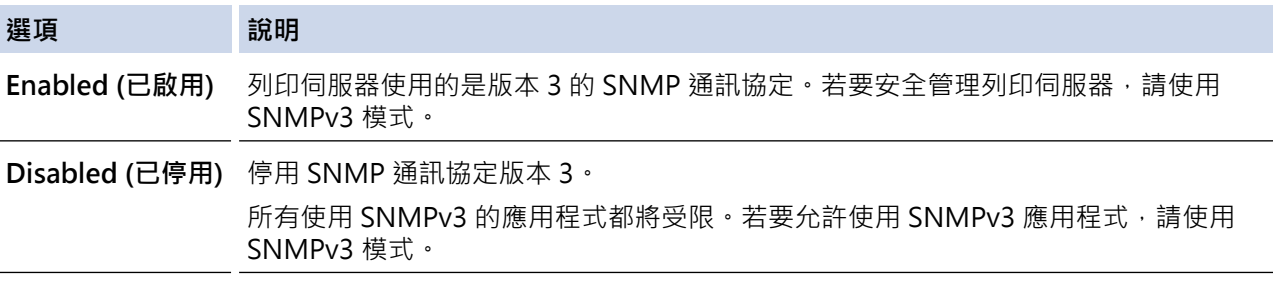

8. 按一下 **Submit (送出)**。

如果本機器顯示通訊協定設定選項,選擇所需選項。

9. 重新啟動機器以啟用設置。

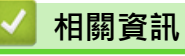

• [使用 SNMPv3](#page-120-0)

## <span id="page-122-0"></span>**使用 IEEE 802.1x 驗證**

**相關機型**: HL-L2400DW/HL-L2440DW/HL-L2445DW/HL-L2460DN/HL-L2460DW/HL-L2460DWXL/ HL-L2461DN/HL-L2461DW/HL-L2865DW

- [什麼是 IEEE 802.1x 認證?](#page-123-0)
- [使用網路管理 \(網頁瀏覽器\) 配置有線或無線網路的 IEEE 802.1x 驗證認](#page-124-0)
- [IEEE 802.1x 驗證方法](#page-126-0)

<span id="page-123-0"></span>[主頁](#page-1-0) > [安全](#page-91-0) > [使用 IEEE 802.1x 驗證](#page-122-0) > 什麼是 IEEE 802.1x 認證?

### **什麼是 IEEE 802.1x 認證?**

**相關機型**: HL-L2400DW/HL-L2440DW/HL-L2445DW/HL-L2460DN/HL-L2460DW/HL-L2460DWXL/ HL-L2461DN/HL-L2461DW/HL-L2865DW

IEEE 802.1x 是 IEEE 標準,可限制未經授權的網路裝置進行存取。透過您的存取點或集線器,Brother 機器會發送 一個驗證要求給 RADIUS 伺服器 (驗證伺服器)。RADIUS 伺服器驗證過要求後,您的機器才能存取網路。

# **相關資訊**

• [使用 IEEE 802.1x 驗證](#page-122-0)

<span id="page-124-0"></span> [主頁](#page-1-0) > [安全](#page-91-0) > [使用 IEEE 802.1x 驗證](#page-122-0) > 使用網路管理 (網頁瀏覽器) 配置有線或無線網路的 IEEE 802.1x 驗證 認

### **使用網路管理 (網頁瀏覽器) 配置有線或無線網路的 IEEE 802.1x 驗證認**

**相關機型**: HL-L2400DW/HL-L2440DW/HL-L2445DW/HL-L2460DN/HL-L2460DW/HL-L2460DWXL/ HL-L2461DN/HL-L2461DW/HL-L2865DW

- 如果您採用 EAP-TLS 認證方法來設置機器,開始設置之前,您必須安裝 CA 所頒發的用戶端憑證。如需用戶 端憑證的資訊,請聯絡您的網路管理員。如果您安裝有多個憑證,我們建議您寫下您想使用的憑證名稱。
- 驗證伺服器憑證之前,您必須匯入負責簽署伺服器憑證的 CA 所頒發的 CA 憑證。請聯絡您的網路管理員或 網際網路服務供應商 (ISP) 確認是否需要匯入 CA 憑證。

您也可從控制面板使用無線安裝精靈設置 IEEE 802.1x 驗證 (無線網路)。

1. 啟動網頁瀏覽器。

Ø

Ø

Ø

Ø

2. 在瀏覽器的位址列中輸入「https://machine's IP address」(「machine's IP address」為本機器的 IP 位址)。 例如:

https://192.168.1.2

Ø 如果您正在使用網域名稱系統或已啟用 NetBIOS 名稱 · 則可以輸入「SharedPrinter」等其他名稱代替 IP 位址。

例如:https://SharedPrinter

- 如果您啟用了 NetBIOS 名稱, 則還可以使用節點名稱。 例如:https://brn123456abcdef
- NetBIOS 名稱可在網路配置報告中找到。
- 3. 如有需要,在 Login (登入)欄位中輸入密碼,然後按一下 Login (登入)。

用於管理本機器之設定的預設密碼位於機器背面並且標有「**Pwd**」。首次登入時,遵循螢幕上的說明變更預 設密碼。

4. 在左側導覽列中,按一下 **Network (網路)**。

如果左側導覽列沒有顯示, 從 三 啓動導覽

- 5. 執行下列其中一個動作:
	- 對於有線網路
		- 按一下 **Wired (有線網路)** > **Wired 802.1x Authentication (有線網路 802.1x 驗證)**。
	- 對於無線網路
		- 按一下 **Wireless (無線網路)** > **Wireless (Enterprise) (無線網路 (企業))**。
- 6. 設置 IEEE 802.1x 驗證方法。
	- 若要為有線網路啟用 IEEE 802.1x 驗證,請在 **Wired 802.1x Authentication (有線網路 802.1x 驗證)**頁 面將 **Wired 802.1x status (有線網路 802.1x 狀態)**選擇為 **Enabled (已啟用)**。
	- 如果使用 **EAP-TLS** 驗證,必須從 **Client Certificate (客戶端憑證)** 下拉式選單選擇已安裝的用戶端憑證 (與憑證名稱一併顯示)。
	- 如果您選擇 **EAP-FAST**、**PEAP**、**EAP-TTLS** 或 **EAP-TLS** 驗證,從 **Server Certificate Verification (伺服** 器**憑證驗證)**下拉式選單中選擇驗證方法。事先將簽署伺服器憑證的 CA 所頒發的 CA 憑證匯入機器,以 使用該憑證驗證伺服器憑證。

從 **Server Certificate Verification (伺服器憑證驗證)**下拉式選單中選擇下列其中一種驗證方法:

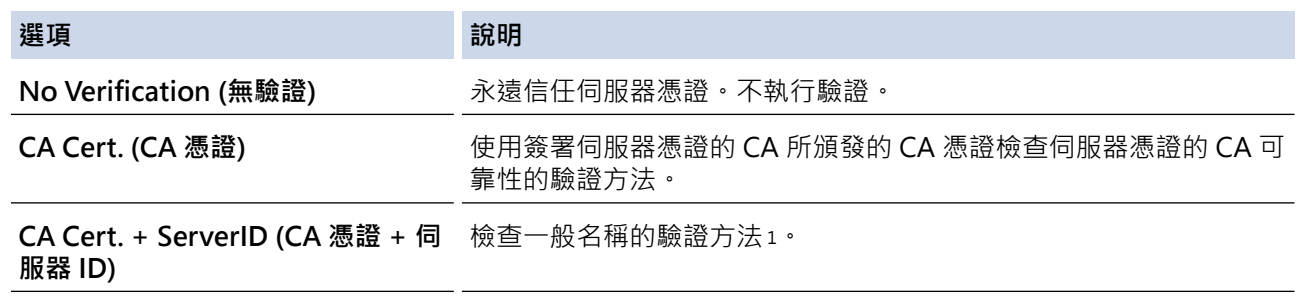

7. 設置完成後,按一下 **Submit (送出)**。

對於有線網路:設置完成後,將機器連接到支援 IEEE 802.1x 的網路。經過幾分鐘後,列印網路設置報告來檢 查 <**Wired IEEE 802.1x**> 狀態。

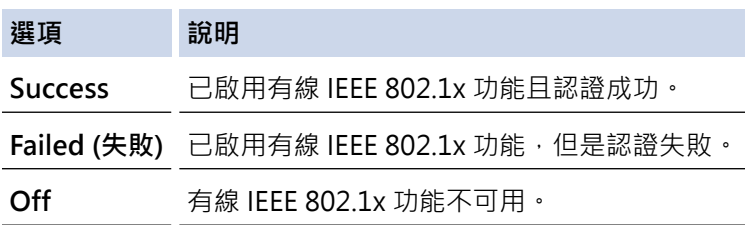

### **相關資訊**

• [使用 IEEE 802.1x 驗證](#page-122-0)

#### **相關主題:**

• [設置憑證保護裝置安全](#page-94-0)

<sup>1</sup> 一般名稱驗證會將伺服器憑證的一般名稱與設置給 Server ID (伺服器 ID)的字元字串比較。在使用此方法之前,請聯絡系統管理員,瞭解伺服 器憑證的一般名稱,然後設置 **Server ID (伺服器 ID)**。

### <span id="page-126-0"></span>**IEEE 802.1x 驗證方法**

**相關機型**: HL-L2400DW/HL-L2440DW/HL-L2445DW/HL-L2460DN/HL-L2460DW/HL-L2460DWXL/ HL-L2461DN/HL-L2461DW/HL-L2865DW

#### **EAP-FAST**

可延伸驗證通訊協定 - 透過安全通道進行的彈性驗證 (EAP-FAST) 由 Cisco Systems, Inc. 開發, 此通訊協定利 用使用者 ID 和密碼進行驗證,並以對稱密碼演算法達成通道驗證程序。

Brother 機器支援以下內部驗證方法:

- EAP-FAST/NONE
- EAP-FAST/MS-CHAPv2
- EAP-FAST/GTC

#### **EAP-MD5(有線網路)**

可延伸驗證通訊協定 - 第五代訊息摘要演算法 (EAP-MD5) 利用使用者 ID 和密碼進行挑戰-回應驗證。

#### **PEAP**

受保護的可延伸驗證通訊協定 (PEAP) 是由 Cisco Systems, Inc.、Microsoft Corporation 和 RSA Security 共同 開發的一個 EAP 方法版本。PEAP 會在用戶端和驗證伺服器之間建立加密的安全通訊端層 (SSL)/傳送層安全性 (TLS) 通道,用於發送使用者 ID 和密碼。PEAP 在伺服器和用戶端之間提供相互驗證。

Brother 機器支援以下內部驗證方法:

- PEAP/MS-CHAPv2
- PEAP/GTC

#### **EAP-TTLS**

可延伸驗證通訊協定 - 通道傳送層安全性 (EAP-TTLS) 由 Funk Software 和 Certicom 共同開發。EAP-TTLS 在 用戶端和驗證伺服器之間建立類似於 PEAP 的加密 SSL 隧道,用於傳送使用者 ID 和密碼。EAP-TTLS 在伺服器 和用戶端之間提供相互驗證。

Brother 機器支援以下內部驗證方法:

- EAP-TTLS/CHAP
- EAP-TTLS/MS-CHAP
- EAP-TTLS/MS-CHAPv2
- EAP-TTLS/PAP

#### **EAP-TLS**

可延伸驗證通訊協定 - 傳送層安全性 (EAP-TLS) 需要在用戶端和驗證伺服器都進行數位憑證驗證。

### **相關資訊**

• [使用 IEEE 802.1x 驗證](#page-122-0)

## <span id="page-127-0"></span>**安全地發送電子郵件**

**相關機型**: HL-L2400DW/HL-L2440DW/HL-L2445DW/HL-L2460DN/HL-L2460DW/HL-L2460DWXL/ HL-L2461DN/HL-L2461DW/HL-L2865DW

- [使用網路管理配置電子郵件發送](#page-128-0)
- [發送需要使用者認證的電子郵件](#page-129-0)
- [使用 SSL/TLS 安全發送電子郵件](#page-130-0)

<span id="page-128-0"></span>[主頁](#page-1-0) > [安全](#page-91-0) > [安全地發送電子郵件](#page-127-0) > 使用網路管理配置電子郵件發送

### **使用網路管理配置電子郵件發送**

**相關機型**: HL-L2400DW/HL-L2440DW/HL-L2445DW/HL-L2460DN/HL-L2460DW/HL-L2460DWXL/ HL-L2461DN/HL-L2461DW/HL-L2865DW

我們建議使用網路管理設置需要使用者驗證的加密電子郵件發送或使用 SSL/TLS 的電子郵件發送。

1. 啟動網頁瀏覽器。

b

Ø

2. 在瀏覽器的位址列中輸入「https://machine's IP address」(「machine's IP address」為本機器的 IP 位址)。 例如:

https://192.168.1.2

3. 如有需要,在 Login (登入)欄位中輸入密碼,然後按一下 Login (登入)。

Ø 用於管理本機器之設定的預設密碼位於機器背面並且標有「**Pwd**」。首次登入時,遵循螢幕上的說明變更預 設密碼。

4. 在左側導覽列中,按一下 **Network (網路)** > **Network (網路)** > **Protocol (通訊協定)**。

如果左側導覽列沒有顯示,從三啓動導覽。

5. 在 **SMTP Client (SMTP 用戶端)**欄位中,按一下 **Advanced Setting (進階設定)**並確定 **SMTP Client (SMTP 用戶端)**的狀態為 **Enabled (已啟用)**。

如果顯示 Authentication Method (驗證方法)選項螢幕,選擇驗證方法,然後遵循螢幕上的說明執行操作。

- 6. 設置 **SMTP Client (SMTP 用戶端)**設定。
	- 配置完成後,透過發送測試電子郵件確認電子郵件設定是否正確。
	- 如果您不知道 SMTP 伺服器的設定,請聯絡您的網路管理員或網際網路服務供應商 (ISP)。
- 7. 完成後,按一下 **Submit (送出)**。

**Test Send E-mail Configuration (測試電子郵件發送設置)**對話方塊將會顯示。

8. 遵循對話方塊中的說明測試目前的設定。

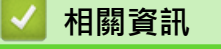

• [安全地發送電子郵件](#page-127-0)

<span id="page-129-0"></span>[主頁](#page-1-0) > [安全](#page-91-0) > [安全地發送電子郵件](#page-127-0) > 發送需要使用者認證的電子郵件

### **發送需要使用者認證的電子郵件**

**相關機型**: HL-L2400DW/HL-L2440DW/HL-L2445DW/HL-L2460DN/HL-L2460DW/HL-L2460DWXL/ HL-L2461DN/HL-L2461DW/HL-L2865DW

本機器透過需要使用者驗證的電郵伺服器發送電子郵件。這種方法可防止未經授權的使用者存取電郵伺服器。 可透過使用者驗證發送電子郵件通知和電子郵件報告。

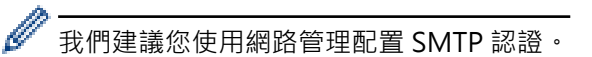

### **電郵伺服器設定**

您必須設置機器的 SMTP 驗證方法,以符合電郵伺服器所使用的方法。有關電郵伺服器設定的詳細資訊,請聯絡 網路管理員或網際網路供應商 (ISP)。

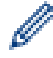

若要啟用 SMTP 伺服器驗證, 則在 Web Based Management SMTP Client (SMTP 用戶端) 畫面中的 **Server Authentication Method (伺服器驗證方法)** 下, 必須選擇驗證方法。

## **相關資訊**

• [安全地發送電子郵件](#page-127-0)

### <span id="page-130-0"></span>**使用 SSL/TLS 安全發送電子郵件**

**相關機型**: HL-L2400DW/HL-L2440DW/HL-L2445DW/HL-L2460DN/HL-L2460DW/HL-L2460DWXL/ HL-L2461DN/HL-L2461DW/HL-L2865DW

機器支援 SSL/TLS 通訊方法。若要使用採用 SSL/TLS 通訊的電郵伺服器,必須配置以下設定。

我們建議使用網路管理配置 SSL/TLS。

#### **驗證伺服器憑證**

Ô

在 **SSL/TLS** 選項下,如果您選擇 **SSL** 或 **TLS**,將自動勾選 **Verify Server Certificate (驗證伺服器憑證)**核取方 塊。

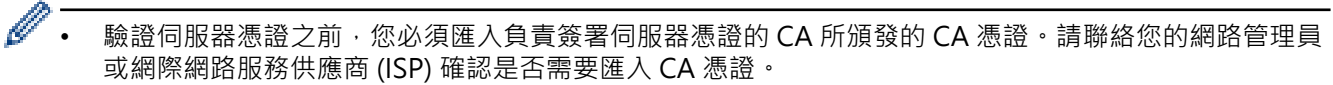

• 如果您無需驗證伺服器憑證,請取消勾選 **Verify Server Certificate (驗證伺服器憑證)**核取方塊。

#### **連接埠編號**

如果您選擇 SSL 或 TLS · 則 Port (連接埠) 值將變更以與通訊協定相匹配。若要手動變更連接埠編號, 選擇 **SSL/TLS** 設定後,輸入連接埠編號。

您必須設置機器的通訊方法,以符合電郵伺服器所使用的方法。如需詳細的電郵伺服器設定資訊,請聯絡您的網路 管理員或 ISP。

在大多數情況下,安全的網路郵件服務需要下列設定:

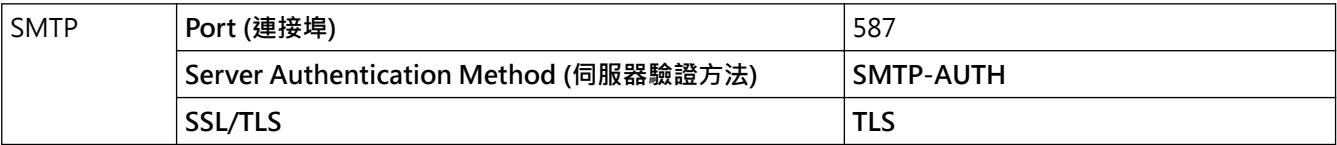

### **相關資訊**

• [安全地發送電子郵件](#page-127-0)

**相關主題:**

• [設置憑證保護裝置安全](#page-94-0)

## <span id="page-131-0"></span>**從控制面板鎖定機器設定**

開啟機器的設定鎖定前,請記錄並妥善保管您的密碼,如果遺忘密碼,您必須聯絡您的管理員或 Brother 客戶服務 中心重置儲存在機器中的所有密碼。

• [設定鎖定概述](#page-132-0)

### <span id="page-132-0"></span>**設定鎖定概述**

**相關機型**: HL-L2400DW/HL-L2440DW/HL-L2445DW/HL-L2460DN/HL-L2460DW/HL-L2460DWXL/ HL-L2461DN/HL-L2461DW/HL-L2865DW

使用設定鎖定功能阻止未經授權的使用者存取機器設定。 設定鎖定功能設定為開時,必須輸入密碼才能存取機器設定。

- [設置設定鎖定密碼](#page-133-0)
- [變更設定鎖定密碼](#page-134-0)
- [開啟設定鎖定](#page-135-0)

<span id="page-133-0"></span>[主頁](#page-1-0) > [安全](#page-91-0) > [從控制面板鎖定機器設定](#page-131-0) > [設定鎖定概述](#page-132-0) > 設置設定鎖定密碼

### **設置設定鎖定密碼**

**相關機型**: HL-L2400DW/HL-L2440DW/HL-L2445DW/HL-L2460DN/HL-L2460DW/HL-L2460DWXL/ HL-L2461DN/HL-L2461DW/HL-L2865DW

- 1. 按▲或▼顯示[General Setup (一般設定)]選項,然後按 OK。
- 2. 按▲或▼顯示[Setting Lock (設定鎖定)]選項,然後按 OK。
- 3. 輸入一個四位數作為密碼。 輸入數字時,可按 a 或 b 選擇數字,然後按 **OK**。
- 4. 液晶螢幕上顯示 [Verify: (驗證:)]時, 重新輸入密碼。

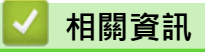

• [設定鎖定概述](#page-132-0)

**相關主題:**

• [如何在本機器上輸入文字](#page-19-0)

<span id="page-134-0"></span>[主頁](#page-1-0) > [安全](#page-91-0) > [從控制面板鎖定機器設定](#page-131-0) > [設定鎖定概述](#page-132-0) > 變更設定鎖定密碼

### **變更設定鎖定密碼**

**相關機型**: HL-L2400DW/HL-L2440DW/HL-L2445DW/HL-L2460DN/HL-L2460DW/HL-L2460DWXL/ HL-L2461DN/HL-L2461DW/HL-L2865DW

1. 按▲或▼顯示[General Setup (一般設定)]選項,然後按 OK。

- 2. 按▲或▼顯示[Setting Lock (設定鎖定)]選項,然後按 OK。
- 3. 按▲或▼選擇[Set Password (設定密碼)]選項,然後按 OK。
- 4. 輸入目前的四位數密碼。 輸入數字時,可按 a 或 b 選擇數字,然後按 **OK**。
- 5. 輸入一個四位數新密碼。

輸入數字時,可按 a 或 b 選擇數字,然後按 **OK**。

6. 液晶螢幕上顯示 [Verify: (驗證:)]時,重新輸入新密碼。

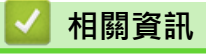

• [設定鎖定概述](#page-132-0)

<span id="page-135-0"></span>[主頁](#page-1-0) > [安全](#page-91-0) > [從控制面板鎖定機器設定](#page-131-0) > [設定鎖定概述](#page-132-0) > 開啟設定鎖定

### **開啟設定鎖定**

**相關機型**: HL-L2400DW/HL-L2440DW/HL-L2445DW/HL-L2460DN/HL-L2460DW/HL-L2460DWXL/ HL-L2461DN/HL-L2461DW/HL-L2865DW

- 1. 按▲或▼顯示[General Setup (一般設定)]選項,然後按 OK。
- 2. 按▲或▼顯示[Setting Lock (設定鎖定)]選項,然後按 OK。
- 3. 液晶螢幕上顯示[On (開)]時,按 **OK**。
- 4. 輸入目前的四位數密碼。 輸入數字時,可按 a 或 b 選擇數字,然後按 **OK**。

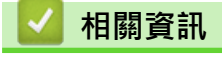

• [設定鎖定概述](#page-132-0)

<span id="page-136-0"></span>[主頁](#page-1-0) > [安全](#page-91-0) > 使用全域網路偵測功能

## **使用全域網路偵測功能**

在私人網路上使用您的機器時,請使用全域網路偵測功能來避免遭遇全域網路的意外攻擊。

- [啟用全域 IP 位址偵測](#page-137-0)
- [封鎖來自全域網路的通訊](#page-138-0)

### <span id="page-137-0"></span>**啟用全域 IP 位址偵測**

**相關機型**: HL-L2400DW/HL-L2440DW/HL-L2445DW/HL-L2460DN/HL-L2460DW/HL-L2460DWXL/ HL-L2461DN/HL-L2461DW/HL-L2865DW

使用此功能可檢查本機器的 IP 位址。將機器指定給全域 IP 位址後,機器上會顯示警示。

1. 按▲或▼選擇[Network (網路)]選項,然後按 OK。

- 2. 按▲或▼選擇[Global Detect (全域偵測)]選項,然後按 OK。
- 3. 按▲或▼選擇[Allow Detect (允許偵測)]選項,然後按 OK。
- 4. 按▲或▼選擇[On (開)],然後按 Go (執行)。

### **相關資訊**

• [使用全域網路偵測功能](#page-136-0)

### <span id="page-138-0"></span>**封鎖來自全域網路的通訊**

**相關機型**: HL-L2400DW/HL-L2440DW/HL-L2445DW/HL-L2460DN/HL-L2460DW/HL-L2460DWXL/ HL-L2461DN/HL-L2461DW/HL-L2865DW

Ø 啟用此功能時,會限制接收來自使用全域 IP 位址的裝置的工作。

- 1. 按▲或▼選擇[Network (網路)]選項,然後按 OK。
- 2. 按▲或▼選擇[Global Detect (全域偵測)]選項,然後按 OK。
- 3. 按▲或▼選擇[Reject Access (拒絕存取)]選項,然後按 OK。
- 4. 按▲或▼選擇[On (開)],然後按 Go (執行)。

### **相關資訊**

• [使用全域網路偵測功能](#page-136-0)

### <span id="page-139-0"></span>[主頁](#page-1-0) > 行動連線

# **行動連線**

- [AirPrint](#page-140-0)
- Mopria™ [列印服務](#page-146-0)
- [Brother Mobile Connect](#page-147-0)

### <span id="page-140-0"></span>[主頁](#page-1-0) > [行動連線](#page-139-0) > AirPrint

# **AirPrint**

- [AirPrint 概述](#page-141-0)
- [使用 AirPrint 前 \(macOS\)](#page-142-0)
- [使用 AirPrint 進行列印](#page-53-0)

### <span id="page-141-0"></span>**AirPrint 概述**

**相關機型**: HL-L2400DW/HL-L2440DW/HL-L2445DW/HL-L2460DN/HL-L2460DW/HL-L2460DWXL/ HL-L2461DN/HL-L2461DW/HL-L2865DW

AirPrint 是一款適用於 Apple 作業系統的列印解決方案,讓您可從 iPad、 iPhone、iPod touch 和 Mac 電腦無線列印照片、電子郵件、網頁和文 件,而無需安裝驅動程式。

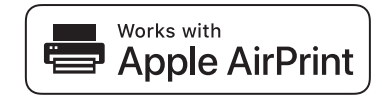

更多資訊,請造訪 Apple 網站。

使用 Works with Apple 徽章即表示配件設計為專門用於徽章上標出的技 術,並且經過開發人員認證,符合 Apple 效能標準。

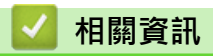

• [AirPrint](#page-140-0)

**相關主題:**

• [AirPrint 問題](#page-181-0)

<span id="page-142-0"></span>[主頁](#page-1-0) > [行動連線](#page-139-0) > [AirPrint](#page-140-0) > 使用 AirPrint 前 (macOS)

## **使用 AirPrint 前 (macOS)**

**相關機型**: HL-L2400DW/HL-L2440DW/HL-L2445DW/HL-L2460DN/HL-L2460DW/HL-L2460DWXL/ HL-L2461DN/HL-L2461DW/HL-L2865DW

使用 macOS 列印前,將您的機器添加到 Mac 電腦上的印表機清單中。

- 1. 執行下列其中一個動作:
	- macOS v13 從 Apple 選單中選擇**系統設定**。
	- macOS v12 和 macOS v11 從 Apple 選單中選擇**系統偏好設定**。
- 2. 選擇**印表機與掃描器**。
- 3. 執行下列其中一個動作:
	- macOS v13 按一下 **加入印表機、掃描器或傳真機…**。
	- macOS v12 和 macOS v11 按一下左側印表機窗格下方的 + 圖示。
	- **加入印表機**螢幕將會顯示。
- 4. 執行下列其中一個動作:
	- macOS v13 和 macOS v12 選擇您的機器,然後從**使用**彈出式選單中選擇您的型號名稱。
	- macOS v11 選擇您的機器,然後從**使用**彈出式選單中選擇 **AirPrint**。
- 5. 按一下 **加入**。

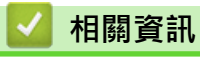

• [AirPrint](#page-140-0)

[主頁](#page-1-0) > [行動連線](#page-139-0) > [AirPrint](#page-140-0) > 使用 AirPrint 進行列印

## **使用 AirPrint 進行列印**

- [從 iPad、iPhone 或 iPod touch 列印](#page-144-0)
- [使用 AirPrint 進行列印 \(macOS\)](#page-145-0)
[主頁](#page-1-0) > [行動連線](#page-139-0) > [AirPrint](#page-140-0) > [使用 AirPrint 進行列印](#page-143-0) > 從 iPad、iPhone 或 iPod touch 列印

### **從 iPad、iPhone 或 iPod touch 列印**

**相關機型**: HL-L2400DW/HL-L2440DW/HL-L2445DW/HL-L2460DN/HL-L2460DW/HL-L2460DWXL/ HL-L2461DN/HL-L2461DW/HL-L2865DW

視乎應用程式,列印步驟可能會有所不同。下文以 Safari 為例進行說明。

- 1. 確保您的機器已開啟。
- 2. 將紙張放入紙匣,然後在本機器上變更紙匣設定。
- 3. 使用 Safari 打開您想列印的頁面。
- 4. 點擊
- 5. 點擊 **列印**。
- 6. 確保已選擇本機器。
- 7. 如果選擇其他機器 (或者尚未選擇機器),點選**印表機**。 將顯示可用機器的清單。
- 8. 在該清單中點選您機器的名稱。
- 9. 選擇所需選項,例如列印頁數、雙面列印 (若本機器支援)。
- 10. 點擊 **列印**。

### **相關資訊**

• [使用 AirPrint 進行列印](#page-53-0)

[主頁](#page-1-0) > [行動連線](#page-139-0) > [AirPrint](#page-140-0) > [使用 AirPrint 進行列印](#page-143-0) > 使用 AirPrint 進行列印 (macOS)

# **使用 AirPrint 進行列印 (macOS)**

**相關機型**: HL-L2400DW/HL-L2440DW/HL-L2445DW/HL-L2460DN/HL-L2460DW/HL-L2460DWXL/ HL-L2461DN/HL-L2461DW/HL-L2865DW

視乎應用程式,列印步驟可能會有所不同。下文以 Safari 為例進行說明。列印前,確保您的機器在 Mac 電腦上 的印表機清單中。

- 1. 確保您的機器已開啟。
- 2. 將紙張放入紙匣,然後在本機器上變更紙匣設定。
- 3. 在您的 Mac 電腦上,使用 Safari 打開您想列印的頁面。
- 4. 按一下**檔案**選單,然後選擇**列印**。
- 5. 確保已選擇本機器。如果選擇其他機器 (或者尚未選擇機器), 按一下**印表機**彈出式選單, 然後選擇本機器。
- 6. 選擇所需選項,例如列印頁數、雙面列印 (若本機器支援)。
- 7. 按一下 **列印**。

### **相關資訊**

• [使用 AirPrint 進行列印](#page-53-0)

#### **相關主題:**

• [使用 AirPrint 前 \(macOS\)](#page-142-0)

# **Mopria™ 列印服務**

```
相關機型: HL-L2400DW/HL-L2440DW/HL-L2445DW/HL-L2460DN/HL-L2460DW/HL-L2460DWXL/
HL-L2461DN/HL-L2461DW/HL-L2865DW
```
Mopria™ 列印服務是 Mopria Alliance™ 開發的一項適用於 Android™ 行動裝置的 列印功能。透過此功能,您可與機器連接至相同的網路並進行列印,而無需安裝其 他驅動程式。

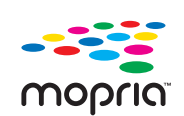

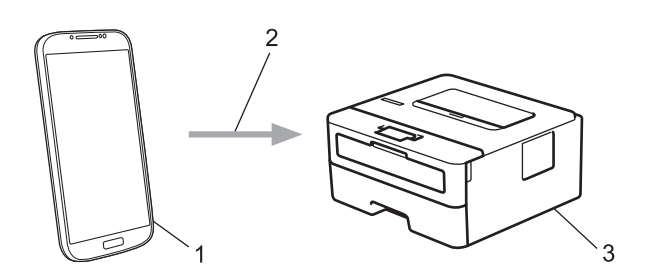

- 1. Android™ 行動裝置
- 2. Wi-Fi® 連接
- 3. 本機器

必須從 Google Play™ 下載 Mopria™ 列印服務,並將其安裝至您的 Android™ 行動裝置上。使用前,確定在行動 裝置上啟用這個 Mopria™ 功能。

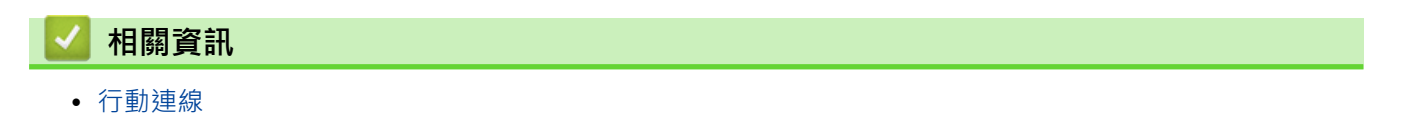

[主頁](#page-1-0) > [行動連線](#page-139-0) > Brother Mobile Connect

# **Brother Mobile Connect**

**相關機型**: HL-L2400DW/HL-L2440DW/HL-L2445DW/HL-L2460DN/HL-L2460DW/HL-L2460DWXL/ HL-L2461DN/HL-L2461DW/HL-L2865DW

使用 Brother Mobile Connect 從您的行動裝置進行列印。

- 對於 Android™ 裝置: 透過 Brother Mobile Connect,您可直接從 Android™ 裝置使用 Brother 機器的各種功能。 從 Google Play™ 下載並安裝 Brother Mobile Connect。
- 對於所有支援 iOS 或 iPadOS 的裝置, 包括 iPhone、iPad 和 iPod touch: 透過 Brother Mobile Connect, 您可直接從 iOS 或 iPadOS 裝置使用 Brother 機器的各種功能。 從 App Store 下載並安裝 Brother Mobile Connect。

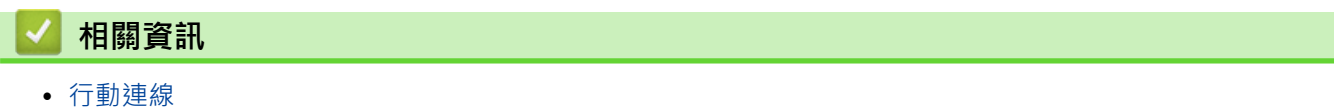

## <span id="page-148-0"></span>**故障排除**

請參閱本章節解決您在使用本機器的過程中可能會遇到的常見問題。您可自行修正多數問題。

#### **重要事項**

如需技術協助,請致電 Brother 客戶服務中心或當地的 Brother 授權維修中心。

Ø 如需其他協助,請造訪 [support.brother.com。](https://support.brother.com/g/b/midlink.aspx)

首先,檢查以下各項:

- 機器電源線正確連接且機器已開啟。 >> *快速安裝指南*
- 已移除所有保護材料。 >> *快速安裝指南*
- 紙張已正確裝入紙匣。
- 介面傳輸線已穩固地連到機器和電腦,或者已在機器和電腦上設定無線連接。
- 錯誤和維護訊息

如果檢查後無法解決問題,請確認問題,然後 >> 相關資訊

### **相關資訊**

- [錯誤和維護 LED 指示](#page-149-0)
- [錯誤和維護訊息](#page-153-0)
- [卡紙](#page-156-0)
- [列印問題](#page-164-0)
- [提高列印品質](#page-166-0)
- [網路問題](#page-171-0)
- [AirPrint 問題](#page-181-0)
- [其他問題](#page-182-0)
- [查看機器資訊](#page-183-0)
- [更新機器韌體](#page-184-0)
- [重設功能](#page-185-0)

# <span id="page-149-0"></span>**錯誤和維護 LED 指示**

#### **相關機型**: HL-L2400D

與其他精密辦公設備一樣,本機器也可能會發生錯誤,也需要更換耗材。發生錯誤時,機器會識別錯誤或所需例行 維護,狀態監視器會指示相應訊息。下表列出了常見錯誤及維護指示。 遵循動作中的說明改善狀態。

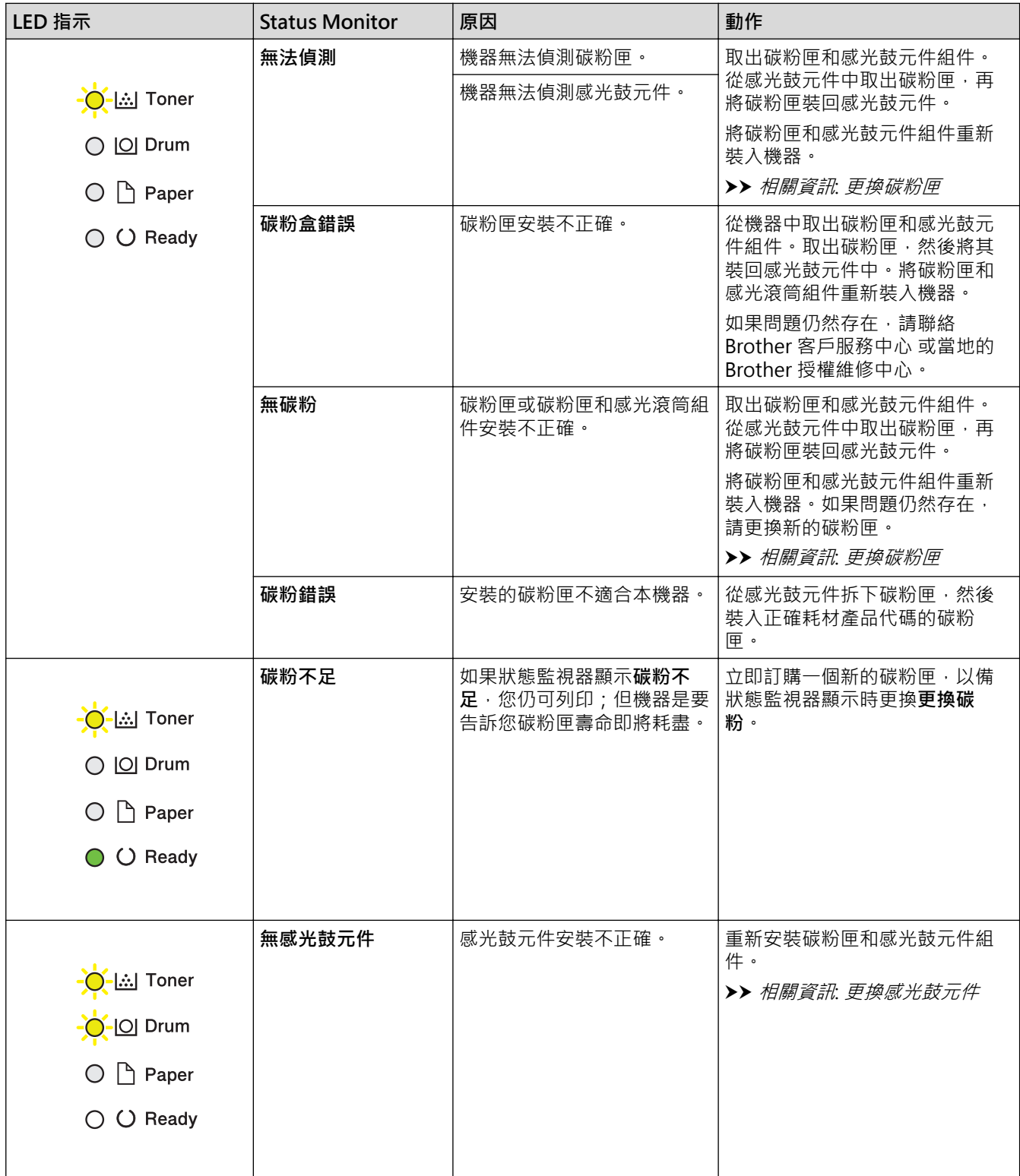

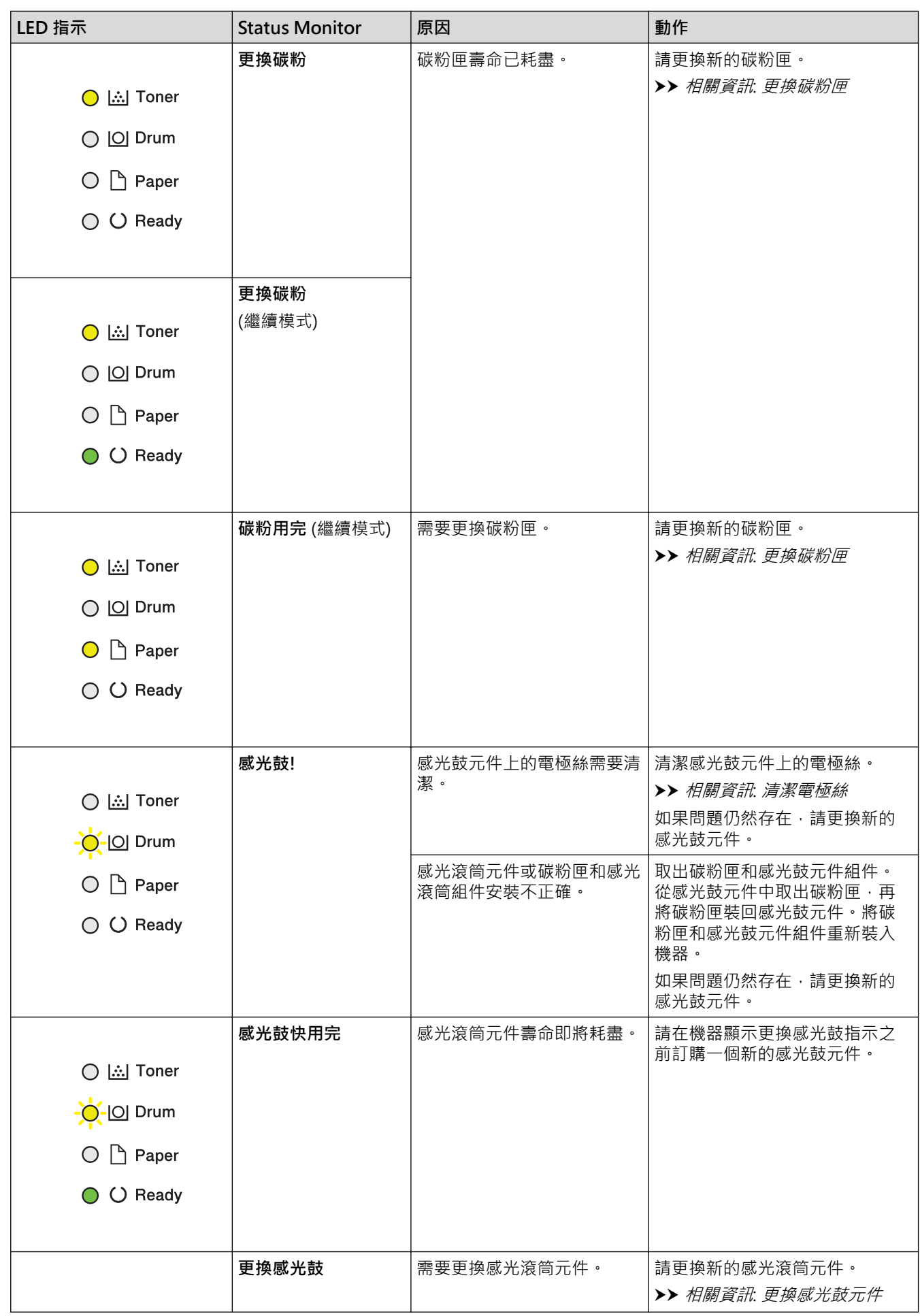

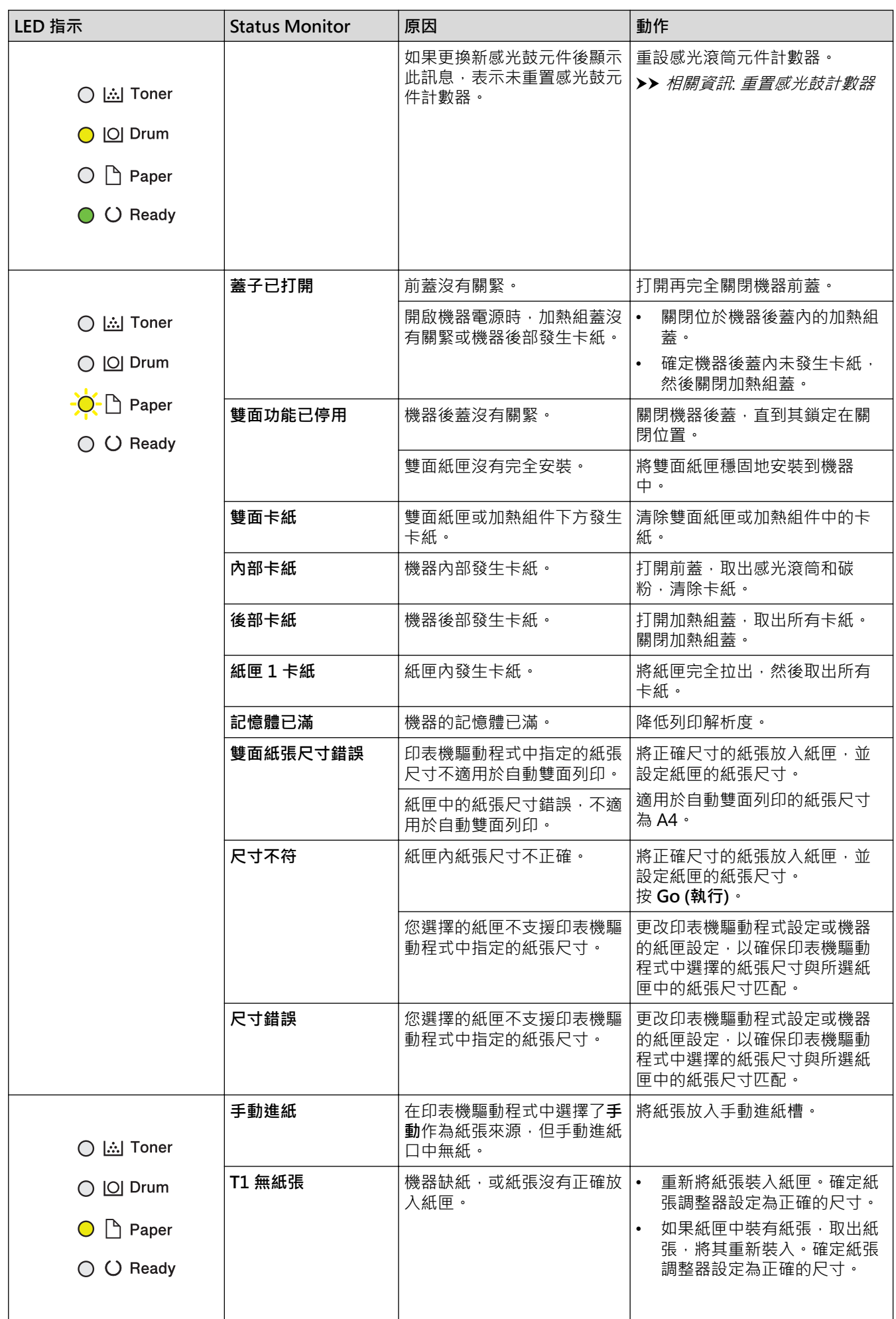

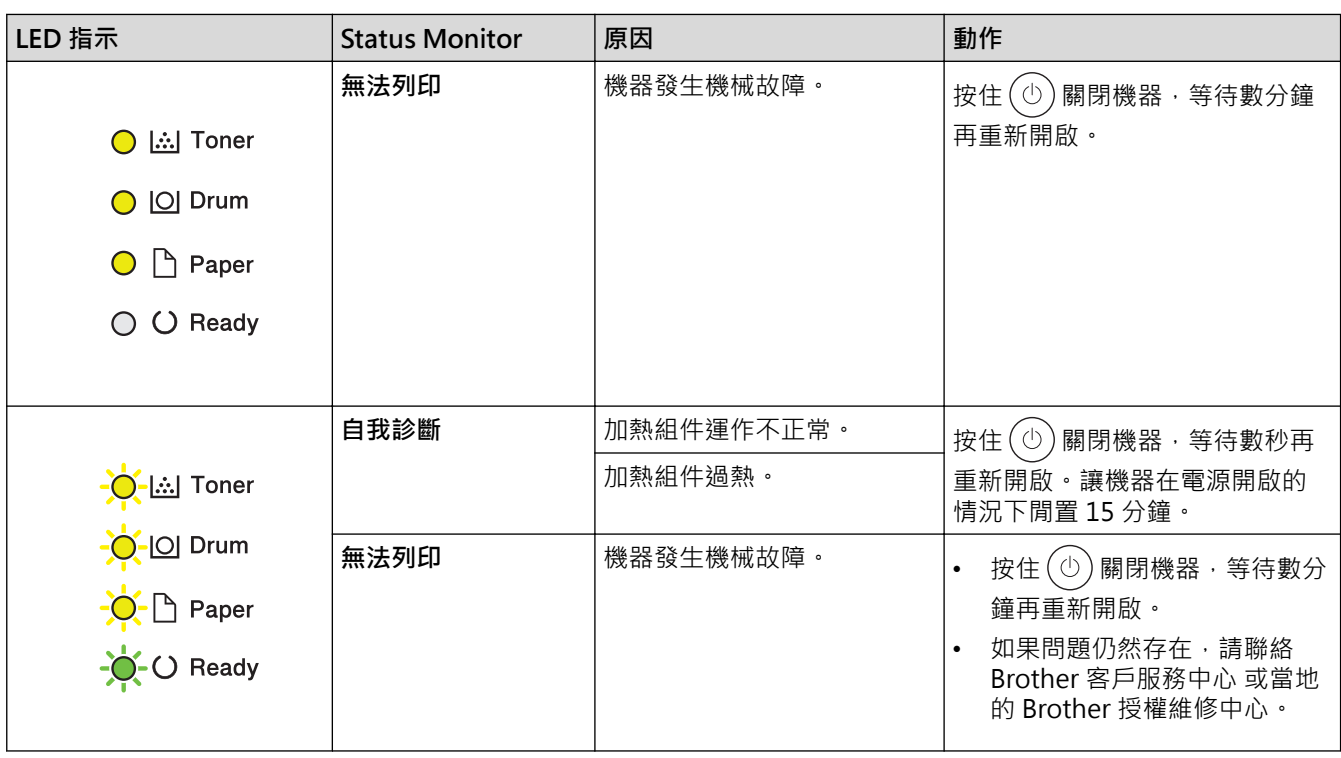

### **相關資訊**

# • [故障排除](#page-148-0)

∣✔

- **相關主題:** • [更換耗材](#page-190-0)
- [更換碳粉匣](#page-192-0)
- [更換感光鼓元件](#page-194-0)
- [重置感光鼓計數器](#page-196-0)
- [清潔電極絲](#page-199-0)

# <span id="page-153-0"></span>**錯誤和維護訊息**

與其他精密辦公設備一樣,本機器也可能會發生錯誤,也需要更換耗材。發生錯誤時,機器會識別錯誤或所需例行 維護,並顯示相應訊息。下表顯示了最常見的錯誤和維護訊息。

遵循**動作**欄中的說明解決錯誤並消除訊息。

您可自行修正多數錯誤並進行例行維護。如需更多資訊,請造訪: [support.brother.com/faqs](https://support.brother.com/g/b/midlink.aspx?content=faq)。

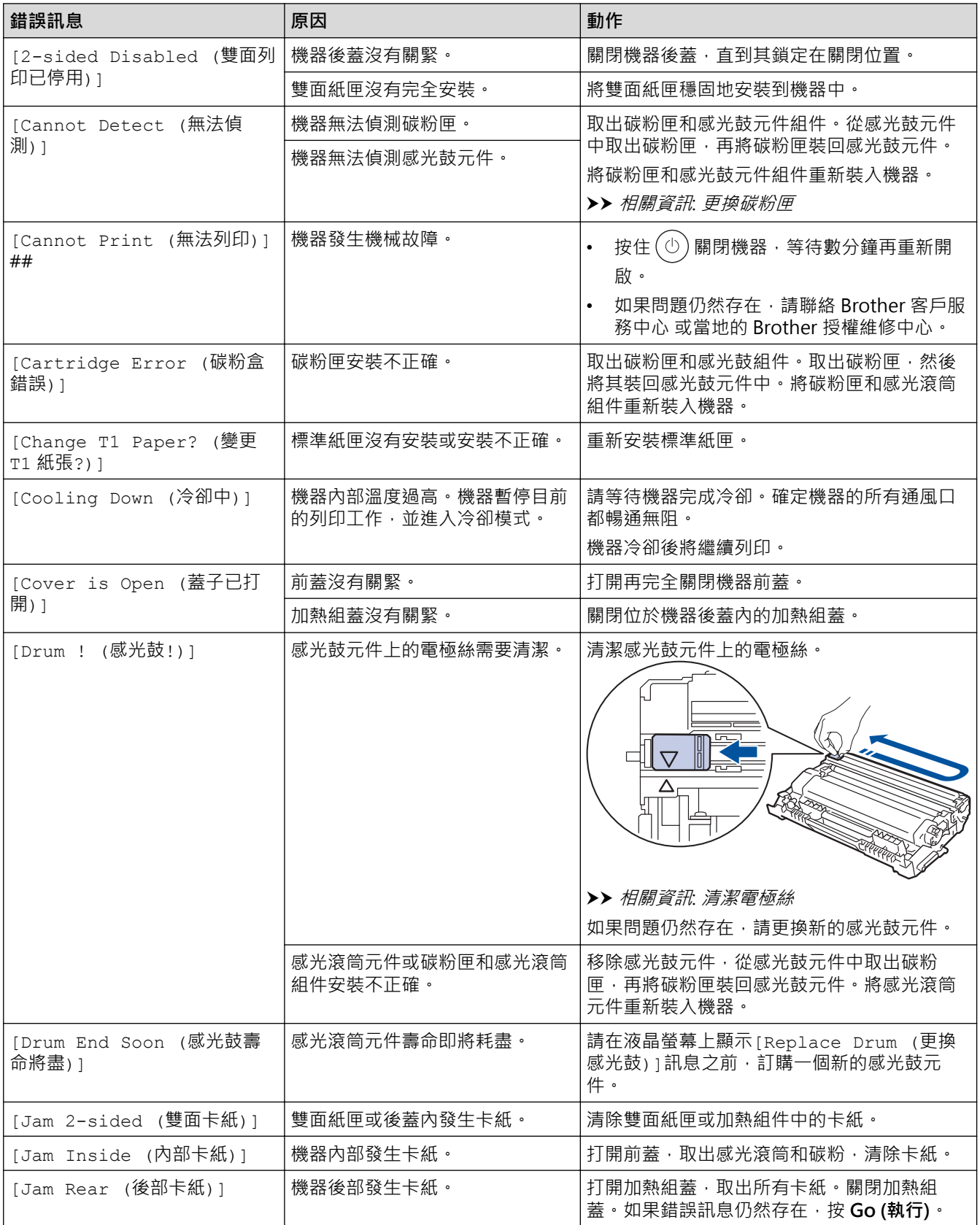

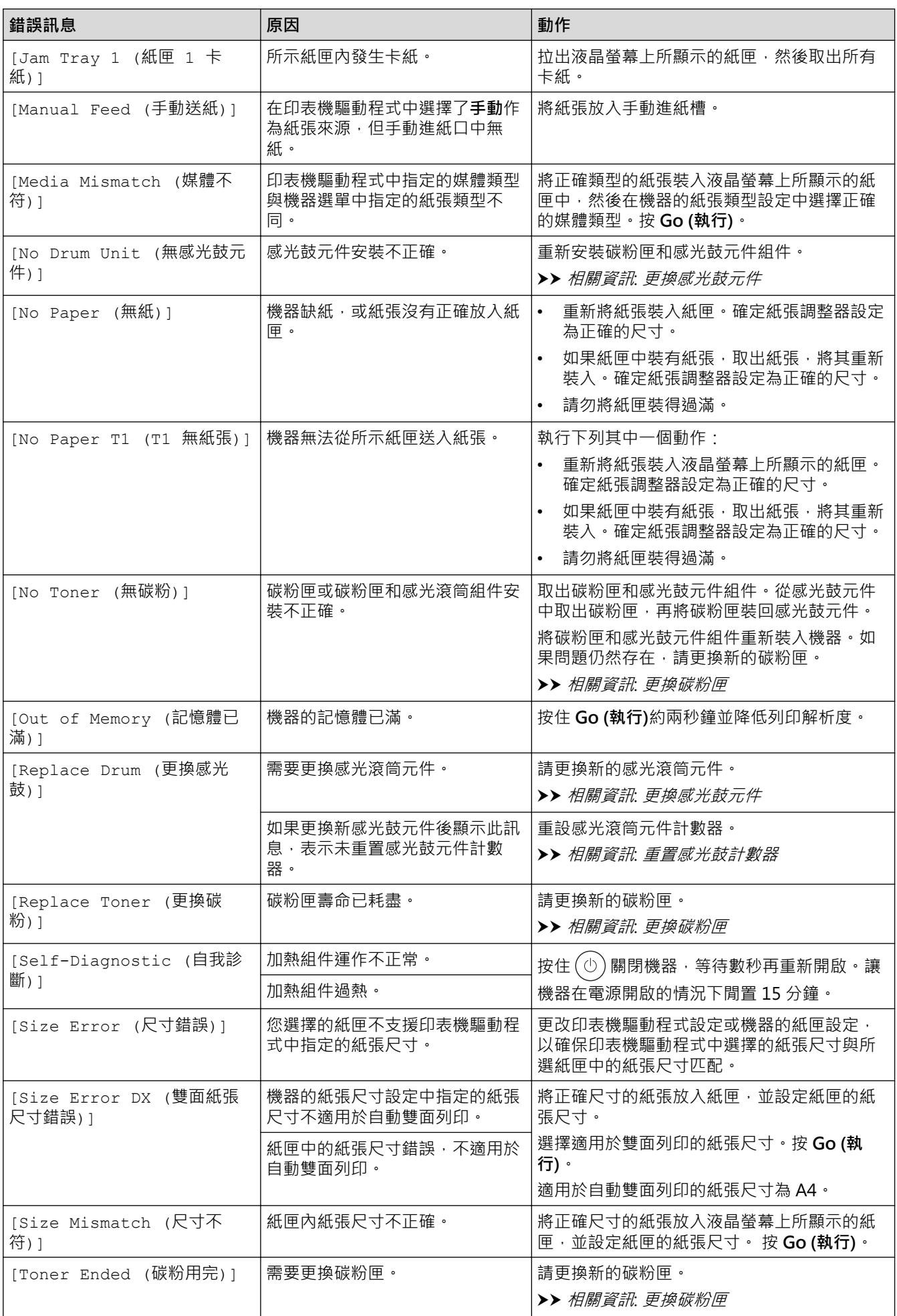

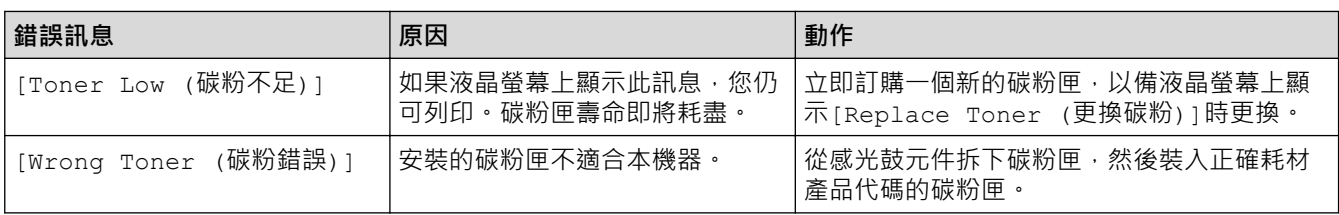

# **相關資訊**

• [故障排除](#page-148-0)

- [更換耗材](#page-190-0)
- [更換碳粉匣](#page-192-0)
- [更換感光鼓元件](#page-194-0)
- [重置感光鼓計數器](#page-196-0)
- [清潔電極絲](#page-199-0)

#### <span id="page-156-0"></span>[主頁](#page-1-0) > [故障排除](#page-148-0) > 卡紙

# **卡紙**

務必取出紙匣中的剩餘紙張,加入新紙時要先充分散開並攤平紙疊。這樣有助於避免卡紙。

- [清除卡紙](#page-157-0)
- [紙匣內發生卡紙](#page-158-0)
- [機器後部發生卡紙](#page-159-0)
- [機器內部發生卡紙](#page-161-0)
- [雙面紙匣內發生卡紙](#page-162-0)

# <span id="page-157-0"></span>**清除卡紙**

如果頻繁卡紙或一次送入多張紙,請執行以下操作:

- 清潔紙匣的取紙滾軸和分離墊。 ▶▶ 相關資訊:清潔取紙滾軸
- 將紙張正確放入紙匣。
	- ▶▶ 相關資訊:放入紙張
- 在機器上正確設定紙張尺寸和紙張類型。 ▶ 相關資訊:紙張設定
- 在電腦上正確設定紙張尺寸和紙張類型。
	- >> 相關資訊:列印文件 (Windows)
	- >> 相關資訊:使用 AirPrint 進行列印
- 使用建議的紙張。
	- ▶▶ 相關資訊:使用特殊紙張

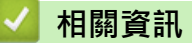

- [卡紙](#page-156-0)
- **相關主題:**
- [清潔取紙滾軸](#page-206-0)
- [放入紙張](#page-26-0)
- [紙張設定](#page-34-0)
- [列印文件 \(Windows\)](#page-41-0)
- [使用 AirPrint 進行列印](#page-53-0)
- [使用特殊紙張](#page-38-0)

### <span id="page-158-0"></span>**紙匣內發生卡紙**

如果機器的控制面板或狀態監視器顯示紙匣內發生卡紙,請執行以下步驟:

1. 將紙匣完全拉出機器。

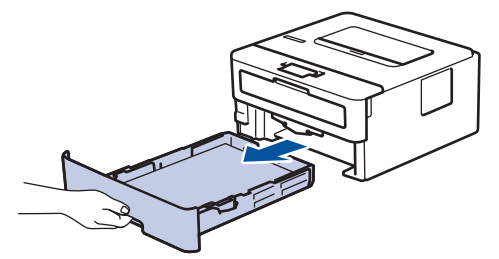

2. 慢慢拉出卡紙。

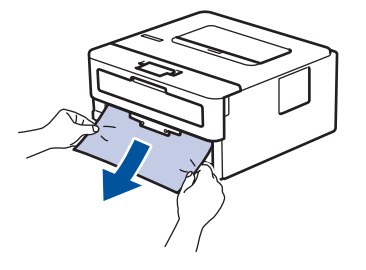

用雙手向下拉卡紙可更輕鬆地取出卡紙。 lö

3. 充分散開紙疊以防將來發生卡紙,並滑動紙張調整器以符合紙張尺寸。將紙張放入紙匣。

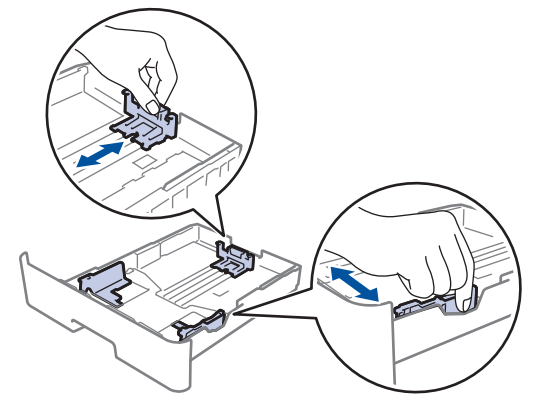

4. 確定紙張高度低於紙匣中的最大容量記號 (▼▼)。

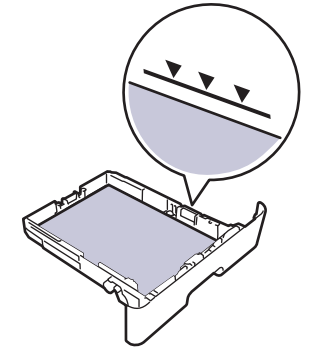

5. 將紙匣穩固地推回機器內。

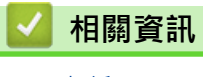

• [卡紙](#page-156-0)

### <span id="page-159-0"></span>**機器後部發生卡紙**

如果機器的控制面板或狀態監視器顯示機器後方發生卡紙 (後方卡紙),請執行以下步驟:

- 1. 開啟機器 10 分鐘,讓內部風扇為機器內的高溫零件降溫。
- 2. 打開後蓋。

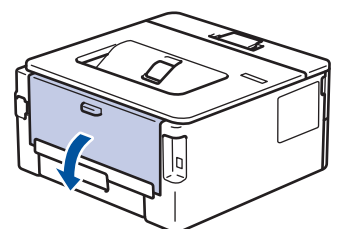

3. 朝您的方向拉左右兩側的藍色滑塊,以打開加熱組蓋。

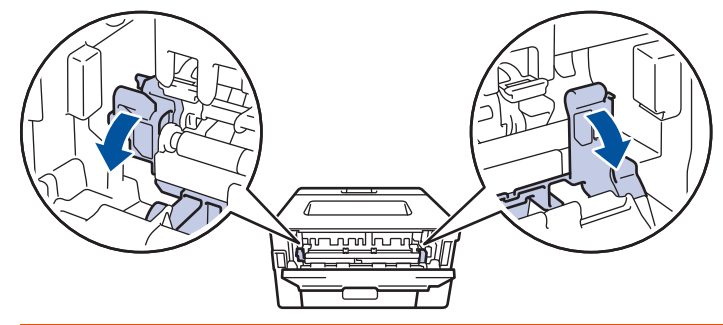

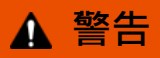

#### HOT SURFACE

機器的內部零件將會很燙。請等到機器降溫後再觸碰這些零件。

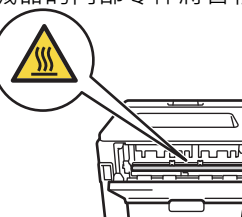

如果後蓋內的綠色信封拉桿已下拉至信封位置,拉下藍色滑塊之前,將這些信封拉桿抬起至原位。

4. 用雙手輕輕將卡紙拉出機器。

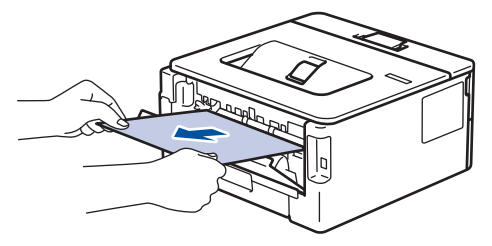

5. 關閉加熱組蓋。

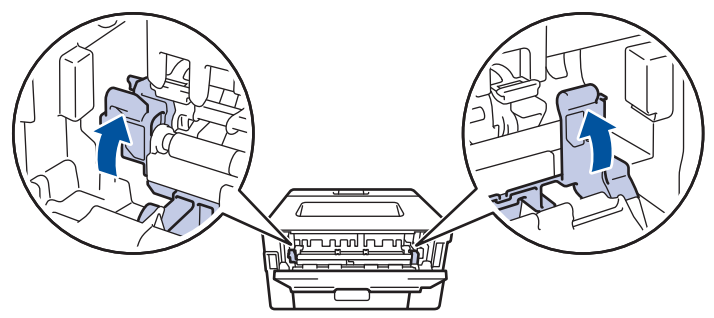

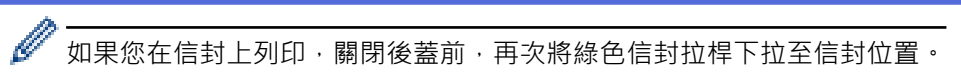

6. 關閉後蓋, 直到其鎖定在關閉位置。

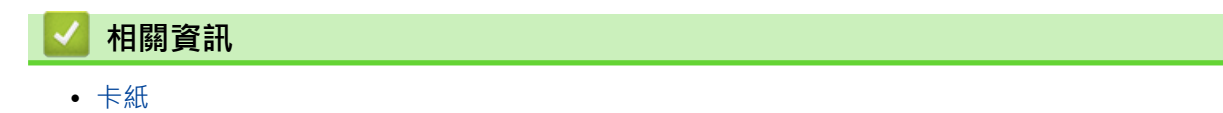

<span id="page-161-0"></span>[主頁](#page-1-0) > [故障排除](#page-148-0) > [卡紙](#page-156-0) > 機器內部發生卡紙

### **機器內部發生卡紙**

如果機器的控制面板或狀態監視器顯示機器內部發生卡紙,請執行以下步驟:

- 1. 開啟機器 10 分鐘,讓內部風扇為機器內的高溫零件降溫。
- 2. 打開前蓋。

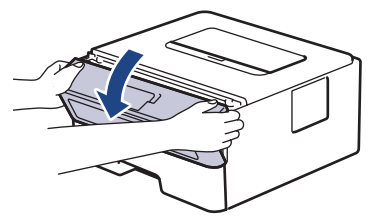

3. 取出碳粉匣和感光鼓組件。

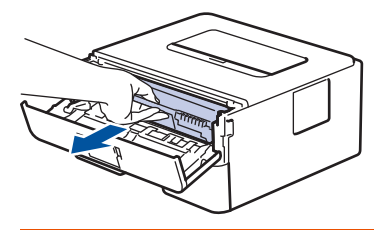

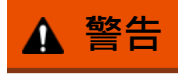

#### HOT SURFACE

機器的內部零件將會很燙。請等到機器降溫後再觸碰這些零件。

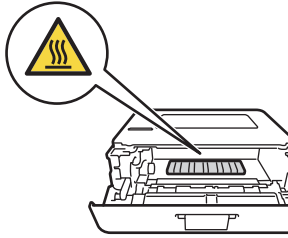

4. 慢慢拉出卡紙。

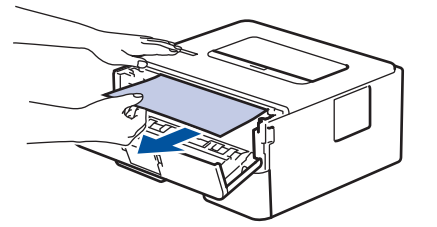

5. 將碳粉匣和感光滾筒組件裝入機器中。

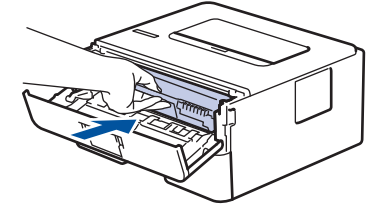

6. 闔上前蓋。

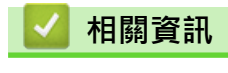

• [卡紙](#page-156-0)

### <span id="page-162-0"></span>**雙面紙匣內發生卡紙**

如果機器的控制面板或狀態監視器顯示雙面紙匣內發生卡紙,請執行以下步驟:

- 1. 開啟機器 10 分鐘,讓內部風扇為機器內的高溫零件降溫。
- 2. 將紙匣完全拉出機器。

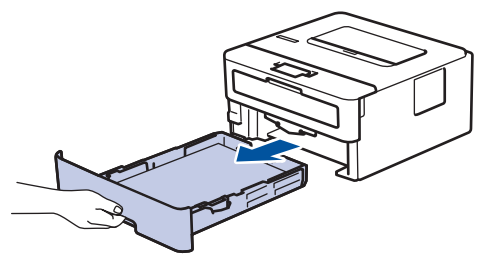

3. 從機器後方,將雙面紙匣完全拉出機器。

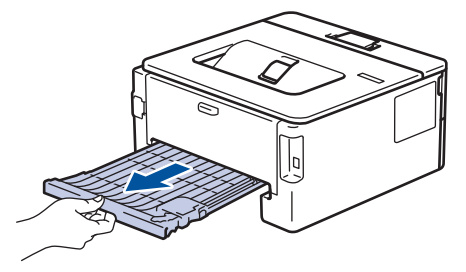

4. 將卡紙從機器或雙面紙匣中拉出。

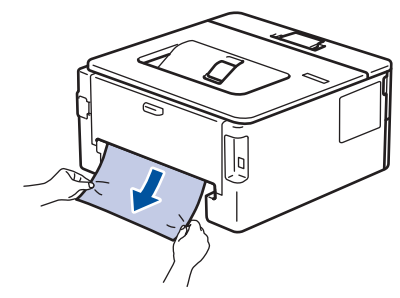

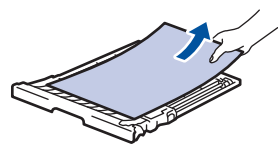

5. 移除可能因靜電而卡在機器下方的紙張。

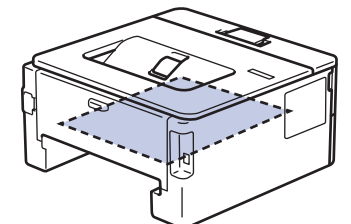

6. 如果紙張未卡在雙面紙匣內,請打開後蓋。

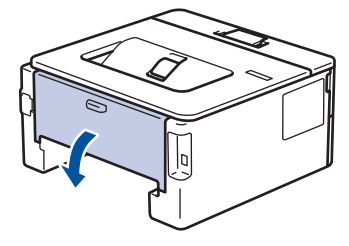

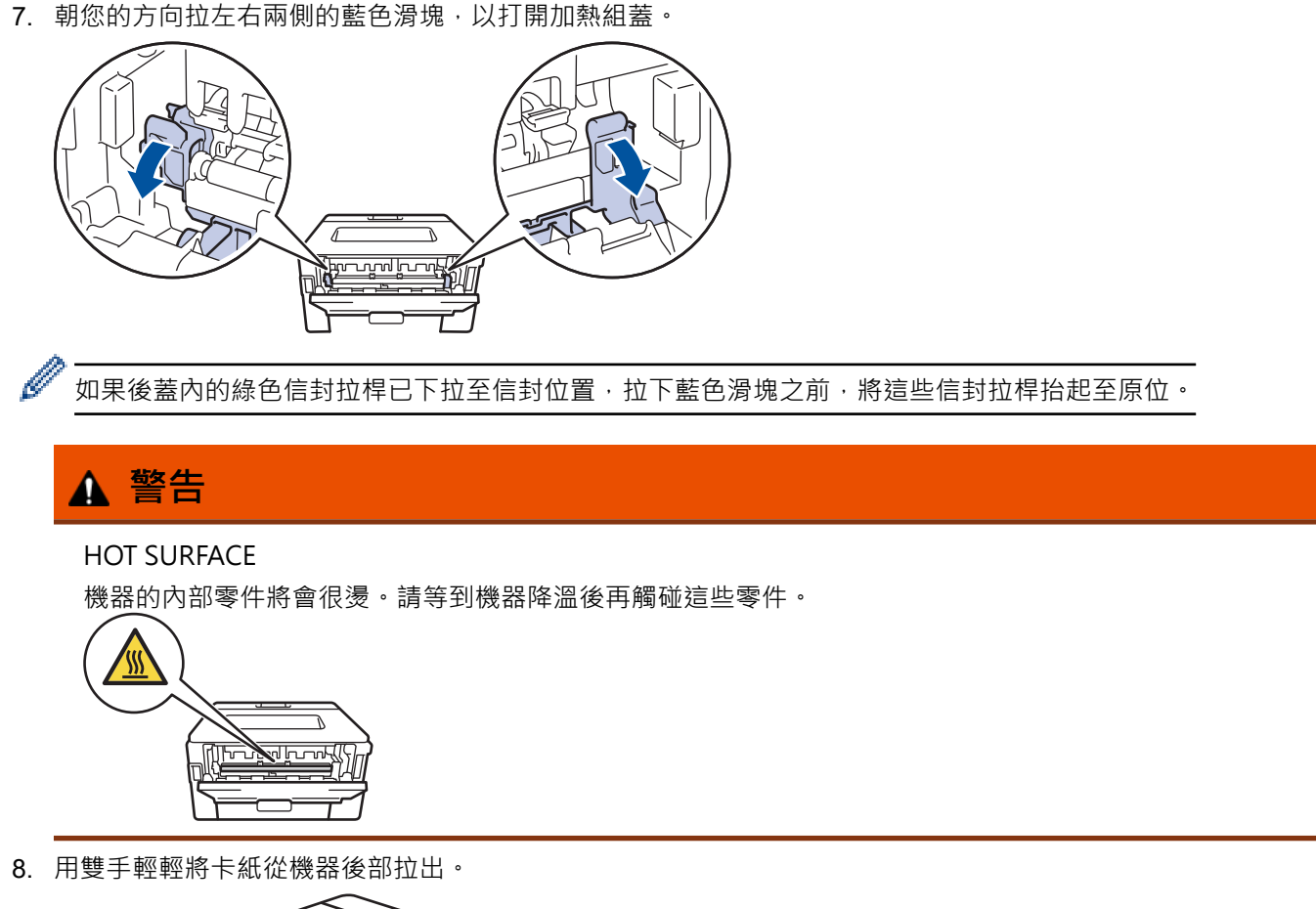

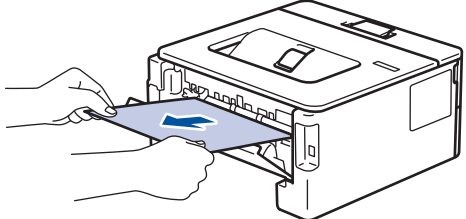

9. 關閉加熱組蓋。

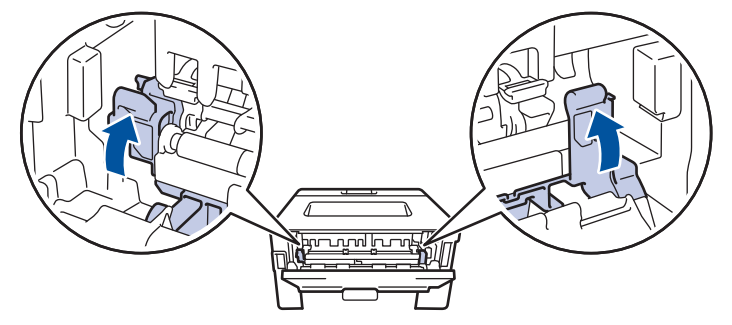

如果您在信封上列印,關閉後蓋前,再次將綠色信封拉桿下拉至信封位置。

- 10. 關閉後蓋, 直到其鎖定在關閉位置。
- 11. 將雙面紙匣穩固地推回機器後方。
- 12. 將紙匣穩固地推回機器前方。

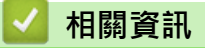

• [卡紙](#page-156-0)

Ø

# <span id="page-164-0"></span>**列印問題**

如果閱讀下表中的資訊後,您仍需幫助,請參閱 [support.brother.com/faqs](https://support.brother.com/g/b/midlink.aspx?content=faq) 網站上的最新故障排除提示。

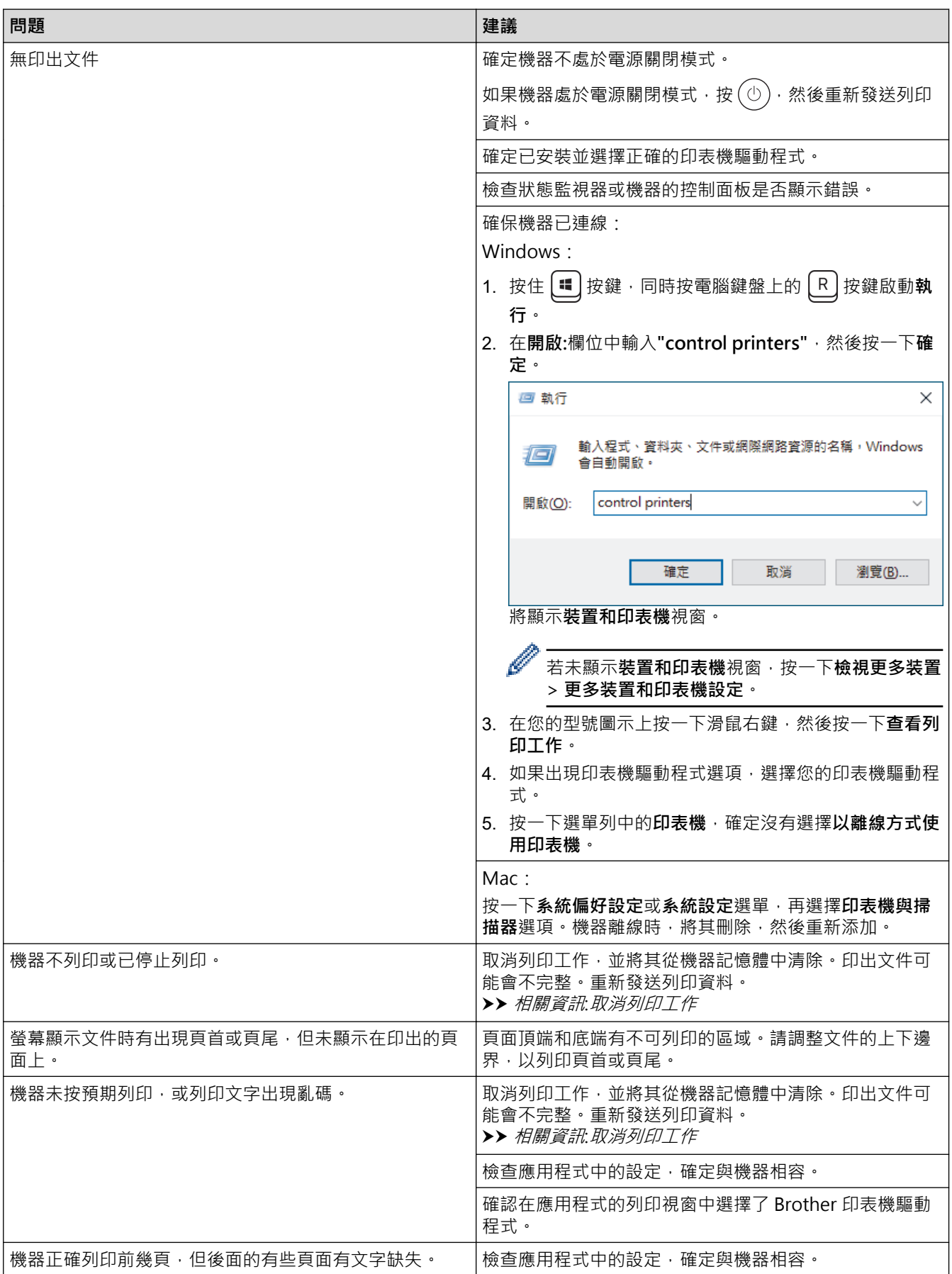

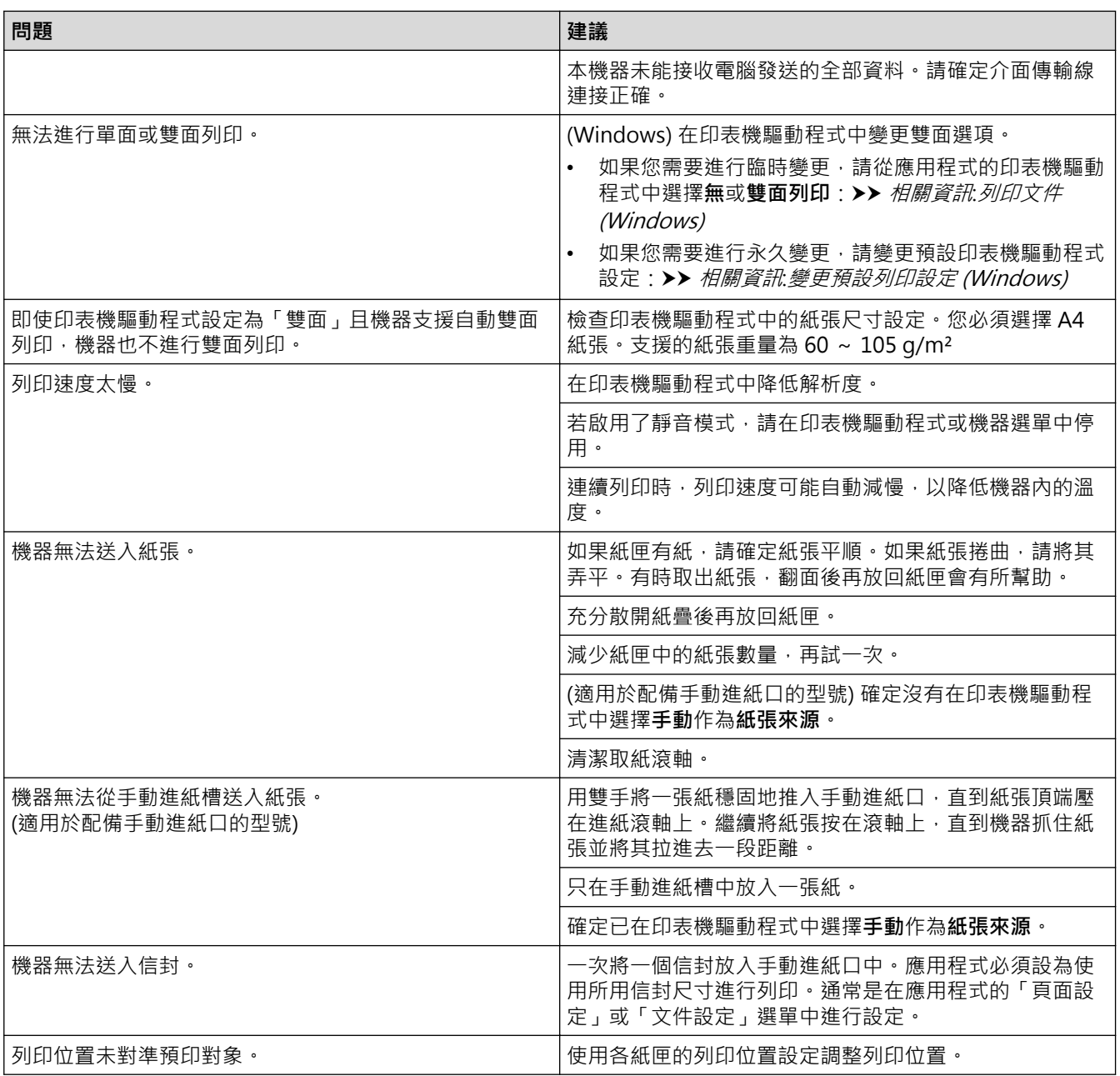

# **相關資訊**

• [故障排除](#page-148-0)

- [從電腦監控機器狀態 \(Windows\)](#page-51-0)
- [取消列印工作](#page-58-0)
- [清潔取紙滾軸](#page-206-0)
- [變更預設列印設定 \(Windows\)](#page-46-0)
- [列印文件 \(Windows\)](#page-41-0)

### <span id="page-166-0"></span>**提高列印品質**

如果有列印品質問題,請先列印測試頁。如果印出文件品質良好,可能不是機器的問題。請檢查介面傳輸線連接或 嘗試列印其他文件。如果機器的印出文件或測試頁存在品質問題,請對照下表中的品質不佳範例檢查並按照相應建 議進行。

1. 為了取得最佳列印品質,我們建議您使用 Brother 建議的列印媒體。請確定您使用的紙張符合我們的規格。

2. 確定碳粉匣和感光鼓元件安裝正確。

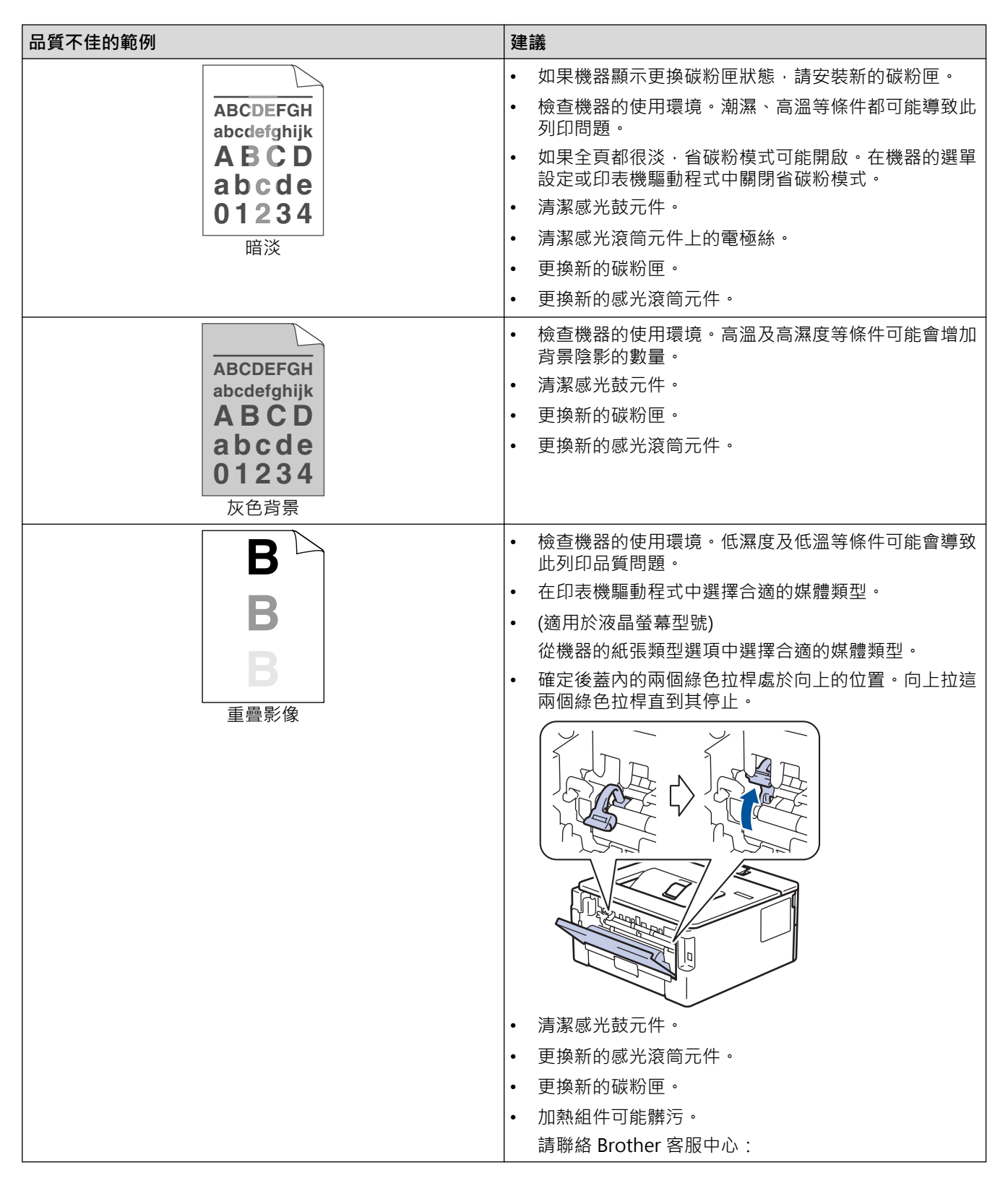

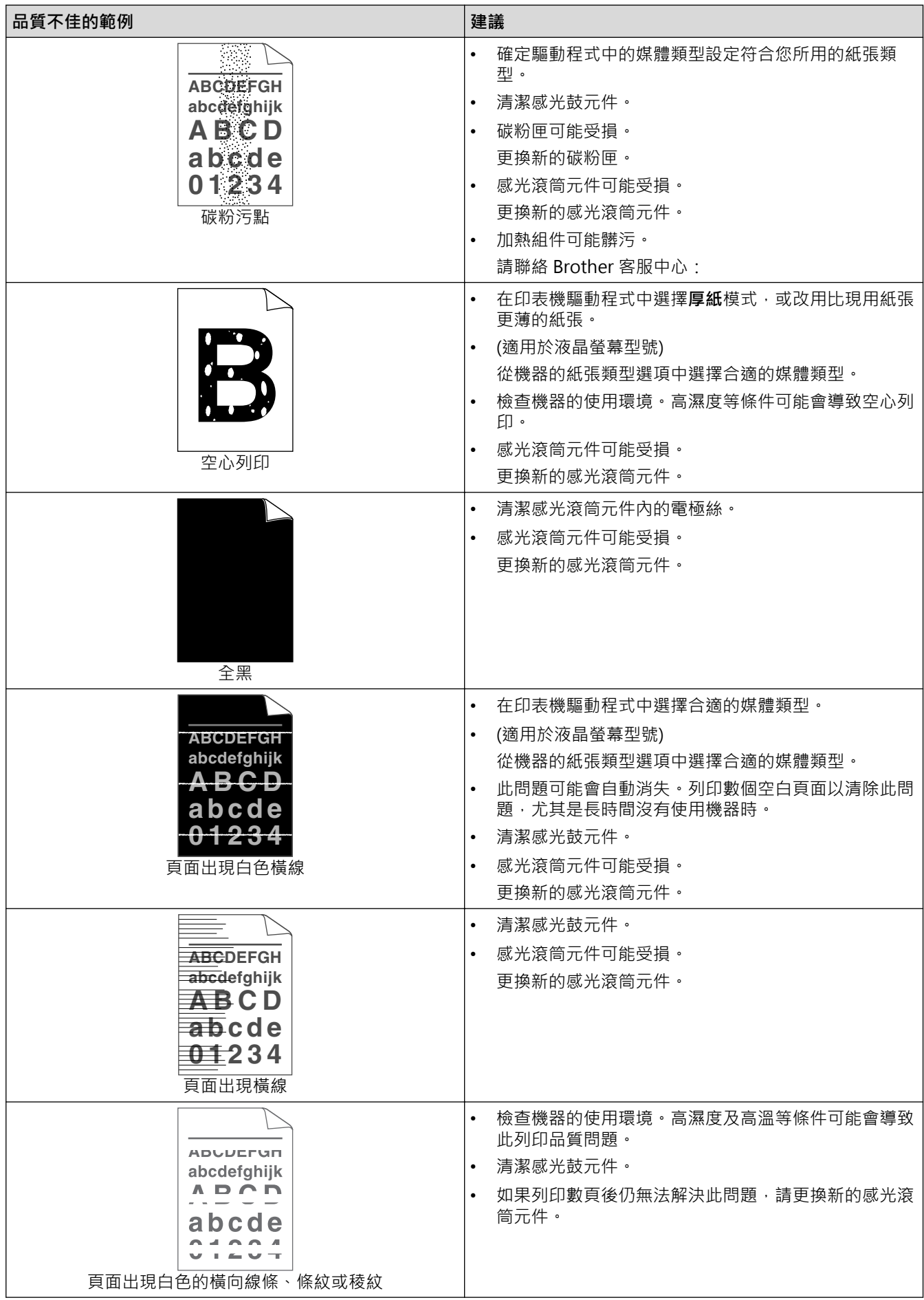

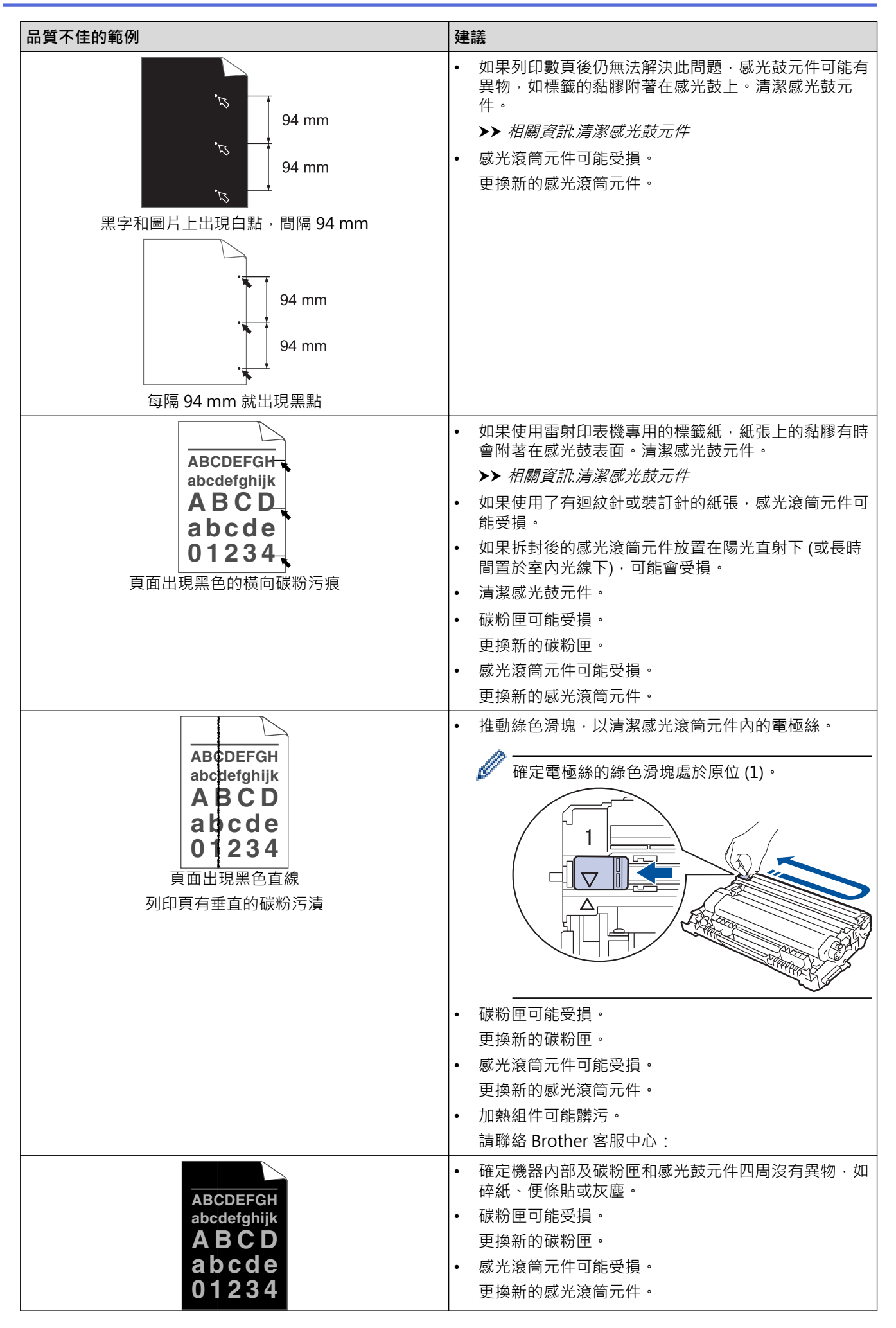

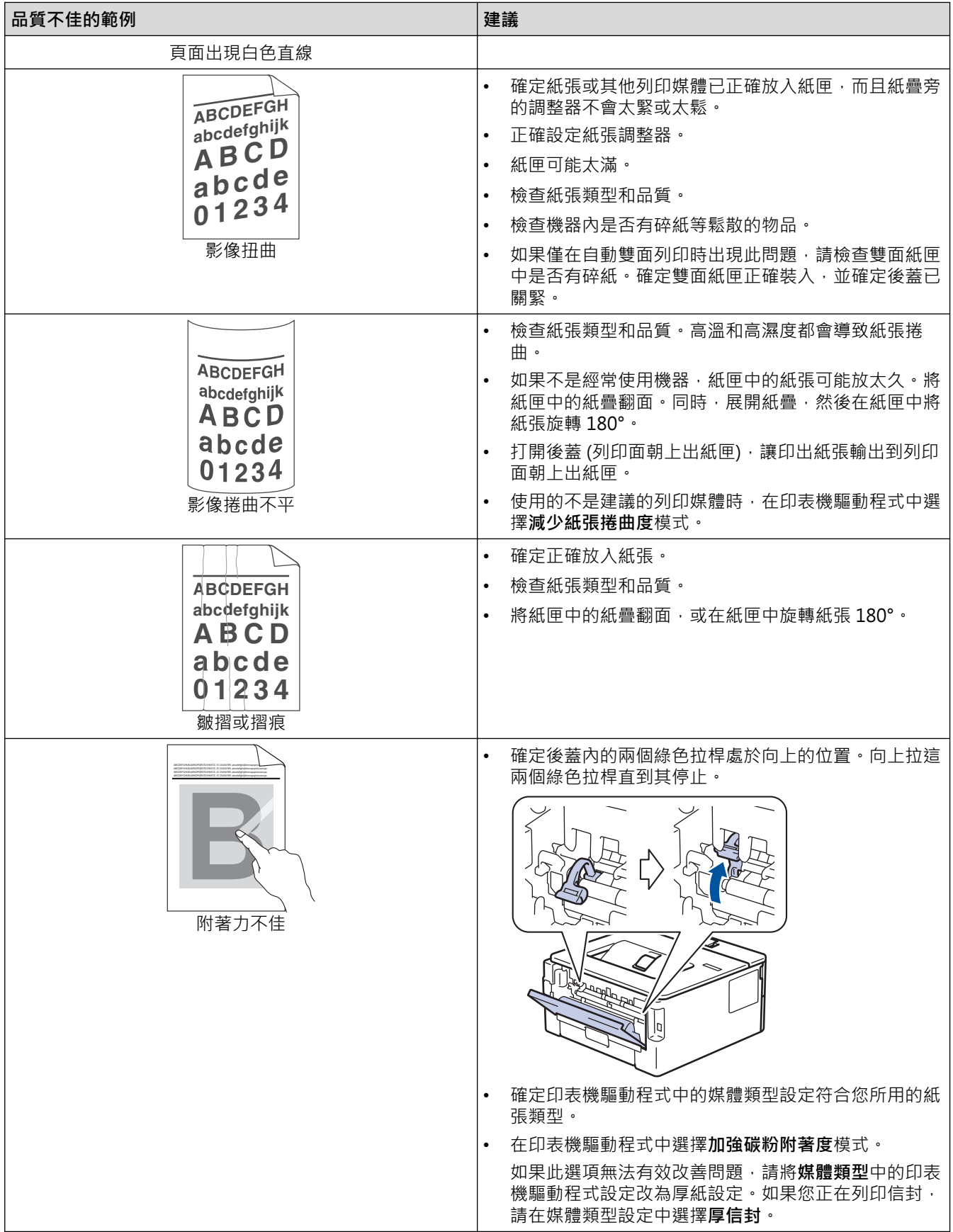

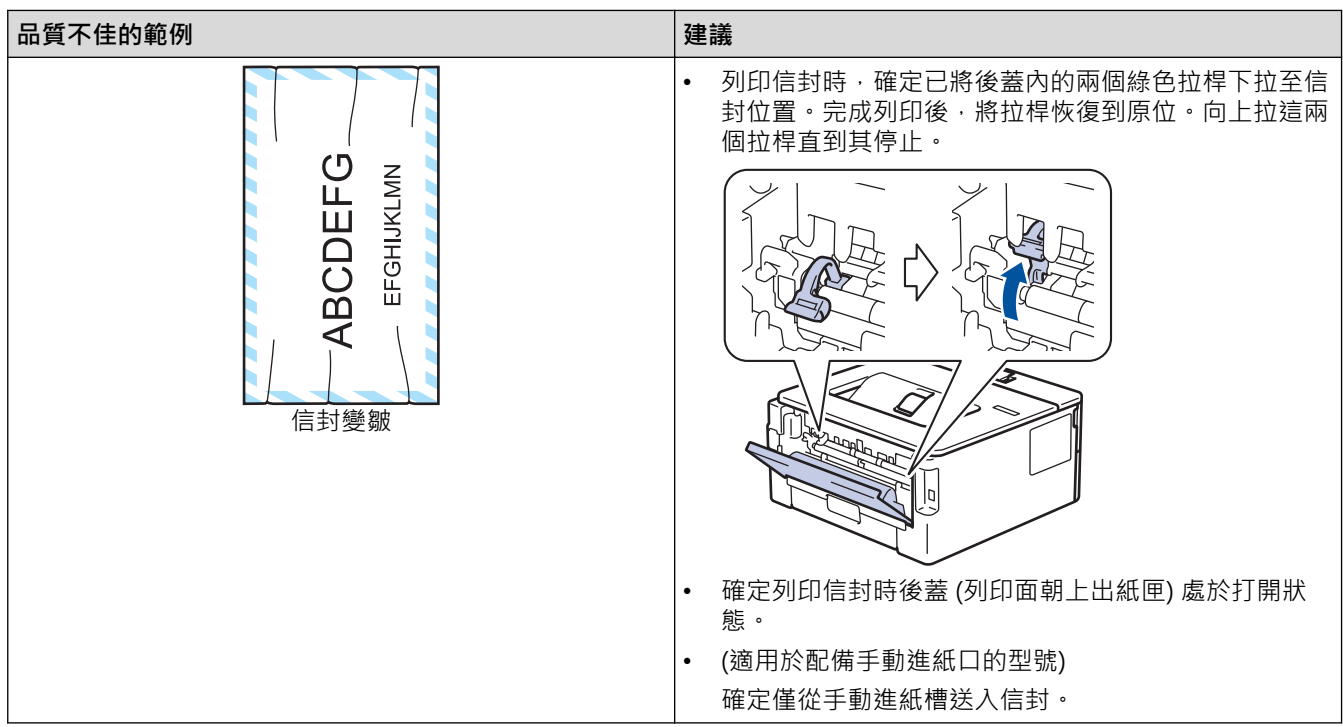

# ■ 相關資訊

• [故障排除](#page-148-0)

- [測試列印](#page-59-0)
- [清潔感光鼓元件](#page-200-0)
- [降低碳粉耗用量](#page-217-0)
- [更換碳粉匣](#page-192-0)
- [更換感光鼓元件](#page-194-0)

# <span id="page-171-0"></span>**網路問題**

**相關機型**: HL-L2400DW/HL-L2440DW/HL-L2445DW/HL-L2460DN/HL-L2460DW/HL-L2460DWXL/ HL-L2461DN/HL-L2461DW/HL-L2865DW

- [錯誤訊息](#page-172-0)
- [使用網路連接修復工具 \(Windows\)](#page-173-0)
- [查看本機器的網路設定](#page-174-0)
- [機器網路問題](#page-175-0)

# <span id="page-172-0"></span>**錯誤訊息**

#### **相關機型**: HL-L2400DW/HL-L2440DW/HL-L2445DW/HL-L2460DN/HL-L2460DW/HL-L2460DWXL/ HL-L2461DN/HL-L2461DW/HL-L2865DW

下表列出了常見錯誤訊息。

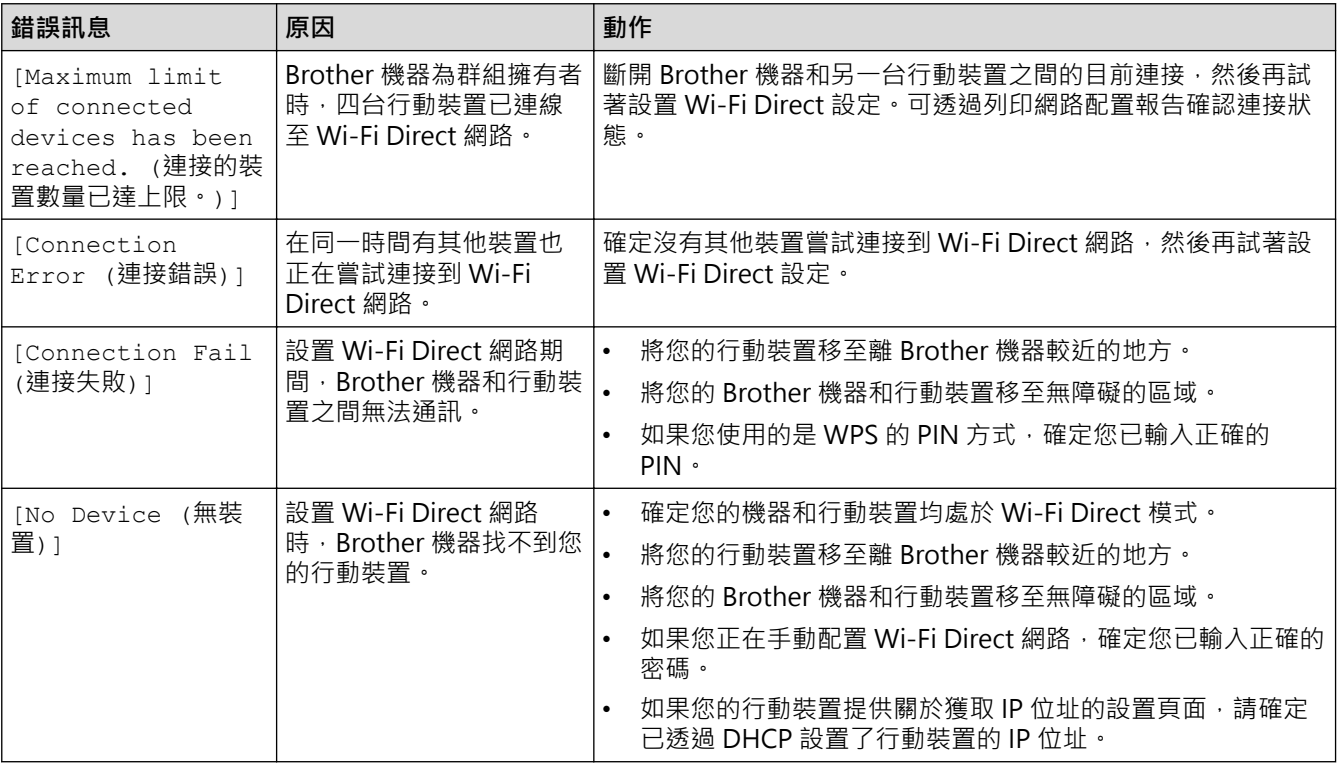

### **相關資訊**

• [網路問題](#page-171-0)

**相關主題:**

• [列印網路設置報告](#page-89-0)

<span id="page-173-0"></span>[主頁](#page-1-0) > [故障排除](#page-148-0) > [網路問題](#page-171-0) > 使用網路連接修復工具 (Windows)

### **使用網路連接修復工具 (Windows)**

**相關機型**: HL-L2400DW/HL-L2440DW/HL-L2445DW/HL-L2460DN/HL-L2460DW/HL-L2460DWXL/ HL-L2461DN/HL-L2461DW/HL-L2865DW

請使用網路連接修復工具修復 Brother 機器的網路設定,它將指定正確的 IP 位址和子網路遮罩。

確定本機器已開啟,且連接的網路與雷腦相同。

- 1. 啟動 <mark>第第 (Brother Utilities</mark>),再按一下下拉式選單,並選擇您機器的型號名稱 (如果尚未選擇)。
- 2. 按一下左側導覽列中的 **工具**,再按一下**網路連線修復工具**。
- 3. 遵循螢幕上的說明執行操作。
- 4. 透過列印網路設置報告或印表機設定頁查看診斷資訊。

Ø 如果您在狀態監視器中選擇**啟用連線修復工具**選項,網路連接修復工具將自動啟動。在狀態監視器螢幕上按 一下滑鼠右鍵,然後按一下**其他設定 > 啟用連線修復工具**。這樣會自動變更 IP 位址,因此網路管理員將 IP 位址設為靜態時,建議不要進行此項操作。

如果甚至在使用「網路連接修復工具」之後仍未分配正確的 IP 位址和子網路遮罩,請諮詢網路管理員以取得此資 訊。

#### **相關資訊**

• [網路問題](#page-171-0)

- [列印網路設置報告](#page-89-0)
- [我的機器無法進行網路列印](#page-178-0)
- [我想檢查網路裝置是否正常工作](#page-180-0)

# <span id="page-174-0"></span>**查看本機器的網路設定**

**相關機型**: HL-L2400DW/HL-L2440DW/HL-L2445DW/HL-L2460DN/HL-L2460DW/HL-L2460DWXL/ HL-L2461DN/HL-L2461DW/HL-L2865DW

• [列印網路設置報告](#page-89-0)

# <span id="page-175-0"></span>**機器網路問題**

如果您認為本機器的網路環境有問題,請檢查以下各主題。您可自行修正多數問題。 如需其他協助,請造訪 [support.brother.com/faqs。](https://support.brother.com/g/b/midlink.aspx?content=faq)

- [我無法完成無線網路安裝設置。](#page-176-0)
- [我的機器無法進行網路列印](#page-178-0)
- [我想檢查網路裝置是否正常工作](#page-180-0)

<span id="page-176-0"></span>▲[主頁](#page-1-0) > [故障排除](#page-148-0) > [網路問題](#page-171-0) > [機器網路問題](#page-175-0) > 我無法完成無線網路安裝設置。

### **我無法完成無線網路安裝設置。**

**相關機型**: HL-L2400DW/HL-L2440DW/HL-L2445DW/HL-L2460DW/HL-L2460DWXL/HL-L2461DW/ HL-L2865DW

關閉無線路由器再重新開啟。然後,再嘗試設置無線設定。如果您無法解決問題,請遵循以下說明: 使用無線區域網路報告查明問題。

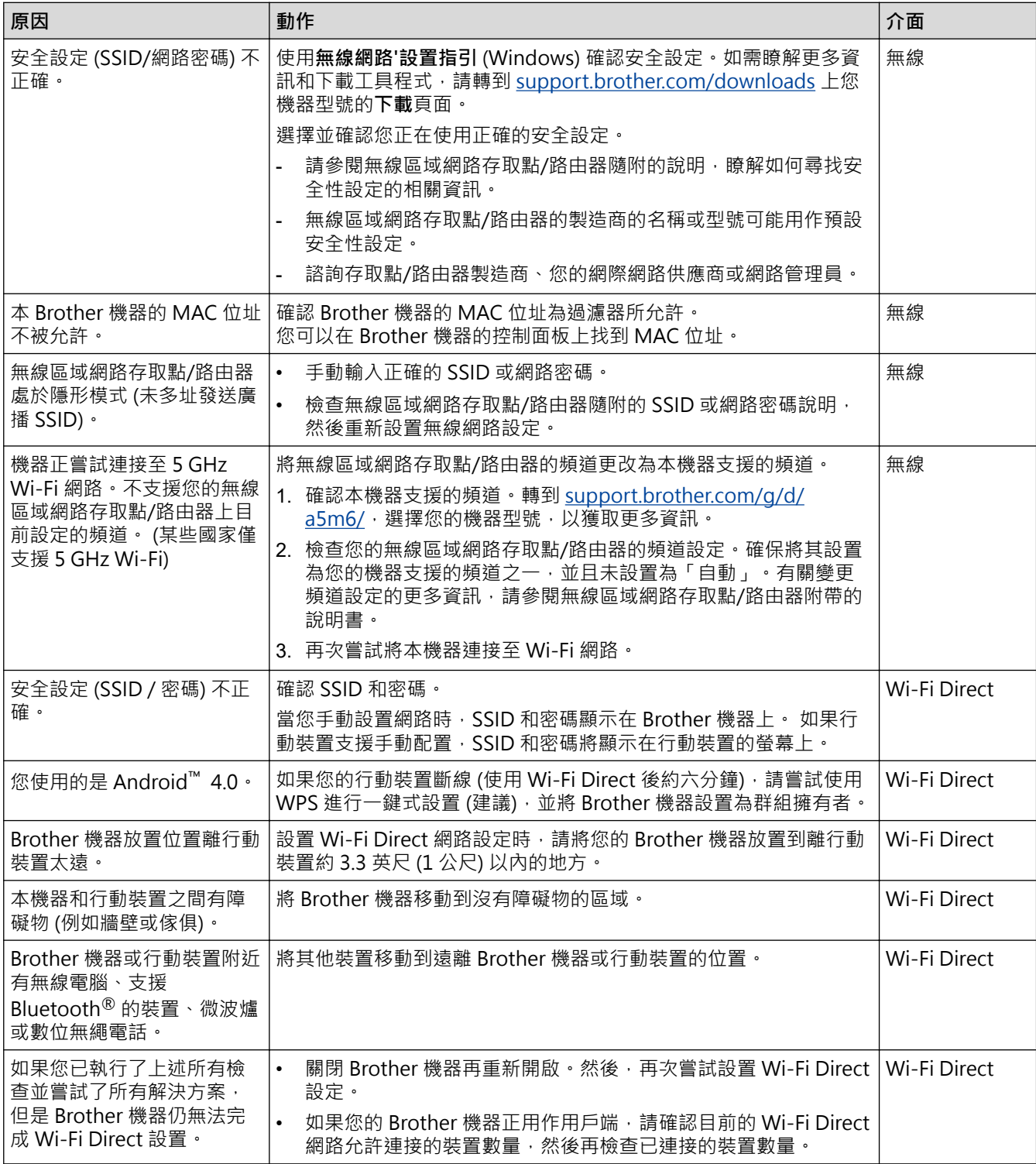

#### **對於 Windows**

如果您的無線連接已中斷,而您已檢查並嘗試上述所有操作,Brother 建議使用網路連線修復工具。

# **相關資訊**

• [機器網路問題](#page-175-0)

- [不多址發送 SSID 時配置機器的無線網路](#page-74-0)
- [使用 Wi-Fi Direct](#page-78-0)®

### <span id="page-178-0"></span>**我的機器無法進行網路列印**

**相關機型**: HL-L2400DW/HL-L2440DW/HL-L2445DW/HL-L2460DN/HL-L2460DW/HL-L2460DWXL/ HL-L2461DN/HL-L2461DW/HL-L2865DW

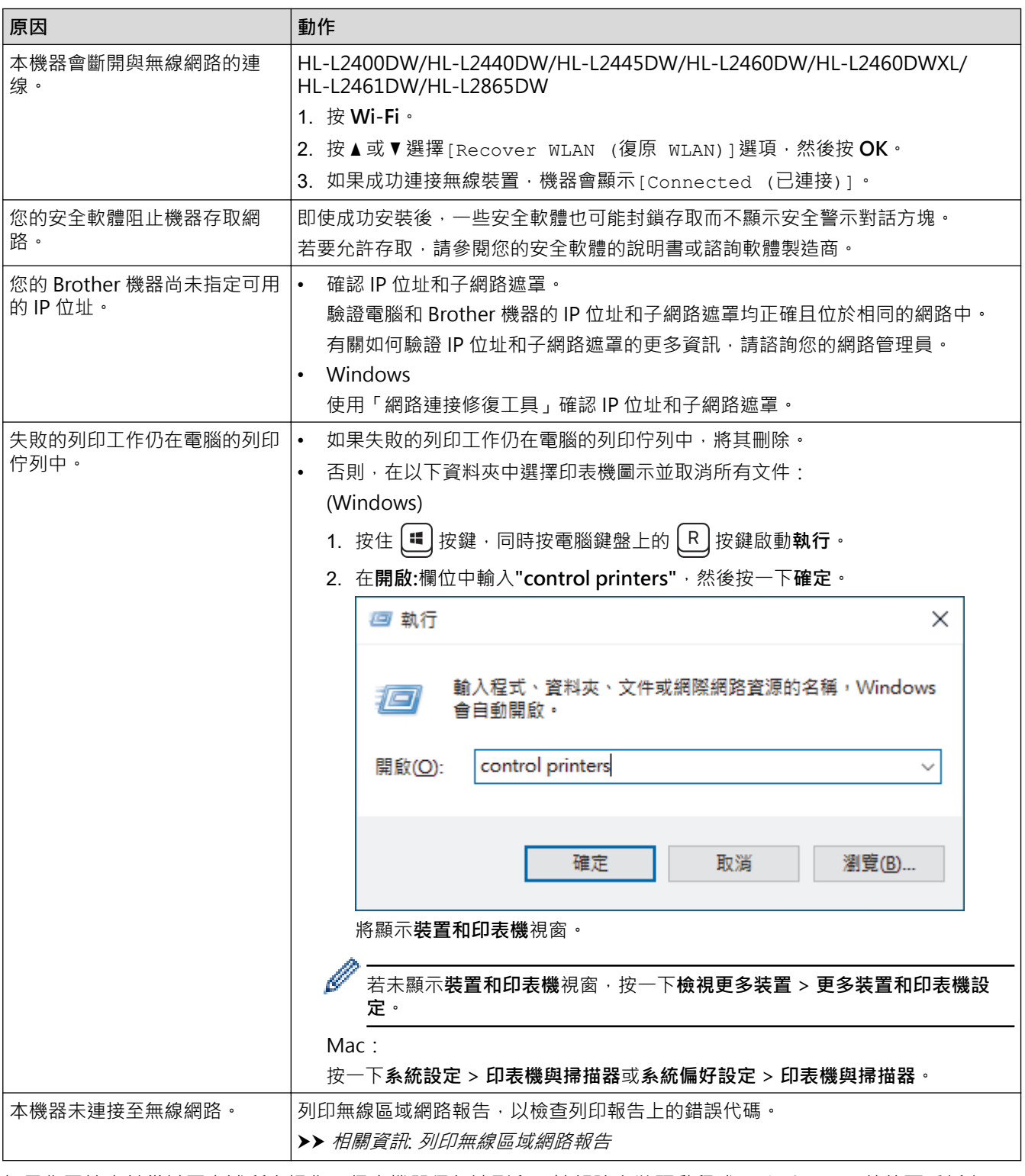

如果您已檢查並嘗試了上述所有操作,但本機器仍無法列印,請解除安裝驅動程式 (Windows),然後再重新安 裝。

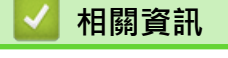

• [機器網路問題](#page-175-0)

- [列印無線區域網路報告](#page-83-0)
- [無線區域網路報告錯誤代碼](#page-84-0)
- [使用網路連接修復工具 \(Windows\)](#page-173-0)
- [我想檢查網路裝置是否正常工作](#page-180-0)
# **我想檢查網路裝置是否正常工作**

**相關機型**: HL-L2400DW/HL-L2440DW/HL-L2445DW/HL-L2460DN/HL-L2460DW/HL-L2460DWXL/ HL-L2461DN/HL-L2461DW/HL-L2865DW

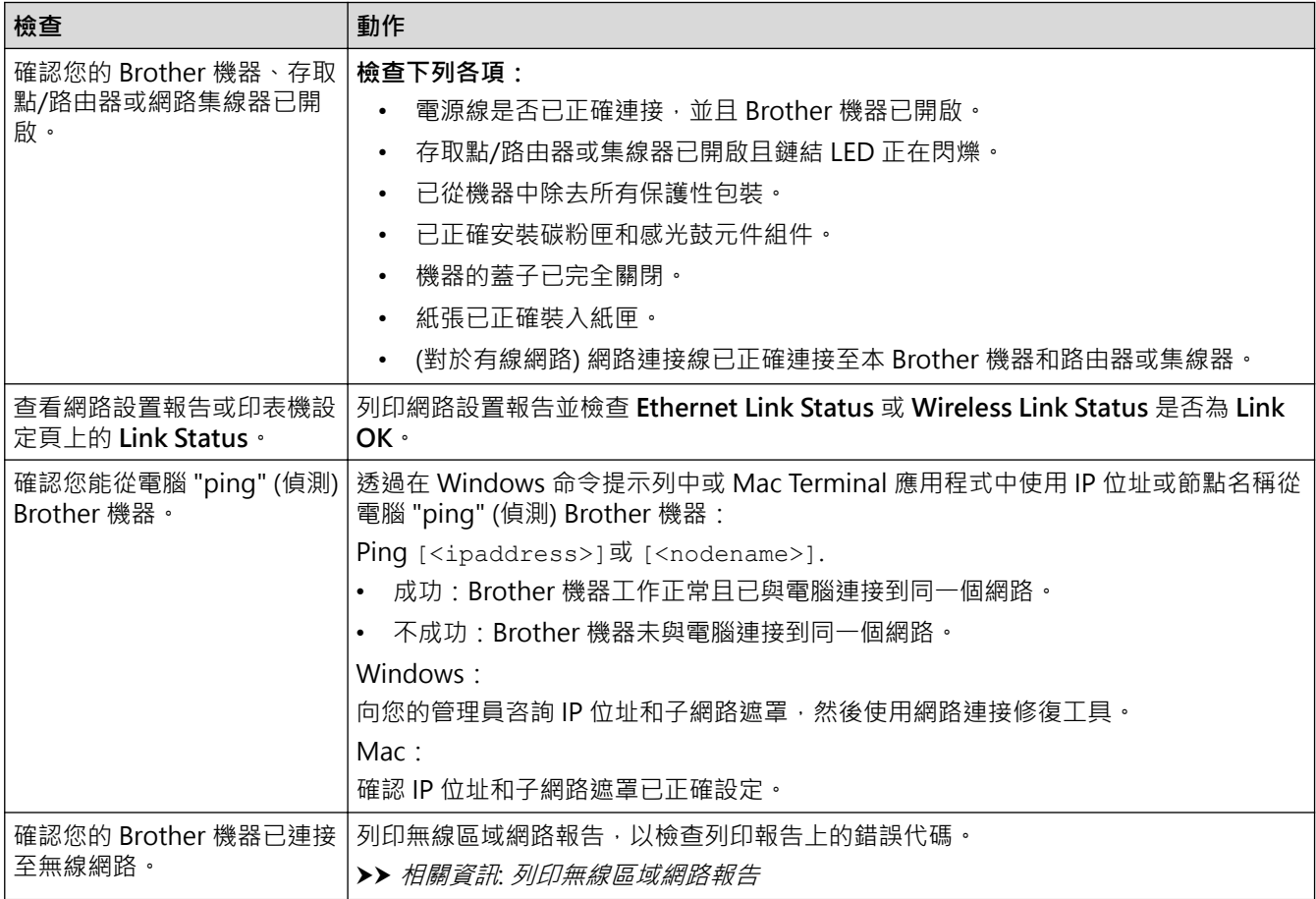

如果您已檢查並嘗試上述所有操作,但問題仍然存在,請參閱無線存取點/路由器附帶的說明書查找 SSID (網路名 稱) 和網路密碼 (密碼) 資訊並正確設定它們。

# **相關資訊**

• [機器網路問題](#page-175-0)

#### **相關主題:**

- [列印網路設置報告](#page-89-0)
- [列印無線區域網路報告](#page-83-0)
- [無線區域網路報告錯誤代碼](#page-84-0)
- [使用網路連接修復工具 \(Windows\)](#page-173-0)
- [我的機器無法進行網路列印](#page-178-0)

# **AirPrint 問題**

**相關機型**: HL-L2400DW/HL-L2440DW/HL-L2445DW/HL-L2460DN/HL-L2460DW/HL-L2460DWXL/ HL-L2461DN/HL-L2461DW/HL-L2865DW

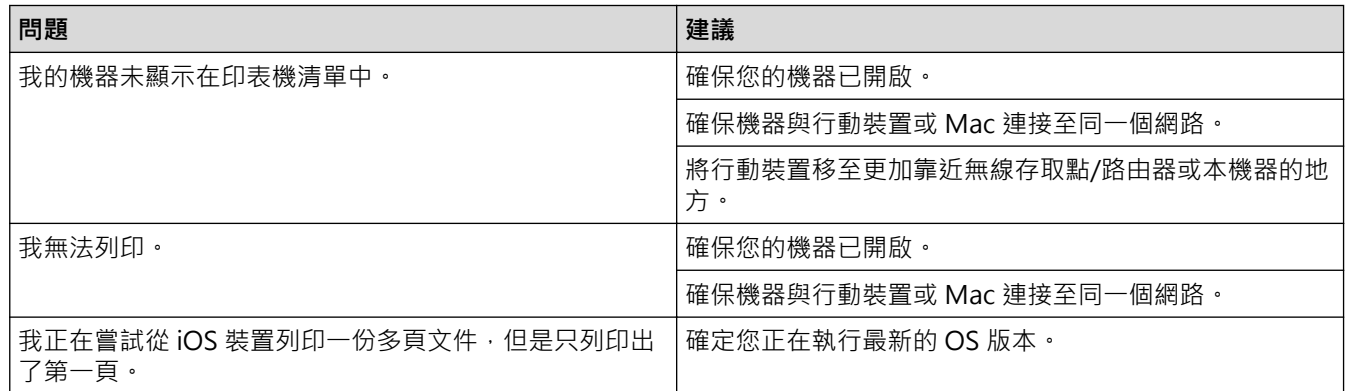

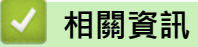

#### • [故障排除](#page-148-0)

**相關主題:**

• [AirPrint 概述](#page-141-0)

#### [主頁](#page-1-0) > [故障排除](#page-148-0) > 其他問題

# **其他問題**

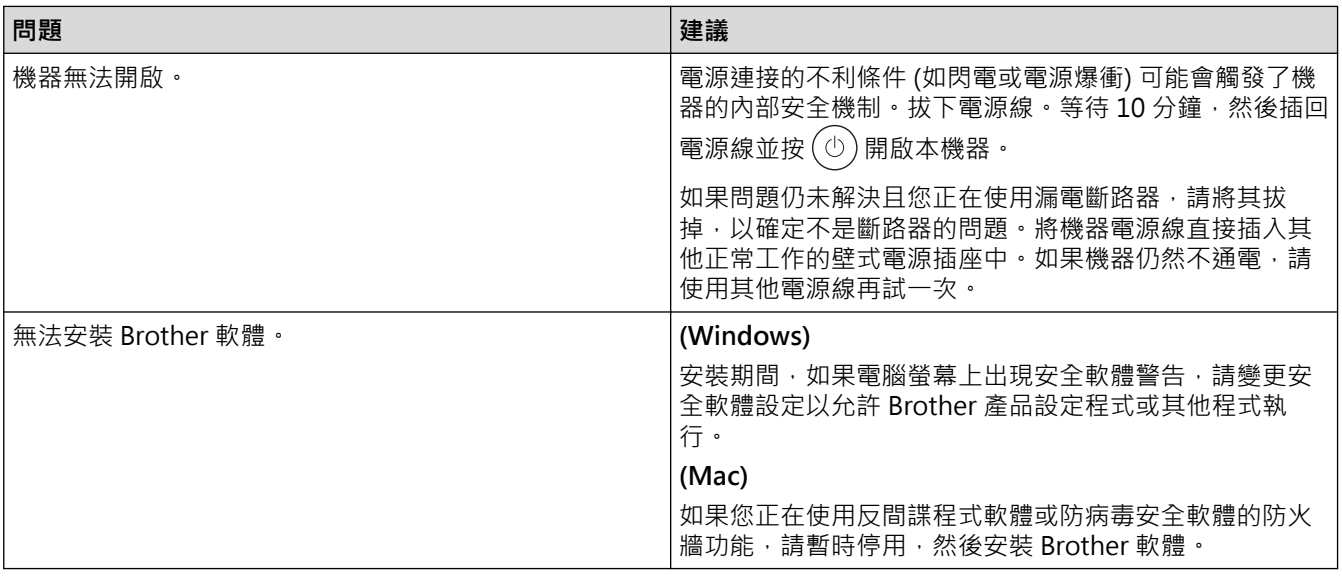

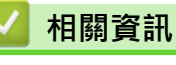

• [故障排除](#page-148-0)

## **查看機器資訊**

**相關機型**: HL-L2400DW/HL-L2440DW/HL-L2445DW/HL-L2460DN/HL-L2460DW/HL-L2460DWXL/ HL-L2461DN/HL-L2461DW/HL-L2865DW

遵循以下說明查看本機器的序列號和韌體版本。

- 1. 按▲或▼選擇[Machine Info. (機器資訊)]選項,然後按 OK。
- 2. 按▲或▼選擇下列其中一個選項:

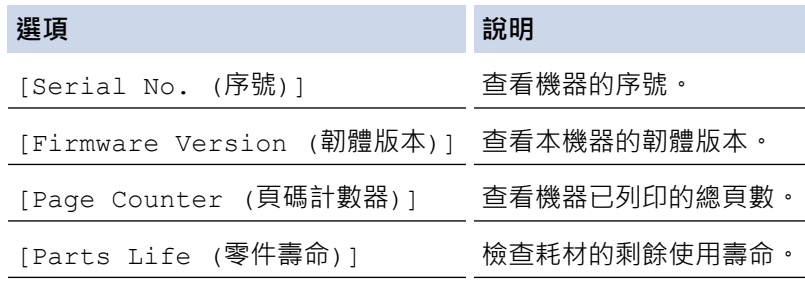

3. 按 **OK**。

#### **相關資訊**

• [故障排除](#page-148-0)

# <span id="page-184-0"></span>**更新機器韌體**

**相關機型**: HL-L2400DW/HL-L2440DW/HL-L2445DW/HL-L2460DN/HL-L2460DW/HL-L2460DWXL/ HL-L2461DN/HL-L2461DW/HL-L2865DW

為了讓機器的效能保持最新,請查看 [support.brother.com/downloads](https://support.brother.com/g/b/midlink.aspx?content=dl) 以取得最新的韌體升級。否則,機器的部 分功能可能不可用。

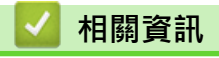

• [故障排除](#page-148-0)

**相關主題:**

• [查看本機器的密碼](#page-211-0)

### <span id="page-185-0"></span>[主頁](#page-1-0) > [故障排除](#page-148-0) > 重設功能

# **重設功能**

- [機器重設](#page-186-0)
- [網路重設](#page-187-0)
- [出廠設定](#page-188-0)

<span id="page-186-0"></span>[主頁](#page-1-0) > [故障排除](#page-148-0) > [重設功能](#page-185-0) > 機器重設

### **機器重設**

使用機器重置功能將某些機器設定重置為原廠設定。

機器重置功能不會重置網路設定和安全設定。

>> HL-L2400D

>> HL-L2400DW/HL-L2440DW/HL-L2445DW/HL-L2460DN/HL-L2460DW/HL-L2460DWXL/HL-L2461DN/ HL-L2461DW/HL-L2865DW

#### **HL-L2400D**

我們強烈建議您處置本機器時執行此操作。

- 1. 按住 $(\circlearrowright)$ 關閉機器。
- 2. 確定前蓋已關緊,且已插上電源線。
- 3. 按 開啟機器的同時按住 **Go (執行)**。持續按住 **Go (執行)**,直到 **Toner (碳粉)**、**Drum (感光鼓)**和 **Paper (紙張)** LED 亮起。
- 4. 放開 **Go (執行)**。確定所有 LED 關閉。
- 5. 按 **Go (執行)**十 次。 機器自動重新啟動。

#### **HL-L2400DW/HL-L2440DW/HL-L2445DW/HL-L2460DN/HL-L2460DW/ HL-L2460DWXL/HL-L2461DN/HL-L2461DW/HL-L2865DW**

- 1. 按▲或▼選擇以下選項:
	- a. 選擇[Initial Setup (初始設定)]。按 **OK**。
	- b. 選擇[Reset (重置)]。按 **OK**。
	- c. 選擇[Machine Reset (機器重設)]。按 **OK**。
- 2. 按▼選擇[Reset (重置)]。
- 3. 按▼重新啟動機器。

#### **相關資訊**

• [重設功能](#page-185-0)

**相關主題:**

• [查看本機器的密碼](#page-211-0)

# <span id="page-187-0"></span>**網路重設**

```
相關機型: HL-L2400DW/HL-L2440DW/HL-L2445DW/HL-L2460DN/HL-L2460DW/HL-L2460DWXL/
HL-L2461DN/HL-L2461DW/HL-L2865DW
```
使用網路重置功能將機器的網路設定恢復為預設原廠設定 (包括除管理員密碼之外的 IP 位址資訊)。

執行網路重置前,拔出所有介面傳輸線。

- 1. 按▲或▼選擇以下選項:
	- a. 選擇[Initial Setup (初始設定)]。按 **OK**。
	- b. 選擇[Reset (重置)]。按 **OK**。
	- c. 選擇[Network Reset (網路重設)]。按 **OK**。
- 2. 按▼選擇[Reset (重置)]。
- 3. 按▼重新啟動機器。

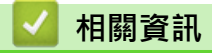

• [重設功能](#page-185-0)

<span id="page-188-0"></span>[主頁](#page-1-0) > [故障排除](#page-148-0) > [重設功能](#page-185-0) > 出廠設定

### **出廠設定**

使用出廠設定功能將所有設定恢復為出廠設定。

執行出廠設定前,拔出所有介面傳輸線。

>> HL-L2400D

>> HL-L2400DW/HL-L2440DW/HL-L2445DW/HL-L2460DN/HL-L2460DW/HL-L2460DWXL/HL-L2461DN/ HL-L2461DW/HL-L2865DW

## **HL-L2400D**

- 1. 按住 $(\circ)$ 關閉機器。
- 2. 確定前蓋已關緊,且已插上電源線。
- 3. 按 開啟機器的同時按住 **Go (執行)**。持續按住 **Go (執行)**,直到 **Toner (碳粉)**、**Drum (感光鼓)**和 **Paper (紙張)** LED 亮起。
- 4. 放開 **Go (執行)**。確定所有 LED 關閉。
- 5. 按 **Go (執行)** 八次。 確定所有四個 LED 亮起,表示機器已重置為預設原廠設定。

### **HL-L2400DW/HL-L2440DW/HL-L2445DW/HL-L2460DN/HL-L2460DW/ HL-L2460DWXL/HL-L2461DN/HL-L2461DW/HL-L2865DW**

- 1. 按▲或▼選擇以下選項:
	- a. 選擇[Initial Setup (初始設定)]。按 **OK**。
	- b. 選擇[Reset (重置)]。按 **OK**。
	- c. 選擇[Factory Reset (重設為原廠設定)]。按 **OK**。
- 2. 按▼選擇[Reset (重置)]。
- 3. 按▼重新啟動機器。

## **相關資訊**

• [重設功能](#page-185-0)

### <span id="page-189-0"></span>[主頁](#page-1-0) > 例行維護

# **例行維護**

- [更換耗材](#page-190-0)
- [清潔機器](#page-197-0)
- [檢查零件的剩餘使用壽命](#page-207-0)
- [包裝和運輸機器](#page-208-0)

## <span id="page-190-0"></span>**更換耗材**

機器指示耗材壽命已盡時,必須更換耗材。

碳粉匣和感光鼓元件是兩個獨立的耗材。請確定將它們作為一個組件安裝。 耗材的產品代碼視乎國家而不同。

### **提醒**

- 各國可使用的碳粉匣不同。如需詳細資訊,請造訪以下網站或聯絡您當地的 Brother 客服中心。
- 務必使用袋子密封用過的耗材,以免碳粉灑出。
- 按照當地法規棄置用過的耗材﹐並與居家垃圾分開處理。如有疑問﹐請聯絡您當地的廢棄物處理單位。務 必重新密封耗材,以免裏面的材料灑出。
- 我們建議您將新的和用過的耗材放在一張紙上,以免不小心灑出裏面的材料。
- 如果不使用建議的列印媒體,耗材和機器零件的使用壽命可能會縮短。
- 各碳粉匣的預計壽命以 ISO/IEC 19752 為基礎計算得出。更換頻率會因列印量、覆蓋率、所用媒體的類型 和機器電源開/關頻率而有所不同。
- 除碳粉匣以外的其他耗材的更換頻率將因列印量、所用媒體的類型和機器電源開/關頻率而有所不同。
- 小心處理碳粉匣。如果碳粉灑在您手上或衣服上,請立即用冷水擦拭或清洗。

#### **重要事項**

為避免發生列印品質問題,切勿碰觸插圖所顯示的陰影部分。

#### **碳粉匣**

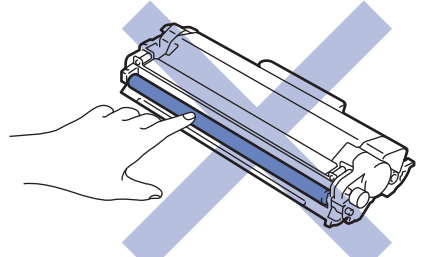

**感光鼓元件**

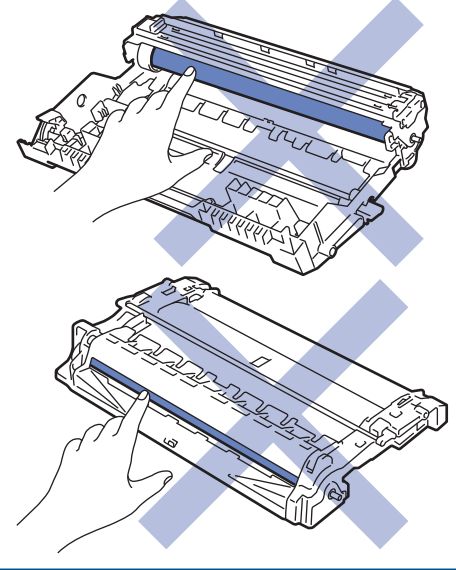

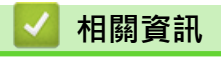

• [例行維護](#page-189-0)

- [更換碳粉匣](#page-192-0)
- [更換感光鼓元件](#page-194-0)
- [重置感光鼓計數器](#page-196-0)

## **相關主題:**

- [錯誤和維護 LED 指示](#page-149-0)
- [錯誤和維護訊息](#page-153-0)

#### <span id="page-192-0"></span>[主頁](#page-1-0) > [例行維護](#page-189-0) > [更換耗材](#page-190-0) > 更換碳粉匣

## **更換碳粉匣**

- 1. 確定機器已開啟。
- 2. 打開前蓋。

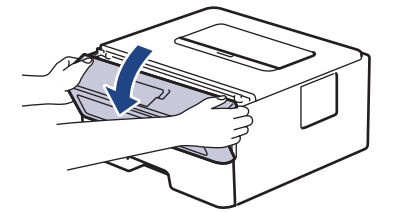

3. 從機器中取出碳粉匣和感光鼓元件組件。

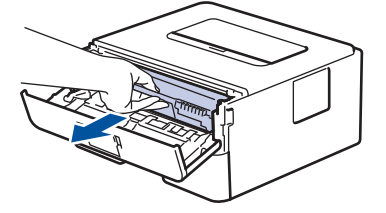

4. 按下綠色鎖定桿,從感光鼓元件中取出碳粉匣。

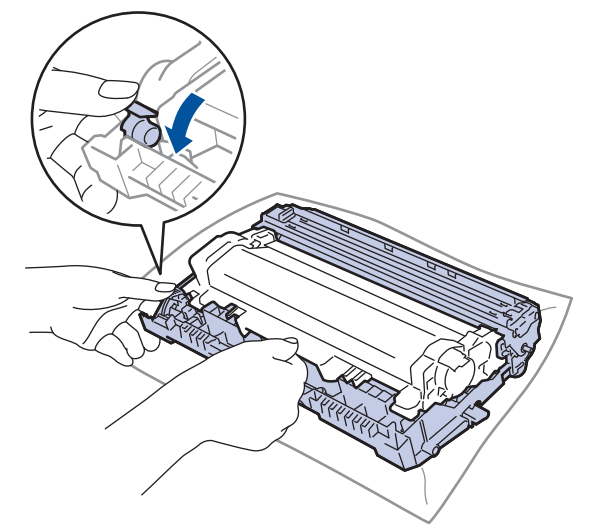

- 5. 拆開新碳粉匣的包裝。
- 6. 取下保護蓋。

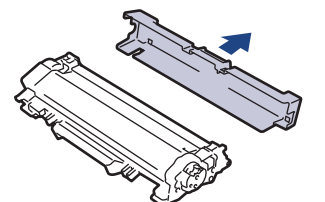

7. 握住碳粉匣的把手,左右搖晃數次,如圖所示。然後,穩固地推入感光鼓元件,直到其卡入定位。

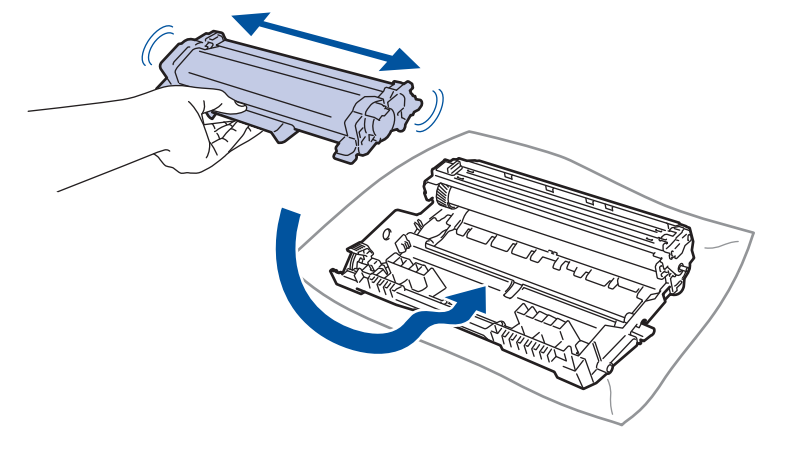

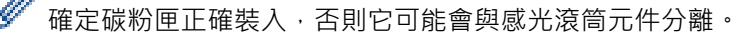

8. 左右輕輕推動綠色滑塊數次,以清潔感光鼓元件內的電極絲。

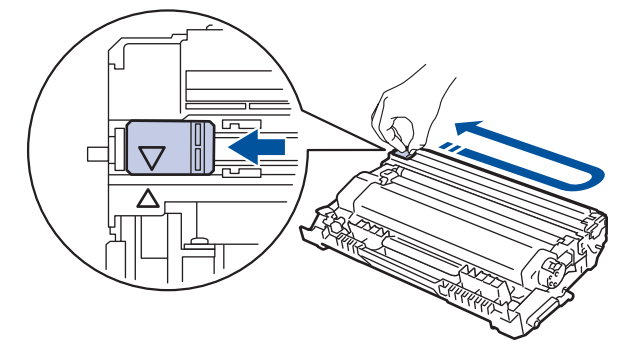

- 務必將滑塊推回原位 (a)。滑塊上的箭頭必須與感光鼓元件上的箭頭對齊。否則,印出頁面可能會有垂直線 條。
- 9. 將碳粉匣和感光鼓元件組件裝回機器。

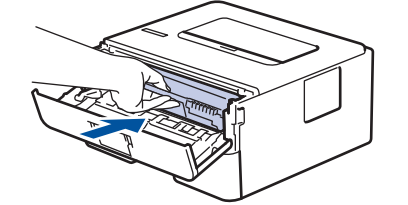

10. 關閉機器前蓋。

Ø

- 機器回到準備就緒模式前請勿關閉機器或打開前蓋。
- Brother 機器隨附的碳粉匣是隨附碳粉匣。
- 出現碳粉不足的警告時,最好準備一個新的碳粉匣備用。
- 準備安裝新碳粉匣時方可拆封,否則切勿拆開。
- 如果碳粉匣拆封後長時間不用,碳粉的使用壽命會縮短。
- 我們建議使用 Brother 原廠耗材, 以確保穩定的列印品質和效能。雖然並非所有的非原廠耗材都會導致品 質問題,但有些可能會對列印品質產生不良影響或造成機器故障。如果證實非原廠耗材導致了損壞,即使 機器仍在保固範圍內,Brother 也可能會針對機器維修收取費用。

## **相關資訊**

• [更換耗材](#page-190-0)

#### **相關主題:**

- [錯誤和維護 LED 指示](#page-149-0)
- [錯誤和維護訊息](#page-153-0)
- [提高列印品質](#page-166-0)

#### <span id="page-194-0"></span>[主頁](#page-1-0) > [例行維護](#page-189-0) > [更換耗材](#page-190-0) > 更換感光鼓元件

## **更換感光鼓元件**

- 1. 確定機器已開啟。
- 2. 打開前蓋。

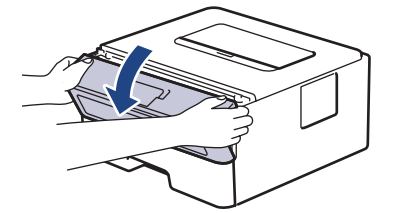

3. 從機器中取出碳粉匣和感光鼓元件組件。

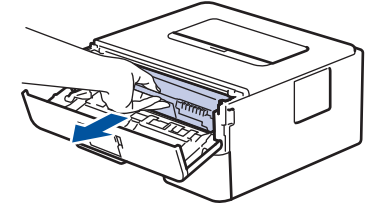

4. 按下綠色鎖定桿,從感光鼓元件中取出碳粉匣。

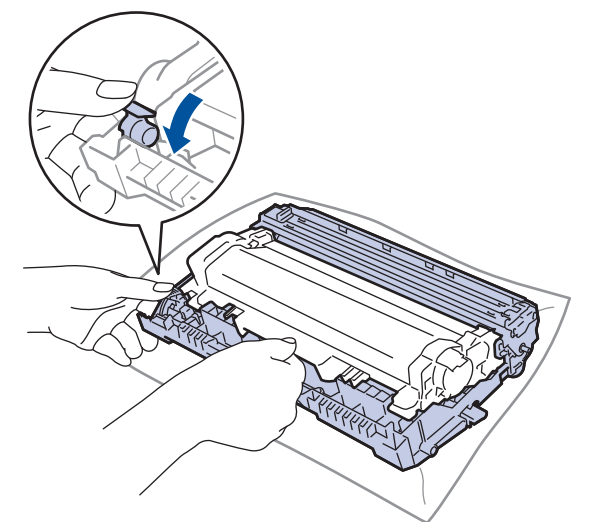

- 5. 拆開新感光鼓元件的包裝。
- 6. 將碳粉匣穩固地推入新感光鼓元件,直到其卡入定位。

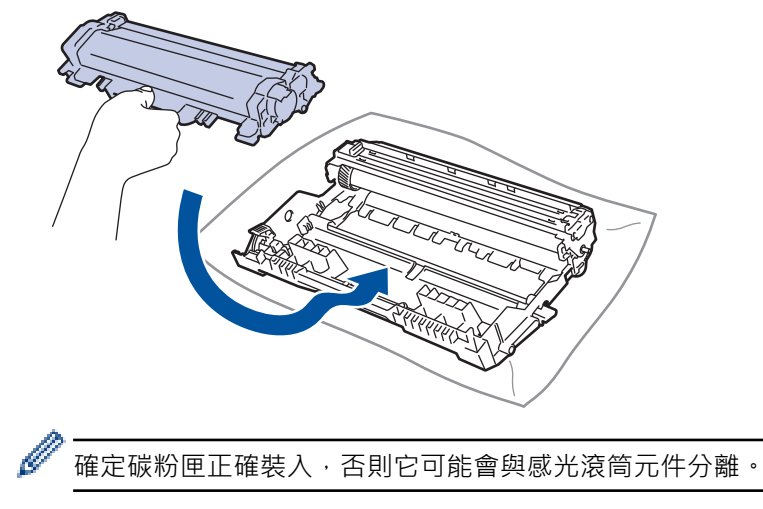

7. 將碳粉匣和感光鼓元件組件裝回機器。

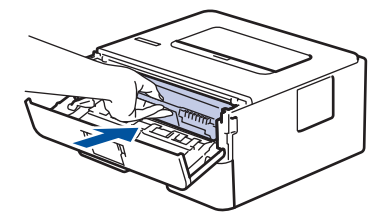

8. 關閉機器前蓋。

安裝新感光鼓元件後,必須重置感光鼓計數器。>> 相關資訊: 重置感光鼓計數器

## **提醒**

Ø

- 感光鼓在使用時會因轉動且與紙張、碳粉或是在進紙路徑上其他物質的相互作用而造成感光鼓的磨損,因 此感光鼓的壽命係使用感光鼓轉動次數計算。當感光鼓達到出廠預設轉動次數上限 (即額定印量) 時,產品 的液晶螢幕上將顯示提示訊息,建議您更換感光鼓。若不更換感光鼓,本產品將繼續運作但列印品質可能 不佳。
- 如果拆封後的感光滾筒元件放置在陽光直射下 (或長時間置於室內光線下),可能會受損。
- 感光鼓實際壽命取決於諸多因素,如溫度、濕度、紙張類型、所用碳粉類型等。在理想的情況下,感光鼓 平均壽命估計約為 15,000 頁 (每個工作 1 頁) (A4/Letter 單面文件)。 頁數可能會受各種因素影響, 包括但 不限於媒體類型和媒體尺寸。

由於我們無法控制決定感光滾筒實際壽命的諸多因素,故不保證感光滾筒可列印的最少頁數。

• 應在乾淨、無灰塵且通風良好的環境使用機器。

我們建議使用 Brother 原廠耗材, 以確保穩定的列印品質和效能。雖然並非所有的非原廠耗材都會導致品 質問題,但有些可能會對列印品質產生不良影響或造成機器故障。如果證實非原廠耗材導致了損壞,即使 機器仍在保固範圍內,Brother 也可能會針對機器維修收取費用。

#### **相關資訊**

• [更換耗材](#page-190-0)

#### **相關主題:**

- [錯誤和維護 LED 指示](#page-149-0)
- [錯誤和維護訊息](#page-153-0)
- [提高列印品質](#page-166-0)
- [重置感光鼓計數器](#page-196-0)

<span id="page-196-0"></span>[主頁](#page-1-0) > [例行維護](#page-189-0) > [更換耗材](#page-190-0) > 重置感光鼓計數器

## **重置感光鼓計數器**

更換新的感光滾筒元件時,必須完成下列步驟以重設感光滾筒計數器:

#### **重要事項**

除非您正在更換感光滾筒元件,否則切勿重設感光滾筒計數器。

#### >> HL-L2400D

>> HL-L2400DW/HL-L2440DW/HL-L2445DW/HL-L2460DN/HL-L2460DW/HL-L2460DWXL/HL-L2461DN/ HL-L2461DW/HL-L2865DW

#### **HL-L2400D**

- 1. 確定機器已開啟。
- 2. 打開前蓋。

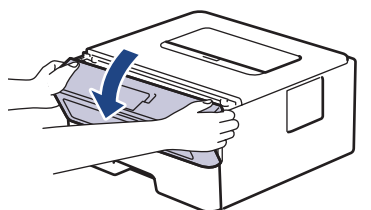

- 3. 按住 Go (執行)約四秒, 直到所有 LED 亮起。四個 LED 都亮起時,放開 Go (執行)。
- 4. 關閉機器前蓋。
- 5. 確保 **Drum (感光鼓)** LED 現已關閉。

#### **HL-L2400DW/HL-L2440DW/HL-L2445DW/HL-L2460DN/HL-L2460DW/ HL-L2460DWXL/HL-L2461DN/HL-L2461DW/HL-L2865DW**

- 1. 確定機器已開啟。
- 2. 確定機器蓋子已關閉。
- 3. 同時按 **OK** 和 a。
- 4. 按 **OK** 選擇[Drum (感光鼓)]。
- 5. 選擇[Reset (重置)]重置感光鼓計數器。

#### **相關資訊**

• [更換耗材](#page-190-0)

**相關主題:**

- [錯誤和維護 LED 指示](#page-149-0)
- [錯誤和維護訊息](#page-153-0)
- [更換感光鼓元件](#page-194-0)

#### <span id="page-197-0"></span>[主頁](#page-1-0) > [例行維護](#page-189-0) > 清潔機器

## **清潔機器**

定期用乾燥、不掉毛的軟布清潔機器內外部。

更換碳粉匣或感光鼓元件時,務必清潔機器內部。如果印出頁面沾有碳粉,請用乾燥、不掉毛的軟布清潔機器內 部。

# **警告**

切勿使用易燃物質、任何類型的噴霧劑或含有酒精或阿摩尼亞的有機溶劑/液體來清潔本產品內外部,否則可 能會導致火災。請改用乾燥、不掉毛的軟布。

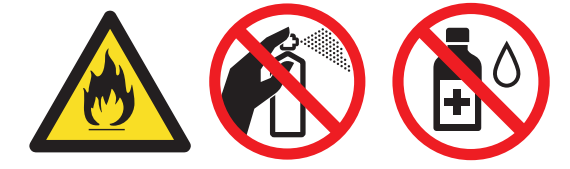

#### **重要事項**

• 切勿使用異丙醇清除控制面板上的污漬,否則可能會損壞面板。

為避免發生列印品質問題,切勿碰觸插圖所顯示的陰影部分。

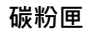

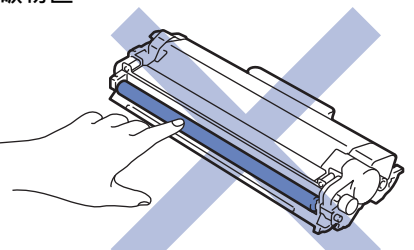

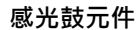

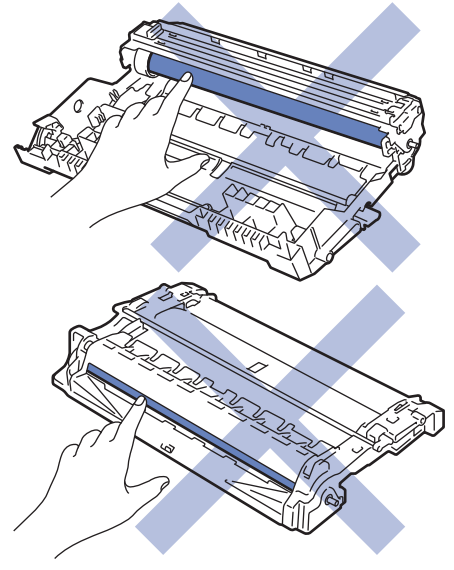

(針對某些型號) 碳粉匣配有 IC 晶元。切勿觸摸此表面。觸摸 IC 晶元可能會導致髒污或損毀,並可能會干擾 機器檢測此組件的功能。

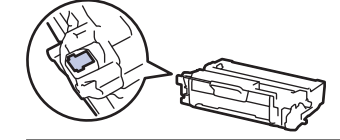

# **相關資訊**

- [例行維護](#page-189-0)
	- [清潔電極絲](#page-199-0)
	- [清潔感光鼓元件](#page-200-0)
	- [清潔取紙滾軸](#page-206-0)

## <span id="page-199-0"></span>**清潔電極絲**

如果有列印品質問題或控制面板顯示 [Drum ! (感光鼓!)]狀態,請清潔電極絲。

1. 打開前蓋。

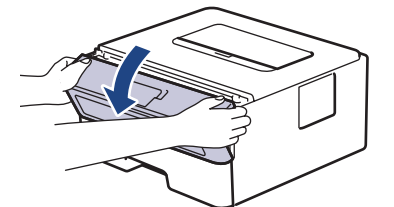

2. 從機器中取出碳粉匣和感光鼓元件組件。

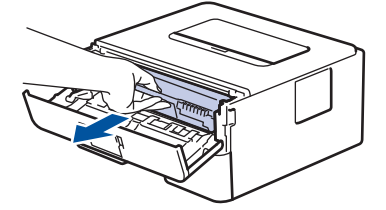

3. 左右輕輕推動綠色滑塊數次,以清潔感光鼓元件內的電極絲。

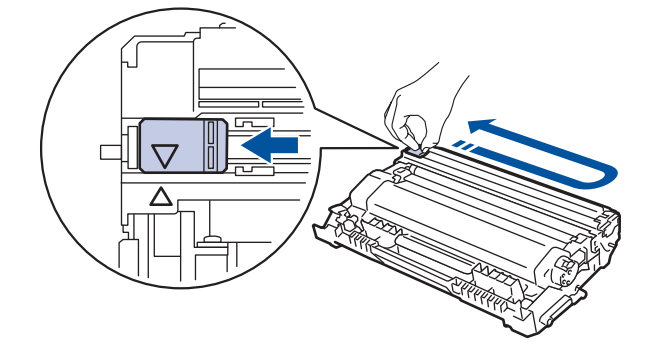

Ø 務必將滑塊推回原位 (a)。滑塊上的箭頭必須與感光鼓元件上的箭頭對齊。否則,印出頁面可能會有垂直線 條。

4. 將碳粉匣和感光鼓元件組件裝回機器。

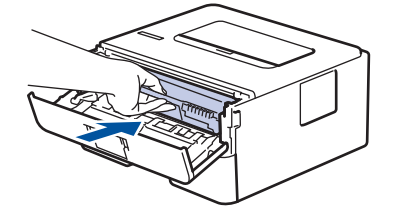

5. 關閉機器前蓋。

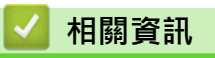

• [清潔機器](#page-197-0)

**相關主題:**

- [錯誤和維護 LED 指示](#page-149-0)
- [錯誤和維護訊息](#page-153-0)

# <span id="page-200-0"></span>**清潔感光鼓元件**

如果您的印出文件每隔 94 mm 就出現點或其他重影印記,感光鼓可能有異物,如標籤的粘膠附著在感光鼓表面 上。

>> HL-L2400D

[>> HL-L2400DW/HL-L2440DW/HL-L2445DW/HL-L2460DN/HL-L2460DW/HL-L2460DWXL/HL-L2461DN/](#page-202-0) [HL-L2461DW/HL-L2865DW](#page-202-0)

## **HL-L2400D**

- 1. 確定機器處於準備就緒模式。
- 2. 按 **Go (執行)** 八次。 機器列印感光鼓檢查列印頁。

3. 按住 $(\circlearrowleft)$ 關閉機器。

4. 打開前蓋。

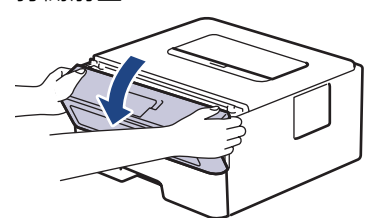

5. 從機器中取出碳粉匣和感光鼓元件組件。

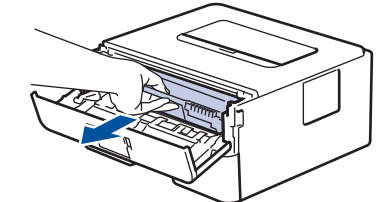

6. 按下綠色鎖定桿,從感光鼓元件中取出碳粉匣。

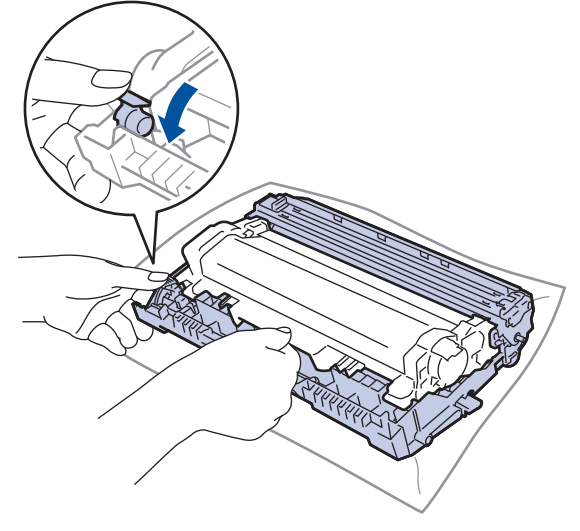

7. 轉動感光鼓元件,如插圖所示。確定感光鼓元件的齒輪 (1) 在左邊。

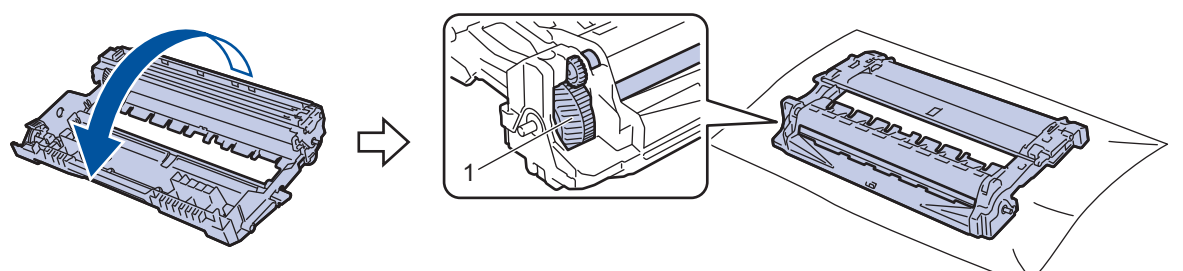

8. 使用感光鼓滾軸旁的編號標記找出感光鼓上的污點。例如,如果檢查列印頁第2欄出現圓點,表示感光鼓的 「2」區域有污點。

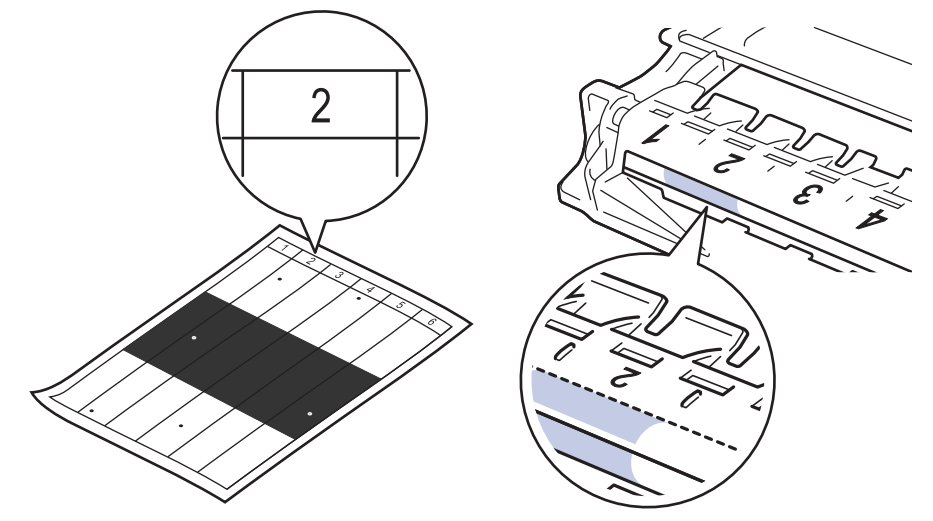

9. 朝您的方向轉動感光鼓元件的邊緣,同時觀察感光鼓表面以找出污點。

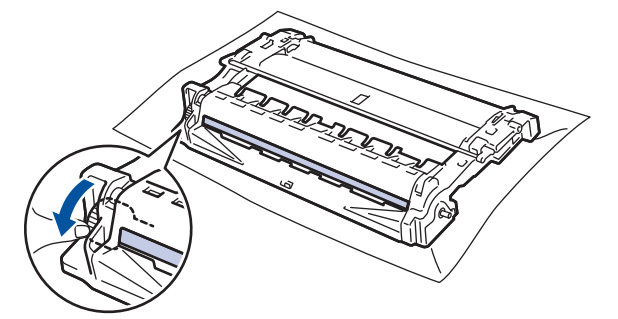

#### **重要事項**

為避免出現列印品質問題,切勿觸摸感光鼓元件上除轉輪末端外的其他表面。

10. 用乾的棉花棒輕輕擦拭感光鼓表面,直到去除表面的污點或異物為止。

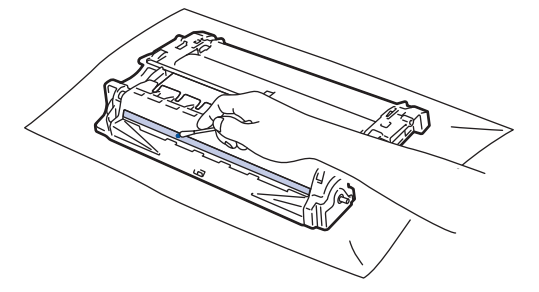

**提醒**

切勿用尖銳物品或任何液體清潔具感光性的感光鼓表面。

<span id="page-202-0"></span>11. 轉動感光鼓元件, 如插圖所示。確定感光鼓元件的齒輪 (1) 在左邊。

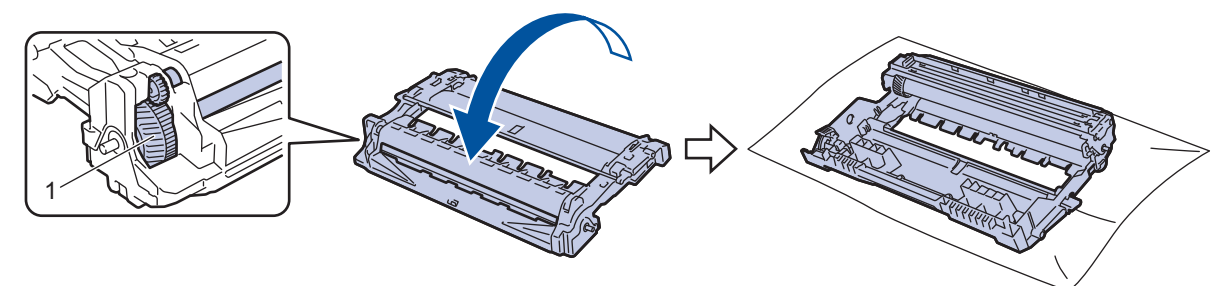

12. 將碳粉匣穩固地推入感光鼓元件,直到其卡入定位。

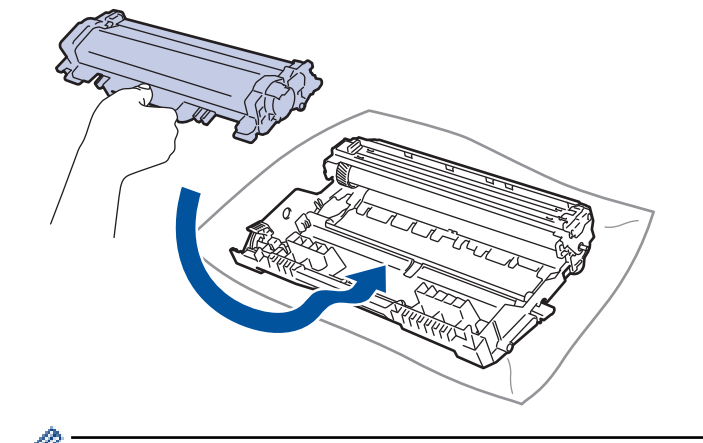

確定碳粉匣正確裝入,否則它可能會與感光滾筒元件分離。

13. 將碳粉匣和感光鼓元件組件裝回機器。

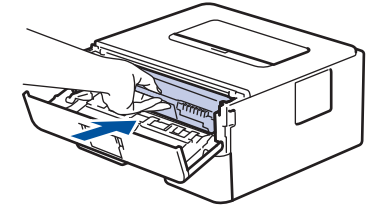

14. 關閉機器前蓋。

15. 按 $\left(\circlearrowleft\right)$ 開啟機器。

## **HL-L2400DW/HL-L2440DW/HL-L2445DW/HL-L2460DN/HL-L2460DW/ HL-L2460DWXL/HL-L2461DN/HL-L2461DW/HL-L2865DW**

- 1. 確定機器處於準備就緒模式。
- 2. 按▲或▼顯示[Print Reports (列印報告)]選項,然後按 OK。
- 3. 按▲或▼選擇[Drum Dot Print (感光鼓點列印)]選項,然後按 OK。
- 4. 按 **Go (執行)**。

機器列印感光鼓檢查列印頁。

- 5. 按 **Back (返回)**兩次。
- $6.$  按住 $(\circlearrowright)$ 關閉機器。
- 7. 打開前蓋。

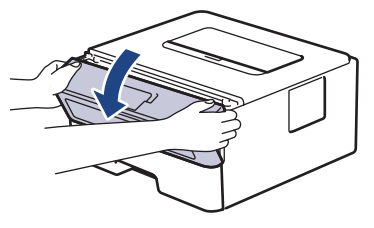

8. 從機器中取出碳粉匣和感光鼓元件組件。

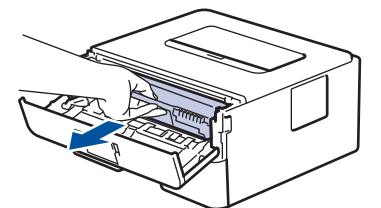

9. 按下綠色鎖定桿,從感光鼓元件中取出碳粉匣。

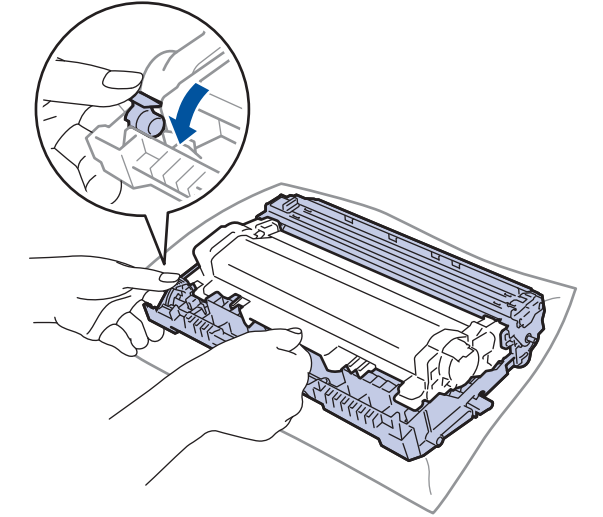

10. 轉動感光鼓元件, 如插圖所示。確定感光鼓元件的齒輪 (1) 在左邊。

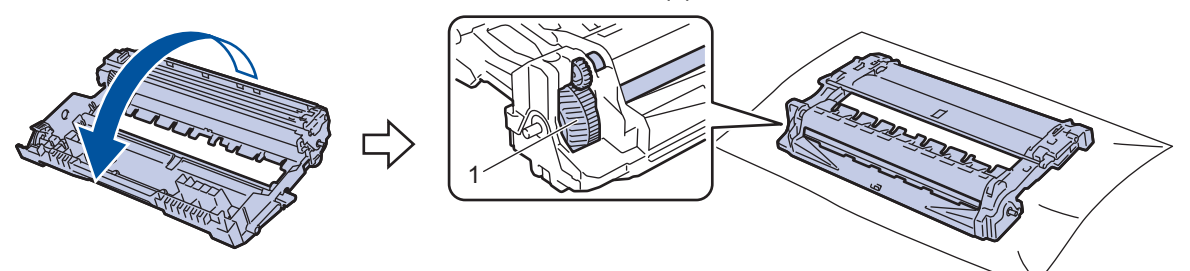

11. 使用感光鼓滾軸旁的編號標記找出感光鼓上的污點。例如,如果檢查列印頁第 2 欄出現圓點,表示感光鼓的 「2」區域有污點。

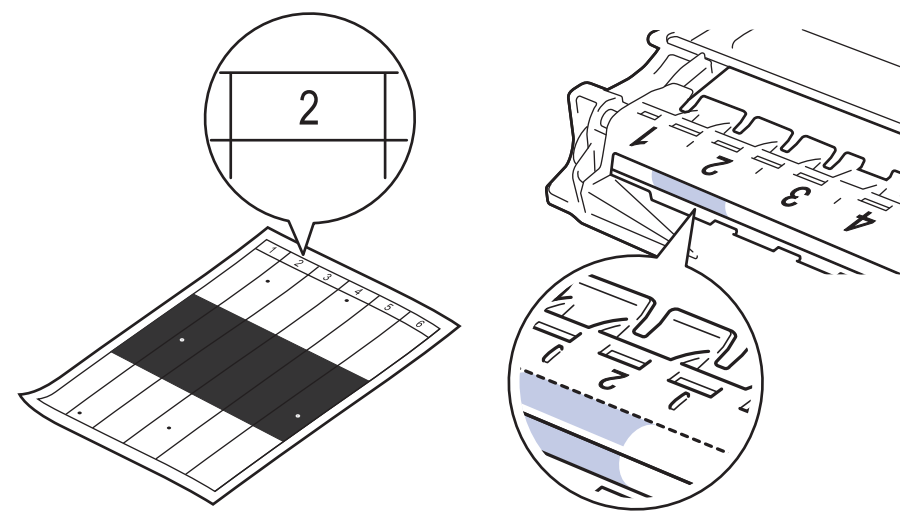

12. 朝您的方向轉動感光鼓元件的邊緣,同時觀察感光鼓表面以找出污點。

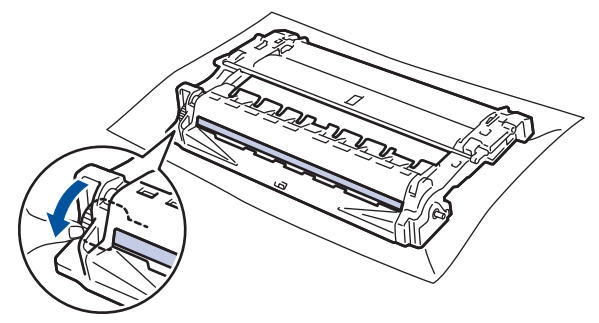

## **重要事項**

為避免出現列印品質問題,切勿觸摸感光鼓元件上除轉輪末端外的其他表面。

13. 用乾的棉花棒輕輕擦拭感光鼓表面,直到去除表面的污點或異物為止。

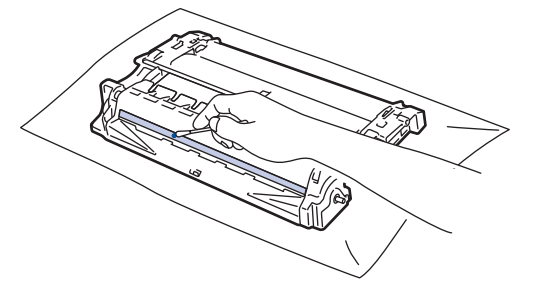

# **提醒**

切勿用尖銳物品或任何液體清潔具感光性的感光鼓表面。

14. 轉動感光鼓元件,如插圖所示。確定感光鼓元件的齒輪 (1) 在左邊。

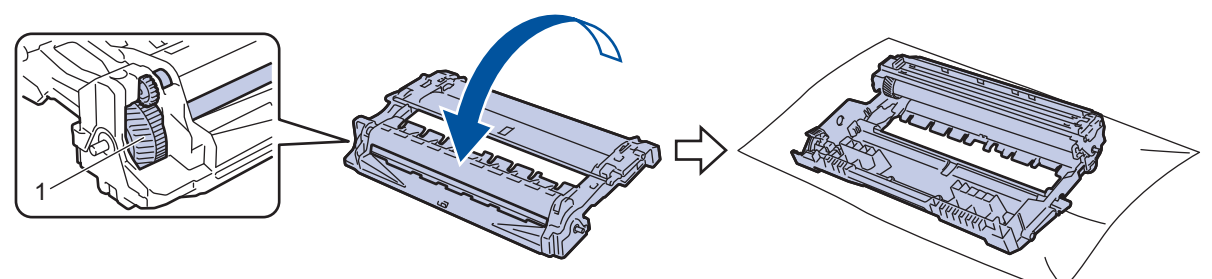

15. 將碳粉匣穩固地推入感光鼓元件,直到其卡入定位。

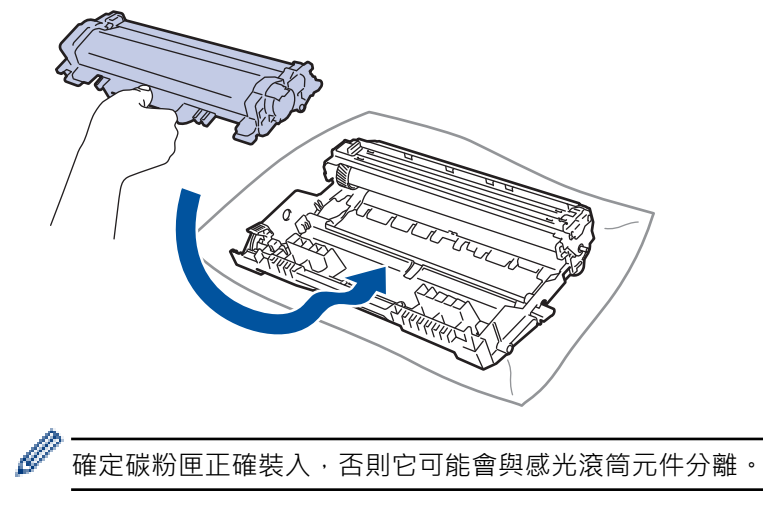

16. 將碳粉匣和感光鼓元件組件裝回機器。

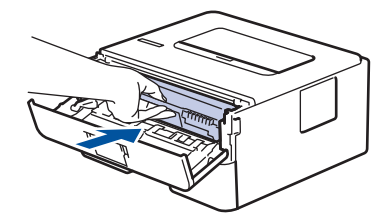

17. 關閉機器前蓋。

18. 按 $\left(\circlearrowleft\right)$ 開啟機器。

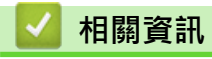

• [清潔機器](#page-197-0)

**相關主題:**

• [提高列印品質](#page-166-0)

<span id="page-206-0"></span>[主頁](#page-1-0) > [例行維護](#page-189-0) > [清潔機器](#page-197-0) > 清潔取紙滾軸

## **清潔取紙滾軸**

定期清潔取紙滾軸可確保正確進紙,以避免發生卡紙。

啟動清潔步驟之前 >> 相關資訊:清潔機器

如果出現進紙問題,請依照下列說明清潔取紙滾軸:

- 1. 按住 $(\circledcirc)$ 關閉機器。
- 2. 將紙匣完全拉出機器。

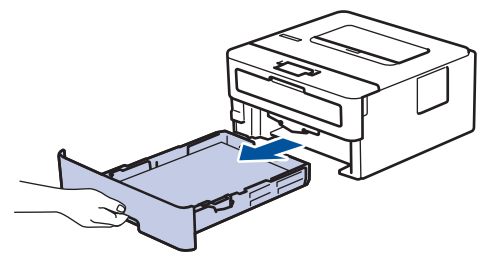

- 3. 如果紙匣裝有紙張或者有物品卡在紙匣內,將其取出。
- 4. 擰乾用溫水泡過的不掉毛的軟布,然後擦拭紙匣的分離墊,以清除灰塵。

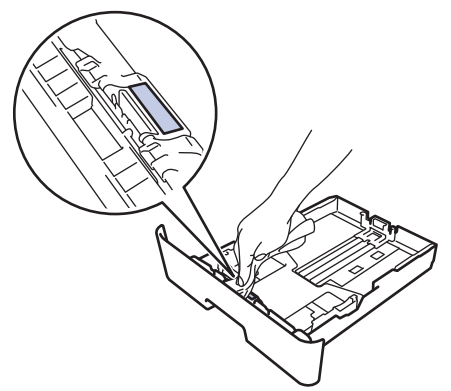

5. 擦拭機器內部的兩個取紙滾軸, 以清除灰塵。

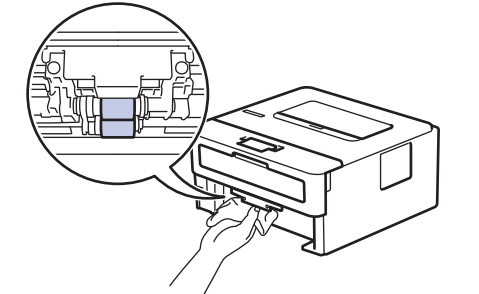

- 6. 放回紙張,並將紙匣穩固地推回機器。
- $7.$  按 $\left(\circlearrowright)$ 開啟機器。

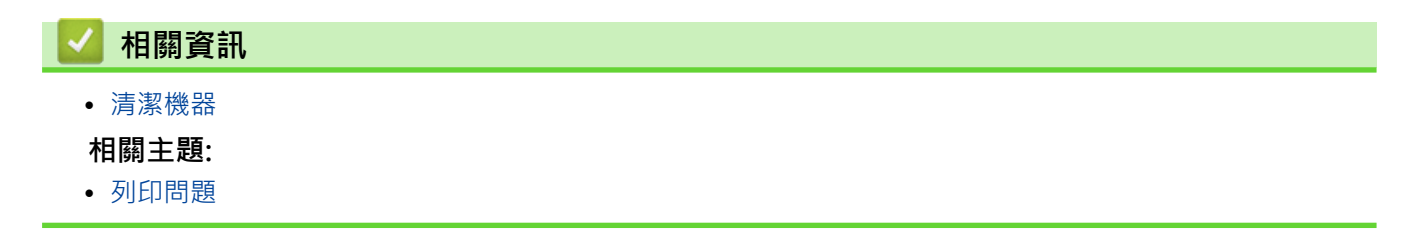

# <span id="page-207-0"></span>**檢查零件的剩餘使用壽命**

**相關機型**: HL-L2400DW/HL-L2440DW/HL-L2445DW/HL-L2460DN/HL-L2460DW/HL-L2460DWXL/ HL-L2461DN/HL-L2461DW/HL-L2865DW

- 1. 按▲或▼選擇以下選項:
	- a. 選擇[Machine Info. (機器資訊)]。按 **OK**。
	- b. 選擇[Parts Life (零件壽命)]。按 **OK**。
- 2. 按▲或▼選擇您想檢查的設定,然後按 OK。 液晶螢幕上會顯示大致剩餘使用壽命。

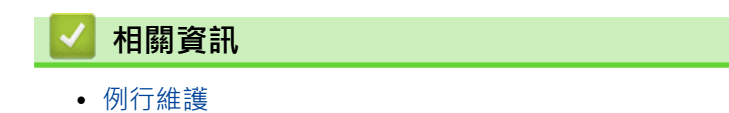

### <span id="page-208-0"></span>**包裝和運輸機器**

Ø

Ø

- 如果基於某些理由而必須運送機器,請使用原包裝小心重新包裝機器,以免轉運過程中受損。機器應應向承 運人充分投保。
- 1. 按住 $(\circlearrowright)$ 關閉機器。關閉機器至少 10 分鐘以降溫。
- 2. 拆下所有傳輸線,並拔下電源插座上的電源線。

某些型號配備不可拆分的AC電源線。如果您的電源線不可拆分,請將其鬆散折疊並放置在機器頂部,以便 於包裝。

- 3. 將機器放入隨附的原包裝袋中。
- 4. 用原包裝材料將機器、書面資料和 AC 電源線 (如可用) 裝入原來的紙箱, 如下圖所示。(原包裝材料可能會視乎 您所在的國家而定。) 插圖可能會與實際包裝材料有所不同。包裝材料因機器型號而有所不同。

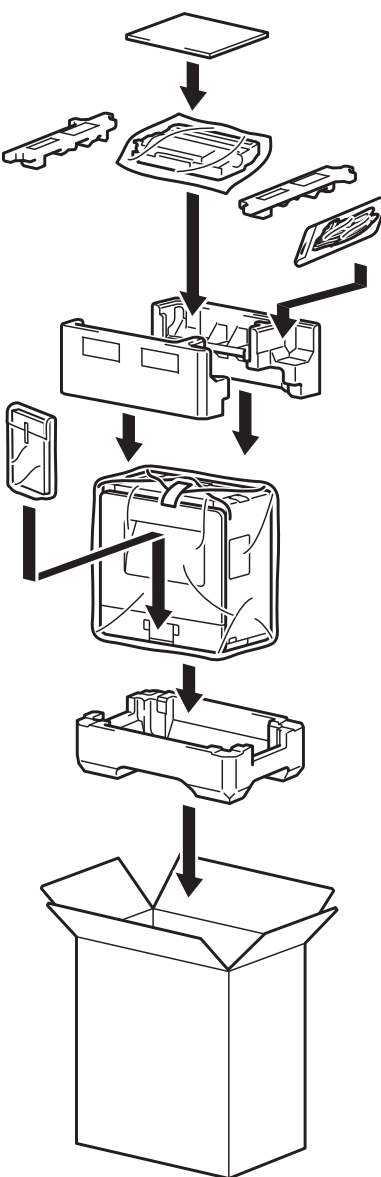

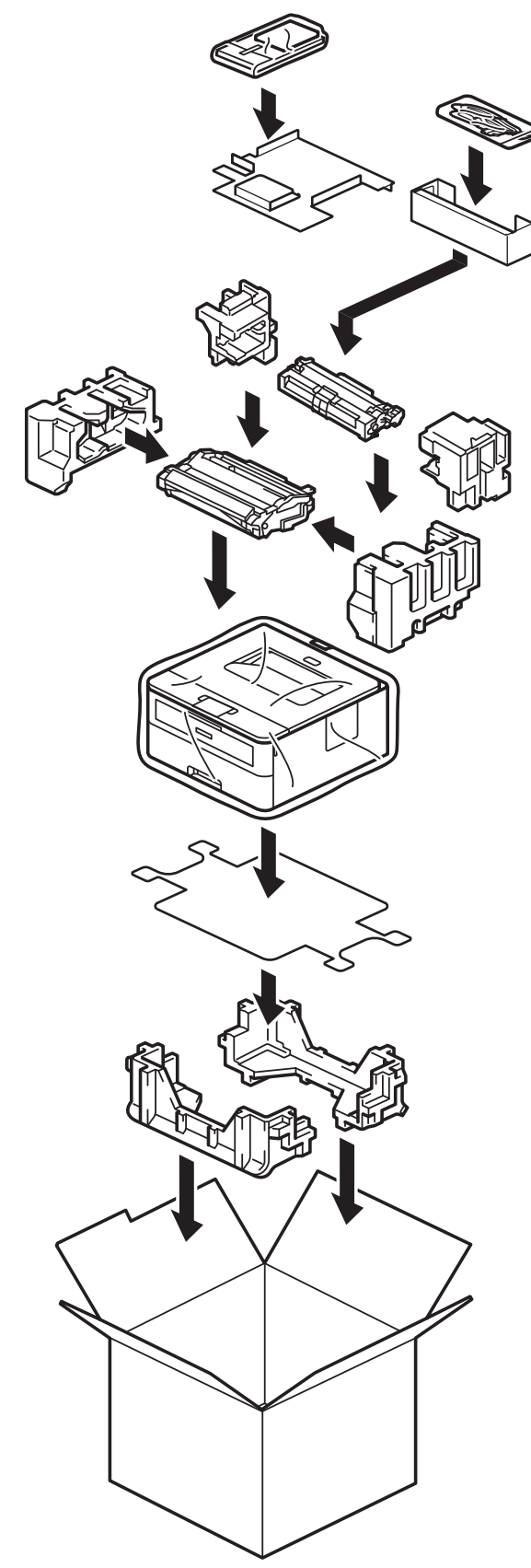

5. 合上包裝盒並將其封口。

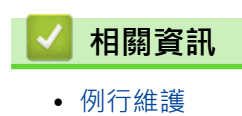

#### <span id="page-210-0"></span>[主頁](#page-1-0) > 機器設定

# **機器設定**

自訂設定和功能,使您的機器成為更有效的工作工具。

- [查看本機器的密碼](#page-211-0)
- [從控制面板變更機器設定](#page-212-0)
- [列印印表機設定列表](#page-232-0)
- [從 Windows 印表機驅動程式變更機器設定](#page-233-0)
- [使用網路管理變更機器設定](#page-234-0)

## <span id="page-211-0"></span>**查看本機器的密碼**

**相關機型**: HL-L2400DW/HL-L2440DW/HL-L2445DW/HL-L2460DN/HL-L2460DW/HL-L2460DWXL/ HL-L2461DN/HL-L2461DW/HL-L2865DW

如果提示輸入密碼,查看以下資訊:

>> 尋找預設密碼

>> 變更密碼

>> 重置密碼

#### **尋找預設密碼**

用於管理本機器之設定的預設密碼位於機器背面並且標有「**Pwd**」。

**變更密碼**

建議立即變更預設密碼,防止機器遭到非授權存取。

使用網路管理變更密碼。 更多資訊 >> 相關資訊

#### **重置密碼**

如果遺忘密碼,將機器設定重置為原廠預設值。密碼也將重置為預設密碼。 更多資訊 >> 相關資訊

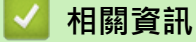

- [機器設定](#page-210-0)
- **相關主題:**
- [機器重設](#page-186-0)
- [更新機器韌體](#page-184-0)

<span id="page-212-0"></span>[主頁](#page-1-0) > [機器設定](#page-210-0) > 從控制面板變更機器設定

# **從控制面板變更機器設定**

- [一般設定](#page-213-0)
- [選單表 \(適用於液晶螢幕型號\)](#page-221-0)

<span id="page-213-0"></span>[主頁](#page-1-0) > [機器設定](#page-210-0) > [從控制面板變更機器設定](#page-212-0) > 一般設定

# **一般設定**

- [設定睡眠模式倒計時](#page-214-0)
- [關於沉睡模式](#page-215-0)
- [設定自動關閉電源模式](#page-216-0)
- [降低碳粉耗用量](#page-217-0)
- [設定繼續模式](#page-218-0)
- [降低列印噪音](#page-219-0)
- [變更液晶螢幕上的語言](#page-220-0)

## <span id="page-214-0"></span>**設定睡眠模式倒計時**

**相關機型**: HL-L2400DW/HL-L2440DW/HL-L2445DW/HL-L2460DN/HL-L2460DW/HL-L2460DWXL/ HL-L2461DN/HL-L2461DW/HL-L2865DW

休眠模式 (或省電模式) 設定可降低耗電量。 選擇機器進入休眠模式前必須閒置的時長。機器收到列印工作時,會 重設睡眠模式計時器。

機器處於休眠模式時,就好像關機一樣。一旦收到列印工作,機器就會被喚醒並開始列印。使用以下說明設定 機器進入休眠模式前的時間延遲 (倒計時)。

由於環境考量,不可停用休眠模式。

1. 按▲或▼選擇以下選項:

Ø

- a. 選擇[General Setup (一般設定)]。按 **OK**。
- b. 選擇[Ecology (環保)]。按 **OK**。
- c. 選擇[Sleep Time (睡眠時間)]。按 **OK**。
- 2. 按▲或▼輸入機器進入休眠模式前的閒置時長 (最多 50 分鐘)。

按 **Go (執行)**。

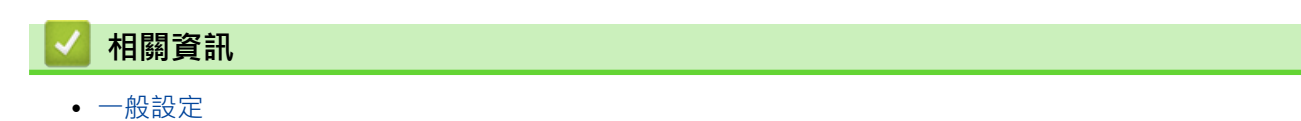

#### <span id="page-215-0"></span>[主頁](#page-1-0) > [機器設定](#page-210-0) > [從控制面板變更機器設定](#page-212-0) > [一般設定](#page-213-0) > 關於沉睡模式

# **關於沉睡模式**

如果機器處於休眠模式且持續一段時間沒有收到資料,就會自動進入沉睡模式。時長視乎您的特定型號和設定而 定。

沉睡模式的耗電量比休眠模式更低。

Ø 由於環境考量,不可停用沉睡模式。

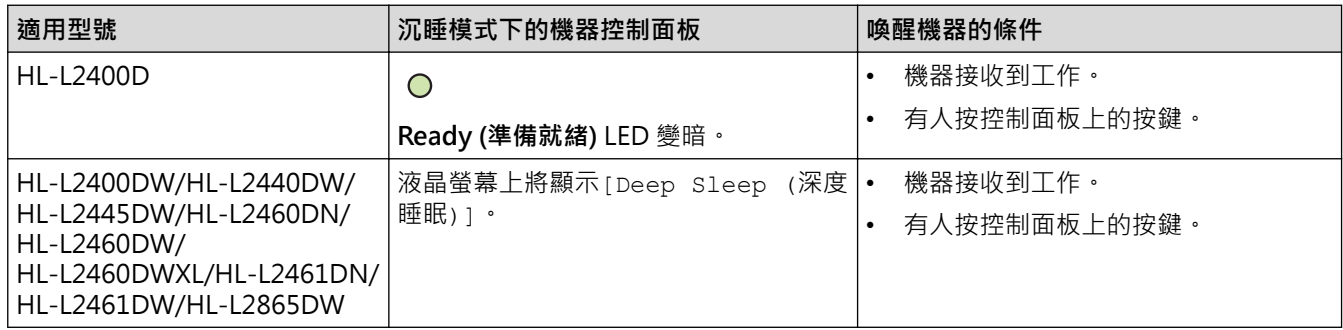

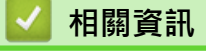

• [一般設定](#page-213-0)
[主頁](#page-1-0) > [機器設定](#page-210-0) > [從控制面板變更機器設定](#page-212-0) > [一般設定](#page-213-0) > 設定自動關閉電源模式

### **設定自動關閉電源模式**

如果機器處於沉睡模式目持續一段時間,視乎您的機器型號和設定,機器會自動進入電源關閉模式。機器連接至網 路時,將不會進入電源關閉模式。

若要開始列印,按控制面板上的 $( \circlearrowright )$ , 然後發送列印工作。

>> HL-L2400D

>> HL-L2400DW/HL-L2440DW/HL-L2445DW/HL-L2460DN/HL-L2460DW/HL-L2460DWXL/HL-L2461DN/ HL-L2461DW/HL-L2865DW

### **HL-L2400D**

- 1. 確定前蓋已關緊,且已插上電源線。
- 2. 按  $(\circlearrowright)$ 開啟機器,並確保僅 Ready (準備就緒) LED 亮起。
- 3. 按 **Go (執行)**四 次開啟或關閉此功能。 開啟自動關閉電源模式時,所有 LED 閃爍兩次。 關閉自動關閉電源模式時,所有 LED 閃爍一次。

### **HL-L2400DW/HL-L2440DW/HL-L2445DW/HL-L2460DN/HL-L2460DW/ HL-L2460DWXL/HL-L2461DN/HL-L2461DW/HL-L2865DW**

選擇機器進入自動關閉電源模式前必須處於沉睡模式的時長。

- 1. 按▲或▼選擇以下選項:
	- a. 選擇[General Setup (一般設定)]。按 **OK**。
	- b. 選擇[Ecology (環保)]。按 **OK**。
	- c. 選擇[Auto Power Off (自動關閉)]。按 **OK**。
- 2. 按▲或▼選擇機器進入電源關閉模式前應保持在閒置模式的時長 (1、2、4 或 8 小時)。
- 3. 按 **Go (執行)**。

Ø

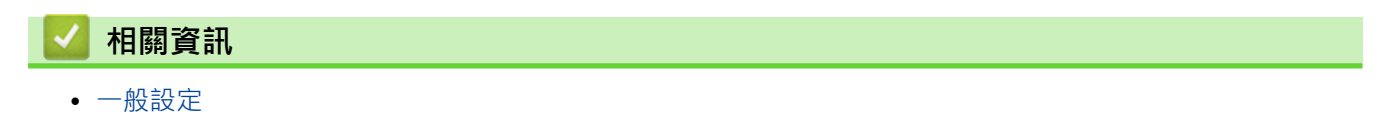

[主頁](#page-1-0) > [機器設定](#page-210-0) > [從控制面板變更機器設定](#page-212-0) > [一般設定](#page-213-0) > 降低碳粉耗用量

# **降低碳粉耗用量**

**相關機型**: HL-L2400DW/HL-L2440DW/HL-L2445DW/HL-L2460DN/HL-L2460DW/HL-L2460DWXL/ HL-L2461DN/HL-L2461DW/HL-L2865DW

使用節省碳粉功能可能會降低碳粉耗用量。將節省碳粉設為開時,文件列印結果會較淡。

不建議使用節省碳粉功能列印照片或灰階影像。

- 1. 按▲或▼選擇以下選項:
	- a. 選擇[General Setup (一般設定)]。按 **OK**。
	- b. 選擇[Ecology (環保)]。按 **OK**。
	- c. 選擇[Toner Save (節省碳粉)]。按 **OK**。
- 2. 按▲或▼顯示[On (開)],然後按 Go (執行)。

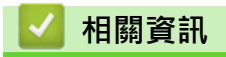

- [一般設定](#page-213-0)
- **相關主題:**
- [提高列印品質](#page-166-0)

[主頁](#page-1-0) > [機器設定](#page-210-0) > [從控制面板變更機器設定](#page-212-0) > [一般設定](#page-213-0) > 設定繼續模式

### **設定繼續模式**

繼續模式會強制機器在控制面板或狀態監視器顯示「更換碳粉」後仍繼續列印。

機器將繼續列印,直到液晶螢幕或狀態監視器顯示「碳粉耗盡」。 出廠設定為「停止」。

- 控制面板或狀態監視器顯示錯誤時,無法變更模式。
	- 如果持續在繼續模式下列印,我們將不保證列印品質。
	- 使用繼續模式時,列印文件可能會顯得暗淡。
	- 更換新碳粉匣後,繼續模式將恢復為出廠設定 (「停止」)。

>> HL-L2400D

Ø

>> HL-L2400DW/HL-L2440DW/HL-L2445DW/HL-L2460DN/HL-L2460DW/HL-L2460DWXL/HL-L2461DN/ HL-L2461DW/HL-L2865DW

### **HL-L2400D**

- 1. 確定前蓋已關緊,且已插上電源線。
- 2. 按  $(\circlearrowleft)$ 開啟機器,並確保僅 Ready (準備就緒) LED 亮起。
- 3. 按 **Go (執行)**七次開啟或關閉此功能。 開啟繼續模式時,所有 LED 閃爍兩次。 關閉繼續模式時,所有 LED 閃爍一次。

### **HL-L2400DW/HL-L2440DW/HL-L2445DW/HL-L2460DN/HL-L2460DW/ HL-L2460DWXL/HL-L2461DN/HL-L2461DW/HL-L2865DW**

- 1. 按▲或▼選擇以下選項:
	- a. 選擇[General Setup (一般設定)]。按 **OK**。
	- b. 選擇[Replace Toner (更換碳粉匣)]。按 **OK**。
- 2. 按▲或▼顯示[Continue (繼續)]或[Stop (停止)],然後按 Go (執行)。

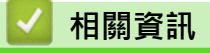

• [一般設定](#page-213-0)

[主頁](#page-1-0) > [機器設定](#page-210-0) > [從控制面板變更機器設定](#page-212-0) > [一般設定](#page-213-0) > 降低列印噪音

## **降低列印噪音**

靜音模式設定可降低列印噪音。靜音模式開啟時,列印速度會變慢。出廠設定為關閉。

>> HL-L2400D

>> HL-L2400DW/HL-L2440DW/HL-L2445DW/HL-L2460DN/HL-L2460DW/HL-L2460DWXL/HL-L2461DN/ HL-L2461DW/HL-L2865DW

### **HL-L2400D**

- 1. 確定前蓋已關緊,且已插上電源線。
- 2. 按壓 $(\circlearrowright)$ 打開機器直到機器處於準備妥當的模式為止。
- 3. 按 **Go (執行)** 11 次開啟或關閉此功能。 開啟靜音模式時,所有 LED 閃爍兩次。 關閉靜音模式時,所有 LED 閃爍一次。
- 4. 放開 **Go (執行)**。確定所有 LED 關閉。

### **HL-L2400DW/HL-L2440DW/HL-L2445DW/HL-L2460DN/HL-L2460DW/ HL-L2460DWXL/HL-L2461DN/HL-L2461DW/HL-L2865DW**

- 1. 按▲或▼選擇以下選項:
	- a. 選擇[General Setup (一般設定)]。按 **OK**。
	- b. 選擇[Ecology (環保)]。按 **OK**。
	- c. 選擇[Quiet Mode (靜音模式)]。按 **OK**。
- 2. 按▲或▼顯示[On (開)]或[Off (關)]選項,然後按 Go (執行)。

## **相關資訊**

• [一般設定](#page-213-0)

# **變更液晶螢幕上的語言**

**相關機型**: HL-L2400DW/HL-L2440DW/HL-L2445DW/HL-L2460DN/HL-L2460DW/HL-L2460DWXL/ HL-L2461DN/HL-L2461DW/HL-L2865DW

如有需要,請變更液晶螢幕語言。

此功能不適用於某些國家/地區。

- 1. 按▲或▼選擇以下選項:
	- a. 選擇[Initial Setup (初始設定)]。按 **OK**。
	- b. 選擇[Local Language (本地語言)]。按 **OK**。
- 2. 按▲或▼顯示所需語言,然後按 Go (執行)。

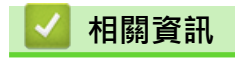

• [一般設定](#page-213-0)

<span id="page-221-0"></span>[主頁](#page-1-0) > [機器設定](#page-210-0) > [從控制面板變更機器設定](#page-212-0) > 選單表 (適用於液晶螢幕型號)

# **選單表 (適用於液晶螢幕型號)**

- [存取選單並變更機器設定](#page-222-0)
- [設定表 \(HL-L2400DW/HL-L2440DW/HL-L2445DW/HL-L2460DN/HL-L2460DW/](#page-223-0) [HL-L2460DWXL/HL-L2461DN/HL-L2461DW/HL-L2865DW\)](#page-223-0)

<span id="page-222-0"></span>[主頁](#page-1-0) > [機器設定](#page-210-0) > [從控制面板變更機器設定](#page-212-0) > [選單表 \(適用於液晶螢幕型號\)](#page-221-0) > 存取選單並變更機器設定

# **存取選單並變更機器設定**

**相關機型**: HL-L2400DW/HL-L2440DW/HL-L2445DW/HL-L2460DN/HL-L2460DW/HL-L2460DWXL/ HL-L2461DN/HL-L2461DW/HL-L2865DW

使用控制面板可存取機器選單並變更各種設定。

- 1. 按▲或▼滾動顯示各級選單。
- 2. 當液晶螢幕上顯示您需要的選項時,按 **OK**。 液晶螢幕上會顯示下一級選單。
- 3. 按▲或▼滾動到所需選項。
- 4. 按 **OK** 或 **Go (執行)**。
- 5. 完成一個選項設定時,液晶螢幕上會顯示確認訊息。

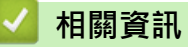

• [選單表 \(適用於液晶螢幕型號\)](#page-221-0)

<span id="page-223-0"></span> [主頁](#page-1-0) > [機器設定](#page-210-0) > [從控制面板變更機器設定](#page-212-0) > [選單表 \(適用於液晶螢幕型號\)](#page-221-0) > 設定表 (HL-L2400DW/ HL-L2440DW/HL-L2445DW/HL-L2460DN/HL-L2460DW/HL-L2460DWXL/HL-L2461DN/HL-L2461DW/ HL-L2865DW)

# **設定表 (HL-L2400DW/HL-L2440DW/HL-L2445DW/HL-L2460DN/ HL-L2460DW/HL-L2460DWXL/HL-L2461DN/HL-L2461DW/ HL-L2865DW)**

**相關機型**: HL-L2400DW/HL-L2440DW/HL-L2445DW/HL-L2460DN/HL-L2460DW/HL-L2460DWXL/ HL-L2461DN/HL-L2461DW/HL-L2865DW

使用這些表格瞭解您要使用的各種選單和選項,以便在機器上設定您的喜好設定。

>> [General Setup (一般設定)] >> [\[Printer \(](#page-224-0)印表機)] >> [Network (網路)][\(HL-L2400DW/HL-L2440DW/HL-L2461DW\)](#page-225-0) >> [Network (網路)][\(HL-L2460DN/HL-L2461DN\)](#page-227-0) >> [Network (網路)][\(HL-L2445DW/HL-L2460DW/HL-L2460DWXL/HL-L2865DW\)](#page-228-0) >> [\[Print Reports \(](#page-231-0)列印報告)] >> [\[Machine Info. \(](#page-231-0)機器資訊)] >> [\[Initial Setup \(](#page-231-0)初始設定)]

### **[General Setup (一般設定)]**

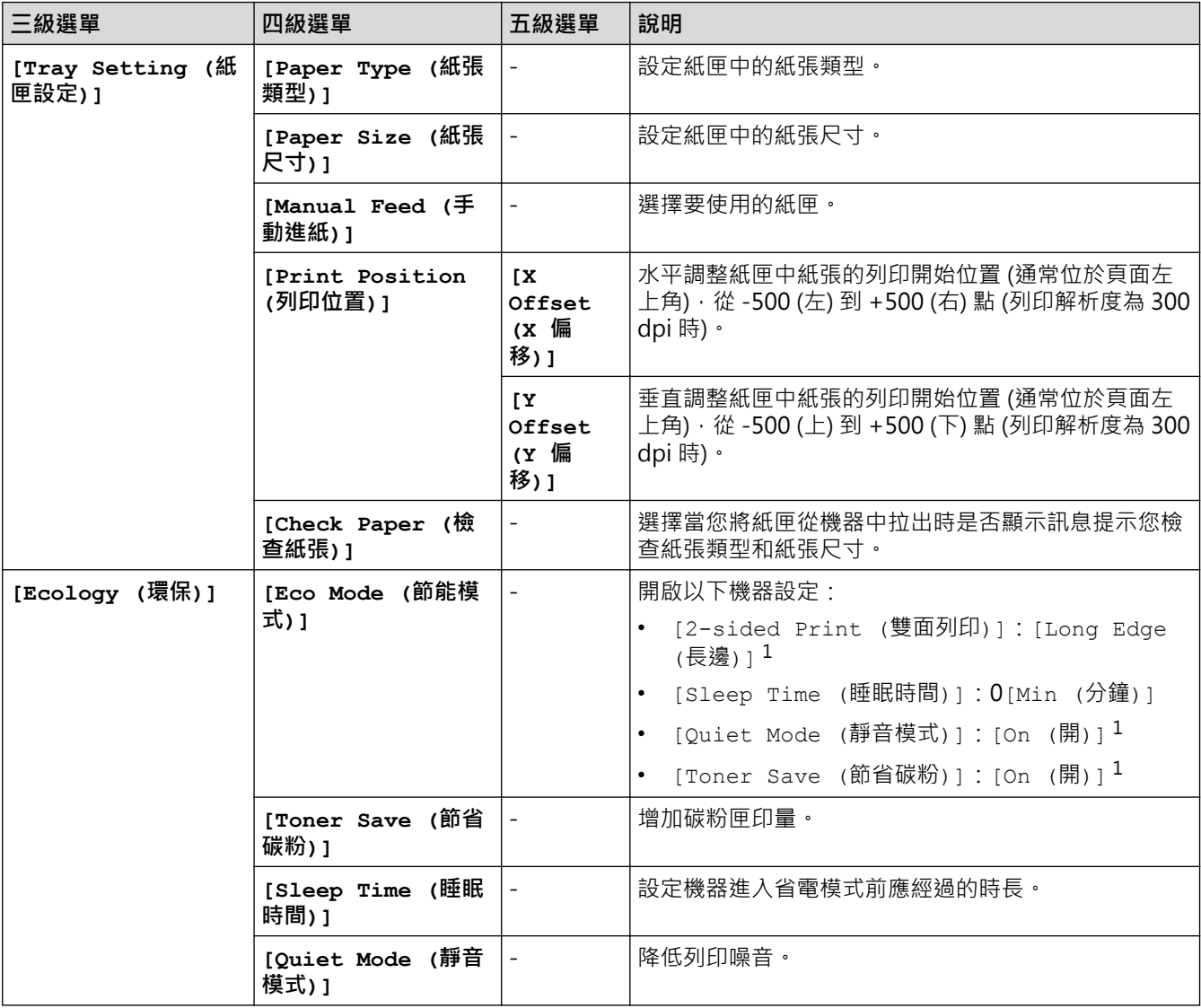

<span id="page-224-0"></span>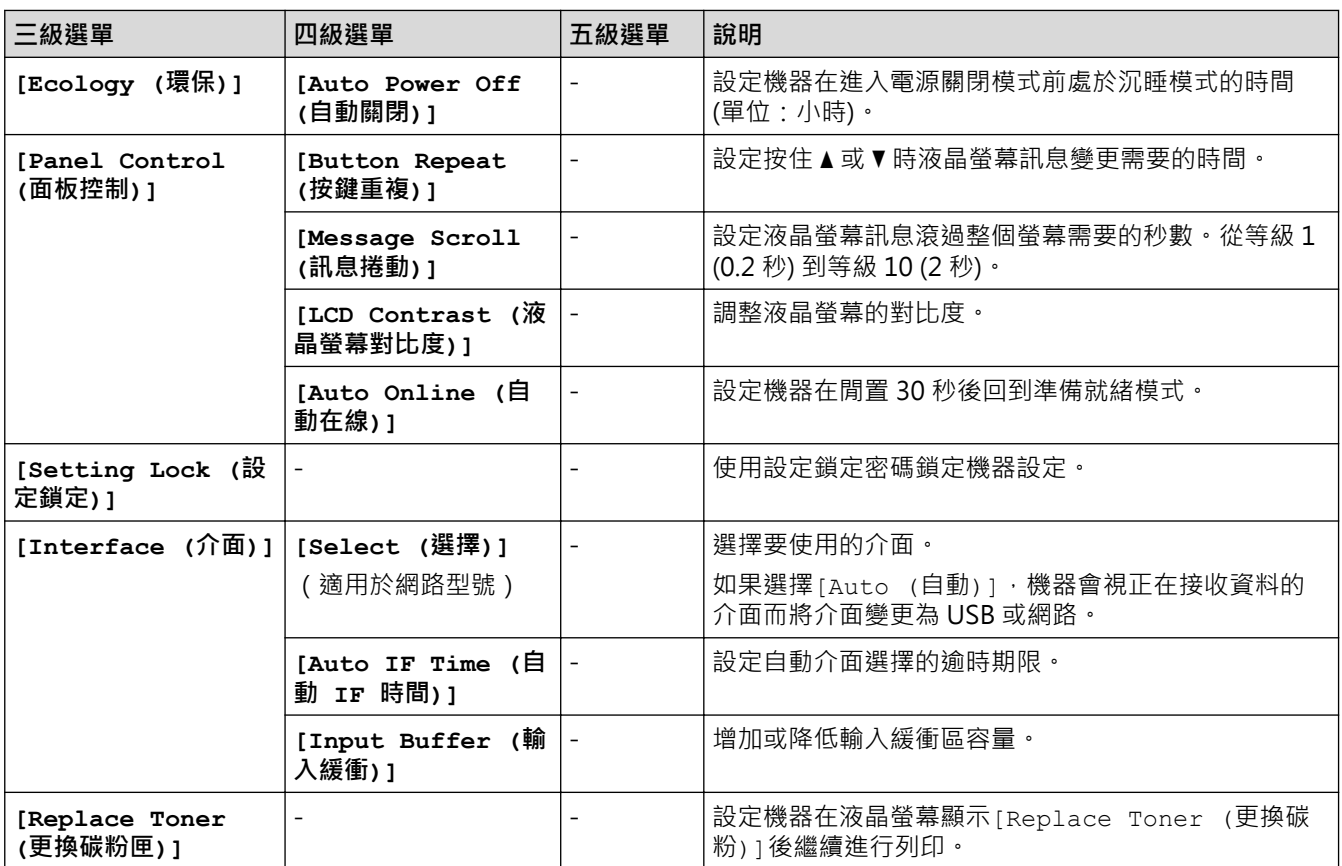

1 只在使用網路管理變更特定機器設定後,方可變更此設定。

# **[Printer (印表機)]**

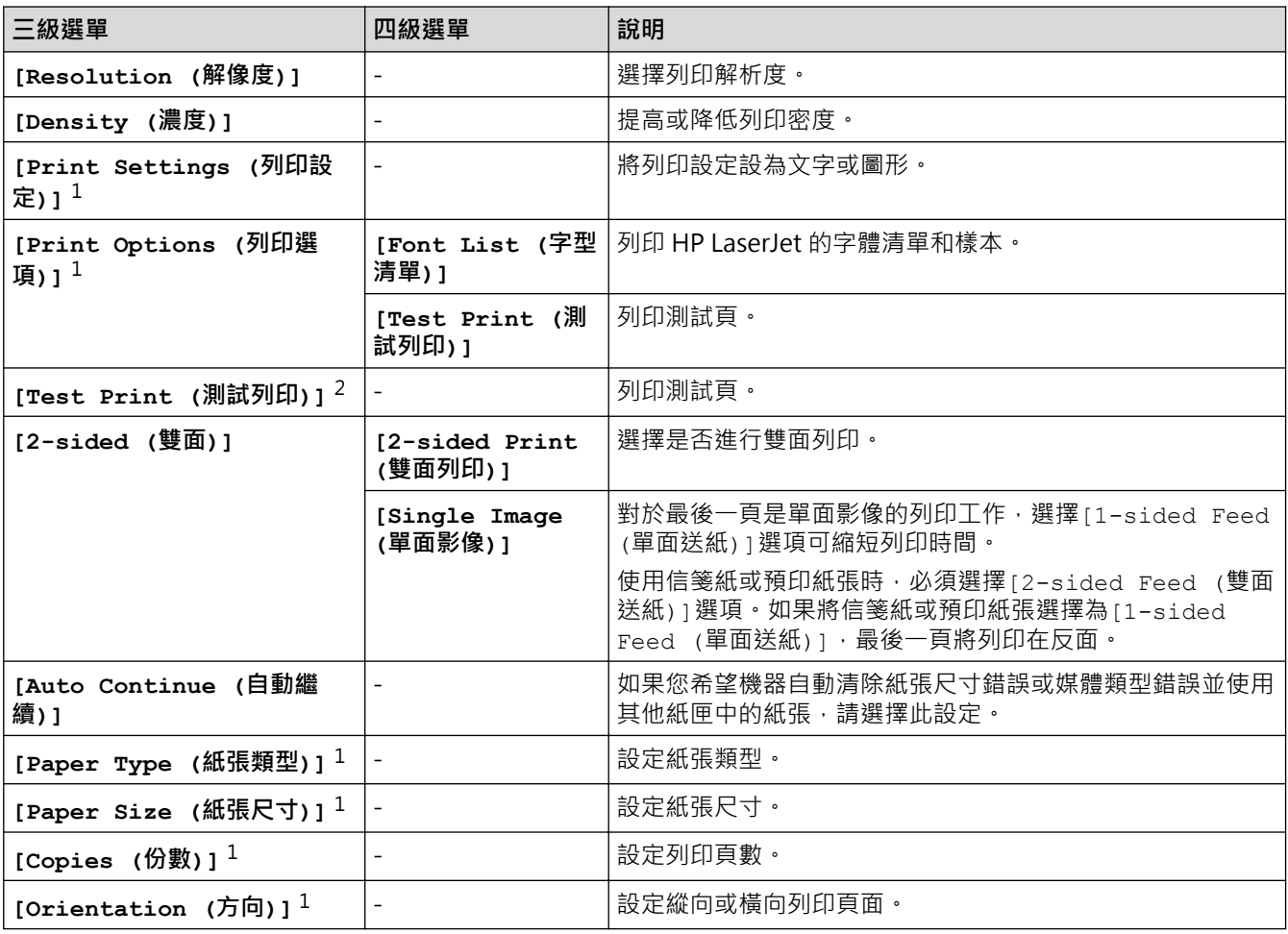

<span id="page-225-0"></span>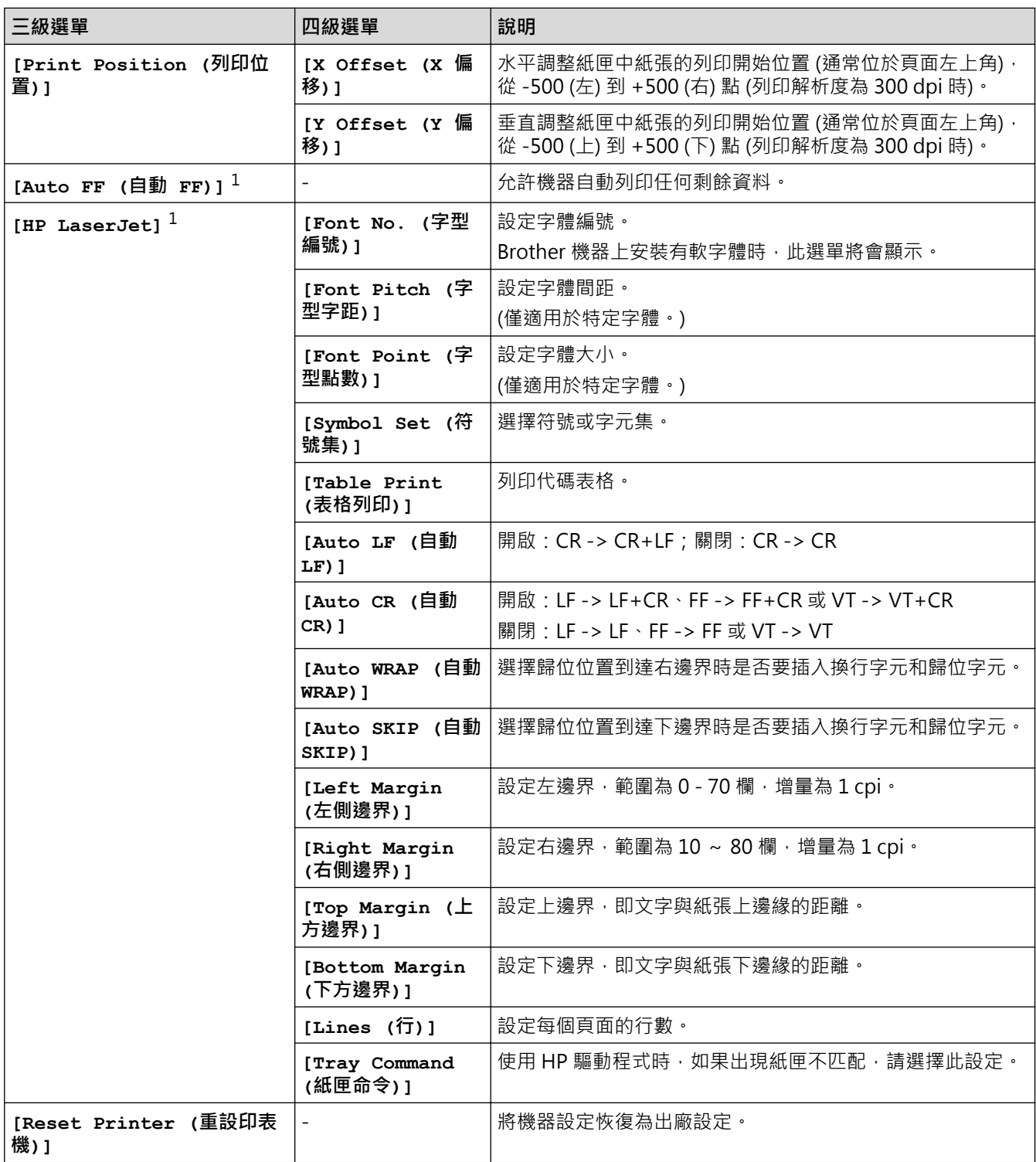

1 適用於使用 PCL6 模擬的型號。

2 適用於不使用 PCL6 模擬的型號。

# **[Network (網路)](HL-L2400DW/HL-L2440DW/HL-L2461DW)**

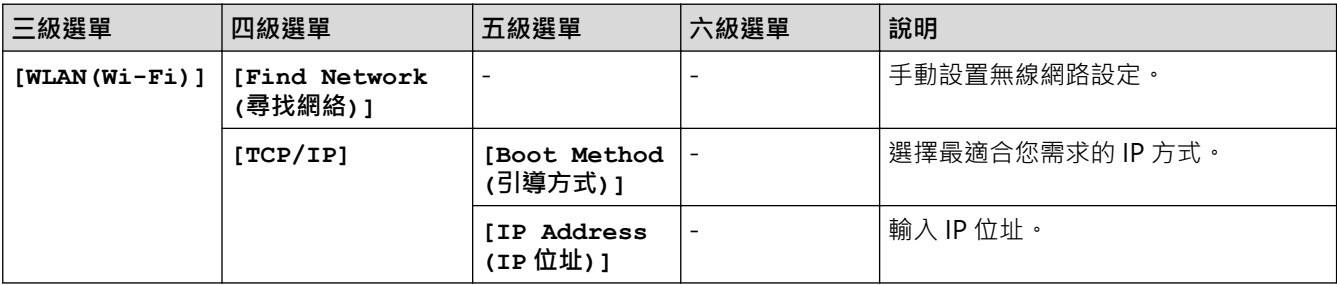

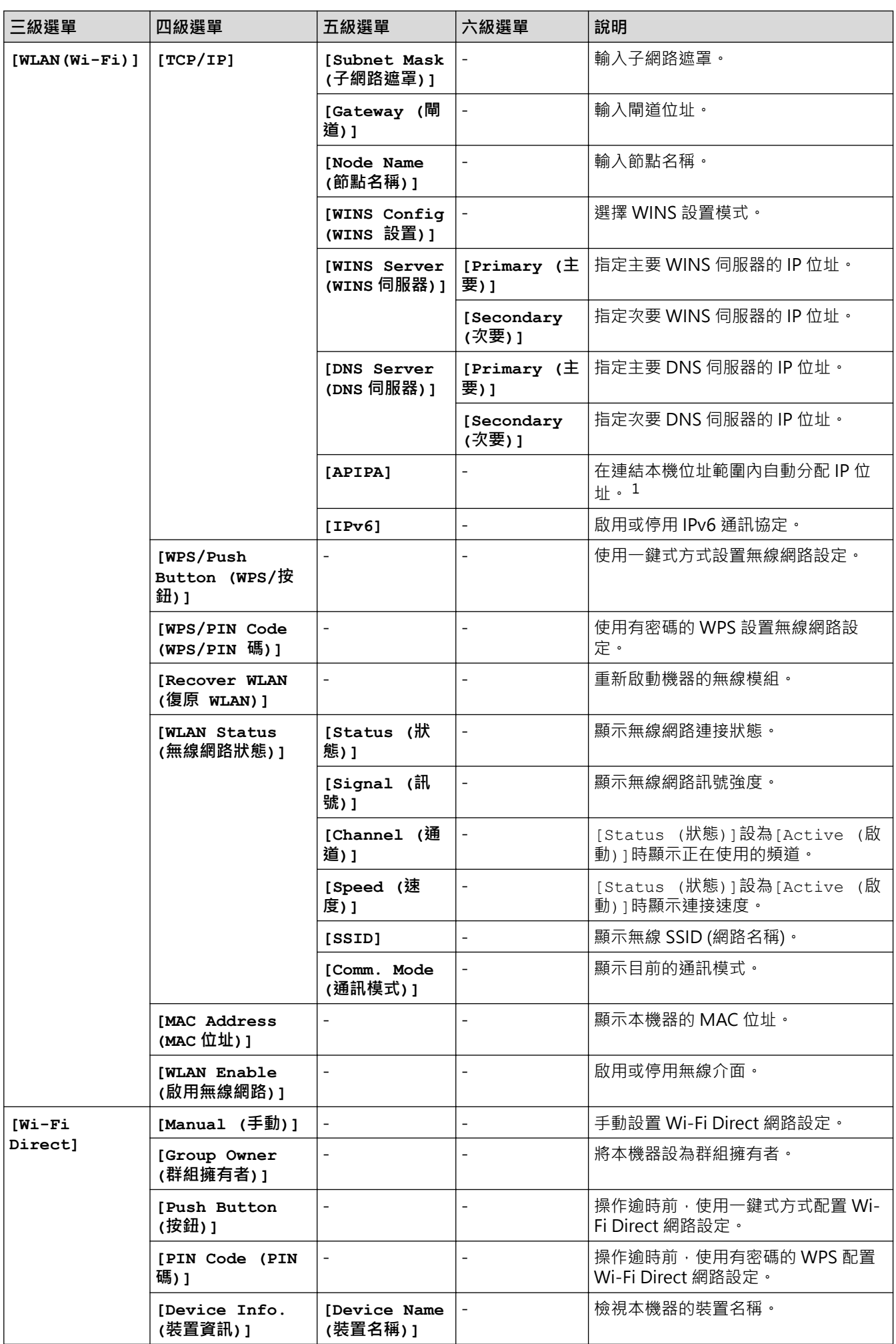

<span id="page-227-0"></span>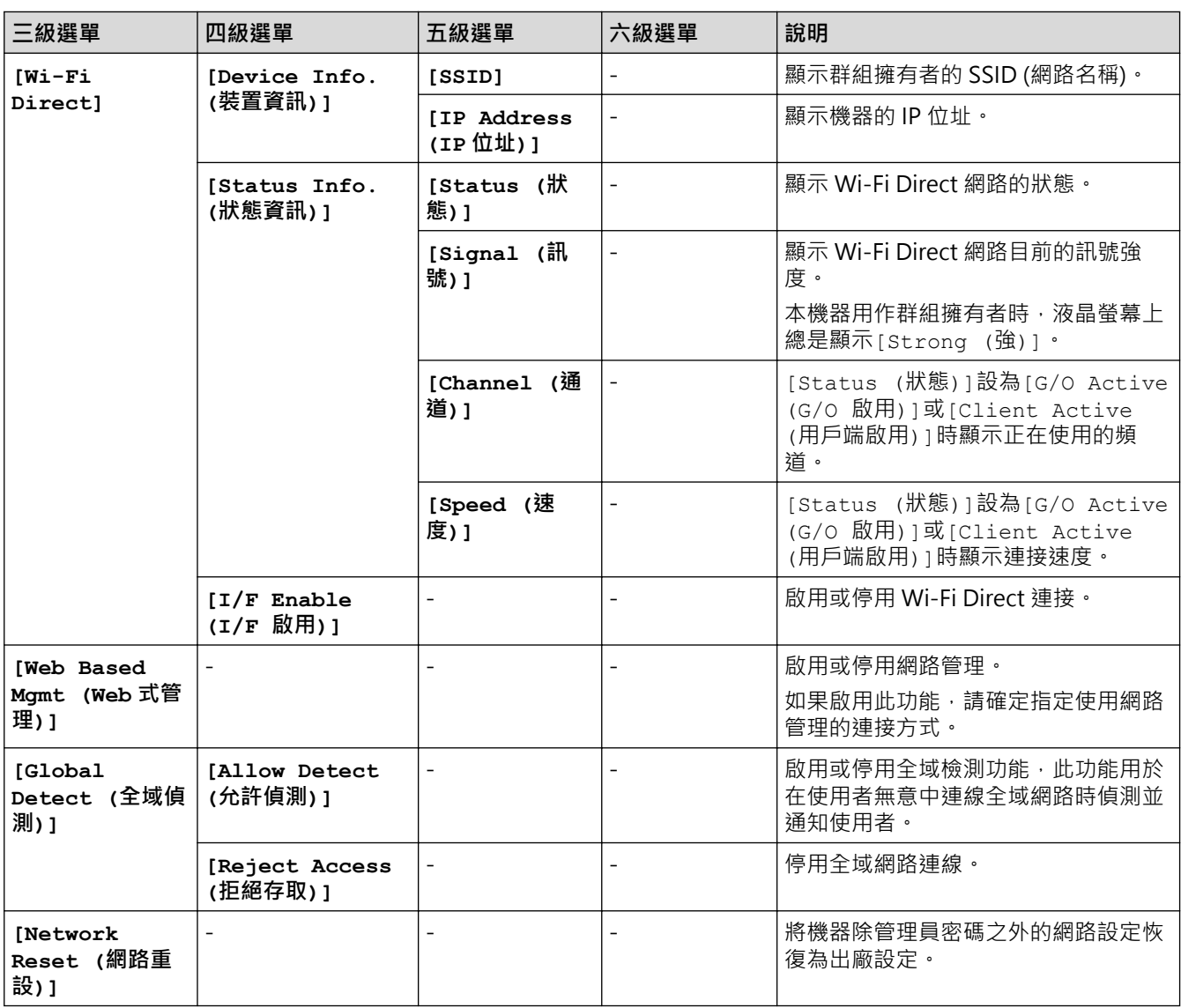

1 連接到網路時﹐如果機器的「開機方法」設定為「自動」﹐機器會嘗試從 DHCP 等開機伺服器設定 IP 位址和子網路遮罩。如果無法找到引 導伺服器 · 則會設置一個 APIPA IP 位址 · 如 169. 254. (001-254). (000-255)。如果機器的「開機方法」設定為「靜態」 · 您必須從機器的 控制面板手動輸入 IP 位址。

# **[Network (網路)](HL-L2460DN/HL-L2461DN)**

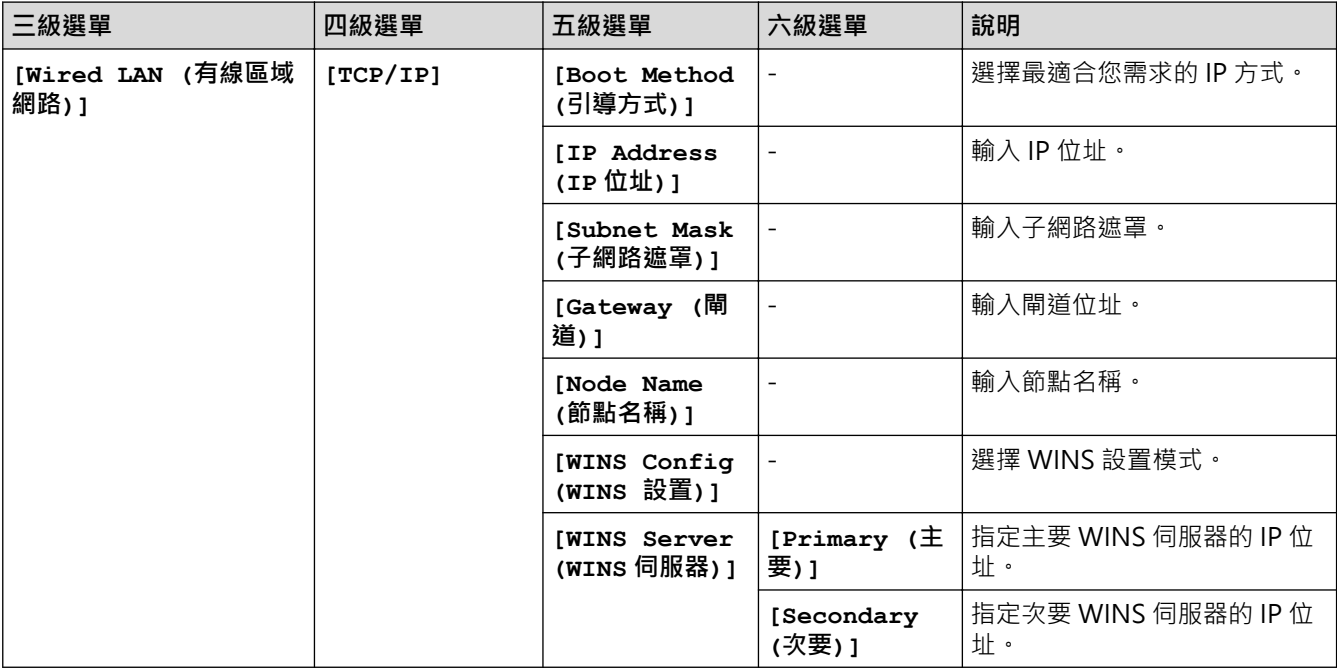

<span id="page-228-0"></span>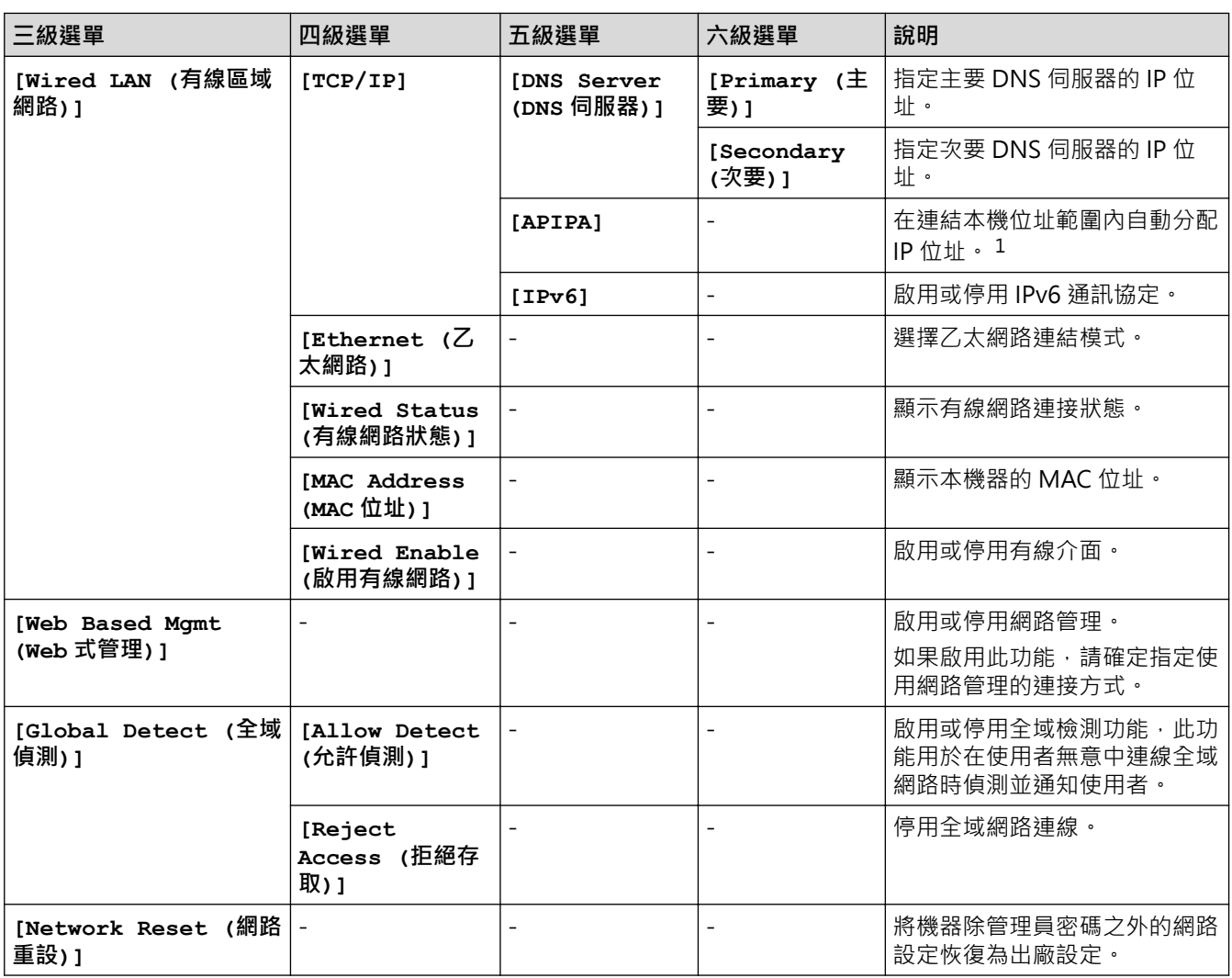

1 連接到網路時,如果機器的「開機方法」設定為「自動」,機器會嘗試從 DHCP 等開機伺服器設定 IP 位址和子網路遮罩。如果無法找到引 導伺服器﹐則會設置一個 APIPA IP 位址﹐如 169. 254. (001-254). (000-255) 。如果機器的「開機方法」設定為「靜態」﹐您必須從機器的 控制面板手動輸入 IP 位址。

# **[Network (網路)](HL-L2445DW/HL-L2460DW/HL-L2460DWXL/HL-L2865DW)**

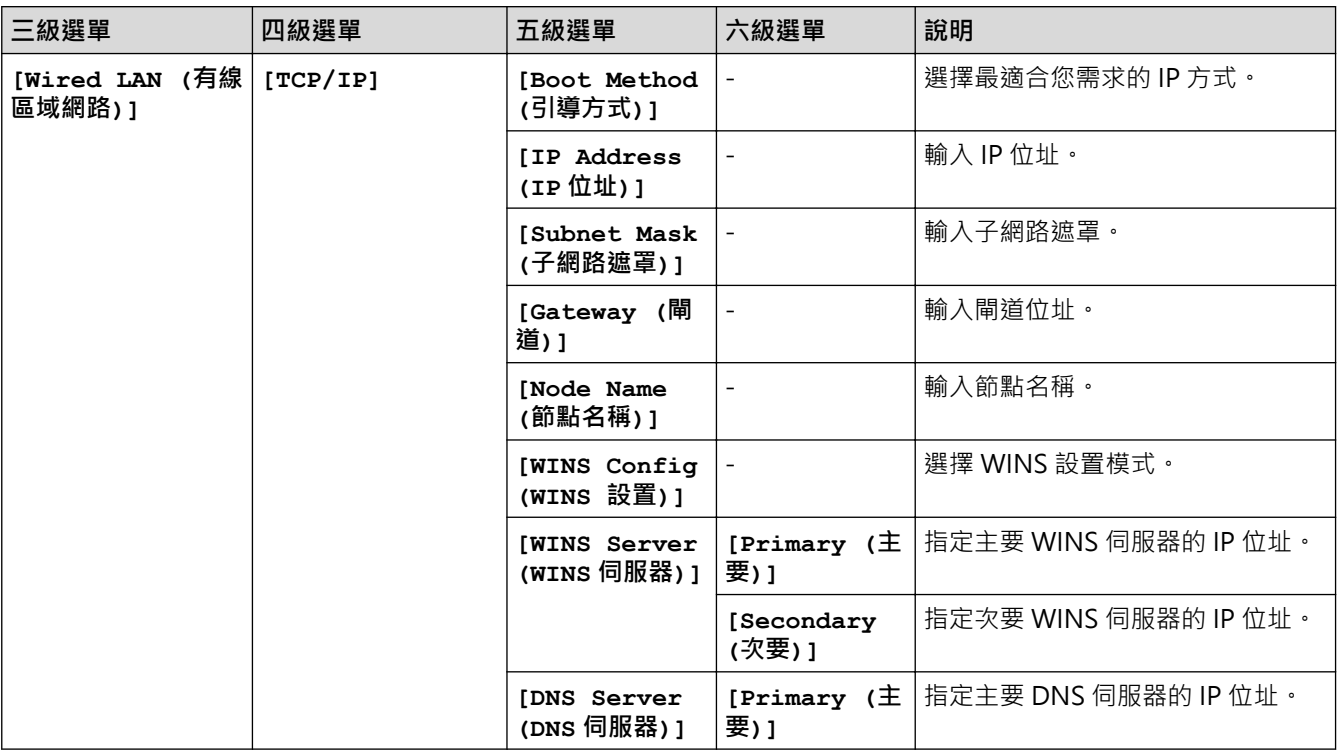

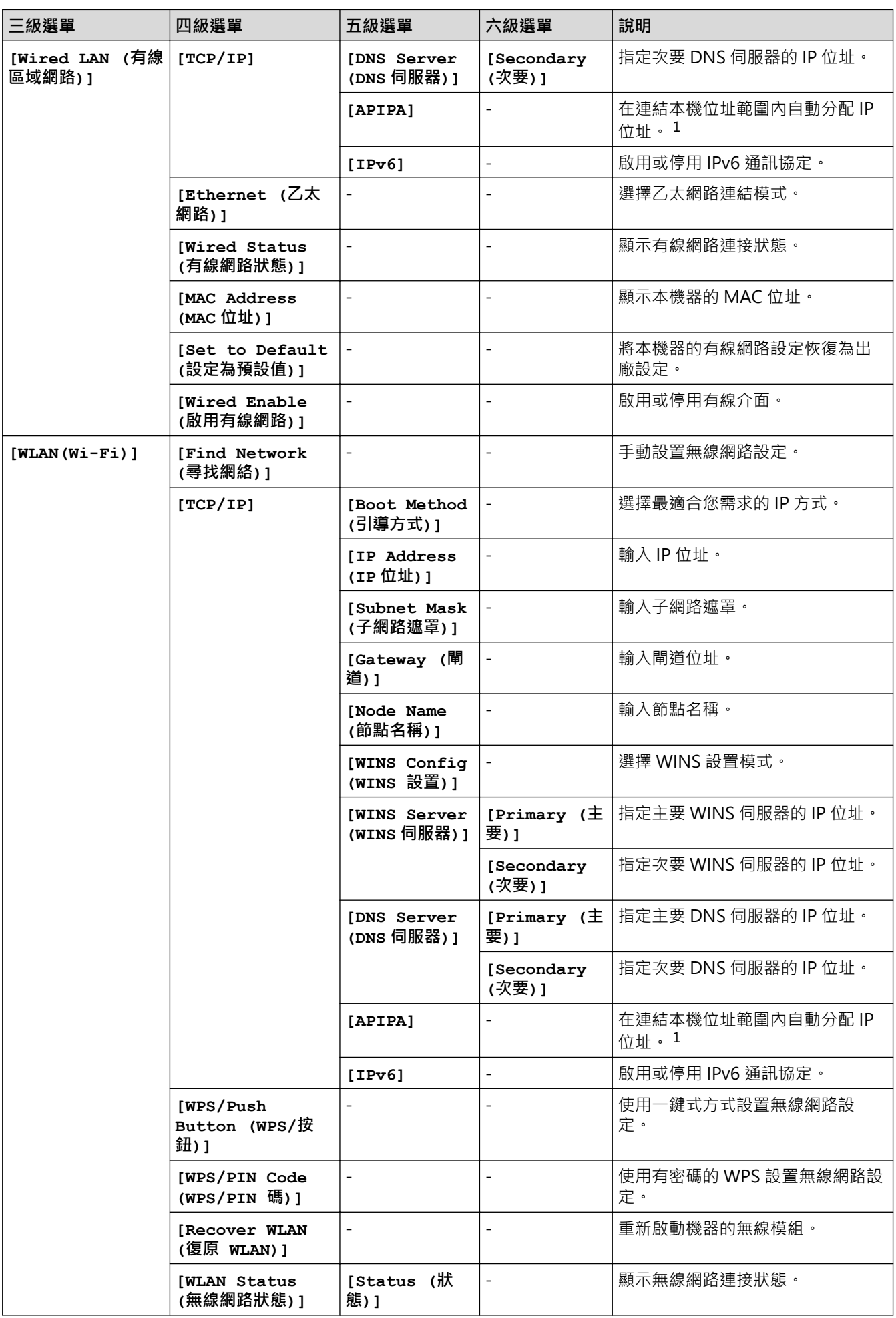

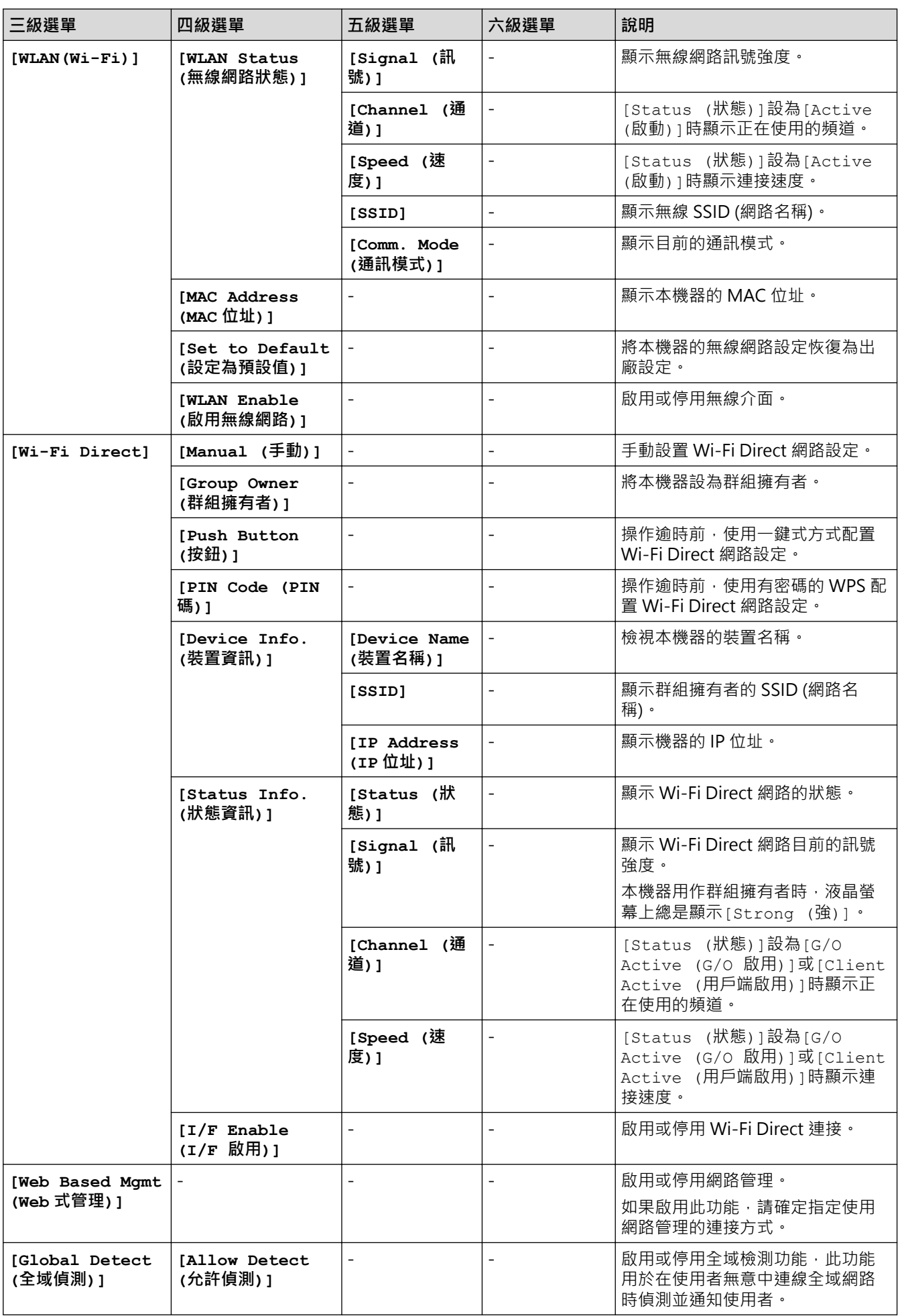

<span id="page-231-0"></span>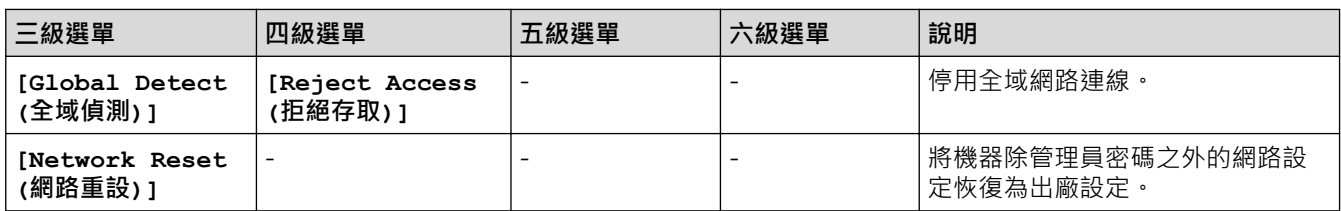

1 連接到網路時﹐如果機器的「開機方法」設定為「自動」﹐機器會嘗試從 DHCP 等開機伺服器設定 IP 位址和子網路遮罩﹐如果無法找到引 導伺服器﹐則會設置一個 APIPA IP 位址﹐如 169. 254. (001-254). (000-255) 。如果機器的「開機方法」設定為「靜態」﹐您必須從機器的 控制面板手動輸入 IP 位址。

# **[Print Reports (列印報告)]**

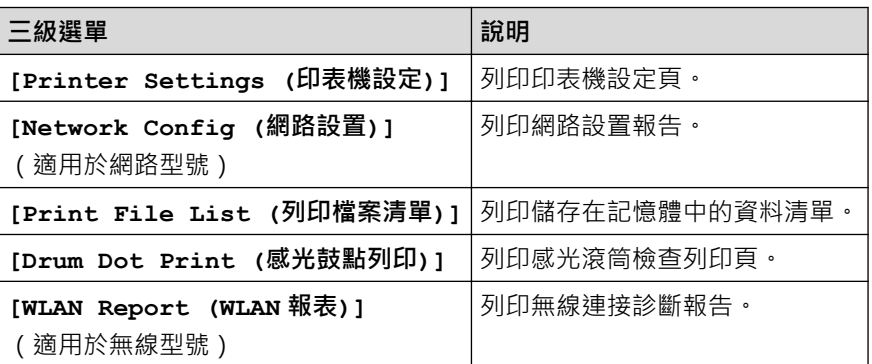

# **[Machine Info. (機器資訊)]**

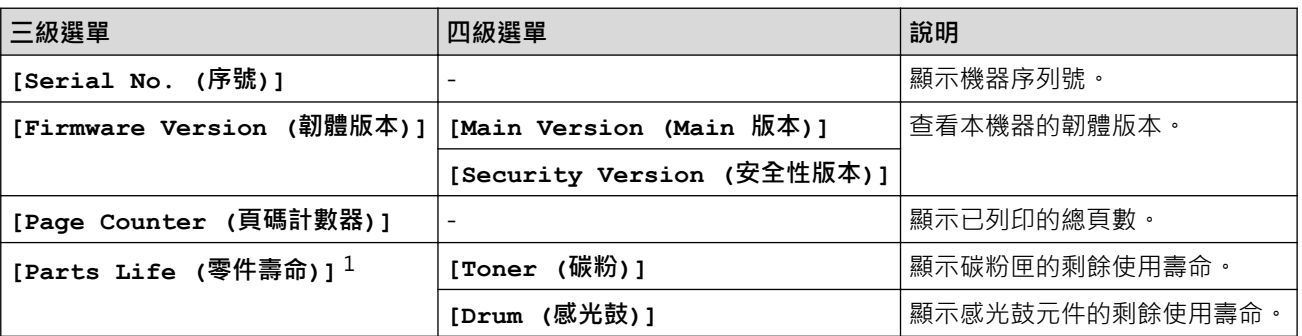

1 零件壽命是估算值,可能會因為使用類型而有所不同。

# **[Initial Setup (初始設定)]**

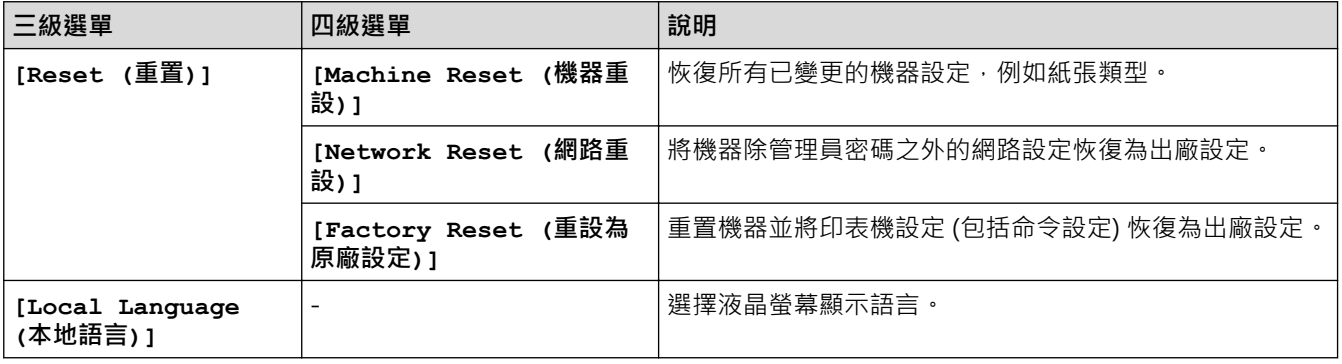

# **相關資訊**

• [選單表 \(適用於液晶螢幕型號\)](#page-221-0)

### **相關主題:**

• [使用控制面板設置網路詳細資訊](#page-63-0)

# **列印印表機設定列表**

>> HL-L2400D

>> HL-L2400DW/HL-L2440DW/HL-L2445DW/HL-L2460DN/HL-L2460DW/HL-L2460DWXL/HL-L2461DN/ HL-L2461DW/HL-L2865DW

### **HL-L2400D**

- 1. 確定前蓋已關緊,且已插上電源線。
- 2. 按  $(\circlearrowright)$ 開啟機器,並確保僅 Ready (準備就緒) LED 亮起。
- 3. 按 **Go (執行)**三次。

機器將列印印表機設定。

## **HL-L2400DW/HL-L2440DW/HL-L2445DW/HL-L2460DN/HL-L2460DW/ HL-L2460DWXL/HL-L2461DN/HL-L2461DW/HL-L2865DW**

- 1. 按▲或▼顯示[Print Reports (列印報告)]選項,然後按 OK。
- 2. 按▲或▼顯示[Printer Settings (印表機設定)]選項,然後按 OK。
- 3. 按 **Go (執行)**。

機器將列印印表機設定。

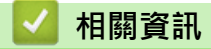

• [機器設定](#page-210-0)

[主頁](#page-1-0) > [機器設定](#page-210-0) > 從 Windows 印表機驅動程式變更機器設定

**從 Windows 印表機驅動程式變更機器設定**

#### **相關機型**: HL-L2400D

針對 LED 型號, Windows 印表機驅動程式中有下列機器設定項目可用。

- **紙張尺寸**
- **自動關閉**
- **自動繼續**
- 1. 按住 <sup>11</sup>) 按鍵, 同時按電腦鍵盤上的 R 按鍵啟動執行。
- 2. 在**開啟:**欄位中輸入**"control printers"**,然後按一下**確定**。

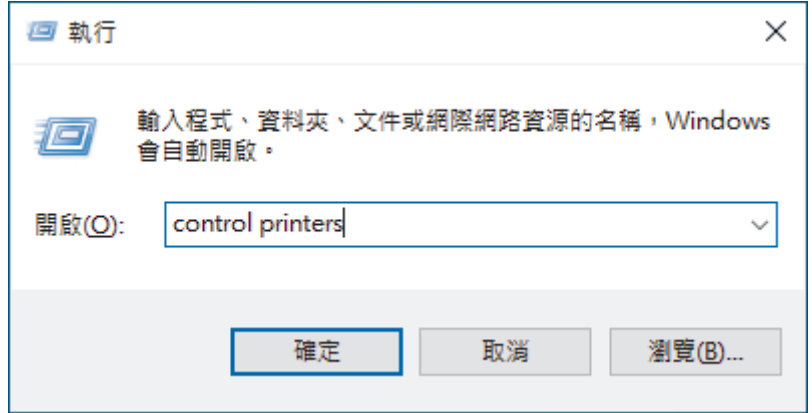

將顯示**裝置和印表機**視窗。

Ø 若未顯示**裝置和印表機**視窗,按一下**檢視更多装置** > **更多装置和印表機設定**。

3. 在您的型號上按一下滑鼠右鍵,然後選擇**印表機內容** (如果出現印表機驅動程式選項,選擇您的印表機驅動程 式。)

印表機內容對話方塊將會顯示。

- 4. 按一下**裝置設定**標籤。
- 5. 從**紙張尺寸**清單中選擇紙張來源。
- 6. 按一下**紙張尺寸**下拉式選單,再選擇已選紙張來源的紙張尺寸。
- 7. 按一下**更新**按鈕。
- 8. 按一下**自動關閉**下拉式選單,再選擇從沉睡模式到電源關閉的過渡時間。
- 9. 如果您希望機器自動清除紙張尺寸錯誤或媒體類型錯誤,按一下**自動繼續**下拉式選單,再選擇**開**。
- 10. 按一下**套用**按鈕。
- 11. 關閉印表機內容對話方塊。

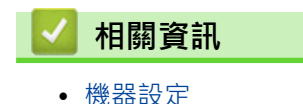

# <span id="page-234-0"></span>**使用網路管理變更機器設定**

**相關機型**: HL-L2400DW/HL-L2440DW/HL-L2445DW/HL-L2460DN/HL-L2460DW/HL-L2460DWXL/ HL-L2461DN/HL-L2461DW/HL-L2865DW

網路管理是使用標準網頁瀏覽器透過超文字傳輸通訊協定 (HTTP) 或採用 SSL 的超文字傳輸通訊協定 (HTTPS) 管理 本機器的工具程式。

- [什麽是網路管理?](#page-235-0)
- [存取網路管理](#page-236-0)
- [使用網路管理變更登入密碼](#page-238-0)

# <span id="page-235-0"></span>**什麽是網路管理?**

Ø

**相關機型**: HL-L2400DW/HL-L2440DW/HL-L2445DW/HL-L2460DN/HL-L2460DW/HL-L2460DWXL/ HL-L2461DN/HL-L2461DW/HL-L2865DW

網路管理是使用標準網頁瀏覽器透過超文字傳輸通訊協定 (HTTP) 或採用 SSL 的超文字傳輸通訊協定 (HTTPS) 管理 本機器的工具程式。

- 我們建議使用以下網頁瀏覽器的最新版本:
	- Microsoft Edge、Firefox 和 Google Chrome™ (Windows)
	- Safari、Firefox 和 Google Chrome™ (Mac)
	- Google Chrome™ (Android™)
	- Safari 和 Google Chrome™ (iOS)
- 無論使用何種瀏覽器,請確定始終啟用 JavaScript 和 Cookies。
- HL-L2400DW/HL-L2440DW/HL-L2445DW/HL-L2460DN/HL-L2460DW/HL-L2460DWXL/ HL-L2461DN/HL-L2461DW/HL-L2865DW:

確定機器已開啟並與電腦連接至相同的網路,且該網路支援 TCP/IP 通訊協定。

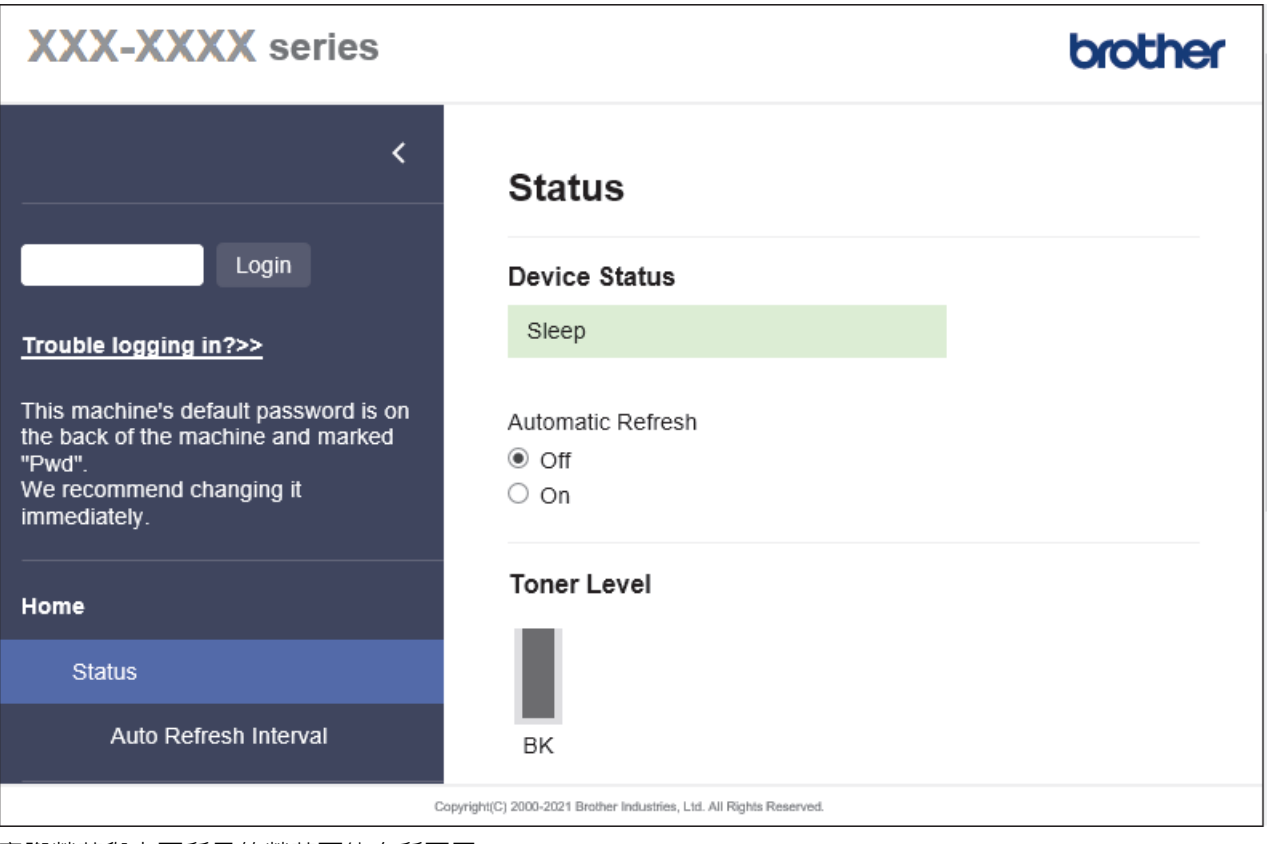

實際螢幕與上面所示的螢幕可能有所不同。

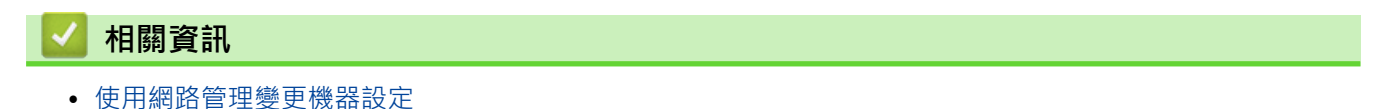

<span id="page-236-0"></span>[主頁](#page-1-0) > [機器設定](#page-210-0) > [使用網路管理變更機器設定](#page-234-0) > 存取網路管理

### **存取網路管理**

**相關機型**: HL-L2400DW/HL-L2440DW/HL-L2445DW/HL-L2460DN/HL-L2460DW/HL-L2460DWXL/ HL-L2461DN/HL-L2461DW/HL-L2865DW

- 我們建議使用以下網頁瀏覽器的最新版本:
	- Microsoft Edge、Firefox 和 Google Chrome™ (Windows)
	- Safari、Firefox 和 Google Chrome™ (Mac)
	- Google Chrome™ (Android™)
	- Safari 和 Google Chrome™ (iOS)
- 無論使用何種瀏覽器,請確定始終啟用 JavaScript 和 Cookies。
- 使用網路型管理工具設置各設定時,建議您使用 HTTPS 安全通訊協定。如果透過網路型管理工具設置各設 定時使用 HTTP, 這遵循螢幕上的提示切換為安全的 HTTPS 連接。
- 當您使用 HTTPS 設置網路管理設定時,您的瀏覽器會顯示一個警告對話方塊。若要避免顯示警告對話方 塊,您可以安裝自我簽署憑證,以使用 SSL/TLS 通訊。如需詳細資訊,▶▶ 相*關資訊*
- 用於管理本機器之設定的預設密碼位於機器背面並且標有「**Pwd**」。首次登入時,遵循螢幕上的說明變更預 設密碼。建議立即變更預設密碼,防止機器遭到非授權存取。

您還可在網路設置報告中找到預設密碼。

>> 從網頁瀏覽器存取網路管理

>> 從 Brother iPrint&Scan 存取網路管理 (Windows/Mac)

[>> 從 Brother 工具程式 存取網路管理 \(Windows\)](#page-237-0)

#### **從網頁瀏覽器存取網路管理**

- 1. 啟動網頁瀏覽器。
- 2. 在瀏覽器的位址列中輸入「https://machine's IP address」(「machine's IP address」為本機器的 IP 位址)。 例如:

https://192.168.1.2

如果您正在使用網域名稱系統或已啟用 NetBIOS 名稱,則可以輸入「SharedPrinter」等其他名稱代替 IP 位址。

例如:https://SharedPrinter

- 如果您啟用了 NetBIOS 名稱, 則還可以使用節點名稱。 例如:https://brn123456abcdef
- NetBIOS 名稱可在網路配置報告中找到。
- 3. 如有需要,在 Login (登入)欄位中輸入密碼,然後按一下 Login (登入)。

用於管理本機器之設定的預設密碼位於機器背面並且標有「Pwd」。首次登入時,遵循螢幕上的說明變更預 設密碼。

4. 如果您想將導覽列固定在螢幕左側,按一下 — 然後按一下 .

至此,可變更機器設定。

如果機器閒置了一定時長,則使用者會自動登出。在 Logout Time (登出時間)選單中變更登出設定。

### **從 Brother iPrint&Scan 存取網路管理 (Windows/Mac)**

1. 啟動 Brother iPrint&Scan。

<span id="page-237-0"></span>• Windows

啟動 (**Brother iPrint&Scan**)。

• Mac

在 **Finder** 選單列中,按一下**前往** > **應用程式**,然後按兩下 iPrint&Scan 圖示。

Brother iPrint&Scan 螢幕將會顯示。

2. 如果未選擇您的 Brother 機器,按一下選擇機器按鈕,然後從清單中選擇您機器的型號名稱。按一下 確定。

3. 按一下 TIR

(**耗材/機器設定**)。

4. 按一下 **所有設定**。

5. 如有需要, 在 Login (登入)欄位中輸入密碼, 然後按一下 Login (登入)。

用於管理本機器之設定的預設密碼位於機器背面並且標有「Pwd」。首次登入時,遵循螢幕上的說明變更預 設密碼。

- 6. 如果您想將導覽列固定在螢幕左側,按一下 = · 然後按一下 \*
- 至此,可變更機器設定。

您也可從適用於行動裝置的 Brother Mobile Connect 的存取網路管理。

### **從 Brother 工具程式 存取網路管理 (Windows)**

- 1. 啟動 <mark>第5 (Brother Utilities</mark>),再按一下下拉式選單,並選擇您機器的型號名稱 (如果尚未選擇)。
- 2. 按一下左側導覽列中的 **工具**,再按一下**機器設定**。 即會出現網路管理頁面。
- 3. 如有需要, 在 Login (登入)欄位中輸入密碼, 然後按一下 Login (登入)。

用於管理本機器之設定的預設密碼位於機器背面並且標有「Pwd」。首次登入時,遵循螢幕上的說明變更預 設密碼。

4. 如果您想將導覽列固定在螢幕左側,按一下=,然後按一下★。

至此,可變更機器設定。

如果您變更了通訊協定設定,必須按一下 Submit (送出) · 然後重新啟動機器以啟用設置。 設置各設定後,按一下 **Logout (登出)**。

### **相關資訊**

• [使用網路管理變更機器設定](#page-234-0)

#### **相關主題:**

- [列印網路設置報告](#page-89-0)
- [建立自我簽署憑證](#page-97-0)
- [安裝自我簽署憑證 \(Windows 管理員使用者\)](#page-116-0)
- [使用 SSL/TLS](#page-109-0)

即會出現網路管理頁面。

<span id="page-238-0"></span>[主頁](#page-1-0) > [機器設定](#page-210-0) > [使用網路管理變更機器設定](#page-234-0) > 使用網路管理變更登入密碼

# **使用網路管理變更登入密碼**

用於管理本機器之設定的預設密碼位於機器背面並且標有「Pwd」。首次登入時,遵循螢幕上的說明變更預設密 碼。建議立即變更預設密碼,防止機器遭到非授權存取。

- 1. 啟動網頁瀏覽器。
- 2. 在瀏覽器的位址列中輸入「https://machine's IP address」(「machine's IP address」為本機器的 IP 位址)。 例如:

https://192.168.1.2

Ø 如果您正在使用網域名稱系統或已啟用 NetBIOS 名稱,則可以輸入「SharedPrinter」等其他名稱代替 IP 位址。

例如:https://SharedPrinter

- 如果您啟用了 NetBIOS 名稱,則還可以使用節點名稱。 例如:https://brn123456abcdef
- NetBIOS 名稱可在網路配置報告中找到。
- 3. 執行下列其中一個動作:
	- 如果設有您自己的密碼,請輸入密碼並按一下 Login (登入)。
	- 如果先前沒有設定您自己的密碼,請輸入預設登入密碼,然後按一下 **Login (登入)**。
- 4. 在左側導覽列中,按一下 **Administrator (管理員)** > **Login Password (登入密碼)**。

Ø • 用於管理本機器之設定的預設密碼位於機器背面並且標有「**Pwd**」。

- 如果左側導覽列沒有顯示,從 三啓動導覽。
- 5. 若要變更密碼,在 **Enter Old Password (輸入舊密碼)**欄位中輸入您目前的密碼。
- 6. 依照螢幕上的 **Login Password (登入密碼)**指示,在 **Enter New Password (輸入新密碼)**欄位中輸入新密碼。
- 7. 在 **Confirm New Password (確認新密碼)**欄位中再次輸入新密碼。
- 8. 按一下 **Submit (送出)**。

您也可在 **Login Password (登入密碼)**選單中變更鎖定設定。

### **相關資訊**

• [使用網路管理變更機器設定](#page-234-0)

<span id="page-239-0"></span>[主頁](#page-1-0) > 附錄

# **附錄**

- [技術規格](#page-240-0)
- [耗材](#page-245-0)
- [Brother 幫助和客戶支援](#page-247-0)

# <span id="page-240-0"></span>**技術規格**

- >> 一般規格
- [>> 列印媒體規格](#page-241-0)
- [>> 印表機規格](#page-242-0)
- [>> 介面規格](#page-243-0)
- [>> 支援的通訊協定和安全功能](#page-243-0)
- [>> 電腦需求規格](#page-244-0)

# **一般規格**

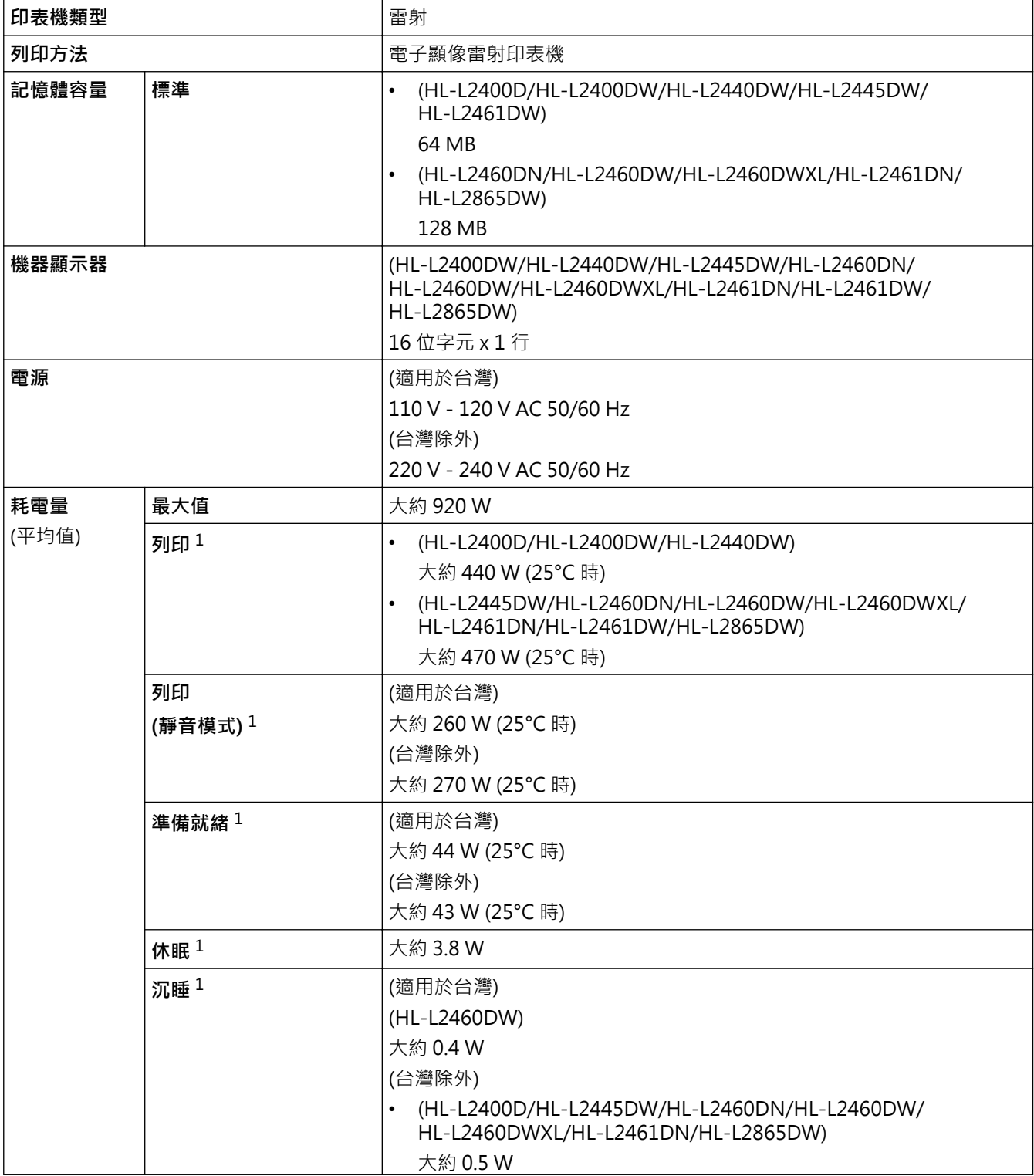

1 使用與 ENERGY STAR 版本 3.1 測試方法相同的網絡連接連接機器時測得。

<span id="page-241-0"></span>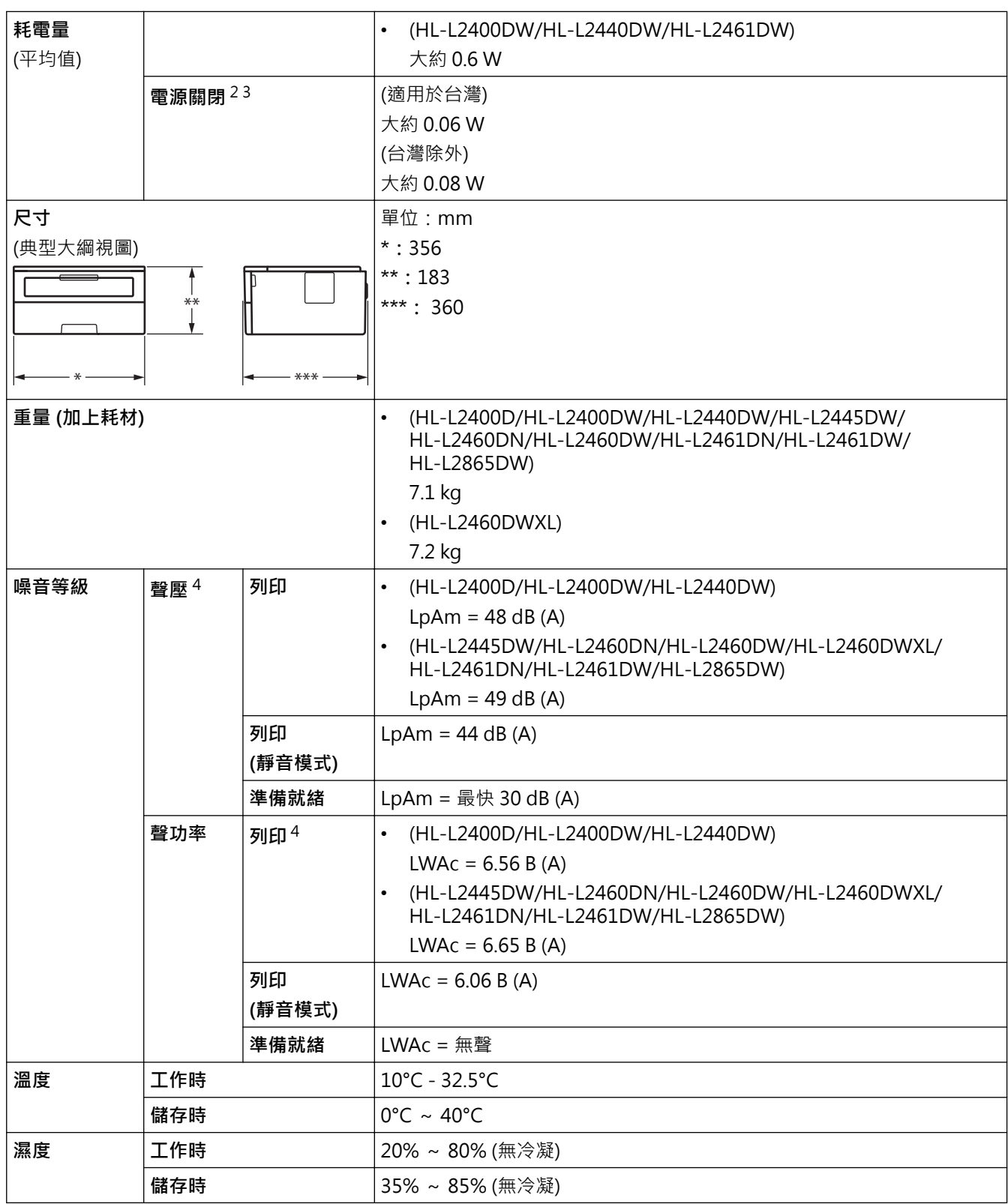

# **列印媒體規格**

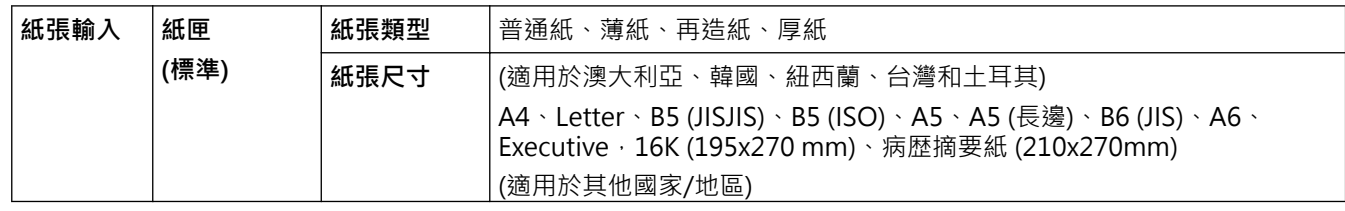

2 依據 IEC 62301 2.0 版測得。

3 耗電量會因使用環境而稍有不同。

4 依據 ISO 7779 中描述的方法測得。

<span id="page-242-0"></span>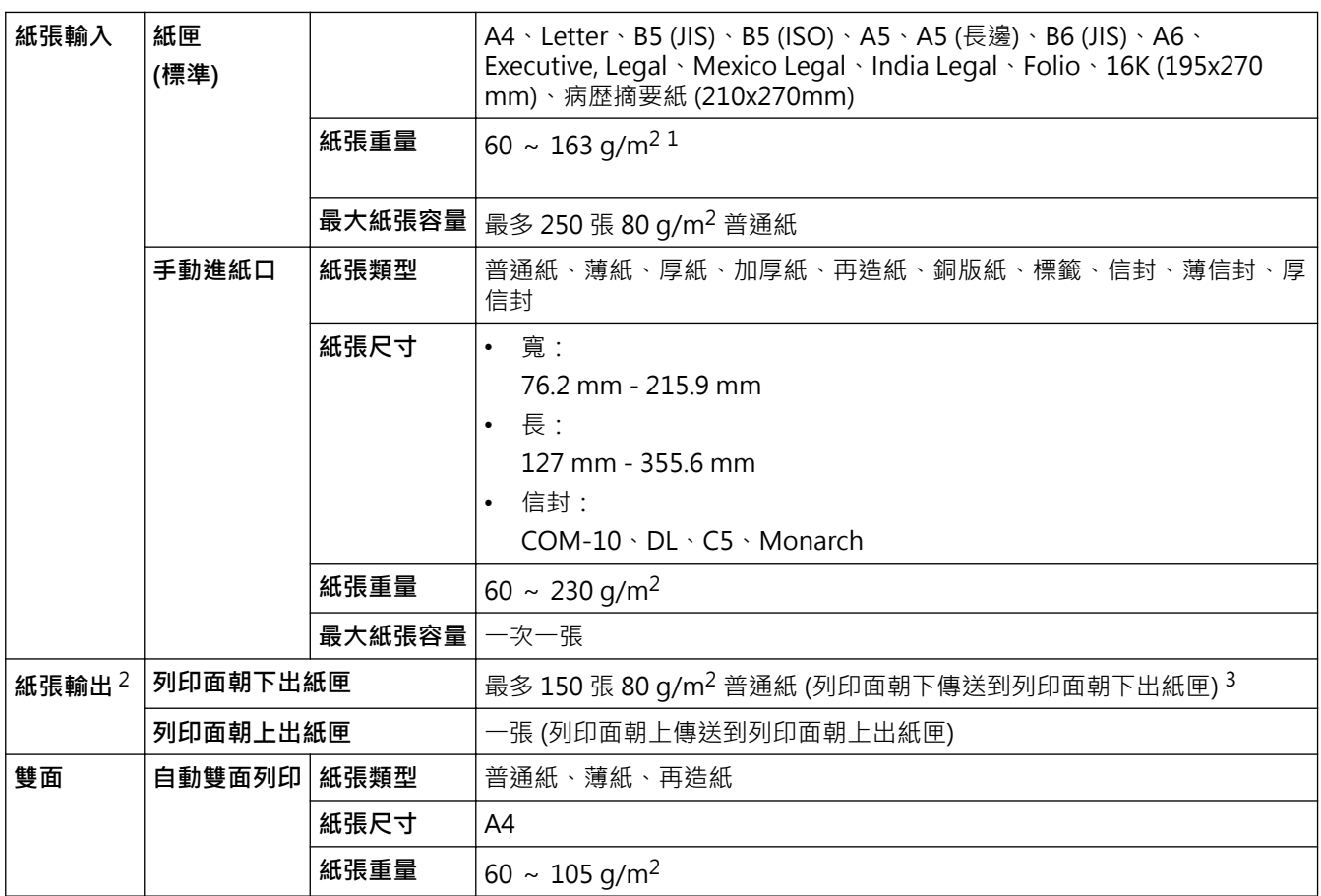

 $1$  對於  $105$   $g/m^2$  及以上的紙張, 打開後蓋使用列印面朝上出紙匣。

2 使用標籤進行列印時,我們建議您在機器輸出後立即從出紙匣取出各頁,以免弄髒印出頁面。

 $3$  在溫和、無濕氣的環境中針對 80 g/m<sup>2</sup> 計算得出。

# **印表機規格**

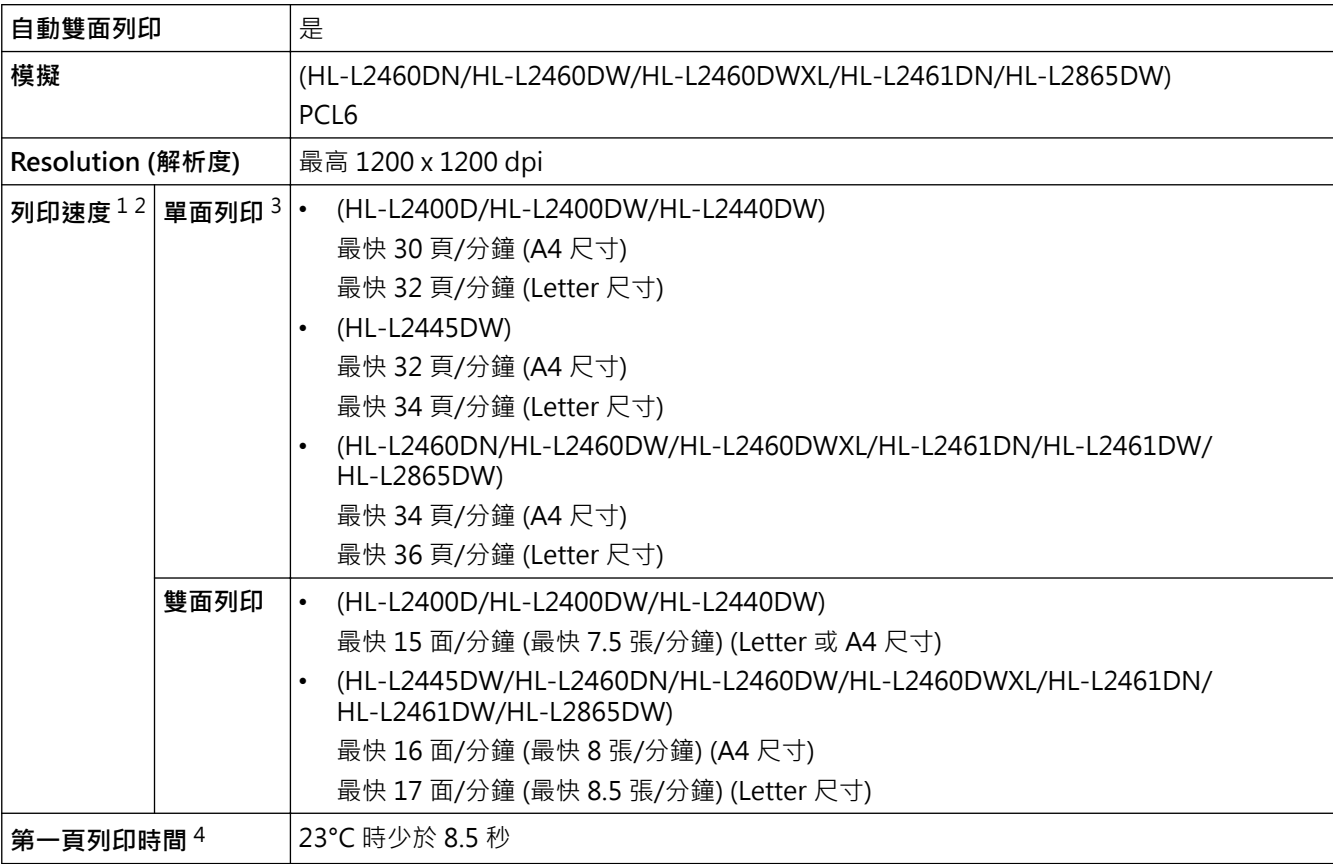

- <span id="page-243-0"></span>1 列印速度可能會因所列印的文件類型而有所變動。
- 2 使用無線區域網路連接機器時,列印速度可能會變慢。
- 3 上述為單面列印的列印速度,依據 ISO/IEC 24734 測得。
- 4 在準備就緒模式下,從標準紙匣進紙。

### **介面規格**

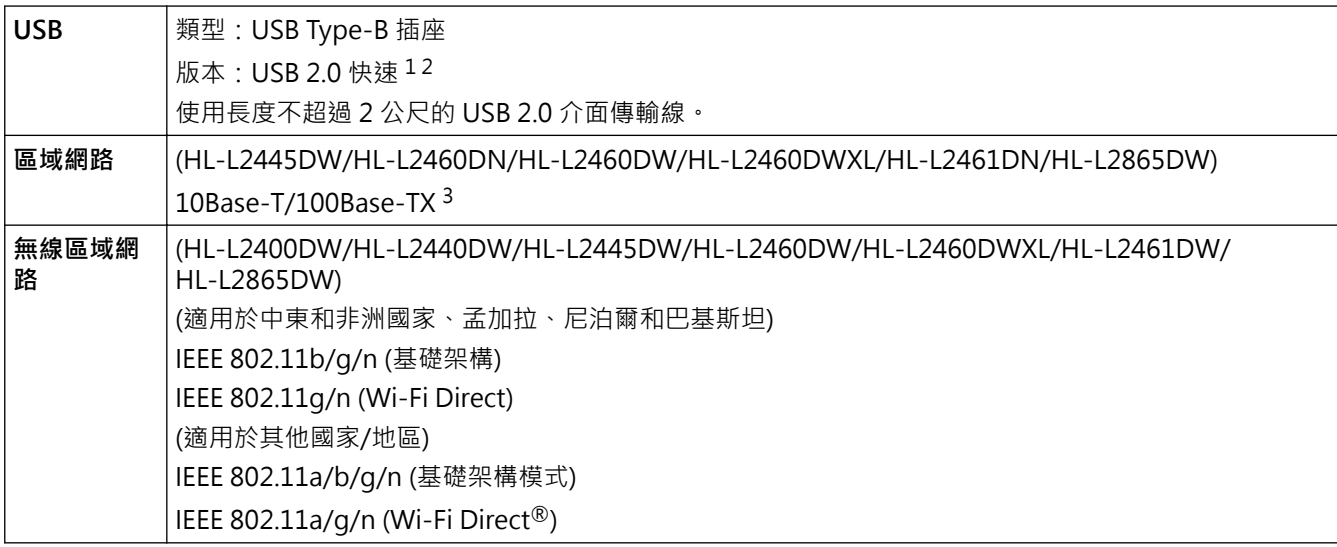

1 本機器附有 USB 2.0 高速介面。您也可將本機器連接到附有 USB 1.1 介面的電腦。

2 不支援第三方 USB 集線器裝置。

3 請使用 CAT.5 以上規格的一對一 (Straight-Through) 雙絞線。

#### **支援的通訊協定和安全功能**

支援的通訊協定和安全功能可能會視乎機器型號而定。

#### **Ethernet (乙太網路)**

10Base-T/100Base-TX

#### **無線區域網路 (2.4 GHz)**

IEEE 802.11b/g/n (基礎架構模式), IEEE 802.11g/n (Wi-Fi Direct)

#### **無線區域網路 (5 GHz)**

IEEE 802.11a/n (基礎架構模式), IEEE 802.11a/n (Wi-Fi Direct)

#### **通訊協定 (IPv4)**

ARP、RARP、BOOTP、DHCP、APIPA (自動 IP)、WINS/NetBIOS 名稱解析、DNS 解析程式、mDNS、 LLMNR 回應程式、LPR/LPD、自訂 Raw 連接埠/Port9100、SMTP 用戶端、IPP/IPPS、FTP 伺服器、 SNMPv1/v2c/v3、HTTP/HTTPS 伺服器、TFTP 用戶端及伺服器、ICMP、Web 服務 (列印)

#### **通訊協定 (IPv6)**

NDP、RA、DNS 解析程式、mDNS、LLMNR 回應程式、LPR/LPD、自訂 Raw 連接埠/Port9100、IPP/IPPS、 SMTP 用戶端、FTP 伺服器、SNMPv1/v2c/v3、HTTP/HTTPS 伺服器、TFTP 用戶端及伺服器、ICMPv6、 Web 服務 (列印)

#### **網路安全 (有線)**

SMTP-AUTH、SNMP v3、SSL/TLS (SMTP、HTTP、IPP)、802.1x (EAP-MD5、EAP-FAST、PEAP、EAP-TLS、EAP-TTLS)、OAuth (SMTP、POP3、IMAP4)

#### **網路安全 (無線)**

SMTP-AUTH、SNMP v3、SSL/TLS (SMTP、HTTP、IPP)、802.1x (EAP-FAST、PEAP、EAP-TLS、EAP-TTLS)、OAuth (SMTP、POP3、IMAP4)

#### <span id="page-244-0"></span>**無線網路安全**

WEP 64/128 位元、WPA-PSK (TKIP/AES)、WPA2-PSK (TKIP/AES) (Wi-Fi Direct 僅支援 WPA2-PSK (AES))、 WPA3-SAE (AES)

#### **無線憑證**

Wi-Fi Certification Mark License (WPA3™ - 企業、個人)、Wi-Fi Protected Setup™ (WPS) Identifier Mark License、Wi-Fi CERTIFIED™ Wi-Fi Direct

### **電腦需求規格**

支援的作業系統和軟體功能

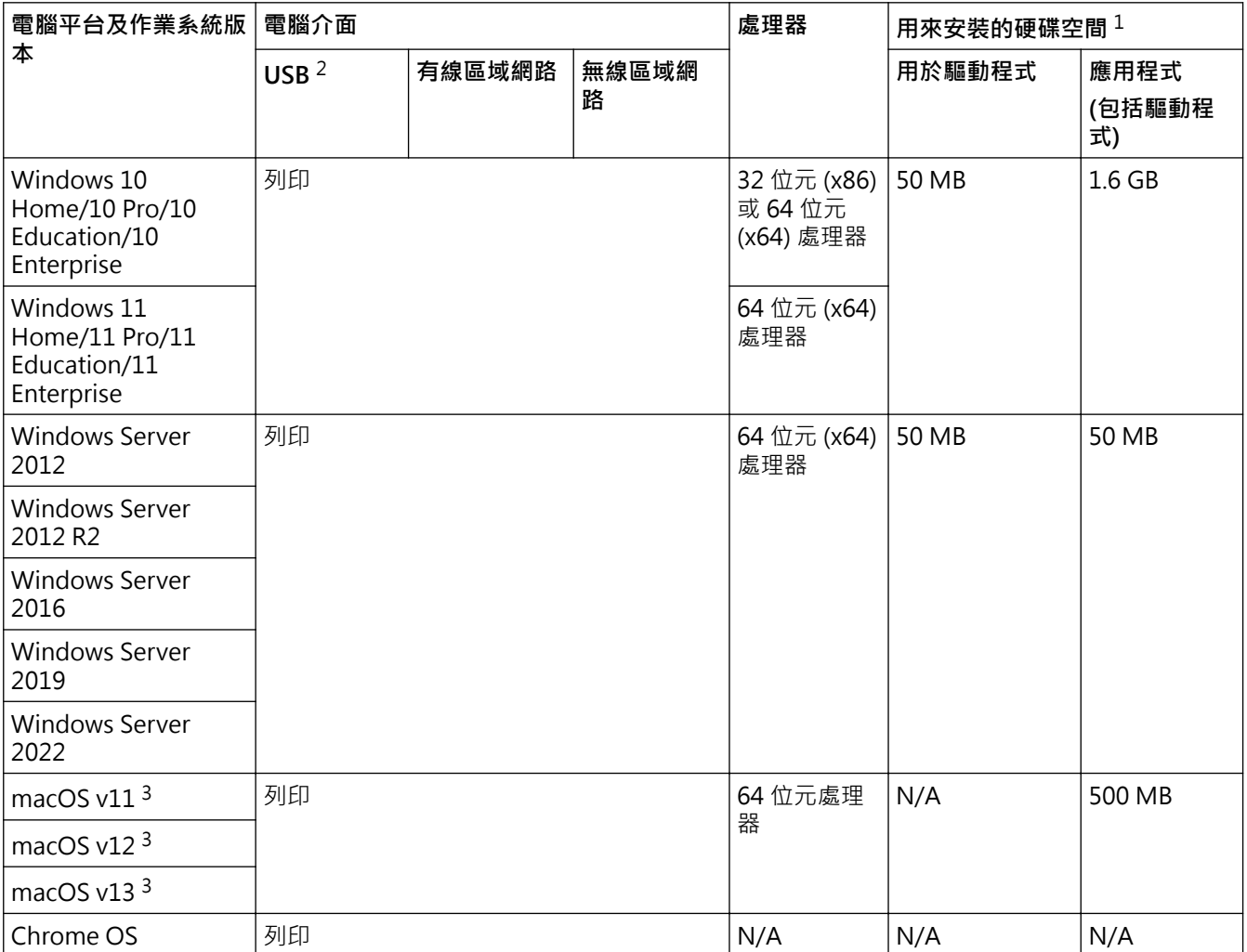

1 如果未附帶安裝光碟,則安裝軟件時需要網際網路連接。

2 不支援第三方 USB 連接埠。

3 macOS 免責聲明

支援 AirPrint: 透過 macOS 進行列印時,需要使用 AirPrint 。 本機器不提供 Mac 驅動程式。

如需獲取最新的驅動程式更新,請轉到 [support.brother.com](https://support.brother.com/g/b/midlink.aspx) 上您的機器型號的**下載**頁面。 如需獲取最新支援的 OS,請轉到 [support.brother.com/os](https://support.brother.com/g/b/midlink.aspx?content=os) 上您的機器型號的**支援的作業系統**頁面。 所有商標、品牌和產品名稱都是其各自公司的財產。

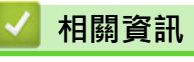

• [附錄](#page-239-0)

#### <span id="page-245-0"></span>[主頁](#page-1-0) > [附錄](#page-239-0) > 耗材

# **耗材**

Ø

需要更換碳粉匣或感光鼓元件等耗材時,機器控制面板上或狀態監視器中會顯示錯誤訊息。如需機器耗材的詳細資 訊,請造訪 [go.brother/original](https://go.brother/original) 或聯絡當地的 Brother 授權維修中心。

耗材產品代碼視乎您所在的國家和地區而定。

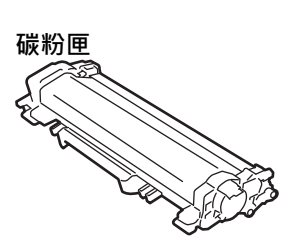

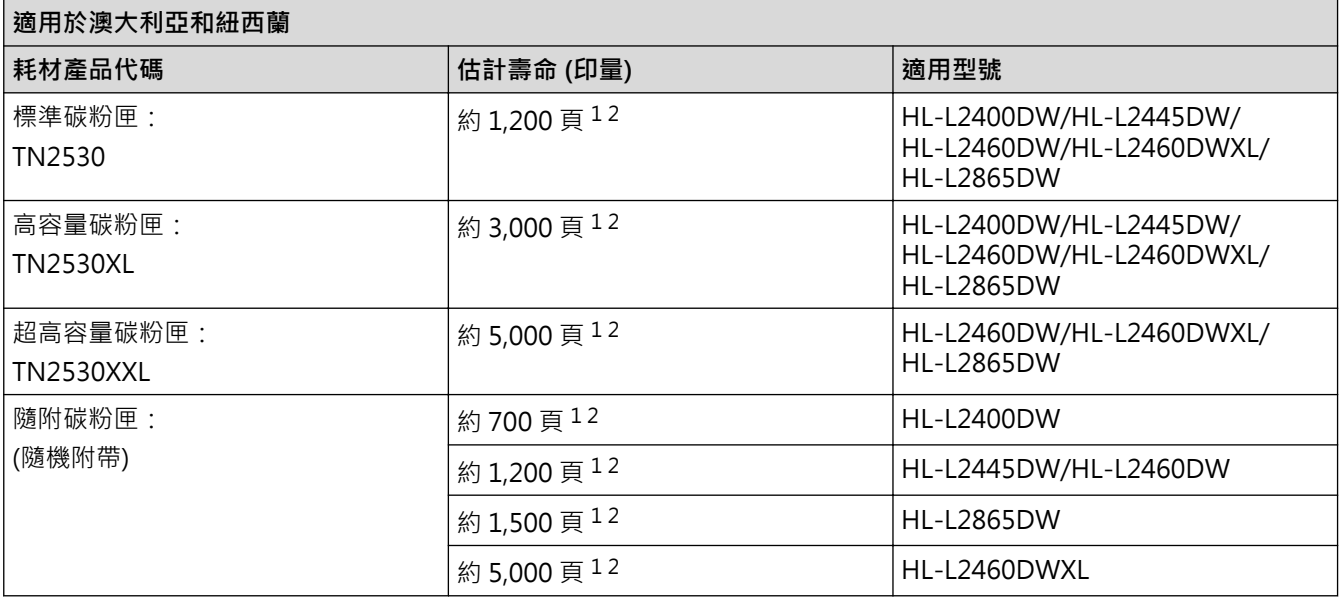

1 公佈的碳粉匣印量近似值以 ISO/IEC 19752 為準。

2 A4/Letter 單面文件

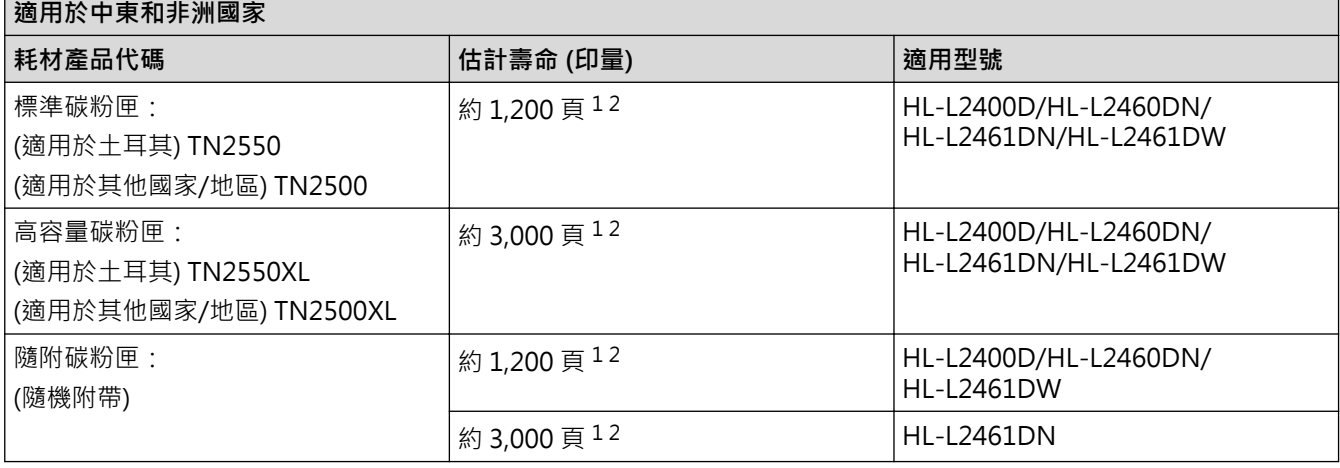

1 公佈的碳粉匣印量近似值以 ISO/IEC 19752 為準。

2 A4/Letter 單面文件

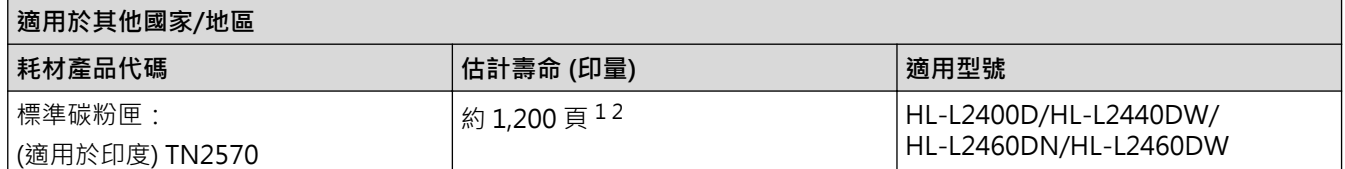

<span id="page-246-0"></span>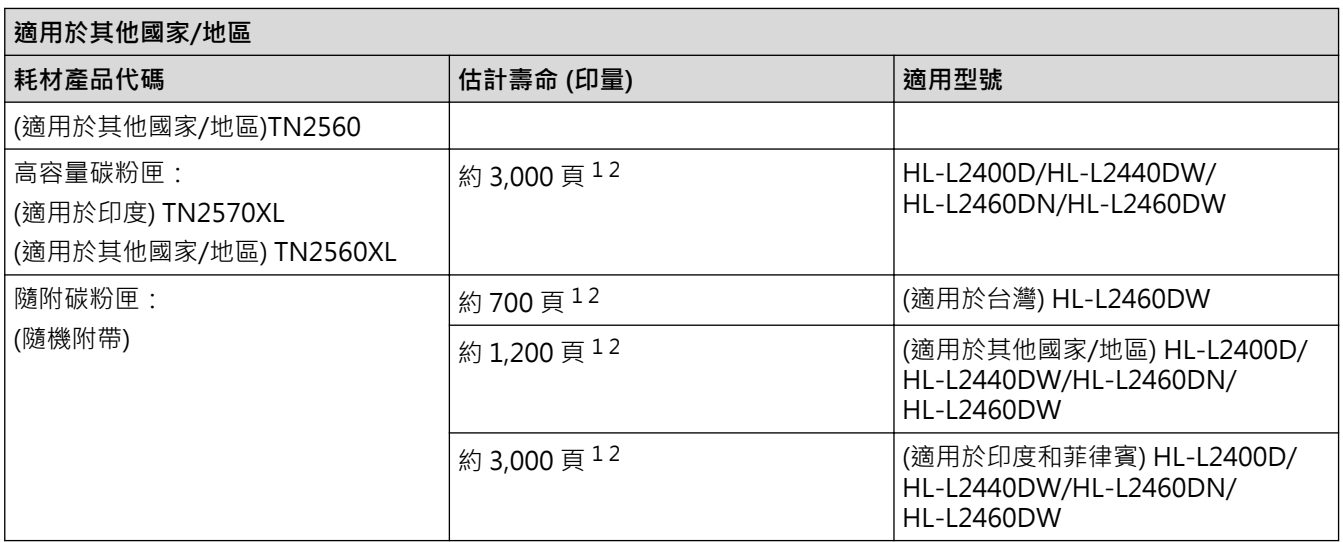

1 公佈的碳粉匣印量近似值以 ISO/IEC 19752 為準。

2 A4/Letter 單面文件

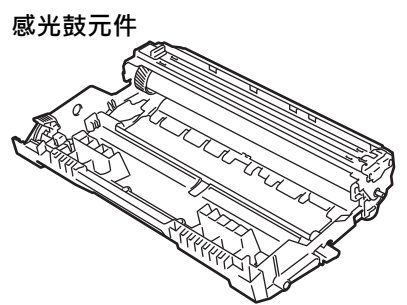

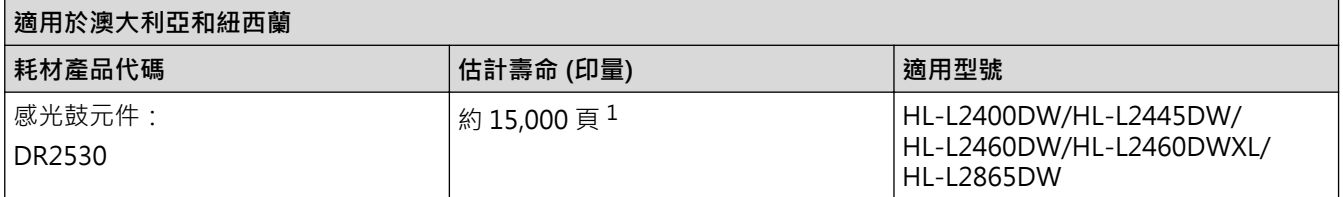

1 約 15,000 頁 (每個工作 1 頁) (A4/Letter 單面文件)。頁面可能會受各種因素影響,包括但不限於媒體類型和媒體尺寸。

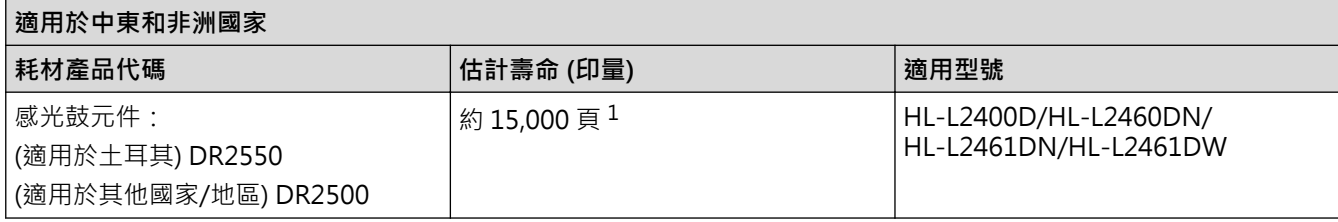

1 約 15,000 頁 (每個工作 1 頁) (A4/Letter 單面文件)。頁面可能會受各種因素影響, 包括但不限於媒體類型和媒體尺寸。

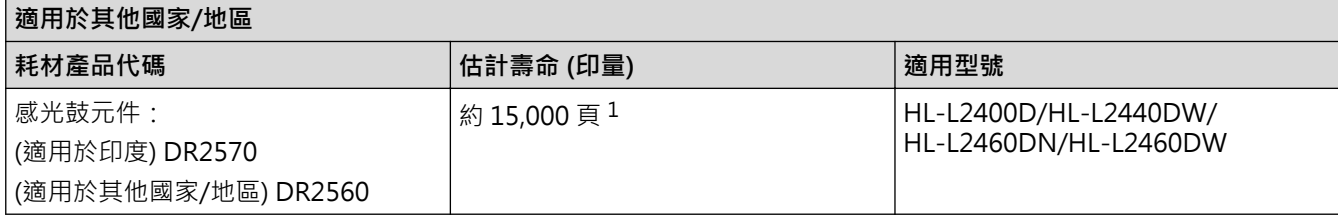

1 約 15,000 頁 (每個工作 1 頁) (A4/Letter 單面文件)。頁面可能會受各種因素影響, 包括但不限於媒體類型和媒體尺寸。

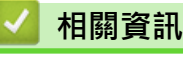

• [附錄](#page-239-0)

<span id="page-247-0"></span>[主頁](#page-1-0) > [附錄](#page-239-0) > Brother 幫助和客戶支援

# **Brother 幫助和客戶支援**

如果您使用 Brother 產品時需要幫助,請造訪 [support.brother.com](https://support.brother.com/g/b/midlink.aspx) 檢視常見問題和故障排除提示。您也可下載 最新的軟體、驅動程式和韌體,以提高機器性能;還可下載使用說明書,以瞭解如何發揮 Brother 產品的最大性 能。

您當地的 Brother 客服中心網站提供更多產品和支援資訊。請造訪 [global.brother/en/gateway](https://global.brother/en/gateway) 以尋找您當地的 Brother 客服中心的聯絡詳細資訊和註冊您的新產品。

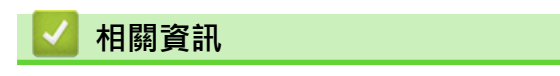

• [附錄](#page-239-0)

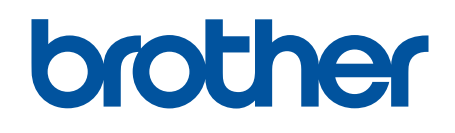

本機器僅允許在購買國使用。當地 Brother 公司或其授權維修中心僅為在該國購買的機器提供技術支 …<br>援。

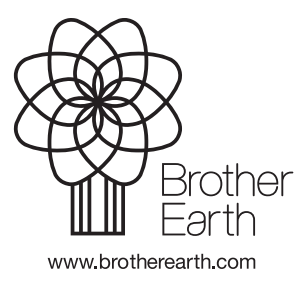

**TCHN** 版本 0